# CV SOFTWARE

## Kostenrechnung 365 - Schulungsunterlagen

**Kostenrechnung 365** Schulungsunterlagen für Microsoft Dynamics 365 Business Central

> Version: Business Central Stand: 01.02.2021 Autor: CKL Software GmbH

Luruper Chaussee 125 +49 40 533 00 999-8 Haus 6 – links info@ckl-software.de DE-22761 Hamburg www.ckl-software.de

CKL Software GmbH  $\ell_1 + 494053300999 - 0$ 

- 
- 
- 

#### **HINWEIS**

Diese Schulungsunterlage dient nur zu Informationszwecken. Bei Verwendung der Schulungsunterlagen zu anderen Zwecken lehnt die CKL Software GmbH jede Gewährleistung wegen Sach- und Rechtsmängeln ab. Die CKL Software GmbH lehnt jede Haftung für direkte und indirekte Schäden – sei es aus Vertrag oder aus Gesetz – ab, die in Verbindung mit der Anwendung und sonstiger Nutzung der Schulungsunterlagen entstehen können. Diese Schulungsunterlagen können bei Bedarf ohne vorherige Ankündigung von der CKL Software GmbH geändert werden.

Der Inhalt der Schulungsunterlagen ist urheberrechtlich geschützt. Ohne schriftliche Erlaubnis von der CKL Software GmbH dürfen die Schulungsunterlagen weder ganz noch teilweise in irgendeiner Form vervielfältigt werden.

Die beschriebenen Programme dürfen nur gemäß den Lizenzbedingungen angewendet oder kopiert werden.

#### COPYRIGHTVERMERK

Copyright © 2023 CKL Software GmbH, Luruper Chaussee 125, Haus 6 links, 22761 Hamburg, Germany. Alle Rechte vorbehalten.

#### **WARENZEICHEN**

Die Warenzeichen, auf die in diesen Schulungsunterlagen Bezug genommen wird und die entweder mit ™ oder ® kenntlich gemacht wurden, sind entweder Warenzeichen oder eingetragene Warenzeichen von Microsoft Business Solutions a/s oder Microsoft Business Development a/s. Die Warenzeichen Microsoft, Windows, Windows NT, SQL Server und BackOffice sind hingegen entweder eingetragene Warenzeichen oder Warenzeichen der Microsoft Corporation in den USA und/oder anderen Ländern.

Alle nicht ausdrücklich gewährten Rechte sind vorbehalten.

Publiziert von der CKL Software GmbH.

#### Inhalt

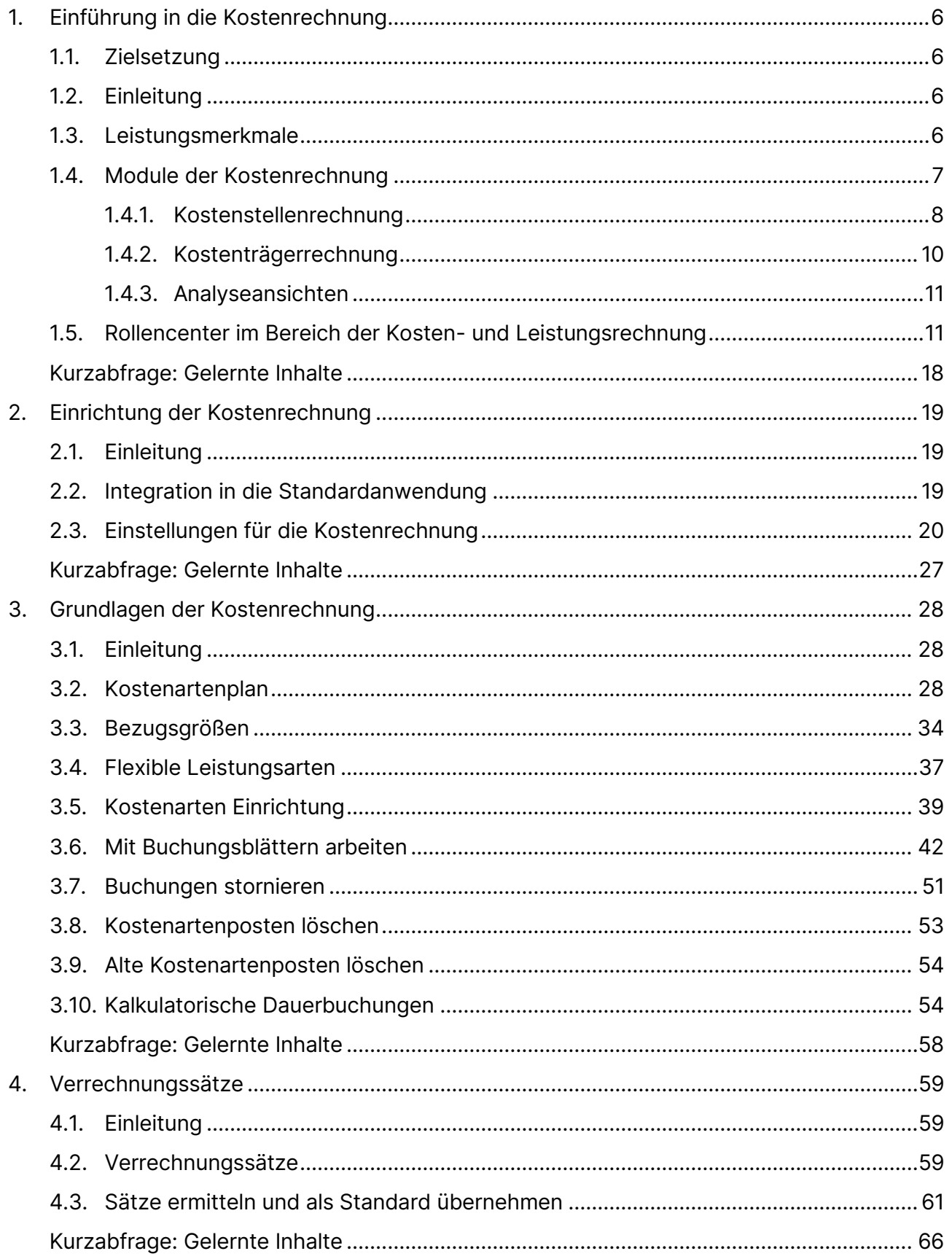

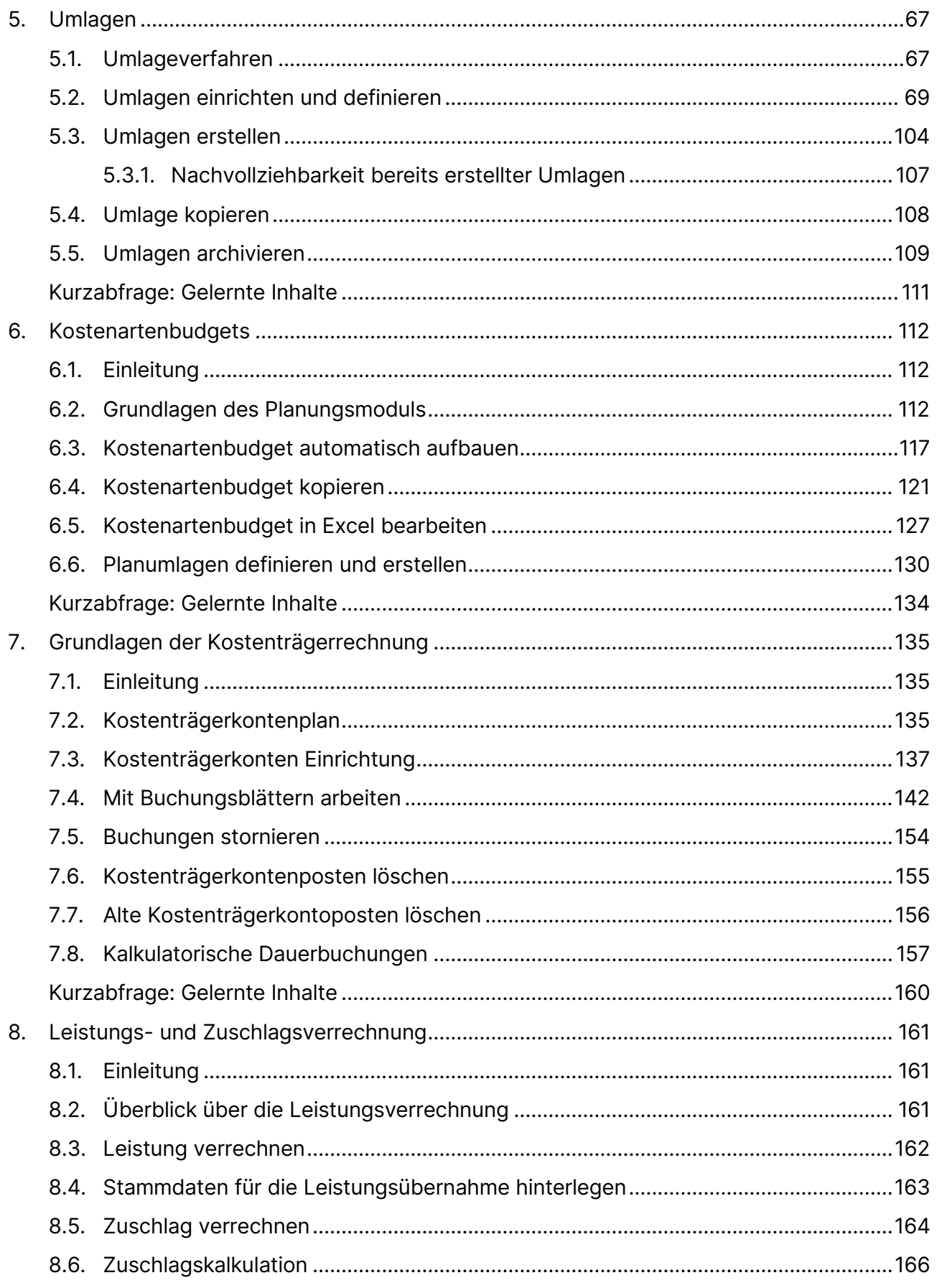

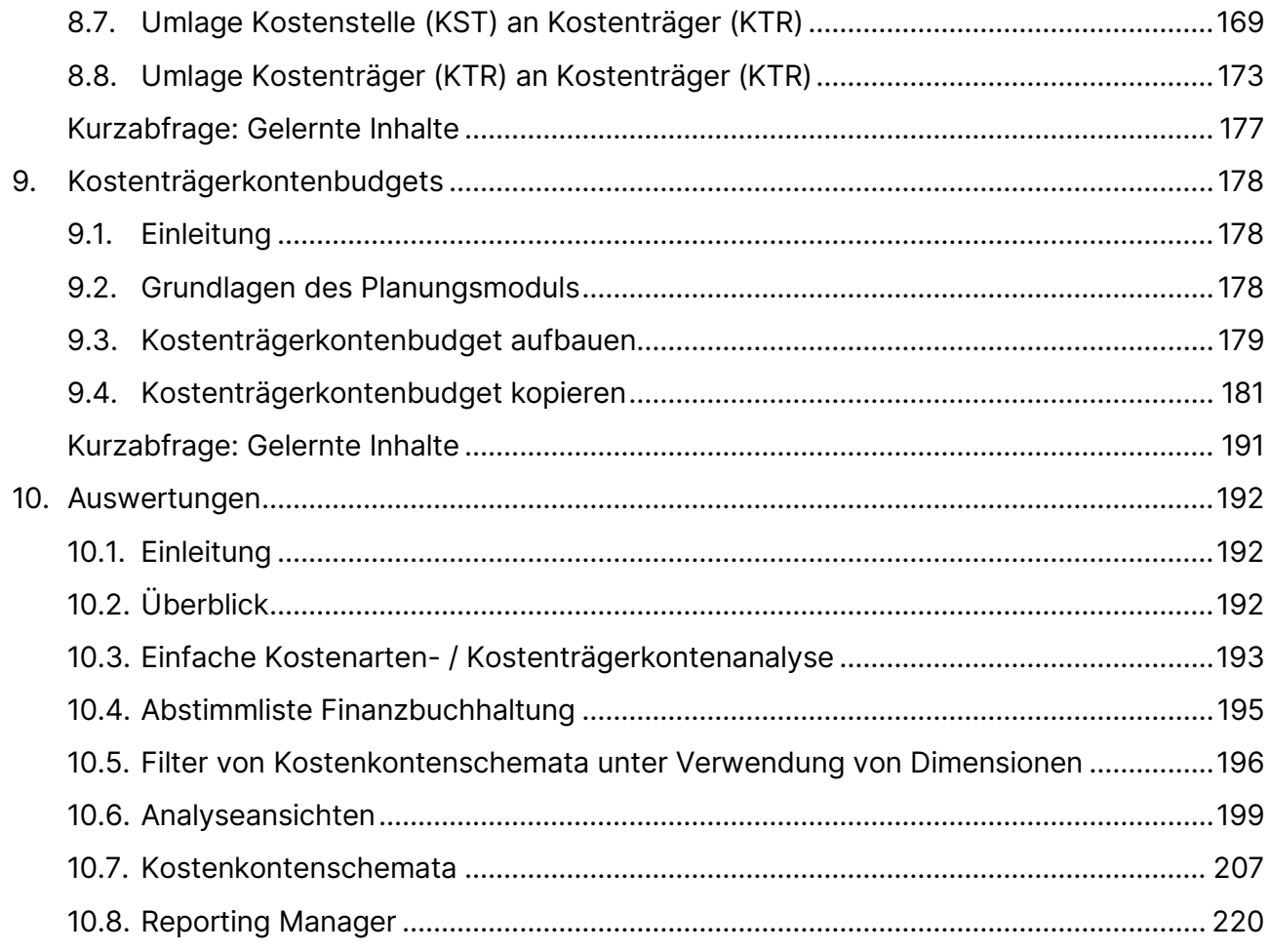

## <span id="page-5-0"></span>**1. EINFÜHRUNG IN DIE KOSTENRECHNUNG**

#### <span id="page-5-1"></span>**1.1. Zielsetzung**

Ziel des Kurses ist es, den Teilnehmer selbstständig in die Lage zu versetzen, Kostenstellen, Kostenträger und Leistungsverrechnungen vorzunehmen sowie einen BAB zu erstellen.

#### <span id="page-5-2"></span>**1.2.Einleitung**

Dieses Kapitel beschreibt die Strukturen des Moduls Kostenrechnung. In verschiedenen Grafiken werden die Werteflüsse zwischen der Kostenrechnung und den anderen Modulen von Microsoft Dynamics 365 Business Central dargestellt. Dieses Kapitel besteht aus den folgenden Abschnitten:

- Leistungsmerkmale
- Module der Kostenrechnung

#### <span id="page-5-3"></span>**1.3.Leistungsmerkmale**

Die Kostenrechnung für Microsoft Dynamics 365 Business Central ist ein Produkt, das den Controller eines Unternehmens bei seinen umfangreichen Kostenanalysen unterstützt. Sie ist ein in das Gesamtsystem von Microsoft Dynamics 365 Business Central vollständig integriertes Element. Die folgende Abbildung zeigt den Aufbau der Kostenrechnung für Microsoft Dynamics 365 Business Central:

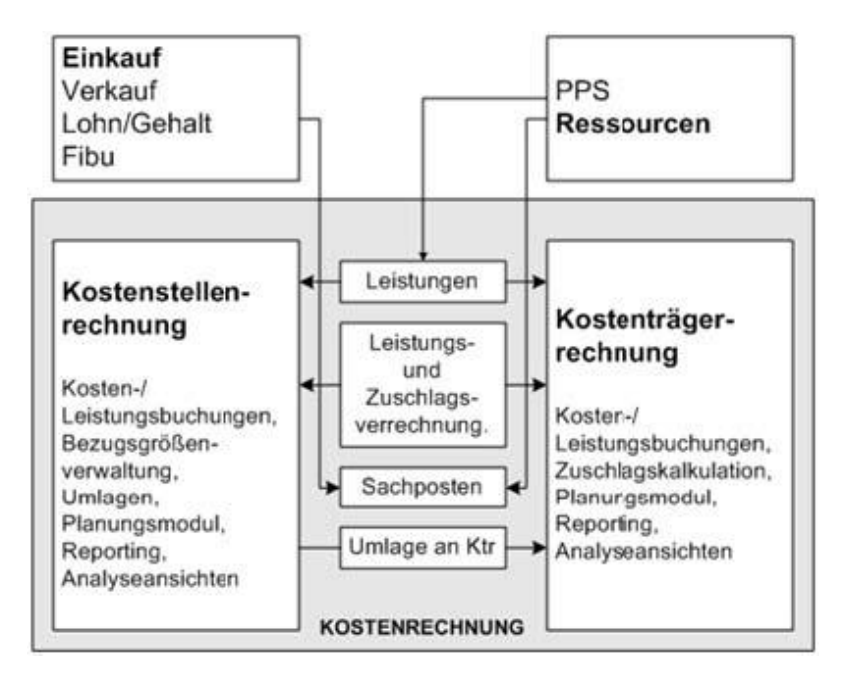

Die Kostenrechnung passt sich Ihren Anforderungen an. Sie ist so konzipiert, dass nicht das Kostenrechnungssystem oder der Wertefluss abzubilden ist.

Sie stellt Ihnen Hilfsmittel zur Verfügung, mit denen die in der Praxis geforderten Möglichkeiten wie z. B. innerbetriebliche Leistungsverrechnung oder kalkulatorische Dauerbuchungen

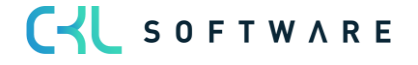

umgesetzt werden können. Das integrierte Planungsmodul ermöglicht traditionelle Kostenrechnungsverfahren von der Ist- über die Normalkosten- bis hin zur Grenzplankostenrechnung.

Der Wertefluss sowohl innerhalb der Hauptmodule Kostenstellenrechnung und Kostenträgerrechnung als auch modulübergreifend in Form von Verrechnungsprozessen zwischen Kostenstellen und Kostenträgern kann beliebig gestaltet werden.

Mithilfe der Dimensionen können Sie zusätzliche Hierarchien in der Kostenstellen- und Kostenträgerrechnung einführen und für den Aufbau Ihrer Kostenrechnung nutzen. Sie müssen vor dem Einsatz der Kostenrechnung definieren, welche Aussagen Sie erhalten wollen, und dementsprechend die zur Verfügung gestellten Hilfsmittel einsetzen.

Mit dem Analyseansichtsmodul können Sie die unterschiedlichsten Auswertungen fahren.

#### <span id="page-6-0"></span>**1.4.Module der Kostenrechnung**

Die Kostenrechnung von Microsoft Dynamics 365 Business Central gliedert sich in drei Module:

- Kostenstellenrechnung
- Kostenträgerrechnung
- Kostenrechnung Analyse

Der folgende Abschnitt gibt Ihnen einen Überblick über Aufgaben und Funktionen der einzelnen Teilbereiche.

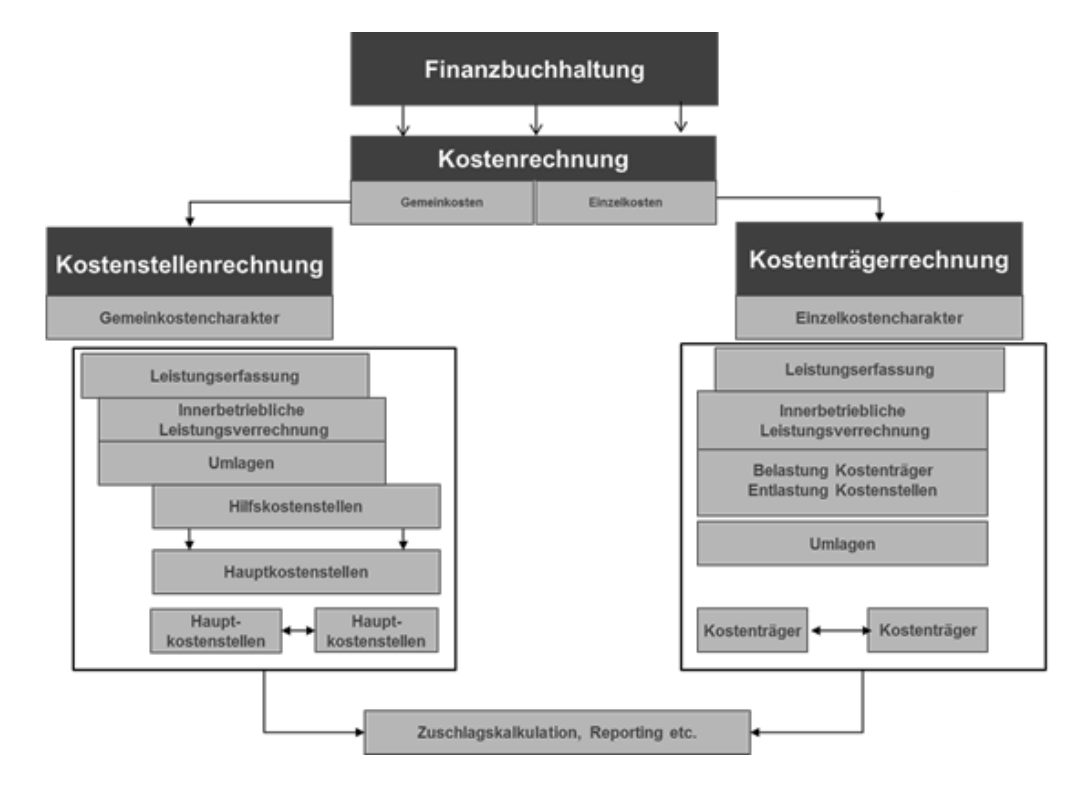

#### 1.4.1. Kostenstellenrechnung

<span id="page-7-0"></span>Kostenstellen sind funktional, organisatorisch oder nach anderen Kriterien voneinander abgegrenzte Teilbereiche eines Unternehmens, für welche die von ihnen jeweils verursachten Kosten erfasst und ausgewiesen, geplant und kontrolliert werden. Die Kostenstellenrechnung zeichnet auf, welche Kosten für die einzelnen Teilbereiche eines Unternehmens innerhalb einer Abrechnungsperiode anfallen. Sie erfasst die den Produkten bzw. Leistungen eines Unternehmens nicht direkt zurechenbaren Gemeinkosten und bereitet diese für ihre Weiterverrechnung an die Kostenträgerrechnung auf.

#### Aufgaben der Kostenstellenrechnung

Im Folgenden werden die einzelnen Aufgabenbereiche, welche die Kostenstellenrechnung zu erfüllen hat, näher erläutert.

#### Erfassung der erforderlichen Stammdaten

Die Kosten der Kostenstellen werden nach Kostenarten gegliedert ausgewiesen. Die Struktur des Kostenartenplans ist dabei stets auf die Informationsbedürfnisse (hinsichtlich Auswertung und Analysen) der einzelnen Unternehmen auszurichten.

Um detaillierte Informationen über die Kosten und deren Ort der Entstehung zu erhalten, werden die Kosten nach dem Verursachungsprinzip entsprechend mit den betrieblichen bzw.- Leistungsbereichen (Kostenstellen) erfasst. Hierfür werden sämtliche Kostenstellen eines Unternehmens in Kostenstellenplänen zueinander in eine hierarchische Ordnung gebracht, die in der Regel über längere Zeit hinweg unverändert bleibt. Lediglich in Ausnahmefällen, z. B. bei organisatorischen Änderungen, wird ein Unternehmen innerhalb eines Jahres diese Struktur abwandeln.

Die nächste Aufgabe liegt darin, für alle Kostenstellen Bezugsgrößen als Maßgrößen der Kostenverursachung zu bestimmen. Die richtige Bezugsgrößenwahl ist eine notwendige Voraussetzung für die Ermittlung genauer Kalkulationssätze und die Bestimmung korrekter Sollkosten für die Kostenkontrolle.

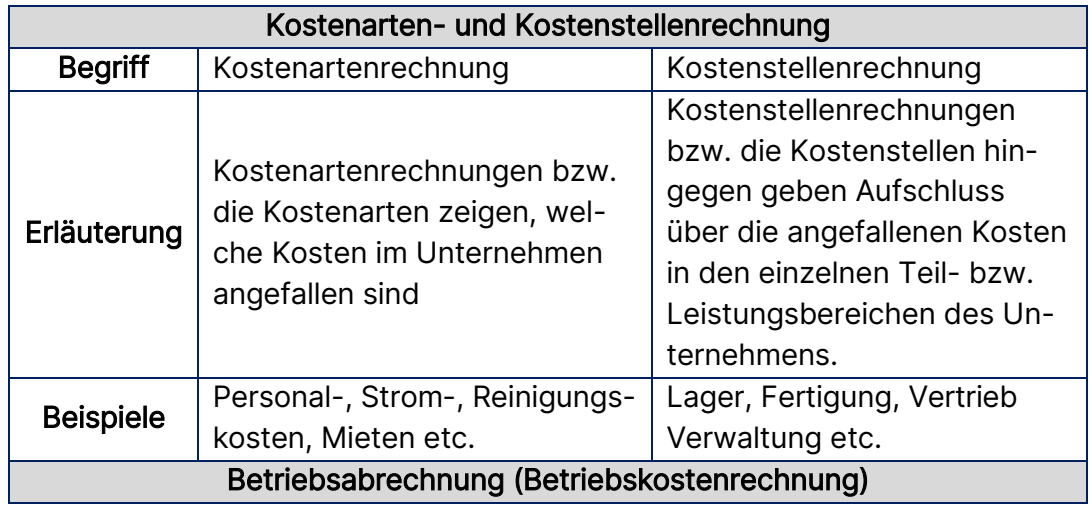

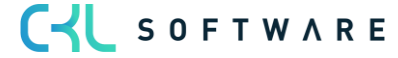

#### Erfassung der primären Kosten

Nach der Definition dieser Stammdaten werden in einem ersten Abrechnungsschritt für jede einzelne Kostenstelle zunächst die durch sie verursachten primären Kosten mithilfe der Kostenstellenbuchungsblätter erfasst bzw. aus dem vorgelagerten Rechnungskreis der Finanzbuchhaltung übernommen. Bei automatischer Übernahme der Kosten aus der Finanzbuchhaltung werden die Beträge gleich mit der FiBu-Buchung in die Kostenstellenrechnung übertragen.

#### Innerbetriebliche Leistungsverrechnung

Da es in jedem Unternehmen Kostenstellen gibt, die ausschließlich oder teilweise Leistungen an andere Kostenstellen abgeben, müssen innerhalb der Kostenstellenrechnung auch die verschiedenen Formen der innerbetrieblichen Leistungsverflechtungen erfasst werden. Die Kostenstellenrechnung für Microsoft Dynamics 365 Business Central stellt dafür unterschiedliche Methoden zur Verfügung.

Die erbrachten Leistungen der Kostenstellen können entweder automatisch zeitgleich mit den Buchungen im Ressourcen- und Produktionsmodul übernommen werden oder zu einem späteren Zeitpunkt über die Leistungsbuchungsblätter anhand eines Stapels übertragen werden.

Wenn neben der Kostenstellenrechnung auch das Modul Kostenträgerrechnung eingesetzt wird, sind die im Rahmen der innerbetrieblichen Leistungsverrechnung ermittelten Kostenstellengemeinkosten an die Kostenträger weiter zu verrechnen.

#### Kosten- und Leistungsplanung

Eine besonders wichtige Aufgabe der Kostenstellenrechnung ist die Kontrolle der Wirtschaftlichkeit der einzelnen Unternehmensbereiche. Sie stützt sich vor allem auf Zeit- und Soll-Ist-Vergleiche. Durch die Vorgabe und Erfassung von Plankosten innerhalb der Kostenbudgetierung kann die Kostenrechnung zu einer Plankostenrechnung ausgebaut werden. Die Kostenstellenrechnung für Microsoft Dynamics 365 Business Central stellt dabei verschiedene Ansätze und Detaillierungsgrade für die Planung von Kosten und Leistungen zur Verfügung.

#### Kontrolle der Wirtschaftlichkeit

Die Einhaltung dieser Kostenvorgaben kann dann letztlich im Rahmen des Reportings überwacht werden. Die in der Standardversion der Kostenrechnung für Microsoft Dynamics 365 Business Central vorhandenen Berichte werden in dieser Schulungsunterlage nicht detailliert beschrieben.

#### 1.4.2. Kostenträgerrechnung

<span id="page-9-0"></span>Als letzte Stufe der Kosten- und Leistungsrechnung weist die Kostenträgerrechnung die aus der Finanzbuchhaltung übernommenen Einzelkosten sowie die über die Kostenstellenrechnung weiterverrechneten Kosten für die einzelnen Kostenträger und Kostenträgergruppen eines Unternehmens aus. Sie zeigt auf, wofür die Kosten eines Betriebes angefallen sind.

Art und Anzahl der innerhalb der Kostenträgerrechnung getrennt auszuweisenden Kostenträger werden stark von der Breite und Tiefe des Leistungsprogramms eines Unternehmens sowie von dessen produktionswirtschaftlichen Strukturen und Informationsbedürfnissen bestimmt. Während sich die Kostenträgerrechnung eines Einproduktbetriebes nur auf einen einzigen Kostenträger bezieht, müssen Mehrproduktbetriebe unter Umständen eine Vielzahl von Kostenträgern unterscheiden und getrennt ausweisen. Möglicherweise gibt es dort zahlreiche Artikel, darüber hinaus mehrere Sorten pro Artikel und für diese unter Umständen sogar noch einzelne Varianten, die separat kalkuliert und abgerechnet werden müssen. Unternehmen mit Einzelfertigung oder auch Unternehmen des Dienstleistungsbereiches hingegen behandeln jeden einzelnen Kundenauftrag als eigenständigen Kostenträger.

#### Aufgaben der Kostenträgerrechnung

Die Kostenträgerrechnung ermittelt, für welche Produkte oder Leistungen Kosten in welcher Höhe angefallen sind. Dies kann sowohl für die einzelne Produkteinheit als auch für die von einer Produktart innerhalb einer Abrechnungsperiode insgesamt erzeugte und abgesetzte Menge geschehen. Eine der traditionellen Hauptaufgaben der Kostenträgerrechnung ist die Preiskalkulation im Rahmen der Kostenträgerstückrechnung. Das schließt die Kalkulation von Angebotspreisen sowie kostenmäßigen Preisuntergrenzen ein.

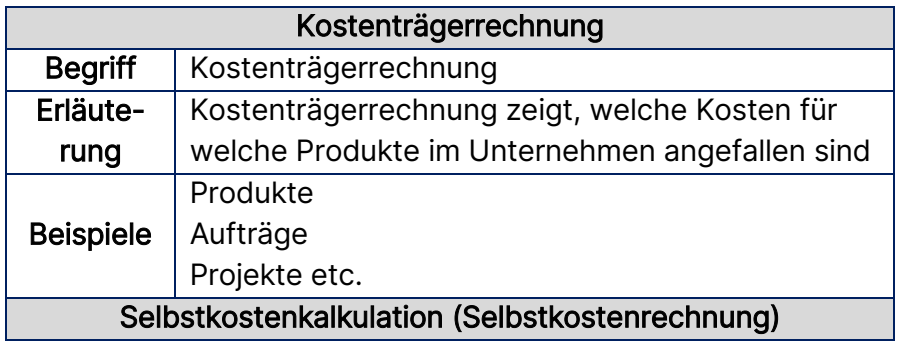

Die Weiterführung der Kostenrechnung zu einer integrierten Kosten-, Leistungs-, Erlös- und Ergebnisrechnung erfolgt aber meist nicht nur stück-, auftrags- oder projektbezogen, sondern auch zeitraumbezogen. In der Praxis sind periodenbezogene (z. B. monatlich oder vierteljährlich durchgeführte) Kostenträgerzeitrechnungen weit verbreitet.

Daneben dient die Kostenträgerrechnung auch der Bestimmung interner Verrechnungspreise und liefert darüber hinaus Informationen für kostenträgerbezogene Plan-Ist-Vergleiche sowie für die Planung, Steuerung und Analyse des Produktions- und Absatzprogramms.

#### 1.4.3. Analyseansichten

<span id="page-10-0"></span>Das Modul Kostenrechnung Analyse stellt Ihnen außerdem Auswertungen zur Verfügung, die Sie sowohl in der Kostenstellenrechnung als auch in der Kostenträgerrechnung für den Aufbau zusätzlicher Berichte verwenden können:

- Kostenartenanalyseansicht
- Kostenträgerkontenanalyseansicht

Das Modul Kostenrechnung Analyse ist nicht wie die Kostenstellen- und die Kostenträgerrechnung durch einen separaten Menüpunkt implementiert, sondern vollständig in die beiden anderen Module integriert.

#### <span id="page-10-1"></span>**1.5.Rollencenter im Bereich der Kosten- und Leistungsrechnung**

Für das Modul Kostenrechnung 365 stehen Ihnen folgende Profile für das Rollencenter zur Verfügung:

• Controller/in

Diese Profile ermöglicht Ihnen die notwendigen Informationen und Aktivitäten zentral in Form eines Cockpits für Controller/-in im Rollencenter zur Verfügung zu stellen.

Sie sehen dort eine Übersicht der erledigten oder noch zu tätigenden Aktivitäten, diverse Diagramme, sowie Übersichten zu individuellen Kennzahlen, Kostenstellen und Kostenträger.

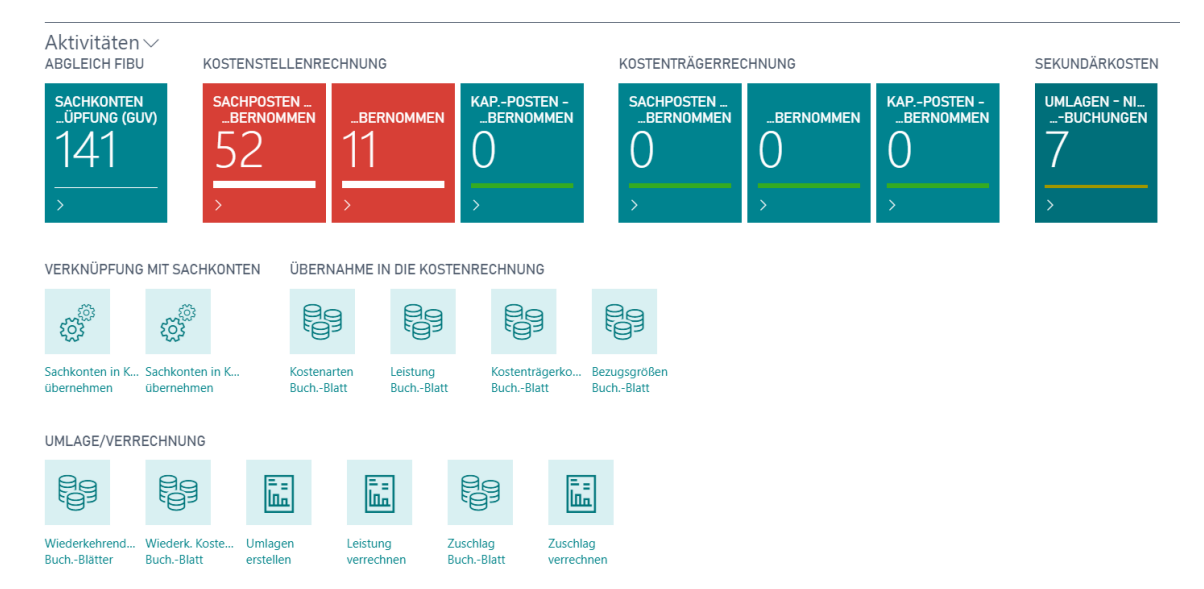

Die folgende Tabelle zeigt die wesentlichen Abschnitte bzw. Bereiche im Rollencenter des Controllers:

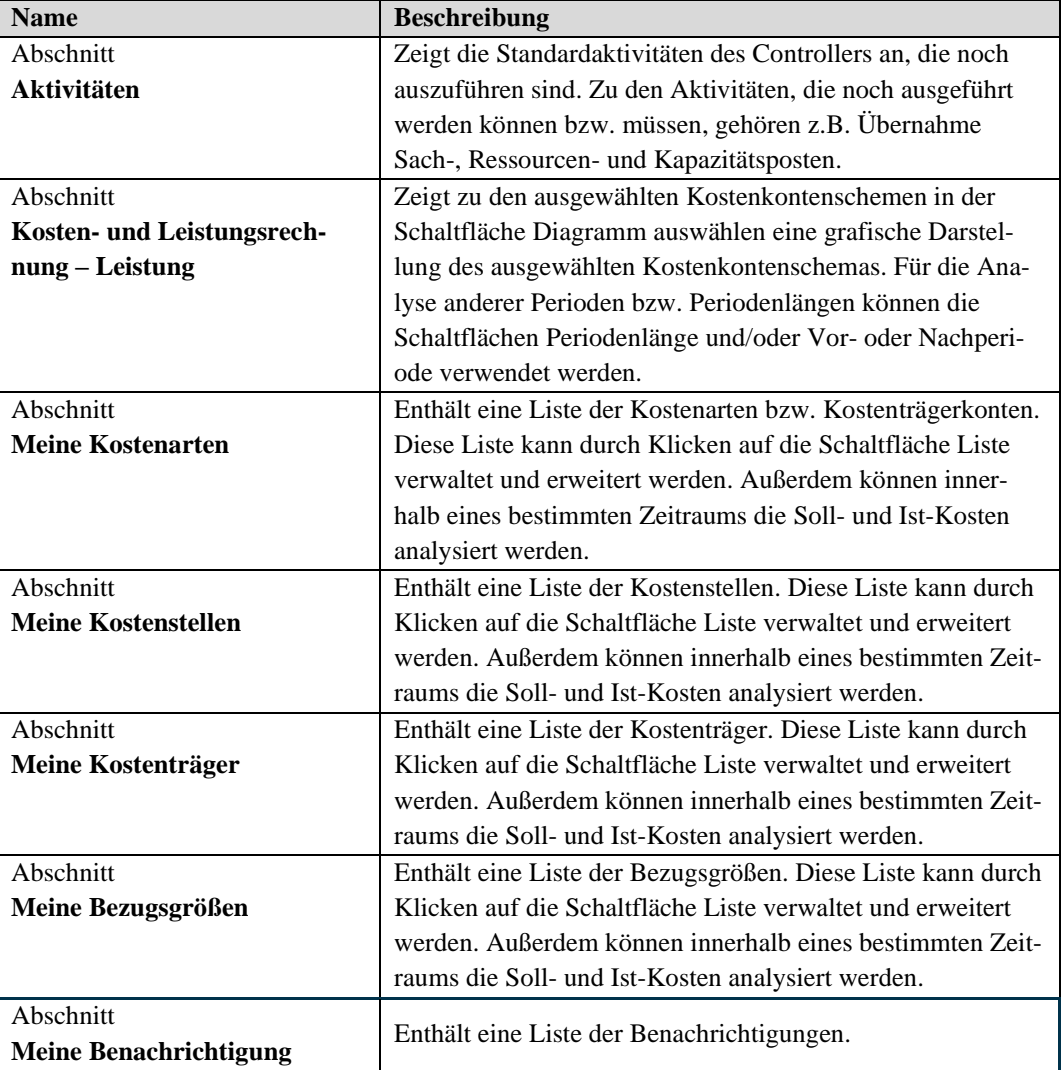

In der "Einrichtung Rollencenter Kosten- und Leistungsrechnung" kann ein Datum für die Anzeige der Kennzahlen in den Aktivitäten definiert werden. Dadurch lassen sich beispielsweise ausgehend vom Arbeitsdatum die nicht übernommen Posten des aktuellen Monats anzeigen. Dies erhöht die Übersichtlichkeit und beschleunigt die Anzeige der Aktivitäten im Rollencenter.

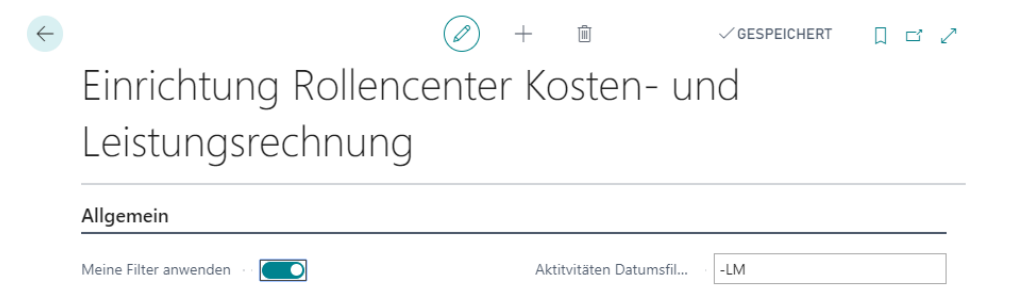

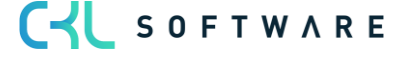

Im Rahmen der Rollencenter für die Kosten- und Leistungsrechnung sind neue Listen, wie

- Meine Kostenarten
- Meine Kostenstellen
- Meine Kostenträger
- Meine Bezugsgrößen

verfügbar. In diesen Listen können Sie individuell, ähnlich zu "Meine Debitoren" und "Meine Artikel", relevante Kostenarten, Kostenstellen, Kostenträger und/oder Bezugsgrößen definieren. Dadurch können Sie sich einen schnellen Überblick über die Kostensituation in ihrer Abteilung/Organisation verschaffen.

Bei allen vier Listen werden Ihnen neben dem Namen auch die Bewegungen bzw. Salden der einzelnen Bereiche angezeigt. Des Weiteren stehen Ihnen für die Kostenbetrachtung bestimmter Perioden die Schaltflächen Periodenlänge (Tag, Woche, Monat, Quartal, Jahr), sowie die Schaltflächen Vor- und Nachperiode zur Verfügung. Auf diese Weise können Sie sich die Kosten in der jeweiligen Periode betrachten und ggfs. näher analysieren.

Die Darstellung der Beträge und Mengen innerhalb der definierten Kostenarten, Kostenstellen, Kostenträger und/oder Bezugsgrößen werden in Bezug auf die gesetzten Filter unter "Anzeigen als" (Bewegung/Saldo bis Datum) und der "Periodenlänge" (Tag, Woche, Monat, Quartal, Jahr) dargestellt. Die Budgetwerte in diesen Listen werden dabei aus dem definierten Standardbudget in der Kostenarten Einrichtung gezogen.

Unter "Meine Kostenarten" können sowohl Kostenarten- als auch Kostenträgerkonten hinzugefügt werden. Hierbei werden die dargestellten "BWL Beträge" und "Budgetierte Beträge" nicht nur in Abhängigkeit der Filter in den Schaltflächen "Periodenlänge" und "Anzeigen als" dargestellt, sondern auch zusätzlich auf die hinzugefügten Kostenstellen und Kostenträger in den Listen "Meine Kostenstellen" und "Meine Kostenträger" gefiltert.

Dies gilt auch für die Liste "Meine Bezugsgrößen". In dieser Liste werden die "Kostenstellenmenge", "Budgetierte Kostenstellenmenge", "Kostenträgermenge" und "Budgetierte Kostenträgermenge" ebenfalls nicht nur in Abhängigkeit der Filter in den Schaltflächen "Periodenlänge" und "Anzeigen als" dargestellt, sondern auch auf Basis der Kostenstellen und Kostenträger, die unter "Meine Kostenstellen" und "Meine Kostenträger" eingetragen worden sind.

Wenn sich diese benutzerdefinierten Listen auch auf die entsprechenden Diagramme im Rollencenter auswirken sollen, dann muss in der Rolle CKL Controller unter Grundeinrichtung in der Einrichtung Rollencenter Kosten- und Leistungsrechnung das Feld "Meine Filter anwenden" aktiviert werden.

CYL SOFTWARE

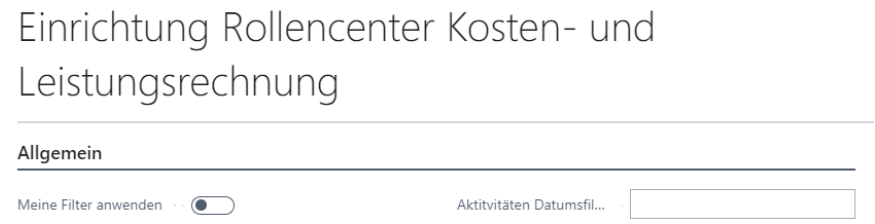

Beispiel: In diesem Beispiel möchte ich gerne sehen, wie hoch der BWL-Betrag für (Aushilfs-) Löhne für die Kostenstellen 3290 Allgemein Produktion und 4991 Sonstiges Vertrieb im Dezember 2020 war.

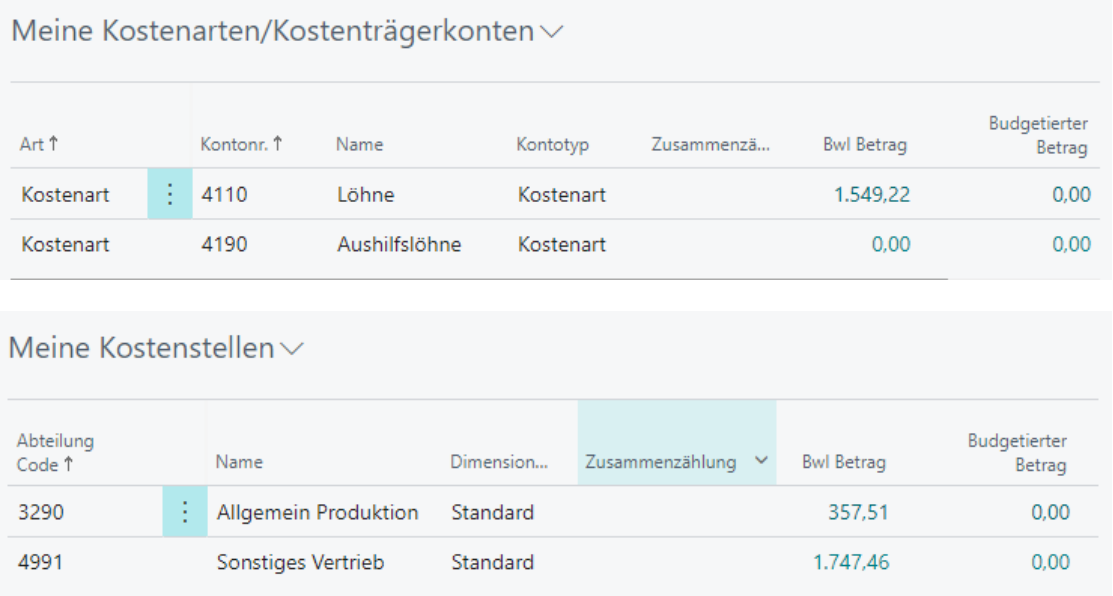

In diesem Beispiel kann man in der Liste "Meine Kostenarten" gut erkennen, dass die Kostenstelle 3290 und 4991 insgesamt Lohnkosten in Höhe von 1.549,22,- verursacht haben. Die Liste "Meine Kostenstellen" hingegen zeigt, dass die Lohnkosten im Dezember 2020 nur ein geringer Teil der Gesamtkosten für die Kostenstellen 3290 und 4991 ausmachen und viel mehr Kosten in anderen Bereichen bzw. Kostenarten verursacht haben.

#### Übung 1.1: Personalisierung des Rollencenters "Controller/In"

CYL SOFTWARE

Sie sind Kostenstellen Verantwortliche/-r in der Vertriebsabteilung der CRONUS AG. Im Rollencenter möchten Sie für Ihre Abteilung alle notwendigen Kosteninformationen zentral im Blick haben. Legen Sie deshalb die Vertriebskostenstellen (4000..4999) und relevanten Kostenarten Ihrer Abteilung unter "Meine Kostenarten" und "Meine Kostenstellen" an und schauen Sie sich die Kosten für Ihren Bereich im November 2020 an.

- 1. Klicken Sie im Rollencenter unter Meine Kostenarten auf Liste verwalten, um das Fenster Meine Kostenarten zu öffnen.
- 2. Wählen Sie die Art "Kostenart" aus und wählen Sie folgende Kostenarten aus:

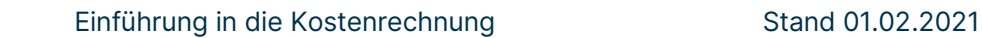

 $\mathbb{Z} \times$ 

■ 器

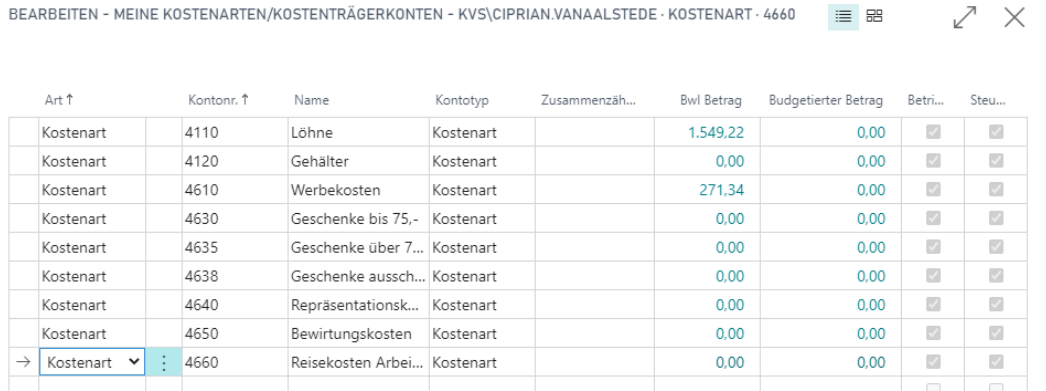

BEARBEITEN - MEINE KOSTENARTEN/KOSTENTRÄGERKONTEN - KVS\CIPRIAN.VANAALSTEDE · KOSTENART · 4660 | E BB

- 3. Klicken Sie im Rollencenter unter Meine Kostenstellen auf Liste verwalten, um das Fenster Meine Kostenstellen zu öffnen.
- 4. Wählen Sie die entsprechenden Vetriebskostenstellen aus bzw. wählen Sie die folgenden Kostenstellen aus.

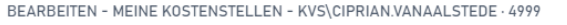

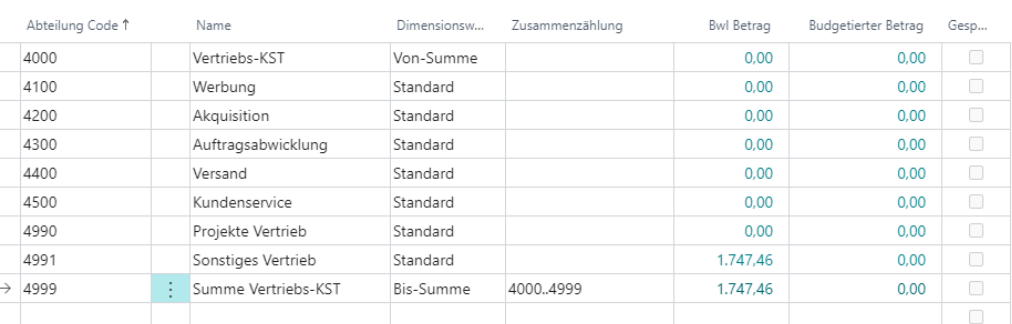

5. Die folgende Darstellung sehen Sie nun in Ihrem Rollencenter:

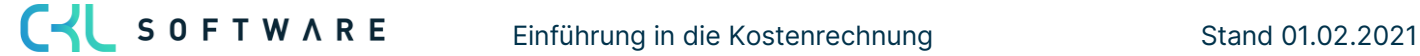

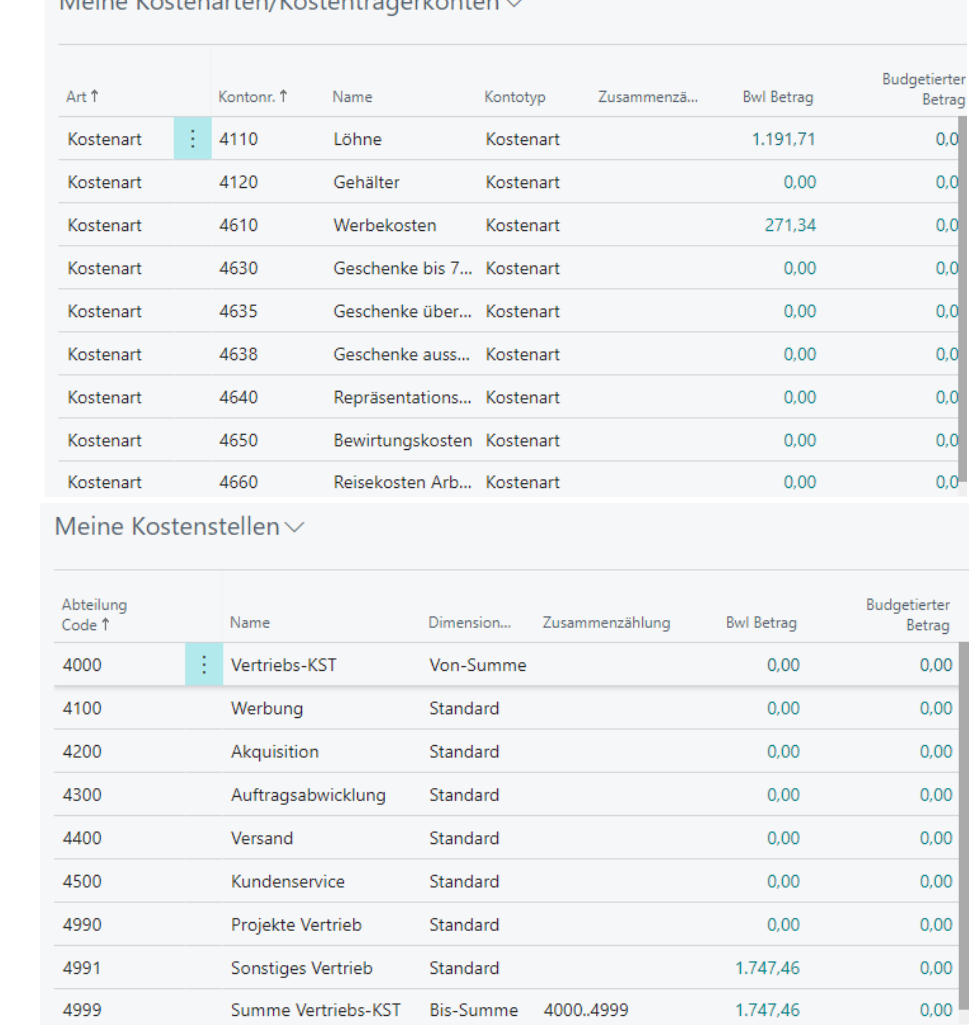

Meine Kostenarten/Kostenträgerkonten

6. Die Vertriebskosten in den jeweiligen Kostenarten werden momentan für Januar 2021 angezeigt. Bitte klicken Sie in beiden Bereichen auf Periodenlänge und wählen Sie Monat aus. Anschließend klicken Sie bitte auf Vorperiode, um auf November 2020 zu gelangen.

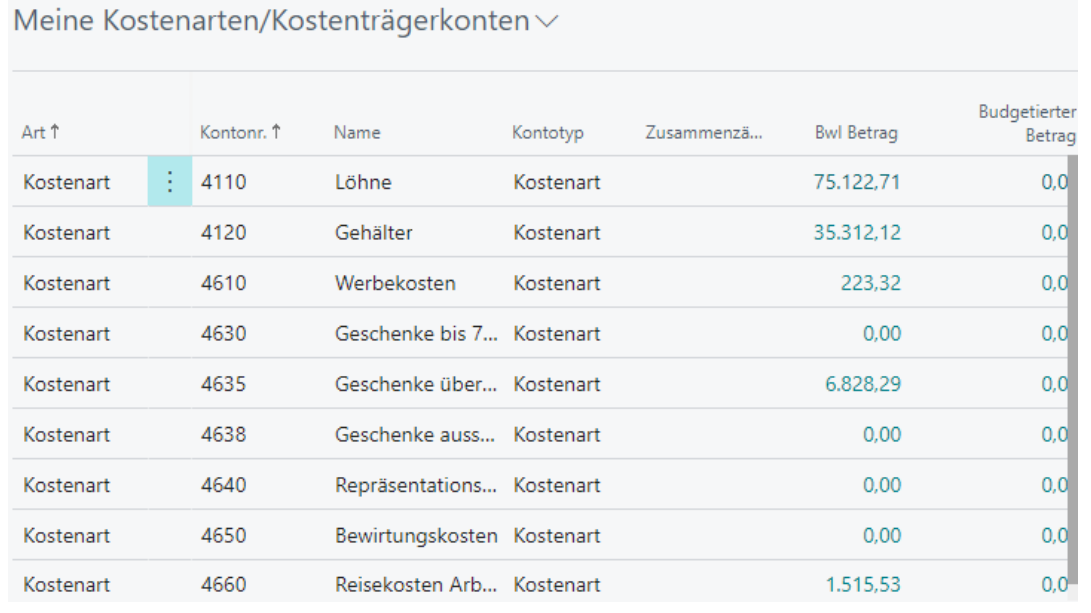

Hinweis: Wenn Sie auf den BWL Betrag klicken, sehen Sie wie sich die einzelnen Kosten zusammensetzen. D.h., wenn Sie auf die Kostenstelle 4100 Werbung auf den BWL-Betrag klicken, sehen Sie welche Kosten für die Kostenstelle 4100 angefallen sind. Wenn Sie auf den BWL-Betrag in den Kostenarten klicken, sehen Sie welche Kostenstellen in der jeweiligen Kostenart Kosten verursacht haben.

**CYL** SOFTWARE

#### <span id="page-17-0"></span>Kurzabfrage: Gelernte Inhalte

Nehmen Sie sich einen Moment Zeit und notieren Sie die drei wichtigsten Punkte, die Sie in diesem Kapitel gelernt haben:

2.

3.

4.

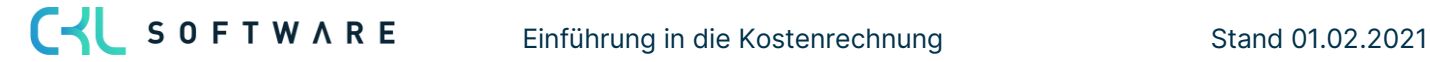

## <span id="page-18-0"></span>**2. EINRICHTUNG DER KOSTENRECHNUNG**

#### <span id="page-18-1"></span>**2.1.Einleitung**

Dieses Kapitel beschreibt, wie die Integration der Module zur Finanzbuchhaltung erfolgt und wie die Kostenrechnung einzurichten ist. Dieses Kapitel besteht aus den folgenden Abschnitten:

- Integration in die Standardanwendung
- Einstellungen für die Kostenrechnung

#### <span id="page-18-2"></span>**2.2. Integration in die Standardanwendung**

Finanzbuchhaltung, Kostenstellenrechnung und Kostenträgerrechnung bilden strikt voneinander getrennte Rechnungskreise. Die Berührungspunkte von Microsoft Dynamics 365 Business Central Standardanwendungen und der Kostenrechnung sind dabei möglichst geringgehalten worden. Die nachfolgende Abbildung verdeutlicht die Schnittstellen zwischen der Finanzbuchhaltung und der Kostenrechnung innerhalb Microsoft Dynamics 365 Business Central:

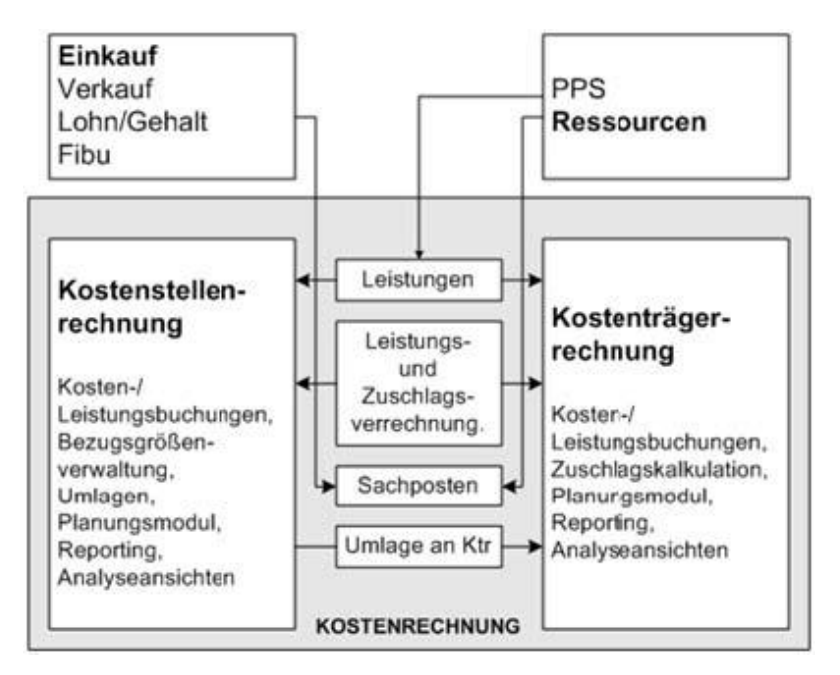

Zur Anlage eines neuen Mandanten können die Sachkonten der Finanzbuchhaltung mithilfe von Stapelverarbeitungen in die Kostenstellen- bzw. Kostenträgerrechnung übernommen werden. Kostenstellen und Kostenträger der Kostenrechnung basieren auf den Dimensionen der Finanzbuchhaltung.

Die Übergabe der Sachposten aus der Finanzbuchhaltung an die Kostenstellen- und Kostenträgerrechnung erfolgt mithilfe einer Schnittstelle. Diese kann manuell oder automatisch gesteuert werden. Eine Buchung innerhalb der Finanzbuchhaltung hat nur bei automatischer Übernahme sofortige Auswirkung auf die Kostenstellen- bzw. Kostenträgerrechnung.

Leistungsbuchungen aus den Modulen Ressourcen und Produktion werden ebenfalls anhand von Schnittstellen in die Kostenstellen- und Kostenträgerrechnung übergeben. Auch hier verhält es sich so, dass nur bei automatischer Übernahme der Leistungsbuchungen in die Kostenstellen- und Kostenträgerrechnung diese zum Buchungszeitpunkt auf den aktuellen Stand gebracht werden.

#### <span id="page-19-0"></span>**2.3. Einstellungen für die Kostenrechnung**

Nachdem Sie die Kostenrechnung installiert und die Stammdaten eingerichtet haben, müssen Sie keine weiteren Einstellungen vornehmen, damit die Anwendung für den täglichen Buchungseinsatz bereitsteht.

Zur Verteilung der Kosten an weitere Kostenstellen oder Kostenträger werden Umlagen errichtet. Darüber hinaus werden weitere Einrichtungen zur innerbetrieblichen Leistungsverrechnung in der Kostenträgerrechnung vorgenommen. Auf diese Punkte wird in den folgenden Kapiteln näher eingegangen.

Zusätzlich müssen einige Voreinstellungen in der Finanzbuchhaltung berücksichtigt werden. Die periodischen Aktivitäten in der Kosten- und Leistungsrechnung wie beispielsweise das Erstellen von Umlagen wird standardmäßig nach den in der Finanzbuchhaltung definierten Buchhaltungsperioden vorgenommen. Sollen die periodischen Aktivitäten unabhängig von den Buchhaltungsperioden der Finanzbuchhaltung durchgeführt werden, können dafür die Kostenrechnung Buchhaltungsperioden verwendet werden. Periodische Aktivitäten können so bspw. anstatt monatlich (Finanzbuchhaltung Buchhaltungsperiode) auch quartalsweise (Kostenrechnung Buchhaltungsperiode) durchgeführt werden.

Ein zentrales Element der Kostenrechnung für Microsoft Dynamics 365 Business Central sind die Dimensionen der Finanzbuchhaltung. Durch sie werden die Kostenstellen und Kostenträger dargestellt.

Sie haben in den Kursen Microsoft Dynamics 365 Business Central – Essentials und Microsoft Dynamics 365 Business Central Finanzmanagement bereits die Verwendung von Dimensionen kennen gelernt. Dort wurde beschrieben, wie im Fenster Finanzbuchhaltung Einrichtung die Dimensionen ausgewählt werden, die in der gesamten Anwendung als globale Dimensionen und Shortcutdimensionen verwendet werden. Darüber hinaus haben Sie gelernt, wie neue Dimensionen und neue Werte für die Dimensionen erstellt und wie diese als Vorgaben für bestimmte Tabellen hinterlegt werden können.

Das Thema Dimensionen wird deshalb im Kurs Microsoft Dynamics MS Dynamics 365 Business Central -Kostenrechnung nur noch ergänzend mit folgenden Themen behandelt:

- Dimensionen einrichten
- Globale Dimensionen

C-L SOFTWARE

• Vorgabedimensionen für Dimensionen festlegen

Einrichtung der Kostenrechnung Stand 01.02.2021

Hinweis: Alle Menüpunkte der Kostenstellen- und Kostenträgerrechnung finden Sie in der Rolle CKL Controller. Einrichtungen, Fenster, Berichte usw. können in Business Central auch bequem über die Suchfunktion aufgerufen werden.

#### Dimensionen einrichten

Für die Ermittlung der Kosten im Rahmen der betrieblichen Leistungen innerhalb der einzelnen Teilbereiche eines Unternehmens, sowie die Zurechnung der Kosten auf die entsprechenden Produkte oder Leistungen müssen Kostenstellen und Kostenträger gebildet/angelegt und in eine geeignete Struktur gebracht werden.

Während es in der Kostenträgerrechnung keine gesonderten Unterscheidungen gibt, wird speziell im Bereich der Kostenstellenrechnung bzw. der Kostenstellen zwischen zwei Arten von Kostenstellen unterschieden:

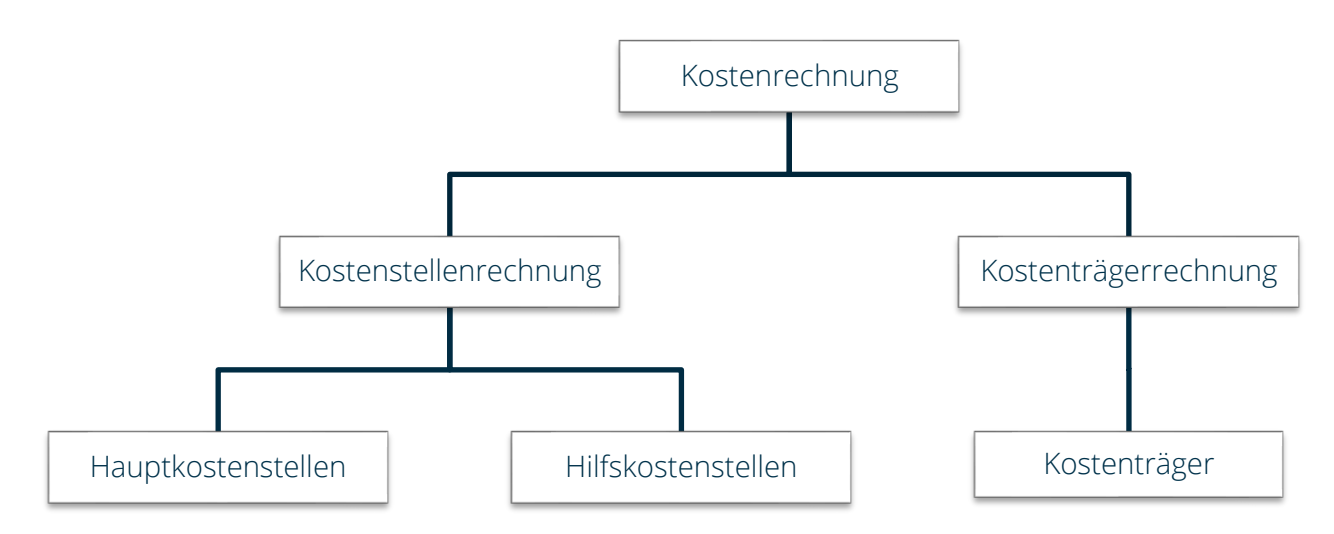

#### Hauptkostenstellen

Im Rahmen der Hauptkostenstellen spiegeln sich die wesentlichen Bereiche wider, die maßgeblich an der betrieblichen Leistungserstellung des Unternehmens beteiligt sind. Hierzu gehören die Bereiche wie Material, Fertigung, Verwaltung und Vertrieb. Eine Unterteilung dieser Bereiche innerhalb der jeweiligen Hauptkostenstellen ist möglich, muss jedoch abhängig vom Unternehmen geprüft werden.

#### Allgemeine Hilfskostenstellen

Bei den allgemeinen Hilfskostenstellen handelt es sich um Kostenstellen, bei denen die Kosten nicht unmittelbar den o.g. Bereichen zugeordnet werden können und deren Leistung meist an andere Kostenstellen abgeben werden, wie z.B.: Stromkosten, Kosten Fuhrpark etc. Diese Kosten werden in der innerbetrieblichen Leistungsverrechnung mittels definierter Verteilungsschlüssel an die entsprechenden Hauptkostenstellen verteilt und zugeordnet.

#### Kostenträger

Die Kostenträger beziehen sich auf eine Vielzahl von Produkten/Artikeln und unter Umständen auch auf deren einzelnen Varianten. Eine Unterteilung der jeweiligen Kostenträger ist möglich, muss jedoch abhängig von dem Unternehmen geprüft werden (bspw. Endprodukt und Entwicklungsprojekte für neue Endprodukt etc.)

Die Kostenstellen und Kostenträger werden in Microsoft Dynamics 365 Business Central durch die Dimensionen dargestellt. Sie müssen deshalb für beide Informationen eigene Dimensionen mit Dimensionswerten anlegen. Wie Dimensionen eingerichtet werden, ist im Kurs Microsoft Dynamics 365 Business Central – Finanzmanagement ausführlich beschrieben.

#### Übung 2.1: Neue Dimensionswerte für die Dimensionen KOSTENTRÄGER

Neben der Herstellung von Fahrrädern beschäftigt sich die CRONUS AG auch mit dem Vertrieb von Büroeinrichtungen. Im Programm befinden sich Stühle, Tische und Regale. Legen Sie für jeden dieser Werte einen neuen Kostenträger an. Gruppieren Sie die Kostenträger mithilfe der Von- und Bis-Summen.

- 1. Klicken Sie im Profil Controller/in in der Navigationsleiste auf Verwaltung und Dimensionen, um das Fenster Dimensionen zu öffnen.
- 2. Wählen Sie die Dimension KOSTENTRÄGER aus und rufen Sie die bereits vorhandenen Dimensionswerte über die Schaltfläche Funktion, Dimensionswerte auf.
- 3. Die folgende Abbildung zeigt die neuen Dimensionswerte der Dimension KOSTENTRÄ-

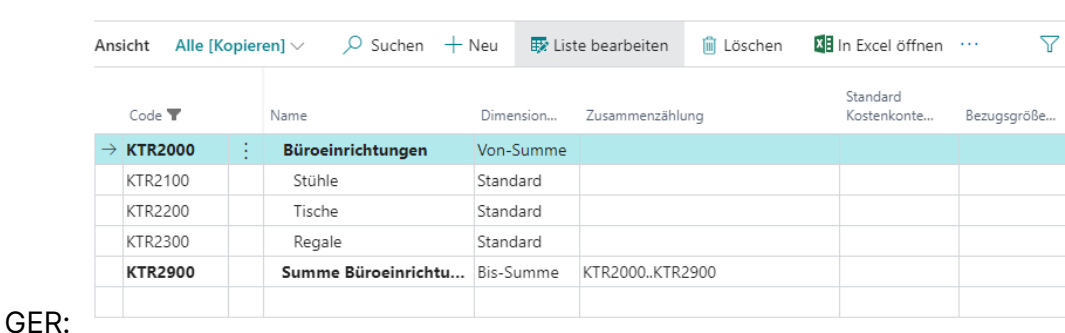

## Dimensionswerte

#### Globale Dimensionen

Damit die Kostenrechnung für Microsoft Dynamics 365 Business Central in ihrem vorgesehenen Sinn genutzt werden kann, müssen die globalen Dimensionen in der Finanzbuchhaltung Einrichtung folgendermaßen gewählt werden:

- Globaler Dimensionscode 1 entspricht der Kostenstelle (ab NAV 2016 Abteilung. Ab NAV 2016 wurde die Bezeichnung Kostenstelle in Abteilung umbenannt.)
- Globaler Dimensionscode 2 entspricht dem Kostenträger

In der Finanzbuchhaltung Einrichtung können Sie die Einstellung der globalen Dimensionen ändern. Geben Sie hierzu in der Suche Finanzbuchhaltung Einrichtung ein.

Die folgende Abbildung zeigt das Fenster Finanzbuchhaltung Einrichtung:

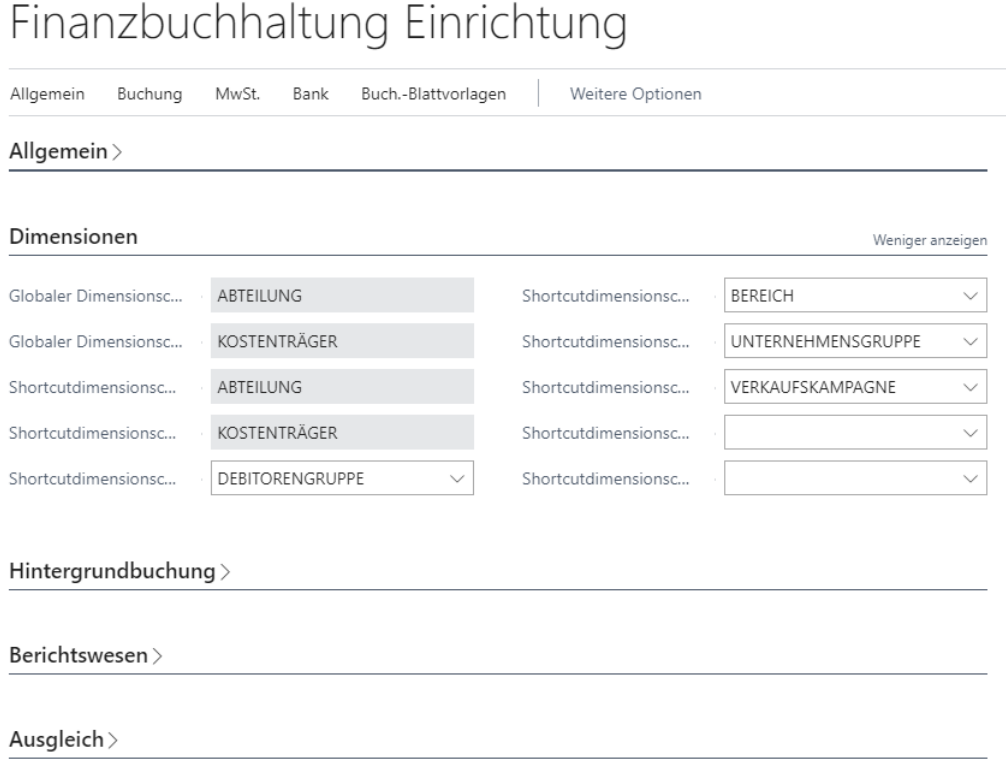

Die Kostenstellenrechnung hat als führende Dimension die globale Dimension 1, die Kostenträgerrechnung die globale Dimension 2. Diese Dimensionen werden überall in der Kostenrechnung entsprechend der Wahl in der Finanzbuchhaltung Einrichtung geführt. Sollten Sie als globalen Dimensionscode 1 z. B. die Dimension BEREICH gewählt haben, so werden auch in der Kostenstellenrechnung die Kosten pro Bereich gebucht und ausgewiesen.

Hinweis: Die globalen Dimensionen in der Finanzbuchhaltung können nur dann geändert werden, wenn noch keine Buchungen in der Kostenrechnung vorgenommen wurden. Sobald in den Modulen Kostenstellen- oder Kostenträgerrechnung eine Buchung vorgenommen wurde, ist es nicht mehr möglich, die globalen Dimensionen zu ändern. Bitte überlegen Sie beim Einsatz der Kostenrechnung daher genau, welche Dimensionen Sie als Kostenstelle (Abteilung) (Globaler Dimensionscode 1) und als Kostenträger (Globaler Dimensionscode 2) verwenden möchten.

#### Vorgabedimensionen für Dimensionen festlegen

Für die globalen Dimensionen der Finanzbuchhaltung können in der Kostenrechnung Vorgabedimensionen hinterlegt werden. Diese Vorgabedimensionen lassen sich als zusätzliche Hierarchien für Auswertungen verwenden. So können Kostenstellen beispielsweise Betriebsstätten zugeordnet werden, die später eine Berichterstattung pro Betriebsstätte zulassen. Alle Vorgabedimensionen zu den globalen Dimensionen werden bei Buchungen in der Kostenrechnung

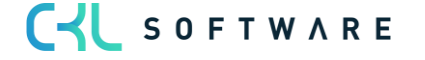

automatisch mitgebucht. Vorgabedimensionen müssen zunächst als eigene Dimension angelegt werden.

Generell gilt folgende Priorisierung der Dimensionen:

- Kostenstellenrechnung: Die Vorgabedimension der Globalen Dimension 1 ist höherwertiger als die der Globalen Dimension 2.
- Kostenträgerrechnung: Die Vorgabedimension der Globalen Dimension 2 ist höherwertiger als die der Globalen Dimension 1.
- Übernahme von Posten in Kostenrechnung 365: Die dem Posten hinterlegten Dimensionen sind höherwertiger als die der Globalen Dimension 1 oder 2 hinterlegten Vorgabedimension.
	- o Dies kann mit Eintrag der gewünschten Priorisierung innerhalb der Vorgabedimension Prioritäten übersteuert werden.
- Vorgabedimensionen werden ausschließlich bei Globaler Dimension 1 und Globaler Dimension 2 berücksichtigt.

#### Beispiel: Vorgabedimension hinter Kostenstelle 5140 = KST Gruppe Verwaltung.

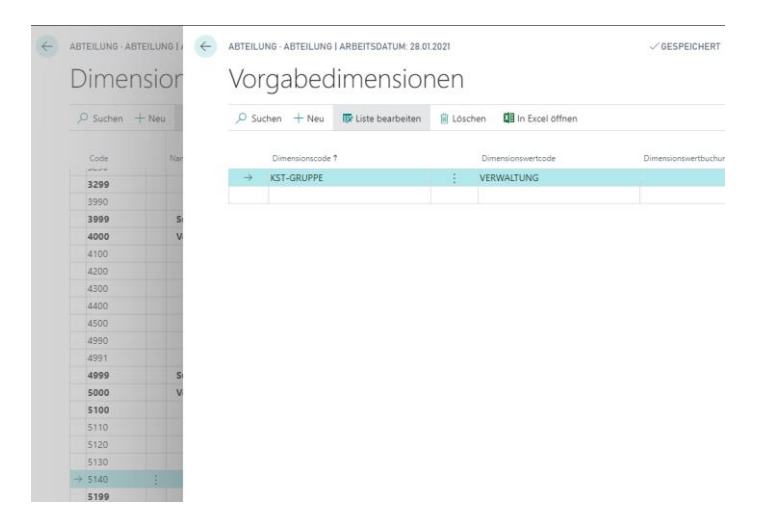

Übernahme von Sachposten mit hinterlegter Dimension Kostenstelle 5140 und KST Gruppe Proj.

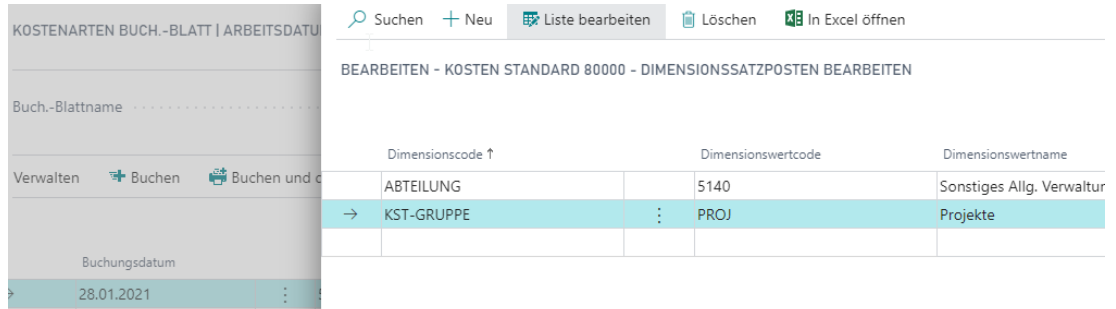

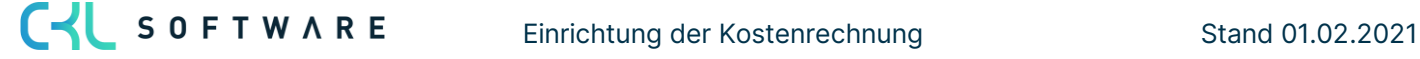

#### Priorisierung der Vorgabedimension hinter der Globalen Dimension 1 (Kostenstelle) und erneutes Abrufen des Sachpostens.

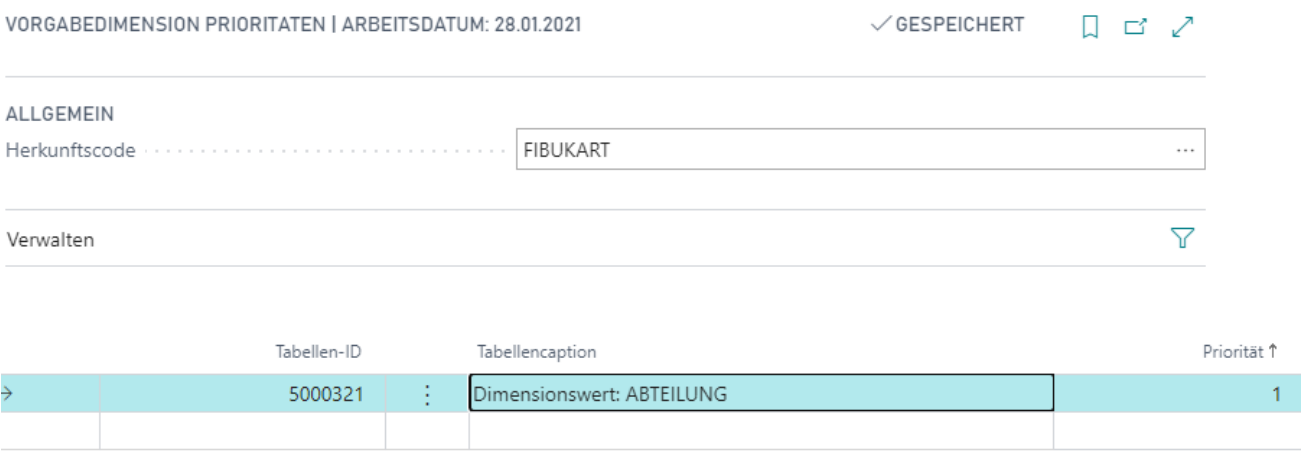

Die Vorgabedimension hinter der Globalen Dimension 1 ist nach Priorisierung in den "Vorgabedimension Prioritäten" höherwertiger als die des Postens.

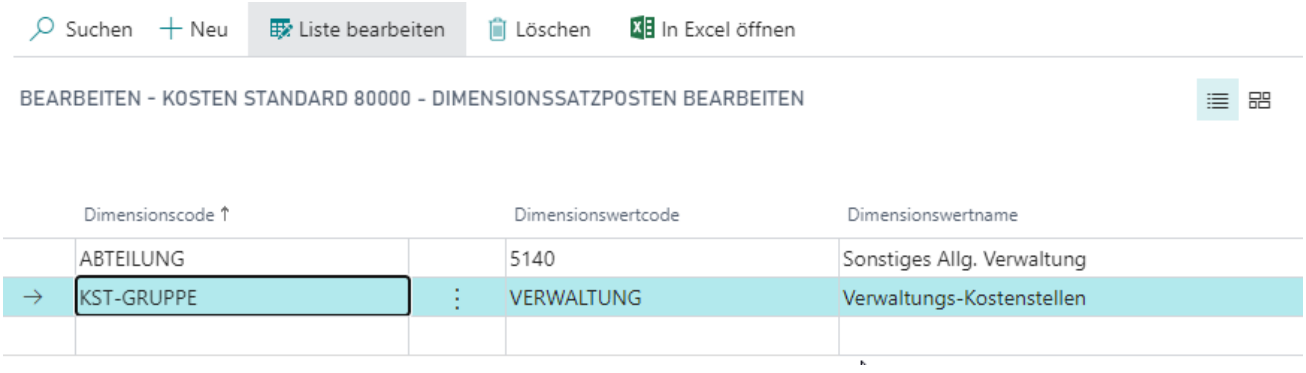

#### Übung 2.2: Vorgabedimensionen für die Dimension KOSTENSTELLE (Abteilung) hinterlegen

Ordnen Sie den Kostenstellen 3290 als Vorgabedimension die Kostenstellengruppe FERTIG zu.

- 1. Klicken Sie im Profil Controller/in in der Navigationsleiste auf Verwaltung und Dimensionen, um das Fenster Dimensionen zu öffnen.
- Wählen Sie die Dimension ABTEILUNG aus und rufen Sie die vorhandenen Dimensionswerte über die Schaltfläche Funktion, Dimensionswerte auf.
- Markieren Sie die gewünschten Kostenstellen und rufen Sie über die Schaltfläche Navigate, Dimensionswerte, Dimensionen, Zuordnung für markierte Datensätze das Fenster Vorgabedimensionen auf.
- 4. Stellen Sie sicher, dass Buchungen für die oben genannten Kostenstellen immer mit der KST-Gruppe FERTIG gebucht werden. Verlassen Sie das Fenster über die Schaltfläche OK.

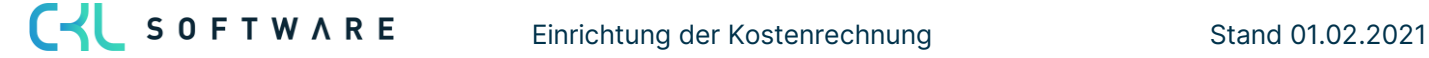

- 5. Kontrollieren Sie anschließend die Änderung für die Kostenstelle 3290. Klicken Sie dazu auf die Schaltfläche Navigate, Dimensionswerte, Dimensionen, Zuordnung für aktuellen Datensatz.
- Die Vorgabedimensionen für die Kostenstelle 3290 sehen wie folgt aus:

## Vorgabedimensionen

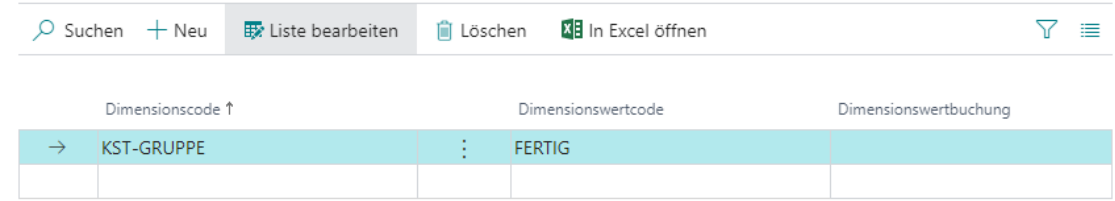

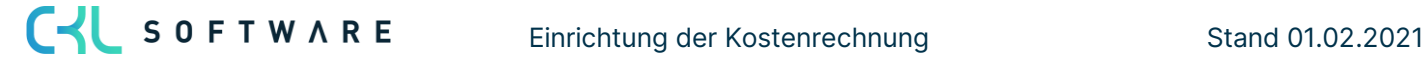

#### <span id="page-26-0"></span>Kurzabfrage: Gelernte Inhalte

Nehmen Sie sich einen Moment Zeit und notieren Sie die drei wichtigsten Punkte, die Sie in diesem Kapitel gelernt haben:

 $1.$ 

 $\overline{2}$ .

 $3.$ 

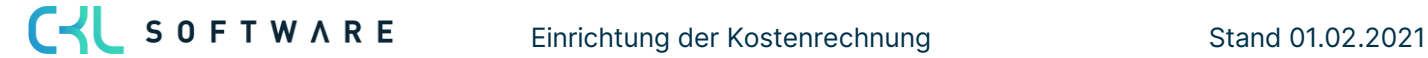

### <span id="page-27-0"></span>**3. GRUNDLAGEN DER KOSTENRECHNUNG**

#### <span id="page-27-1"></span>**3.1.Einleitung**

Dieses Kapitel beschreibt im Detail, wie das Modul Kostenstellenrechnung eingerichtet wird. Außerdem wird auf die Errichtung von Umlagen und das Buchen von Geschäftsvorfällen eingegangen.

Das Kapitel besteht aus folgenden Abschnitten:

- Kostenartenplan
- Bezugsgrößen
- Kostenarten Einrichtung
- Mit Buchungsblättern arbeiten
- Buchungen stornieren
- Kostenartenposten löschen
- Kalkulatorische Dauerbuchungen

#### <span id="page-27-2"></span>**3.2. Kostenartenplan**

Bevor die Kostenarten in der Kostenstellenrechnung eingerichtet oder per Dateneinlesung in diese importiert werden, sollte überprüft werden, ob sie nicht gegebenenfalls aus den Sachkonten der Finanzbuchhaltung übernommen werden können. Dies ist der Fall, wenn die Nummern der GuV-Konten mit den Kostenartennummern der Kostenstellenrechnung identisch sind. Ist der Kostenartenplan jedoch anders gegliedert, so sollten dieser manuell aufgebaut und die Kostenarten in der Finanzbuchhaltung den Sachkonten zugeordnet werden.

#### Übernahme der Sachkonten aus der Finanzbuchhaltung

Da die Finanzbuchhaltung der Datenlieferant für die aufwandsgleichen Kosten ist, bietet es sich in vielen Fällen an, die Sachkonten als Ausgangsbasis für den Kostenartenplan zu nutzen. Anhand einer Übernahmefunktion können die Sachkonten in den Kostenartenplan übertragen werden.

#### Übung 3.1: Sachkonten in den Kostenartenplan übernehmen

Im Kontenplan der CRONUS AG fehlen noch die Aufwandskonten für Mitarbeiterschulungen und Literatur/Zeitschriften. Errichten Sie deshalb in der Finanzbuchhaltung die Sachkonten 4201 Schulungen und 4202 Schulungs-/Lernmaterial. Füllen Sie für die neuen Konten die Felder Buchungsart, Geschäftsbuchungsgruppe, Produktbuchungsgruppe, MwSt.-Geschäftsbuchungsgruppe und MwSt.-Produktbuchungsgruppe aus. Diese Informationen dienen der Mehrwertsteuerberechnung und sind für Sachbuchungen auf diesen Konten notwendig. Übernehmen Sie die neuen Sachkonten anschließend in den Kostenartenplan der Kostenstellenrechnung und ergänzen Sie diesen um eine Summierung der beiden Konten mit dem Namen Weiterbildung.

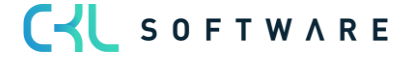

- 1. Klicken Sie im Profil Controller/in in der Navigationsleiste auf Sachkonten und errichten Sie hier die neuen Sachkonten.
- 2. Fügen Sie unter dem Register Buchung die erforderlichen Buchungsgruppen ein (Geschäftsbuchungsgruppe = INLAND, Produktbuchungsgruppe = ROHMAT).
- 3. Wählen Sie als nächstes im Profil Controller/in in der Navigationsleiste den Kostenartenplan und starten Sie die Stapelverarbeitung Sachkonten übernehmen. Die Stapelverarbeitung ist im Kostenartenplan unter der Schaltfläche Verarbeiten.
- 4. Bitte setzen Sie einen Filter, damit nur die Konten 4201 und 4202 übernommen werden. Generell sollten durch die Übernahme nur Konten aus dem GuV-Bereich in den Kostenartenplan importiert werden. Die Übernahme erzeugt nur Kostenarten für neue Sachkonten. Bereits vorhandene Kostenarten werden nicht berücksichtigt. Bestätigen Sie mit OK.

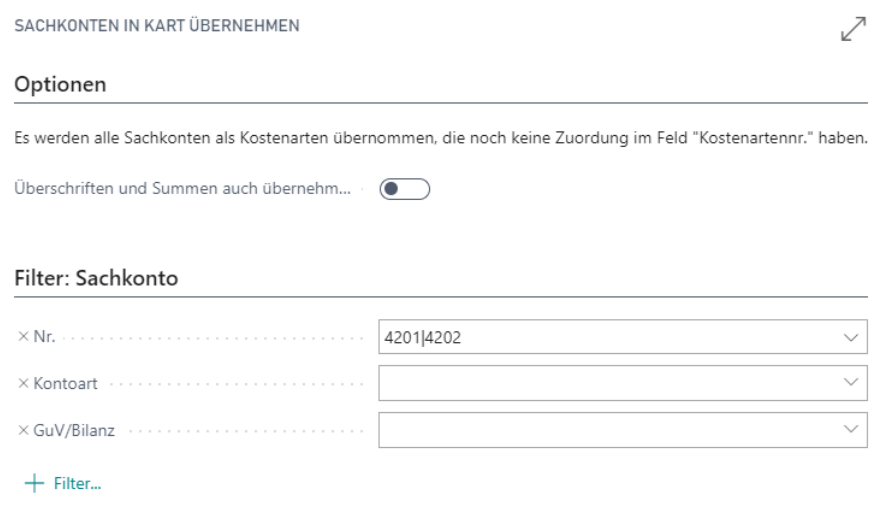

5. Errichten Sie im Kostenartenplan die Kostenart 4200 Weiterbildung mit der Kostenartenart Von-Summe und die Kostenart 4203 Summe Weiterbildung mit der Kostenart Bis-Summe. Rufen Sie über die Schaltfläche Verarbeiten die Einrückungsfunktion für den Kostenartenplan auf. Die folgende Abbildung zeigt die neuen Kostenarten:

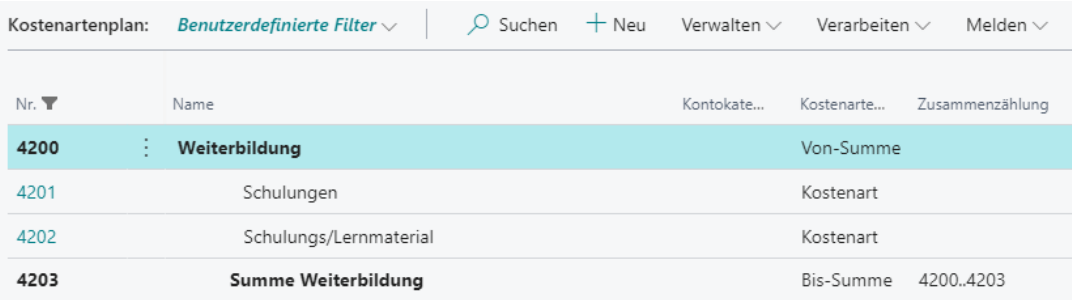

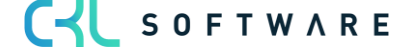

#### Gliederung des Kostenartenplans

Der Aufbau des Kostenartenplans muss gut überlegt und strukturiert sein. Prinzipiell wird im Kostenartenplan zunächst zwischen Primär- und Sekundärkostenarten unterschieden. Die Unterteilung bzw. Kategorisierung der Primärkosten im Kostenartenplan kann auf Basis unterschiedlicher Kriterien erfolgen, wie z.B. nach Leistungsbereich, Produktionsfaktoren etc.

Die Primärkosten sind die aufwandsgleichen Kosten, die aus der Finanzbuchhaltung übernommen werden können. Nach der Übernahme der Sachkonten aus der Finanzbuchhaltung enthält der Kostenartenplan üblicherweise nur Primärkostenarten. Die Sekundärkostenarten sind noch anzulegen. Sekundärkosten entstehen durch die Umlage von Kosten einer Kostenstelle an eine andere. Dabei wird die leistende Kostenstelle entlastet und die empfangende Kostenstelle belastet. Für die Aufnahme der Gutschriften und Belastungen sollten eigene Kostenarten angelegt werden.

Des Weiteren ist es sinnvoll, für Primär- und Sekundärkostenarten Summenkostenarten anzulegen. Ebenfalls nützlich ist eine Gesamtsumme aller Kostenarten. Wird diese Summe nach Kostenstellen gefiltert, gibt diese nämlich bereits das Ergebnis der Kostenstelle wieder. Der Aufbau eines hierarchisch gut strukturierten Kostenartenplans liefert somit eine schnelle Übersicht/Kontrolle über die Kosten der Leistungsbereiche.

#### Manuelle Zuordnung von Kostenarten zu Sachkonten

Nach der Übernahme der Sachkonten stimmen diese zunächst einmal mit den Kostenarten überein. Sobald aber beispielsweise mehrere Sachkonten auf eine Kostenart fließen sollen, muss die Zuordnung der Kostenarten zu den Sachkonten manuell geändert werden.

Auch bei Einrichtung eines individuellen Kostenartenplans, der nicht auf Basis der Sachkonten erstellt wird, muss die Verknüpfung von Hand hergestellt werden.

#### Übung 3.2: Kostenartenzuordnung im Kontenplan überprüfen

Prüfen Sie die Zuordnung der Kostenarten zu den Sachkonten im Fenster Kontenplan der Finanzbuchhaltung.

- 1. Klicken Sie in der Rolle CKL Controller in der oberen Navigationsleiste den Menüpunkt FiBu und wählen Sie den Kontenplan aus. Oder nutzen Sie die Suche, um den Kontenplan zu öffnen.
- 2. Das Feld Kostenartennr. wird standardmäßig nicht im Kontenplan angezeigt. Die Spalte kann über das Zahnrad und dann Personalisieren ergänzt werden.
- 3. Überprüfen Sie die Eintragungen im Feld Kostenartennr. für die Sachkonten 4201 und 4202.

#### Einstellungen für Kostenarten

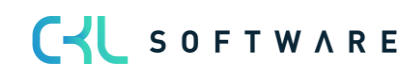

Für die Kostenarten können weitere Einstellungen getroffen werden. Für jede Kostenart kann zum einen ein Kostencharakter vorgegeben werden, der bestimmt, ob auf die Kostenart fixe oder variable Beträge gebucht werden. Des Weiteren kann bestimmt werden, dass die Kostenart nur mit bestimmten Kostenstellen bebucht werden darf.

#### Kostenartencharakter

Der Kostenartencharakter der Kostenart bestimmt in Verbindung mit dem Feld Fix % oder dem Fenster Kostenart-Fixe Beträge, welche Betragsfelder (fix oder variabel) bei der Übernahme der Sachposten aus der Finanzbuchhaltung und bei der Eingabe eines Gesamtbudgets gefüllt werden

Die folgende Tabelle soll eine Übersicht geben, welche Auswirkungen die Auswahl des Kostenartencharakters hat.

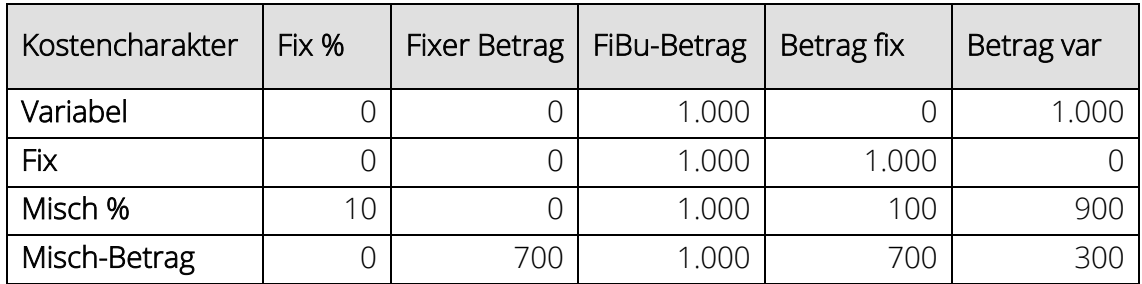

#### Übung 3.3: Fixe Beträge für Kostenart hinterlegen

Auf die Kostenart 4201 Schulungen wird ein monatlicher Fixbetrag von 3000,- gebucht. In Höhe dieses Betrags werden Standardschulungen angeboten. Weitere Kosten für Schulungen fallen in den variablen Bereich. Richten Sie die Kostenart entsprechend ein.

- 1. Klicken Sie im Profil Controller/in in der Navigationsliste auf Kostenartenplan, um das Fenster Kostenartenplan zu öffnen.
- 2. Rufen Sie für die Kostenart 4201 die Kostenartenkarte auf.
- 3. Wählen Sie im Register Buchung für das Feld Kostencharakter die Option Misch Betrag aus.

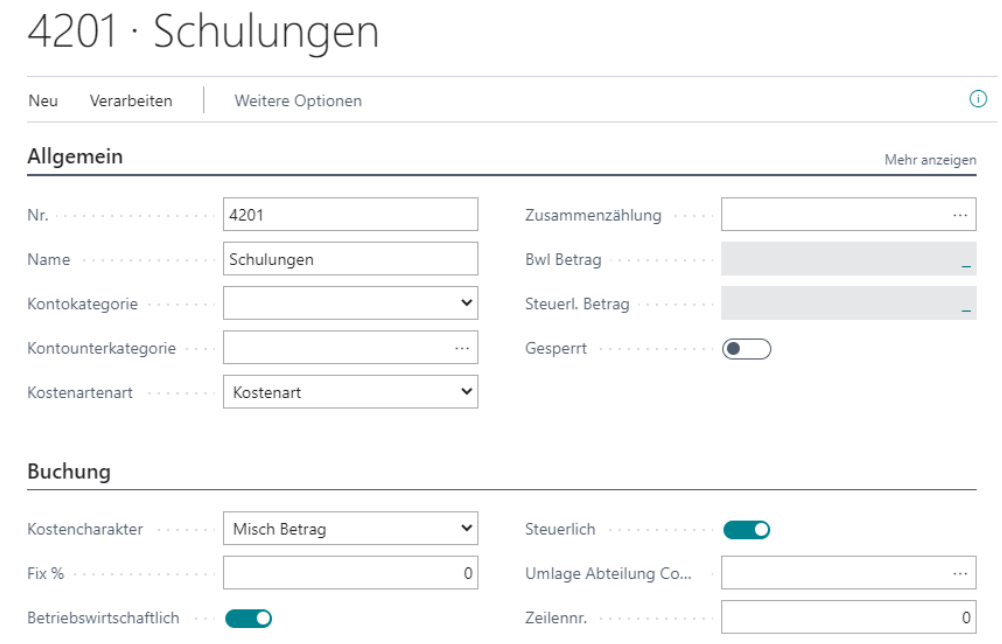

4. Über die Schaltfläche Verarbeiten können Sie das Fenster Kostenart-Fixe Beträge aufrufen. Geben Sie im Feld Startdatum den 01.01.2021 ein und legen Sie den fixen Betrag mit 3000,- fest. Die folgende Abbildung zeigt die Einstellung für die Kostenart:

Kostenart-Fixe Beträge

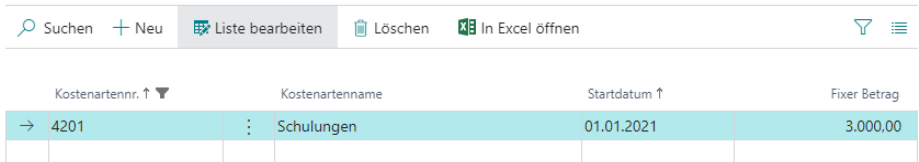

5. Monatlich werden nun für die Kostenart 4201 Schulungen 3000,- als fixer Betrag ausgewiesen. Übersteigen die tatsächlichen Beträge diesen Wert, so wird die Differenz als variabler Betrag gebucht.

#### Gültige Dimensionswerte

Im Fenster Kostencharakter können Sie festlegen, dass auf eine Kostenart nur mit bestimmten Kostenstellen gebucht werden darf. Füllen Sie das Fenster für eine Kostenart nicht, so gibt es bezüglich der Kostenstellen keine Einschränkung beim Buchen.

#### Übung 3.4: Kostencharakter für Kostenart hinterlegen

Auf die Kostenart 4201 Schulungen soll nur mit der Kostenstelle 5230 Interne Schulungen gebucht werden können.

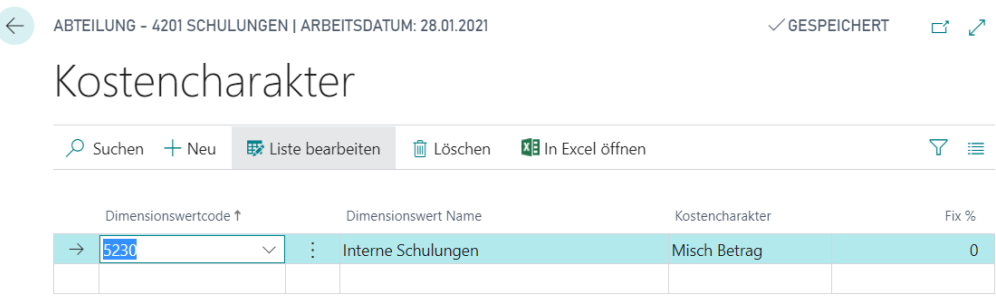

#### Kontenkategorie hinzufügen

Für die Kostenarten und Kostenträgerkonten können Kontenkategorien hinterlegt werden. Beispielsweise kann die Kostenart Löhne der Kontokategorie Personalaufwand hinzugefügt werden und je nach Detaillierungsgrad noch einer Kontounterkategorie (z.B. Unterkategorie Löhne) zugeordnet werden. Dadurch lässt sich automatisch eine BAB-Auswertung und/oder DB-Auswertung generieren. Dies dient neben der Kategorisierung der Konten einer schnellen Erzeugung von Auswertungen.

Übung 3.5: Kontounterkategorie zuordnen

- 1. Klicken Sie im Profil Controller/in in der Navigationsliste auf Kostenartenplan, um das Fenster Kostenartenplan zu öffnen.
- 2. Rufen Sie für die Kostenart 4110 die Kostenartenkarte auf. Wählen Sie im Register Allgemein für das Feld Kontounterkategorie die Option Löhne aus. Die Kontokategorie füllt sich anschließend automatisch mit der Option Personalaufwand

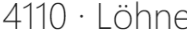

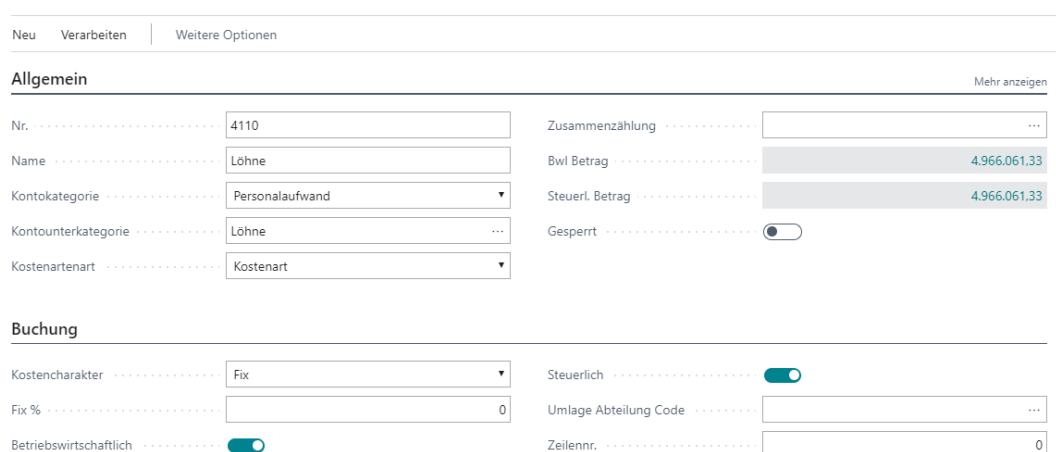

Die vorgegebenen Kontokategorien lassen sich beliebig erweitern und mittels Unterkategorien weiter klassifizieren. Nach Zuteilung der Kostenarten bzw. Kostenträgerkonten zu den Kategorien können automatisch vorgefertigte Auswertungen (BAB und DB) im Kostenkontenschema generiert werden.

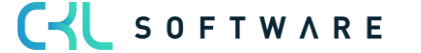

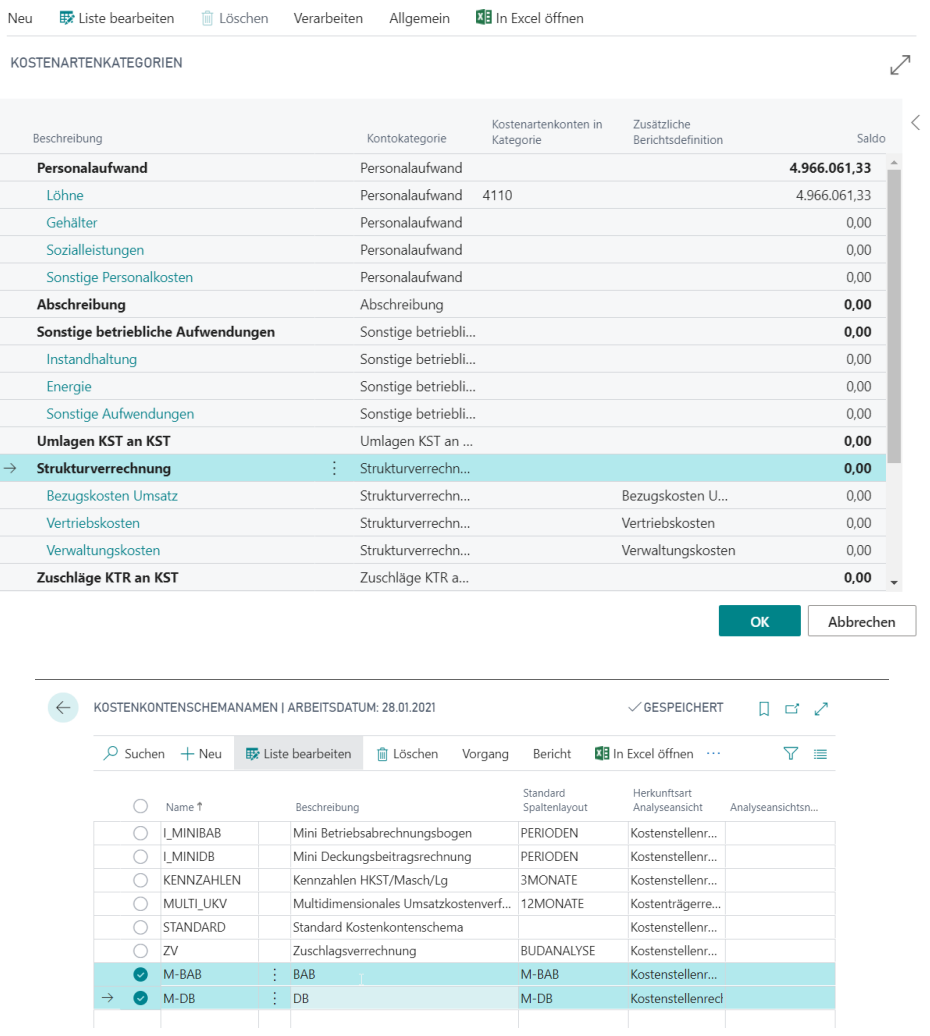

#### <span id="page-33-0"></span>**3.3. Bezugsgrößen**

Kosten werden in der Kostenstellenrechnung auf Kostenarten gebucht und dort je Kostenstelle ausgewiesen. Diesen Kosten können aber beispielsweise ein Arbeitseinsatz und/oder eine Maschinenleistung gegenüberstehen. In vielen Bereichen der Kostenrechnung wird auf diese qualifizierenden Größen Bezug genommen und somit ist es notwendig, auch diese Mengen zu erfassen.

Hierzu dienen die Bezugsgrößen. Sie bezeichnen die Art der Leistung und dienen bei innerbetrieblichen Verrechnungsprozessen als Grundlage der Verteilung der Kosten. Erst durch Bezugsgrößen kann die Kostenrechnung als geschlossenes System zur Erfassung, Planung, Verrechnung und Kontrolle der Kosten eingesetzt werden.

Pro Bezugsgröße können Verrechnungssätze zu den einzelnen Kostenstellen hinterlegt werden, die bei der Leistungsverrechnung herangezogen werden.

#### Übung 3.6: Bezugsgrößen einrichten

Richten Sie für die Erfassung von Ressourcen- und Maschinenzeiten zwei neue Bezugsgrößen ein. Die eine Bezugsgröße soll die Leistung in Minuten, die andere in Tagen wiedergeben.

- 1. Klicken Sie im Profil Controller/in in der Navigationsleiste auf Verwaltung, Bezugsgrößen, um das Fenster Bezugsgrößen zu öffnen.
- 2. Errichten Sie eine neue Zeile und geben Sie im Feld Code MIN und als Name Minuten an. Die zweite Bezugsgröße hat den Code TAGE und als Name Tage. Wählen Sie als Bezugskostenart die Summe aller Kostenarten (9999).

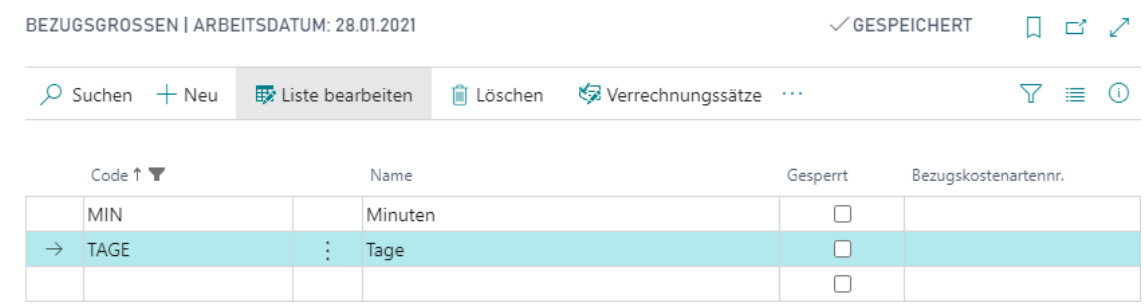

#### Verknüpfung zu den Modulen Ressourcen und Produktion

Um später die Leistungen für die Kostenstellen aus den Modulen Ressourcen und Produktion übernehmen zu können, müssen in diesen Modulen einige Stammdaten eingerichtet werden.

Zum einen muss bei den leistenden Ressourcen und Arbeitsplatzgruppen die Stammkostenstelle hinterlegt werden. Dies ist notwendig, um die geleisteten Einheiten der Ressourcen und Arbeitsplatzgruppen einer Kostenstelle zuzuordnen.

Des Weiteren müssen die Einheiten der Ressourcen- und Produktionsbuchungen mit den entsprechenden Bezugsgrößen verknüpft werden, um sicherzustellen, dass die Einheiten in ihrer Aussage miteinander übereinstimmen.

#### Übung 3.7: Stammdaten in den Modulen Ressourcen und Produktion pflegen

Legen Sie als Stammkostenstelle für die Ressource MARLIES die Kostenstelle 3990 Projekte Fertigung und für die Ressource THORSTEN die Kostenstelle 5230 Interne Schulungen fest. Ordnen Sie den Ressourceneinheiten STUNDE und TAG die Bezugsgrößen STD und TAGE zu.

Definieren Sie für die Arbeitsplatzgruppe 100 die Stammkostenstelle 3220 Montage Fertigbauteile und hinterlegen Sie bei den Kapazitätseinheiten die jeweiligen Bezugsgrößen.

1. Klicken Sie im Profil Controller in die Navigationsleiste auf Verwaltung, Ressourcen. In der Ressourcenliste gehen sie auf die Schaltfläche Ressource, Zuordnung für aktuellen Datensatz, um das Fenster Vorgabedimensionen zu öffnen.

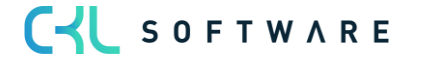

- 2. Geben Sie im Feld Dimensionscode ABTEILUNG und im Feld Dimensionswertcode 3990 ein. Führen Sie dasselbe mit dem Dimensionswertcode 5230 für die Ressource THORS-TEN durch.
- 3. Die folgende Abbildung zeigt die Vorgabedimension für die Ressource THORSTEN:

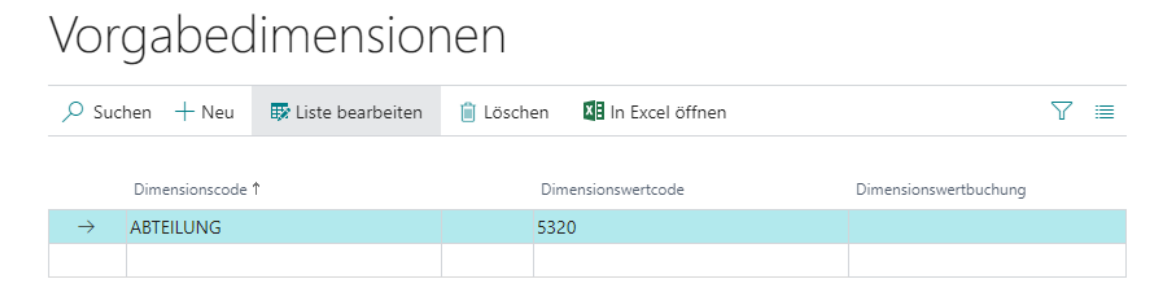

- 4. Rufen Sie nun in Profil Controller/in in der Navigationsliste, Verwaltung, Einheiten das Fenster Einheiten auf.
- 5. Die Spalte Bezugsgrößencode wird standardmäßig angezeigt. Sofern nicht blenden Sie die Spalte. Fenster stellt die Zuordnung der Bezugsgrößen zu den Ressourceneinheiten dar:

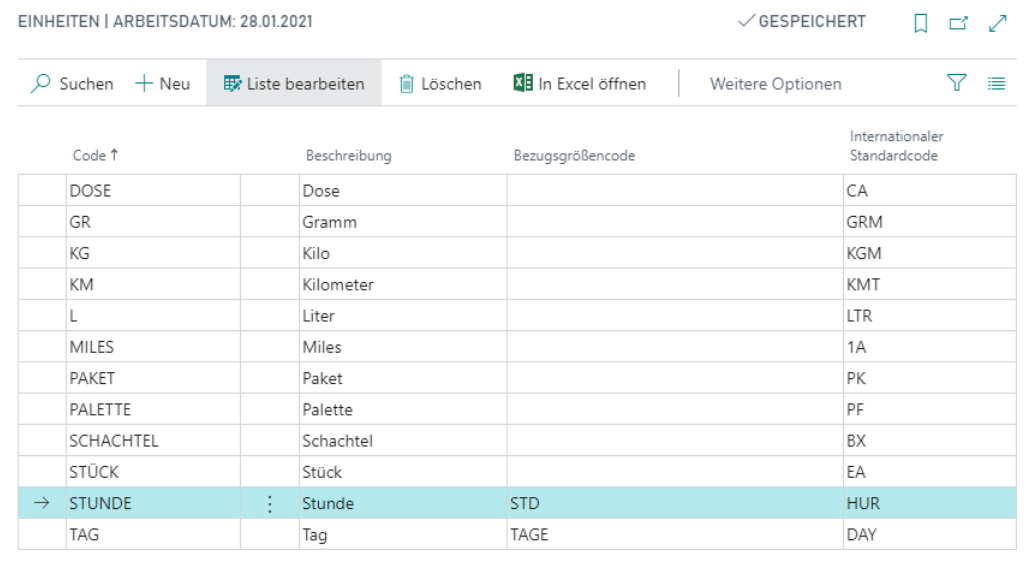

- 6. Zur Einrichtung der Daten im Produktionsmodul müssen Sie in Profil Controller/in zu Produktion wechseln in dem sie in der Navigationsleiste unter Verwaltung, Arbeitsplatzgruppen die Arbeitsplatzgruppen Fenster aufrufen.
- 7. Über die Schaltfläche Start, Bearbeiten, öffnen Sie die Arbeitsplatzgruppenkarte "Montageabteilung" mit der Nr. 100. Im Register Buchung können Sie hier den Abteilung Code hinterlegen. Wählen Sie die Arbeitsplatzgruppe 100 und ordnen Sie ihr die Abteilung 3220 zu.

Die Abbildung zeigt das Register Buchung im Fenster Arbeitsplatzgruppenkarte:

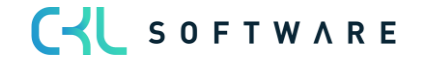
# 100 · Montageabteilung

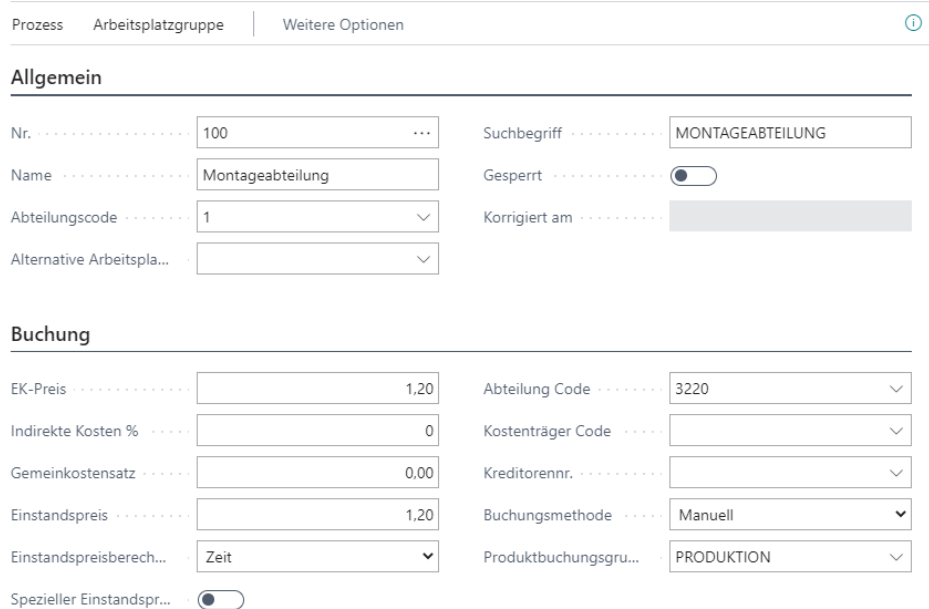

- 8. Öffnen Sie anschließend in Profil Controller/in in der Navigationsleiste unter Verwaltung, Kapazitätseinheiten das Fenster Kapazitätseinheiten.
- 9. Auch hier werden die Spalten Bezugsgrößencode (Rüsten) und Bezugsgrößencode (Bearbeiten) angezeigt. Sofern nicht können Sie die Spalten jedoch über das Zahnrad - Personalisieren und anschließend über das Feld  $+$  Feld an die gewünschte Stelle ziehen. Wählen Sie für die Kapazitätseinheiten die Bezugsgrößen wie folgt aus:

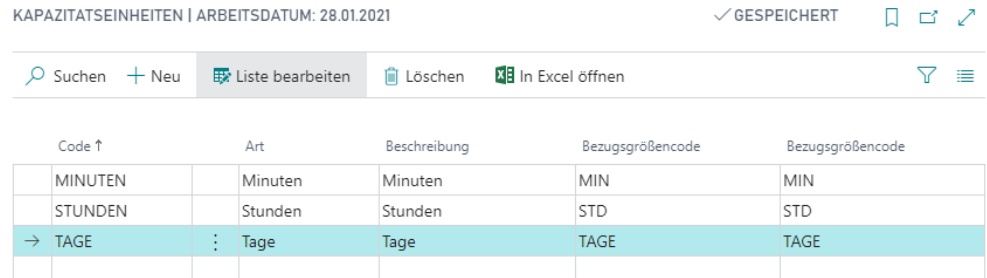

# **3.4. Flexible Leistungsarten**

Im Rahmen der innerbetrieblichen Leistungsverrechnung ist es durchaus möglich, die Verteilung von Kosten nicht nur auf Basis von gebuchten Leistungen aus dem Ressourcen- und/oder Produktionsmodul durchzuführen, sondern auch auf andere qualifizierende Kennzahlen/Größen, die aus anderen Modulen von Microsoft Dynamics 365 Business Central stammen. Die Definition von qualifizierenden Kennzahlen/Größen, wie z. B. die Anzahl von Verkaufsaufträgen oder Einkaufsbestellungen, die Anzahl der Warenein- oder Warenausgänge, die Anzahl aktiver Mitarbeiter usw. können nun flexibel als Leistungsarten eingerichtet und mit Bezugsgrößen verknüpft werden. Die flexiblen Leistungsarten ermöglichen auf diese Weise eine

CU SOFTWARE

verursachungsgerechte innerbetriebliche Leistungsverrechnung auf Basis aussagekräftigerer Kennzahlen/Größen.

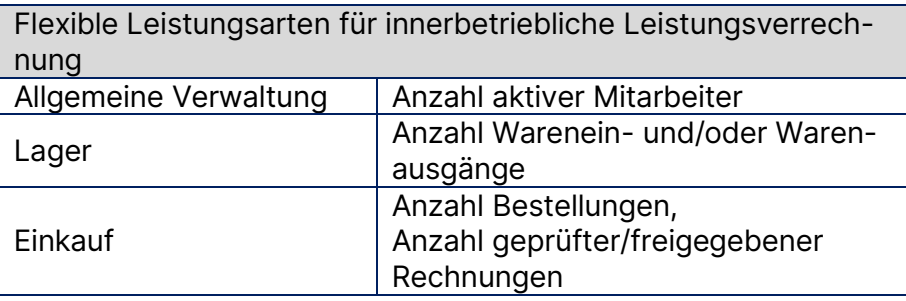

# Übung 3.8: Leistungsarten einrichten

Die internen Projektverwaltungskosten sollen zukünftig basierend auf der Anzahl der Projekte verteilt werden. Damit eine Verteilung auf Projektebene möglich ist, müssen diese qualifizierenden Kennzahlen/Größen aus dem Projektmodul von Microsoft Dynamics 365 Business Central als Leistungsart eingerichtet werden. Richten Sie die Leistungsart ANZPROJEKTE wie folgt ein:

- 1. Gehen Sie in der Rolle CKL Controller in der oberen Navigationsleiste auf den Punkt Verwaltung und Leistungsarten. Oder rufen Sie die Leistungsarten über die Suchfunktion auf.
- 2. Klicken Sie auf Neu und erzeugen Sie eine neue Leistungsart mit dem Namen "ANZ-PROJEKTE" und dem Namen Anzahl Projekte.
- 3. Wählen Sie im Feld Tabellen ID, die ID "167", um somit auf die Tabelle mit der Projektübersicht zu referenzieren.
- 4. Die Seiten-ID für die Projekte ist die ID 89. Bitte tragen Sie diesen Wert in das Feld Seiten-ID.
- 5. Das Leistungsdatum soll dabei das Startdatum des Projektes sein. Bitte tragen Sie hierfür die Feld ID 13 "Startdatum" in das Feld Leistungsdatum Feld ID ein.
- 6. Damit Sie diese Leistungsart in die Kostenstellen- bzw. in die Kostenträgerrechnung integrieren bzw. übernehmen können, ist es notwendig Sie mit einer Bezugsgröße zu verknüpfen. Klicken Sie hierfür auf den Lookup und erstellen Sie eine neue Bezugsgröße mit dem Namen ANZPROJEKT. Auf deren Basis kann später auch der Verteilungsschlüssel für die innerbetriebliche Leistungsverrechnung gebildet werden.

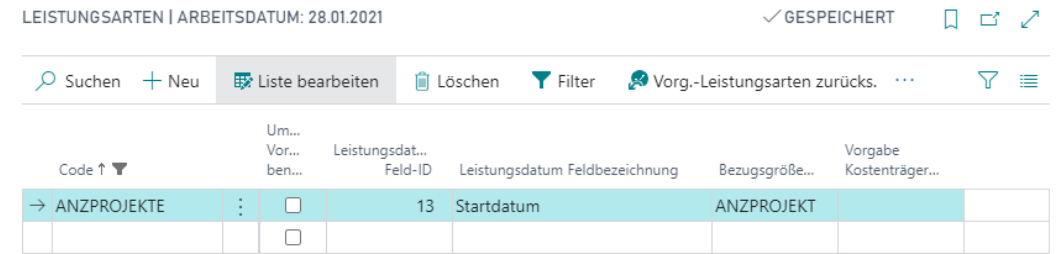

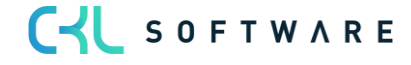

#### Vorg.-Leistungsarten zurücksetzen

Wenn Vorg.-Leistungsarten geändert oder gelöscht werden, haben Sie die Möglichkeit mittels der Funktion "Vorg.-Leistungsarten zurücks." Den ursprünglichen Zustand der standardmäßig verfügbaren Leistungsarten wiederherzustellen.

Das Zurücksetzen bzw. das Wiederherstellen der Vorg.-Leistungsarten bezieht sich dabei lediglich auf die von der Kosten- und Leistungsrechnung vorgegebenen Leistungsarten. D.h., individuelle Leistungsarten können mittels dieser Funktion nicht zurückgesetzt oder wiederhergestellt werden.

Die individuell erstellten Leistungsarten bleiben bei Zurücksetzung der Vorg.-Leistungsarten erhalten.

#### Zusatzübung 3.9: Zurücksetzen der Vorgabe- Leistungsarten

Sie haben versehentlich die Leistungsart "ANZEKANFRAGEN" gelöscht. Setzen Sie die Vorg.-Leistungsarten zurück und prüfen Sie, ob die von Ihnen angelegte Leistungsart noch verfügbar ist und ob die gelöschte Vorg.-Leistungsart wiederhergestellt wurde.

- 1. Klicken Sie im Profil Controller/in der Navigationsliste, Verwaltung auf Leistungsarten.
- 2. Löschen Sie die Leistungsart "ANZEKANFRAGEN"
- 3. Um die gelöschte Leistungsart wiederherzustellen, können Sie auf die Schaltfläche Vorgang, "Vorg.-Leistungsarten zurücks." klicken.
- 4. Prüfen Sie, ob die Leistungsart "ANZEKANFRAGEN" wieder vorhanden ist und ob Ihre Leistungsart von der o.g. noch verfügbar ist.<br>LEISTUNGSARTEN | ARBEITSDATUM: 28.01.2021 VGESPEICHERT □ □ ノ

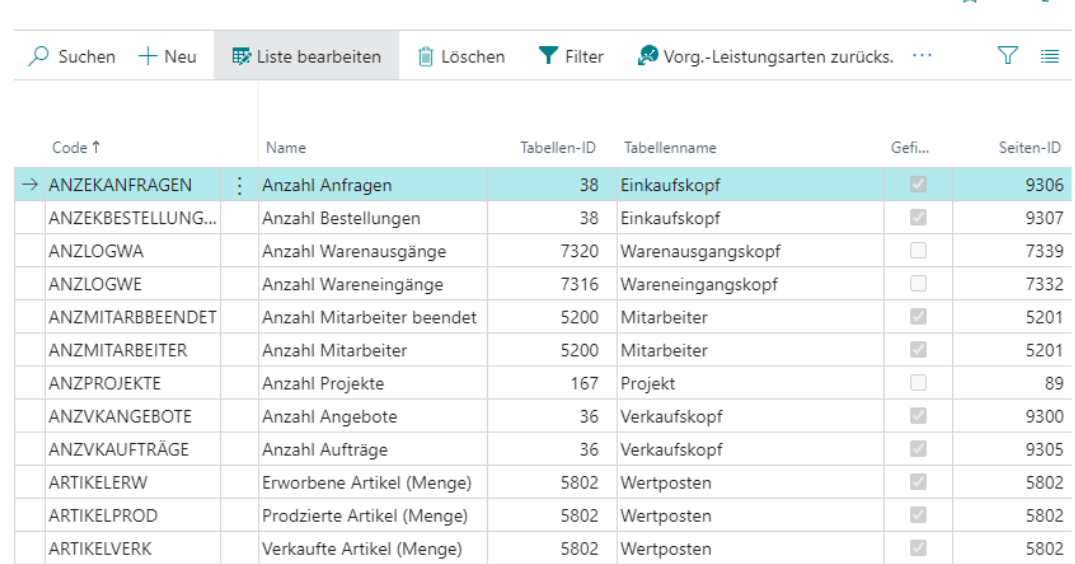

# **3.5. Kostenarten Einrichtung**

In der Kostenarten Einrichtung werden generelle Einstellungen für die Kostenstellenrechnung getroffen. Die folgende Abbildung zeigt das Fenster Kostenarten Einrichtung:

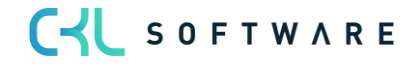

# Kostenarten Einrichtung

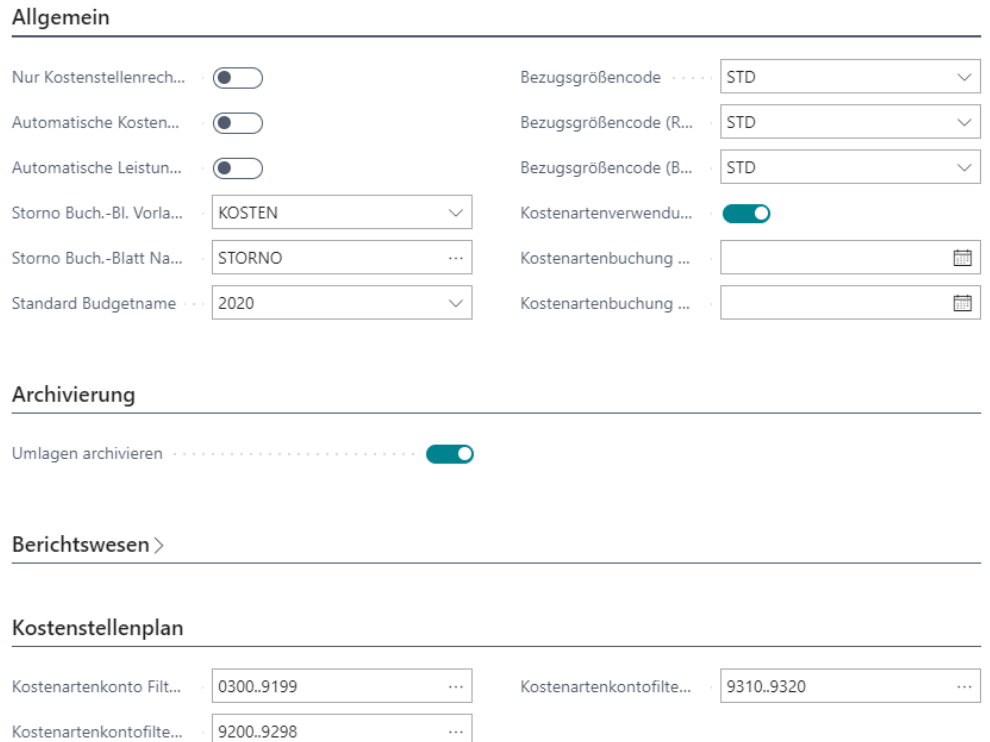

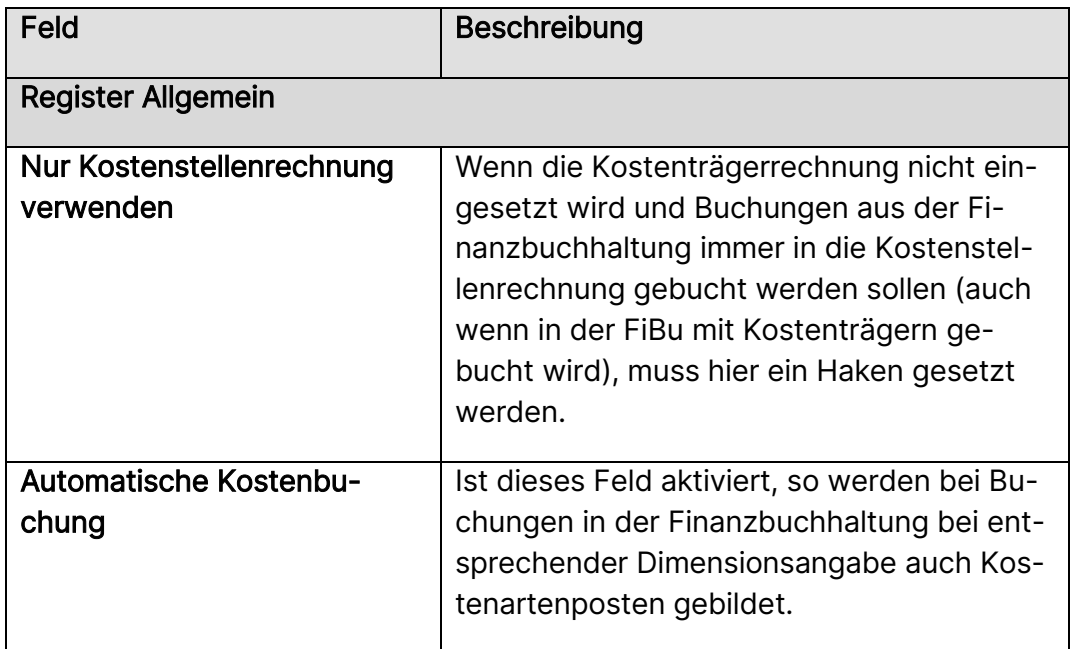

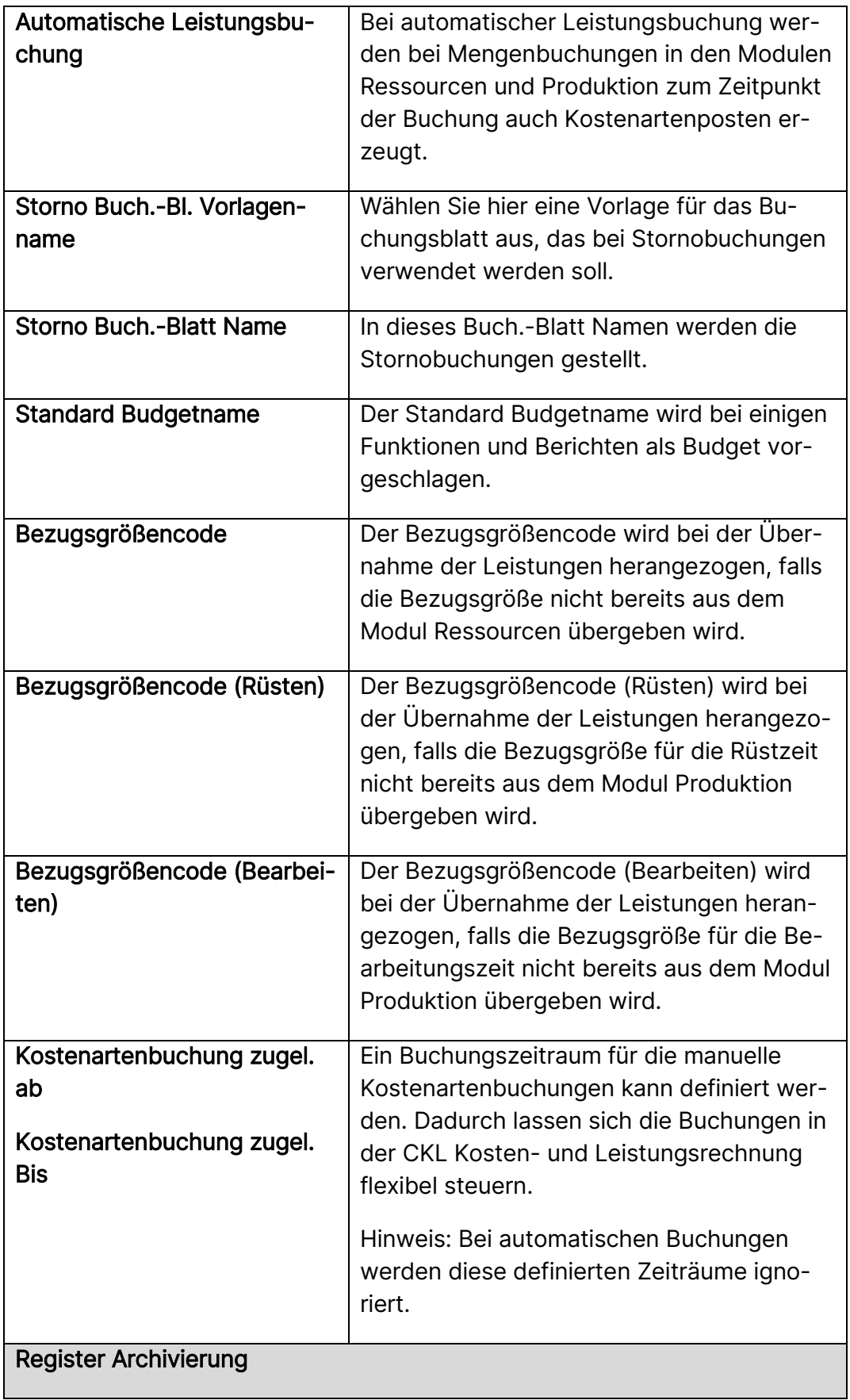

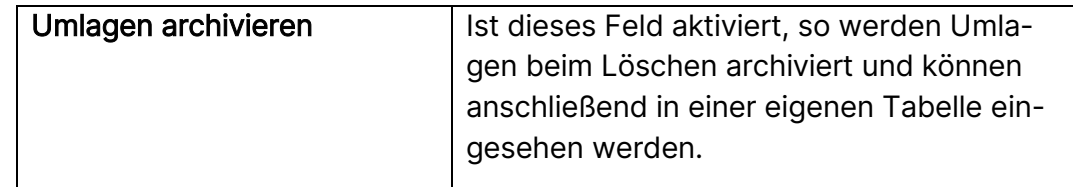

#### **3.6. Mit Buchungsblättern arbeiten**

In den Buchungsblättern der Kostenstellenrechnung buchen Sie Transaktionen für Kostenstellen und Kostenarten. In einem Buchungsblatt geben Sie die relevanten Informationen für die Transaktion ein, zum Beispiel das Buchungsdatum, den Buchungsbetrag sowie die Kostenart und die Kostenstelle, auf die gebucht werden soll. Die im Buchungsblatt eingegebenen Informationen sind vorläufig und können geändert werden, solange sie sich dort befinden.

Bevor weitere Arbeiten in der Kostenstellenrechnung erfolgen, müssen die relevanten Buchungen aus den Vorsystemen übernommen werden. Dies kann entweder automatisch mit jeder Buchung in den Modulen Finanzbuchhaltung, Ressourcen und Produktion geschehen oder periodisch per Stapellauf. Zusätzlich müssen eventuell manuelle Buchungen vorgenommen werden. Hierzu ist es erforderlich, die unterschiedlichen Buchungsblätter kennen zu lernen.

#### Allgemein

In der Kostenstellenrechnung gibt es vier unterschiedliche Buchungsblätter, die für unterschiedliche Buchungen genutzt werden:

- Das Kostenarten Buch.-Blatt dient der Buchung von Beträgen auf Kostenstellen und Kostenarten.
- Im Leistung Buch.-Blatt werden die Bezugsgrößenmengen erfasst, die von einer Kostenstelle an eine andere geleistet wurden.
- Umbuchungen von Beträgen von einer Kostenstelle auf eine andere werden im Umlage Buch.-Blatt vorgenommen.
- Das Wiederkehrende Buch.-Blatt ist zu Erfassung von kalkulatorischen Dauerbuchungen vorgesehen.

#### Kostenarten Buch.-Blatt

Werden die Sachposten nicht automatisch bei Buchungen in der Finanzbuchhaltung in die Kostenrechnung gebucht, so erfolgt die Übernahme der Sachposten generell in diesem Buchungsblatt. Mithilfe des Kostenarten Buch. Blatts können aber auch manuelle Kostenbuchungen erfasst werden.

Im Gegensatz zum FiBu Buch.-Blatt, in dem ein- oder mehrzeilig Sachkonto an Sachkonto gebucht wird, buchen Sie im Kosten Buch.-Blatt die Belastung einer Kostenstelle mit der Kontierung Kostenstelle/Kostenart.

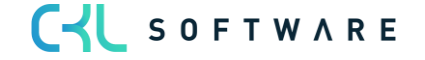

#### Übung 3.10: Manuelle Buchungen im Kostenarten Buch.-Blatt

Buchen Sie im Januar 2020 im Buch.-Blatt STANDARD für die Kostenstelle 1300 mit der Kostenart 4230 Heizkosten in Höhe von 12.000, -.€

- 1. Klicken Sie im Profil Controller/in der Navigationsliste, Kostenstellenrech. Bu-Bl. auf Kostenarten Buch.-Blätter
- 2. Klicken Sie auf Buch.-Blatt bearbeiten und geben Sie folgende Zeilen ein:

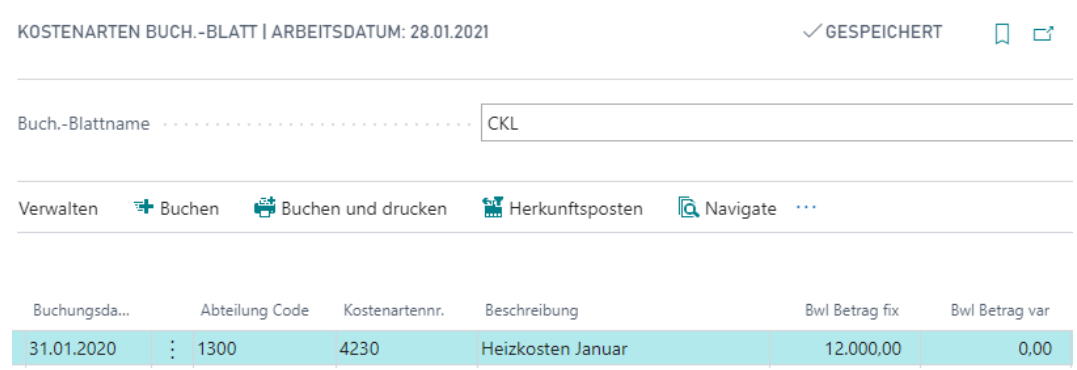

3. Klicken Sie anschließend auf die Schaltfläche Buchen.

# Sachposten manuell aus der Finanzbuchhaltung übernehmen

Ist im Fenster Kostenarten Einrichtung das Feld Automatische Kostenbuchung nicht aktiviert, so wirken sich die in der Finanzbuchhaltung erzeugten Sachposten zunächst nicht auf die Kostenstellenrechnung aus. Erst mit der manuellen Übernahme der Sachposten wird die Kostenstellenrechnung aktualisiert. Im Kostenarten Buch.-Blatt steht Ihnen eine entsprechende Funktion zur Verfügung.

#### Übung 3.11: Sachposten aus der Finanzbuchhaltung übernehmen

C-L SOFTWARE

Buchen Sie im Januar 2020 für die Kostenstelle 5230 Interne Schulungen in der Finanzbuchhaltung einen Posten auf das Sachkonto 4201 Schulungen (Betrag inkl. MwSt. 1190,-) und einen Posten auf das Sachkonto 4202 Schulungs-/Lernmaterial (Betrag inkl. MwSt. 450,-). Bitte vergewissern Sie sich vorher in der Kostenarten Einrichtung, dass die automatische Kostenbuchung in die Kostenstellenrechnung nicht aktiviert ist. Übernehmen Sie anschließend mithilfe der Funktion Sachposten in Kostenart übernehmen die Posten der Finanzbuchhaltung für die Periode 01/2020 in die Kostenstellenrechnung.

- 1. Deaktivieren Sie im Fenster Kostenarten Einrichtung das Feld Automatische Kostenbuchung. Der Aufruf des Fensters erfolgt über die Suchfunktion.
- 2. Suchen sie in System nach dem FiBu Buch.-Blätter und geben sie die folgenden zwei Zeilen ein. Prüfen Sie vor dem Buchen nochmals den Abteilung Code. Anschließend können Sie die Zeilen buchen.

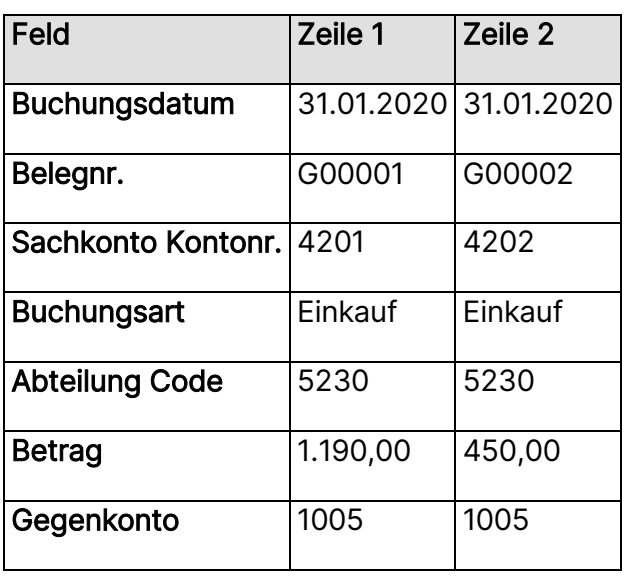

3. Klicken Sie unter "Kostenstellenrech. Bu.-Bl." auf Kostenarten Buch.-Blatt und wählen Sie in der Schaltfläche den Punkt Sachposten übernehmen aus.

Generell wird im Register Sachkonto der Filterwert für die Kostenartennr./Kostenträgerkontonr. vorgegeben. Der Filter wurde initial auf ungleich leer gesetzt, damit beim Abruf der Sachposten nur die Posten mit hinterlegter Kostenartennr./Kostenträgerkontonr. übernommen werden. Dies erleichtert und beschleunigt den Abruf der noch nicht übernommenen Sachposten im Kostenarten-/Kostenträgerkonten Buch.-Blatt.

Setzen Sie im Register Sachposten das Buchungsdatum auf 01.01.20..31.01.20. Klicken Sie auf die Schaltfläche OK, um die Übernahme zu starten.

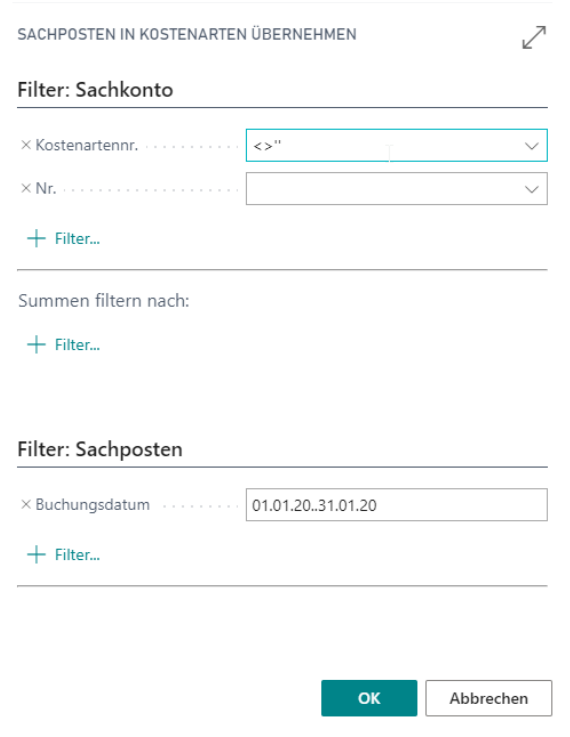

Nach Übernahme der Posten innerhalb der Buch.-Blätter kann direkt zum Herkunftsposten navigiert werden. Dadurch kann direkt der Quelldatensatz zum Überprüfen von Werten und Dimensionen angezeigt werden. Außerdem lassen sich über die Navigate-Funktion alle Belege und Posten der entsprechenden Zeile aufrufen.

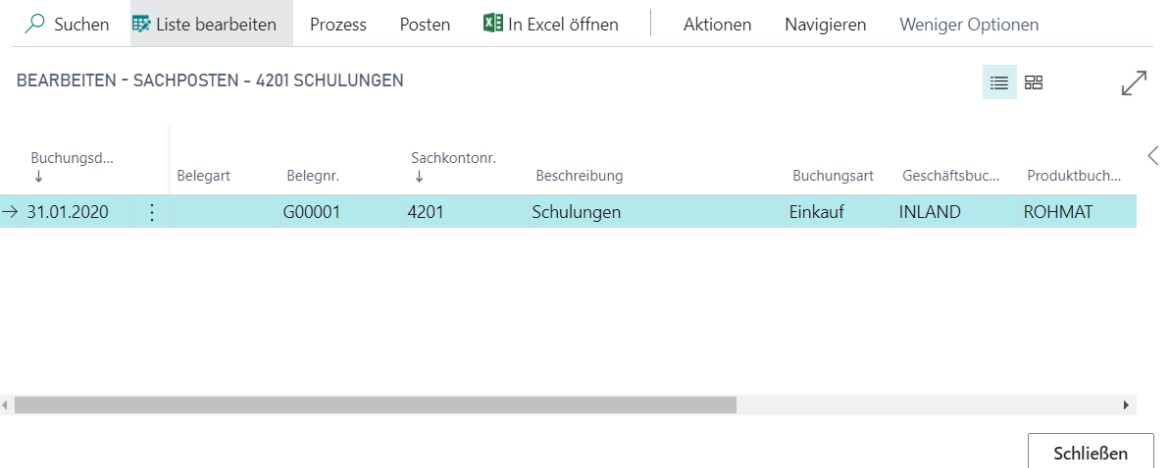

4. Buchen Sie die übernommenen Posten (Nettobeträge) über die Schaltfläche Vorgang, Buchen.

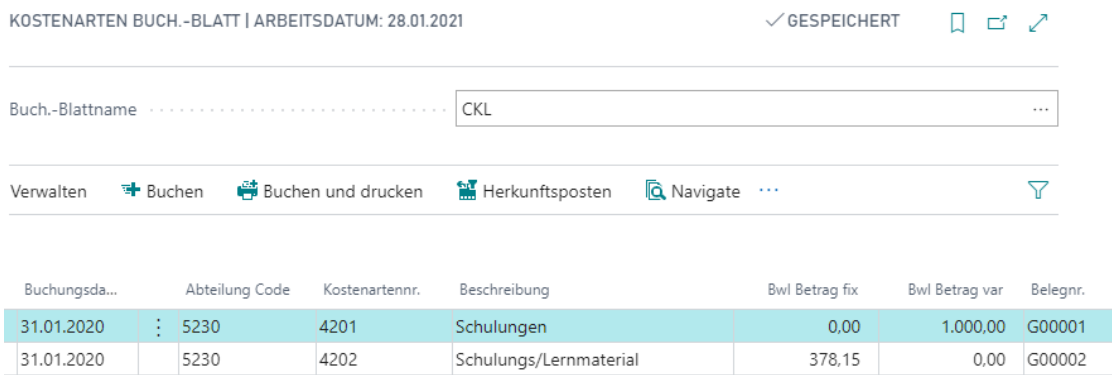

#### Leistung Buch. -Blatt

Die Leistungen (z.B.: geleisteten Arbeitsstunden, Quadratmeter, Kilowattstunden) dienen bei innerbetrieblichen Verrechnungsprozessen als Grundlage der verursachungsgerechten Verteilung der Kosten, wie z.B.: Miete, Heiz- und Stromkosten, Reinigungskosten.

Werden die Leistungen nicht automatisch bei Buchungen in den Modulen Ressourcen und Produktion in die Kostenrechnung gebucht, so erfolgt die Übernahme der Leistungen generell in den Leistung Buch.-Blättern. Mithilfe der Leistung Buch.-Blätter können aber auch manuelle Mengen- bzw. Leistungsbuchungen erfasst werden.

Im Leistung Buch.-Blatt werden die Mengen mit der Kontierung Kostenstelle/Bezugsgröße und Belastungskostenstelle gebucht.

#### Übung 3.12: Manuelle Buchung im Leistung Buch.-Blatt

Die Kostenstelle Energie hat im Januar 2020 12.000 Kilowattstunden KWH an verschiedene andere Kostenstellen geleistet. Buchen Sie diese Leistungen manuell im Leistung Buch.-Blatt.

1. Geben Sie im Profil Controller/in unter Aktivitäten in Fenster Leistung Buch.-Blatt die folgenden Zeilen ein:

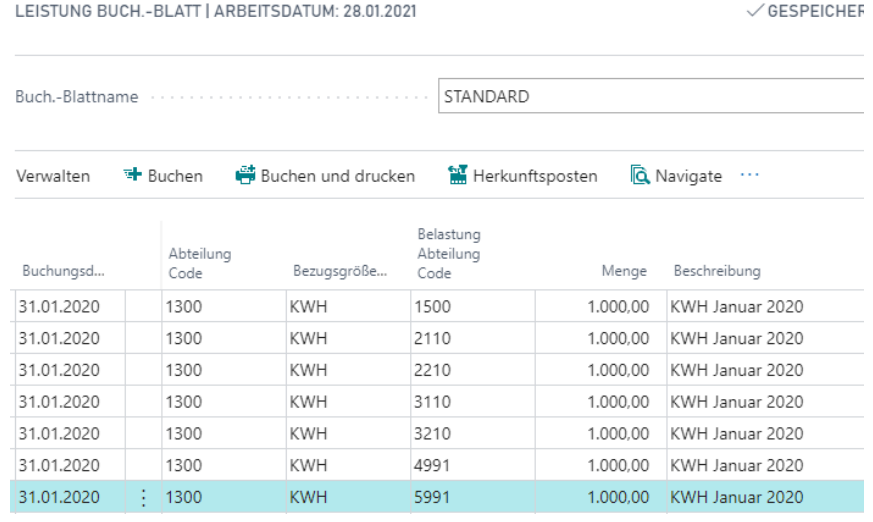

2. Klicken Sie anschließend auf die Schaltfläche Buchen.

#### Leistungen manuell aus den Modulen Ressourcen und Produktion übernehmen

Ist im Fenster Kostenarten Einrichtung das Feld Automatische Leistungsbuchung nicht aktiviert, so wirken sich die in den Modulen Ressourcen und Produktion erzeugten Posten zunächst nicht auf die Kostenstellenrechnung aus. Erst mit der manuellen Übernahme der Leistungen wird die Kostenstellenrechnung aktualisiert. Im Leistung Buch.-Blatt stehen Ihnen entsprechende Funktionen zur Verfügung.

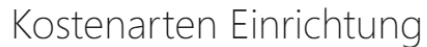

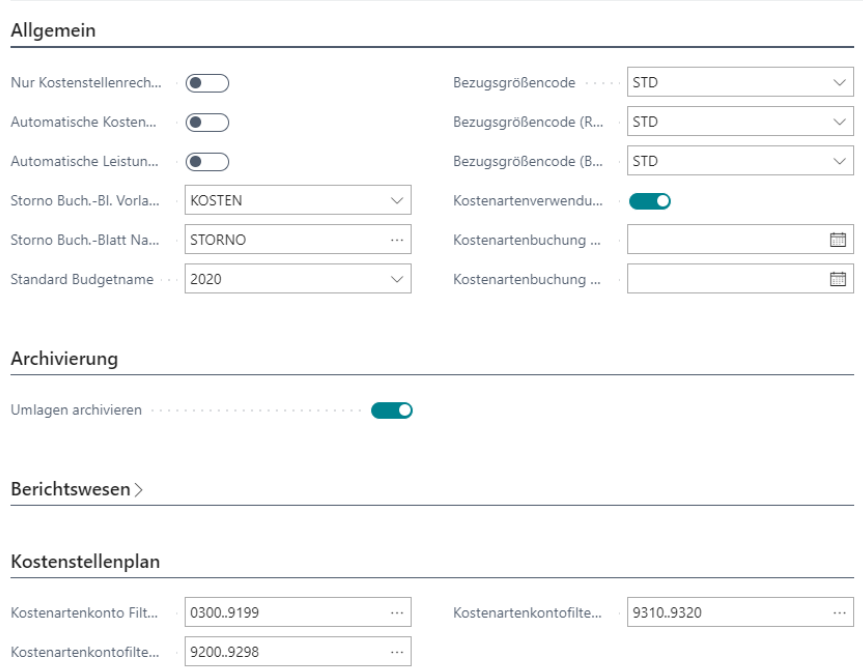

#### Übung 3.13.1: Leistungsposten aus dem Modul Ressourcen übernehmen

Der Mitarbeiter Thorsten Scholl hat im Januar Schulungen für die Kostenstellen Kundenservice, Kreditoren- und Debitorenbuchhaltung gehalten. Buchen Sie im Januar 2020 für die Ressource THORSTEN im Ressourcen Buch.-Blatt Zeiten für die Kostenstellen 4500, 5310 und 5320.

Bitte vergewissern Sie sich vorher in der Kostenarten Einrichtung, dass die automatische Leistungsbuchung in die Kostenstellenrechnung nicht aktiviert ist. Übernehmen Sie anschließend mithilfe der Funktion Leistung in Kostenart übernehmen die Ressourcen- und Kapazitätsposten für die Periode 01/2020 in die Kostenstellenrechnung.

- 1. Deaktivieren Sie im Fenster Kostenarten Einrichtung das Feld Automatische Leistungsbuchung. Die Kostenarten Einrichtung kann über die Suchfunktion geöffnet werden oder im Rollencenter CKL Controller unter Einrichtung.
- 2. Suchen sie in System nach dem Ressourcen Buch.-Blätter die folgenden drei Zeilen ein und buchen Sie diese.

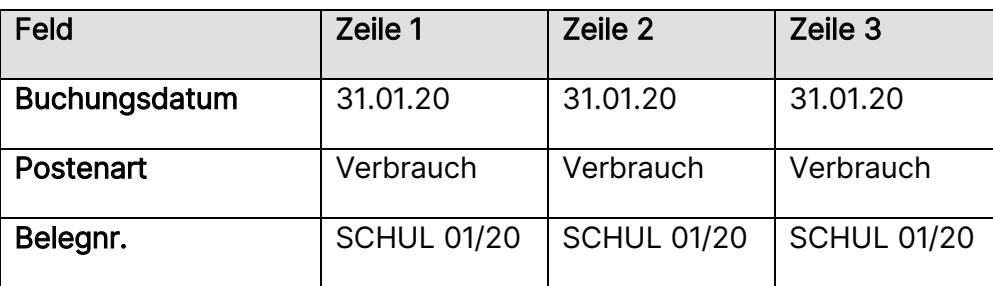

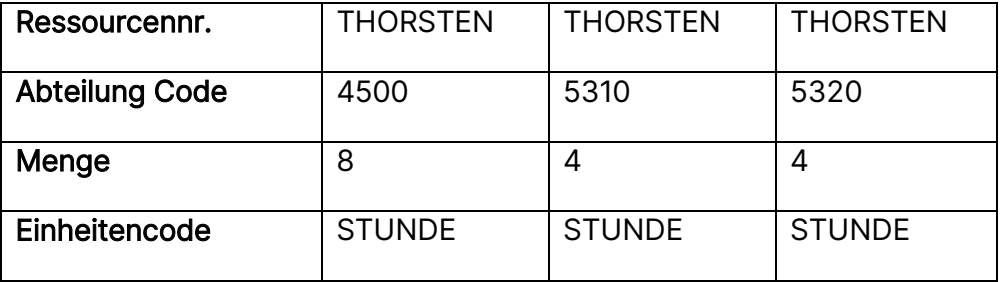

- 3. Klicken Sie im Profil Controller/in unter Aktivitäten auf das Leistung Buch.-Blatt und anschließend auf die Schaltfläche Aktionen. Wählen Sie hier den Menüpunkt Ressourcenleistung übernehmen. Bei den Übernahmen sollte beachtet werden, dass generell Buchungen von allen Ressourcen übernommen werden. Das Setzen eines Filters im Anforderungsfenster begrenzt die Auswahl. Setzen Sie in den Registern Ressourcenposten jeweils einen Filter auf das Buchungsdatum (31.01.20) und auf die Ressource THORS-TEN.
- 4. Buchen Sie die übernommenen Posten über die Schaltfläche Buchen.

#### Übung 3.13.2: Leistungsposten aus dem Modul Produktion übernehmen

- 1. Im Produktionsbereich sind im Januar Zeiten für die Fertigung von Tourenrädern angefallen. Für den Fertigungsauftrag 1011003 wurde der erste Arbeitsgang, die Radmontage, ausgeführt. Bitte buchen Sie für die Arbeitsplatzgruppe 100 entsprechenden Rüst- und Bearbeitungszeiten.
- 2. Suchen sie in System nach dem Istmeldungs Buch.-Blatt und geben sie die folgende Zeile ein und buchen Sie diese:

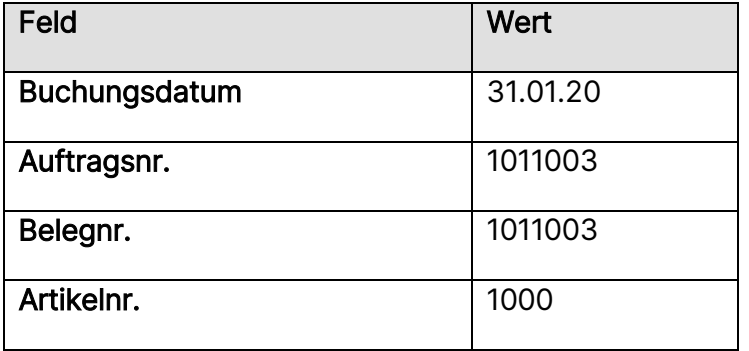

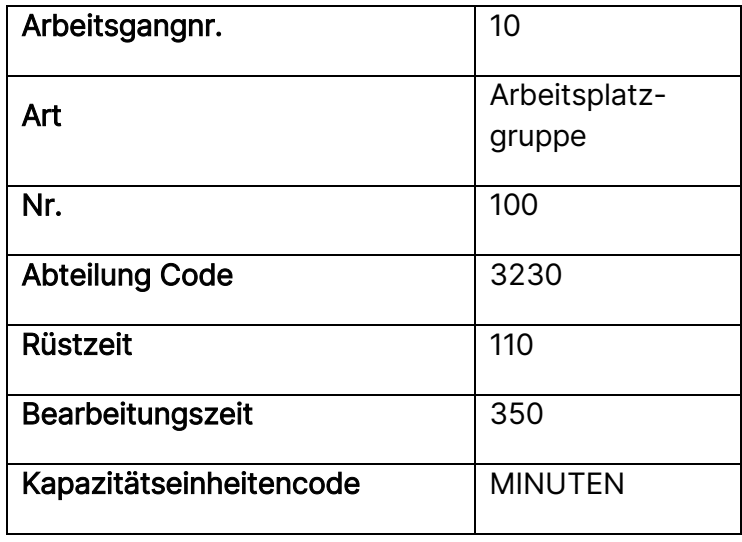

- 3. Profil Controller/in unter Aktivitäten auf das Leistung Buch.-Blatt und anschließend auf die Schaltfläche Aktionen. Wählen Sie hier den Menüpunkt Kapazitätsleistung übernehmen. Bei den Übernahmen sollte beachtet werden, dass generell Buchungen von allen Arbeitsplätzen und Arbeitsplatzgruppen übernommen werden. Das Setzen eines Filters im Anforderungsfenster begrenzt die Auswahl. Setzen Sie in den Registern Kapazitätsposten jeweils einen Filter Nr. 100 und auf das Buchungsdatum (01.01.20..31.01.20).
- 4. Buchen Sie die übernommenen Posten über die Schaltfläche Buchen.

#### Leistungen manuell aus den Leistungsarten übernehmen

Durch die Einführung von flexiblen Leistungsarten können nun auf qualifizierende Kennzahlen/Größen aus anderen Modulen innerhalb von Microsoft Dynamics 365 Business Central Bezug genommen und entsprechend in das Leistung Buch.-Blatt übernommen werden. Erst mit der manuellen Übernahme der Leistungen aus den flexiblen Leistungsarten wird die Kostenstellenrechnung aktualisiert und können so den Kosten gegenübergestellt werden. Im Leistung Buch.-Blatt stehen Ihnen entsprechende Funktionen zur Verfügung.

# Übung 3.13.3: Leistungsarten übernehmen in das Leistung Buch.-Blatt

Die allgemeinen Verwaltungskosten werden in Abhängigkeit der Anzahl der aktiven Mitarbeiter verteilt. Um die allgemeinen Verwaltungskosten entsprechend auf Basis der Anzahl an aktiven Mitarbeiter zu einem späteren Zeitpunkt zu verteilen, müssen vorher die Leistungen bzw. die Anzahl der aktiven Mitarbeiter gebucht werden. Buchen Sie die Anzahl der aktiven Mitarbeiter im Leistung Buch.-Blatt.

Bitte vergewissern Sie sich vorher, dass alle aktiven Mitarbeiter einer Kostenstelle eine Abteilung zugewiesen worden ist. Übernehmen Sie anschließend mithilfe der Funktion Leistungsarten übernehmen die Leistungsarten bzw. Leistungen in die Kostenstellenrechnung.

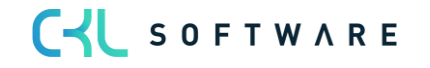

- 1. Klicken Sie im Profil Controller unter Aktivitäten auf das Leistung Buch.-Blatt.
- 2. Klicken Sie anschließend auf die Schaltfläche Aktionen. Wählen Sie hier den Menüpunkt Leistungsarten übernehmen. Bei der Übernahme sollte beachtet werden, dass generell bei allen Mitarbeitern die leistende Kostenstelle (in diesem Falle die Kostenstelle allgemeinen Verwaltungskosten 5140) und die entsprechende Periode für das Buchungsdatum gewählt werden muss. Die Belastungs-Kostenstelle ist dabei die Kostenstelle, die dem Mitarbeiter zugewiesen wurde.

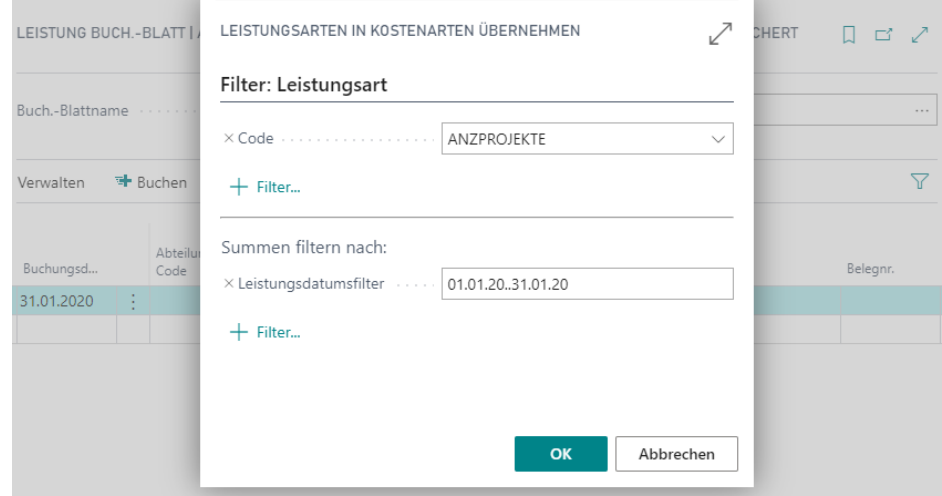

3. Buchen Sie die übernommenen Posten über die Schaltfläche Vorgang, Buchen.

#### Umlage Buch.-Blatt

Über das Umlage Buch.-Blatt können manuell Umbuchungen zwischen den Kostenstellen erfolgen. Verrechnungen, die über die eingerichteten Umlagen erfolgen sollen, werden nicht über das Umlage Buch.-Blatt gebucht. Hierzu existiert eine Funktion in den periodischen Aktivitäten.

Im Umlage Buch.-Blatt wird in der Buchungszeile die Entlastung der Kostenstelle mit Angabe der Kostenart eingegeben. In den zur Zeile gehörenden Verteilungen werden die Belastungsbuchungen erfasst.

# Übung 3.14: Umbuchung über das Umlage Buch.-Blatt

Am 01.01.2020 wurden für die Kostenstelle 3210 46.553,37,- an Fertigungslöhnen gebucht. Diese Kosten müssen teilweise auf die Kostenstellen 3220 und 3230 umgebucht werden. Kostenstelle 3220 Montage Fertigbauteile soll 500,-und Kostenstelle 3230 Montage OLYMPIC 300,-bekommen. Die Buchungen sollen jeweils auf der Kostenart 4110 Löhne erfolgen.

- 1. Buchen Sie die Verteilung der Fertigungslöhne über das Umlage Buch.-Blatt. Rufen Sie hierfür im Menü Kostenstellenrechnung das Fenster Umlage Buch.-Blatt auf.
- 2. Geben Sie folgende Buchungszeilen ein:

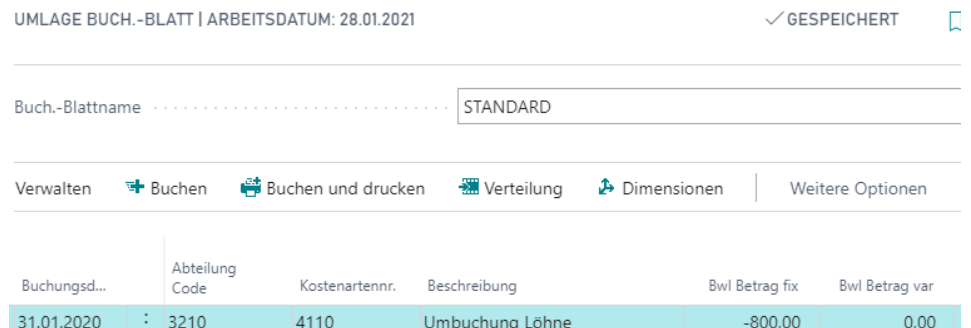

- 3. Da die Kostenstelle 3210 entlastet werden soll, müssen Sie den Verteilungsbetrag mit negativem Vorzeichen eingeben.
- 4. Klicken Sie auf die Schaltfläche Verteilung und geben Sie folgende Zeilen ein:

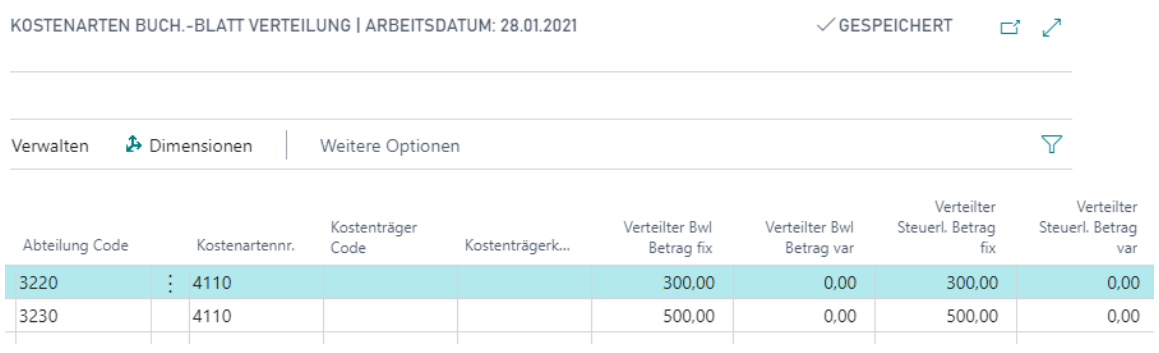

5. Schließen Sie anschließend das Fenster Kostenarten Buch.-Blatt Verteilung und buchen Sie die Zeilen über die Schaltfläche Vorgang, Buchen.

# **3.7. Buchungen stornieren**

Wenn Sie einen fehlerhaften Posten finden, muss dieser korrigiert werden. Da gebuchte Posten im Programm nicht geändert können, kann der Fehler ausschließlich durch das Buchen von Stornoposten richtiggestellt werden. Für das Stornieren von Buchungen steht Ihnen eine Funktion zur Verfügung.

Mittels dieser Funktion werden markierte Posten in ein Storno Buch.-Blatt übertragen und dort mit umgekehrtem Betrags- oder Mengenvorzeichen ausgewiesen. Anschließend können die Zeilen gebucht werden.

Posten, die über die Stornofunktion storniert werden, haben ein besonderes Kennzeichen. Sie sind nicht mehr im Postenfenster der Kostenarten einzusehen, sondern werden stattdessen in einem separaten Stornopostenfenster angezeigt.

# Übung 3.15: Buchungen stornieren

Für die Kostenstelle 3290 wurden im Januar 2020 versehentlich Kosten in Höhe von 312,68 gebucht. Dieser Betrag ist falsch und muss storniert werden. Suchen Sie den entsprechenden Posten und stornieren Sie ihn über die Stornofunktion.

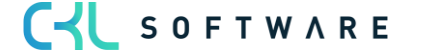

- 1. Rufen Sie im Profil Controller/in der Navigationsleiste den Kostenartenplan auf.
- 2. Wählen Sie im Fenster Kostenartenplan die Kostenart 4920 Telefon aus und klicken Sie auf Verarbeiten, Posten, um das Fenster Kostenartenposten aufzurufen.
- 3. Markieren Sie den Posten vom 01.01.20, der mit der Kostenstelle 3290 und dem Betrag 312,68 gebucht wurde.
- 4. Über Posten stornieren können Sie den Posten in das Stornobuchungsblatt übertragen. Beachten Sie, dass vor dem Aufruf der Stornofunktion im Fenster Kostenarten Einrichtung die Angaben für das Storno Buch.-Blatt enthalten sein müssen. Im Anforderungsfenster der Stapelverarbeitung Kostenartenposten stornieren können Sie gegebenenfalls das Buchungsdatum ersetzen. Lassen Sie die entsprechenden Felder leer, so wird der Posten mit dem ursprünglichen Buchungsdatum storniert.

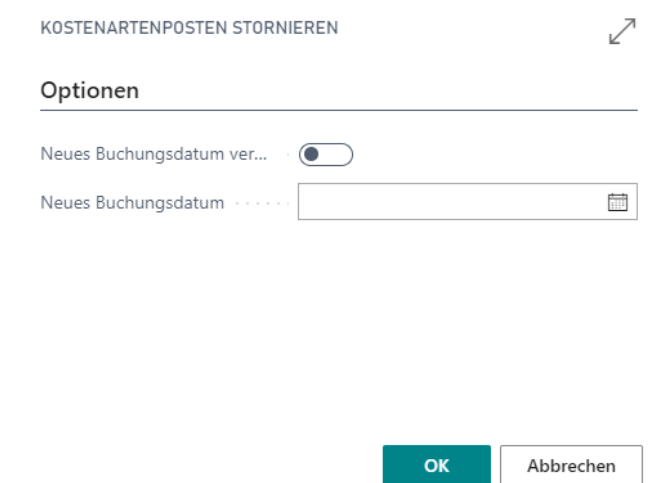

5. Die Funktion überträgt die Posten in ein Buchungsblatt. Dort kann der Stornierungsvorschlag überprüft und anschließend gebucht werden. Buchen Sie die Buchungszeilen so, wie sie vorgeschlagen wurden.

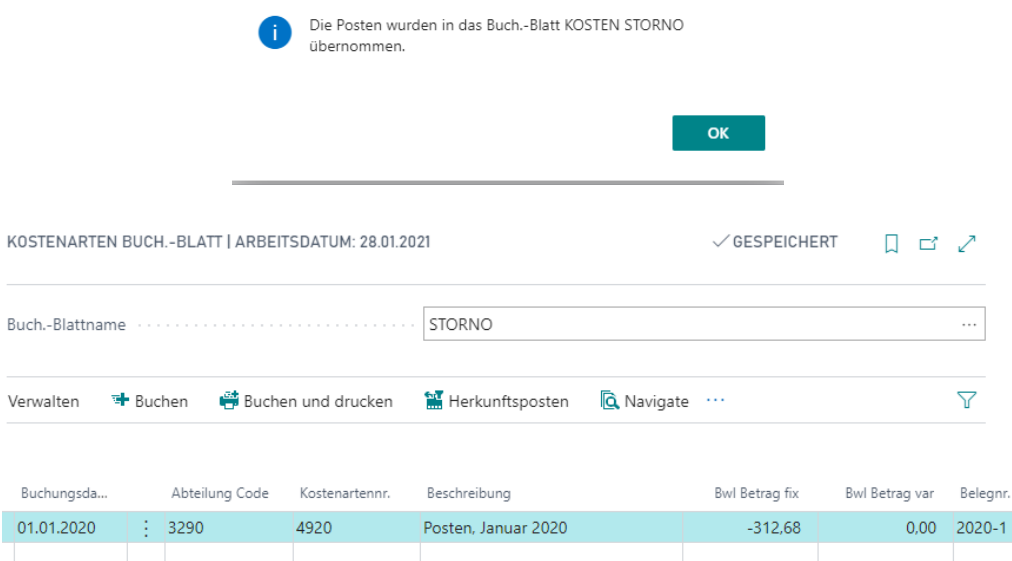

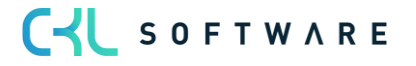

6. Anschließend können Sie den Stornoposten sowie den ursprünglichen Posten im Fenster Kostenartenstornoposten einsehen. Sie erreichen das Fenster im Kostenartenplan über die Kostenart, Stornoposten.

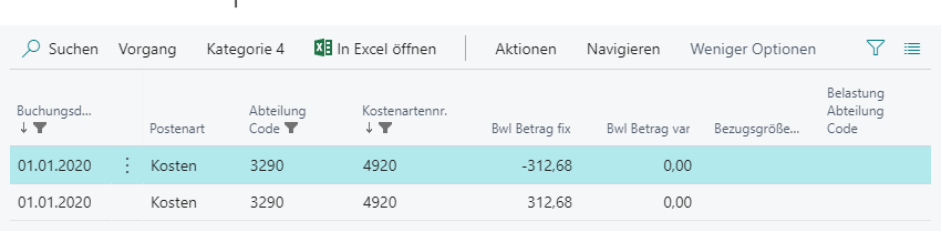

# Kostenartenposten

Hinweis: Berücksichtigen Sie bitte, dass Stornierungen in der Kostenstellenrechnung keine Auswirkung auf die Finanzbuchhaltung haben. Möchten Sie Buchungen sowohl in der Finanzbuchhaltung als auch in der Kostenrechnung stornieren, so nehmen Sie die Stornobuchung über ein FiBu Buch.-Blatt vor. Durch die Übernahme der Posten in die Kostenstellenrechnung wird die Buchung hier automatisch storniert.

# **3.8. Kostenartenposten löschen**

Für das Löschen von Posten steht Ihnen die Funktion "Kostenartenposten löschen" im Kostenartenjournal zur Verfügung. Diese Funktion kann hilfreich sein, wenn Sie fehlerhafte Posten gebucht haben und diese nicht stornieren, sondern komplett löschen wollen. So müssen bspw. bei einem Fehler in der manuellen/automatischen Sachpostenübernahme in die Kostenstellenrechnung, die Kostenartenposten nicht storniert werden, sondern können mittels dieser Funktion gelöscht werden.

# Zusatzübung 3.16: Kostenartenposten löschen

Die Stornobuchung aus der vorherigen Übung soll in diesem Falle gelöscht werden. Suchen Sie das entsprechende Journal und löschen Sie das Journal.

- 1. Rufen Sie im Profil Controller/in der Navigationsleiste unter Kostenstellenrech. Archiv die Kostenartenjournale auf.
- 2. Klicken Sie im Fenster Kostenartenjournale auf Aktionen, Funktion und rufen Sie die Funktion Kostenartenposten löschen auf.
- 3. Wählen Sie hier das Journal des von Ihnen zuvor gebuchten Stornos aus und bestätigen Sie das Fenster mit OK.

**CYL** SOFTWARE

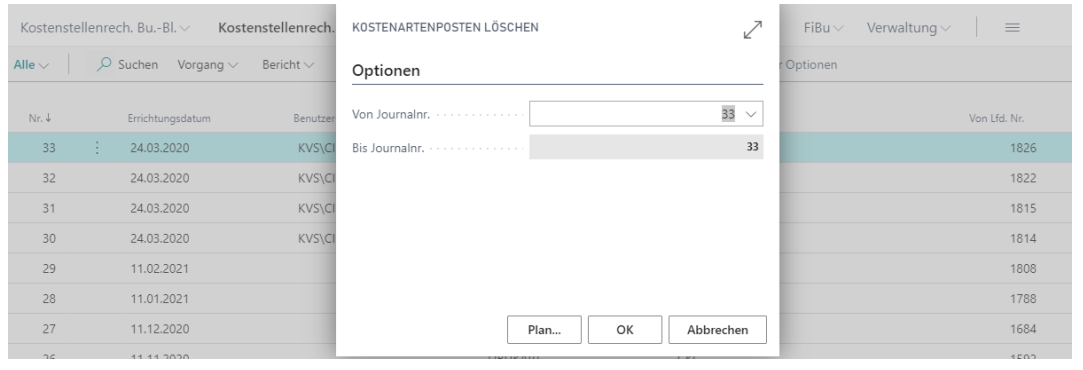

Hinweis: Das Feld "Bis Journalnr:" wird fest vorgegeben. Auf diese Weise wird gewährleistet, dass keine einzelnen Journale beliebig gelöscht werden können, sondern immer ausgehend vom neusten Journaleintrag ältere Journaleinträge entfernt werden können.

#### **3.9. Alte Kostenartenposten löschen**

Wenn Sie alte Posten bzw. Kostenartenjournale gebucht haben und diese nicht mehr relevant sind, können diese gelöscht werden. Für das Löschen von Posten steht Ihnen die Funktion "Alte Kostenartenposten löschen" im Kostenartenjournal zur Verfügung. Die Voraussetzung zur Löschung von alten Kostenartenposten ist, dass die Kostenartenposten immer zum Jahresende Datum gelöscht werden müssen. Das Jahresende Datum muss dabei älter als das Vorjahr des Arbeitsdatums sein. Auf diese Weise brauchen bspw. die Kostenartenposten der älteren und bereits abgeschlossenen Geschäftsjahre nicht übernommen und/oder dargestellt werden, sondern können mittels dieser Funktion gelöscht werden.

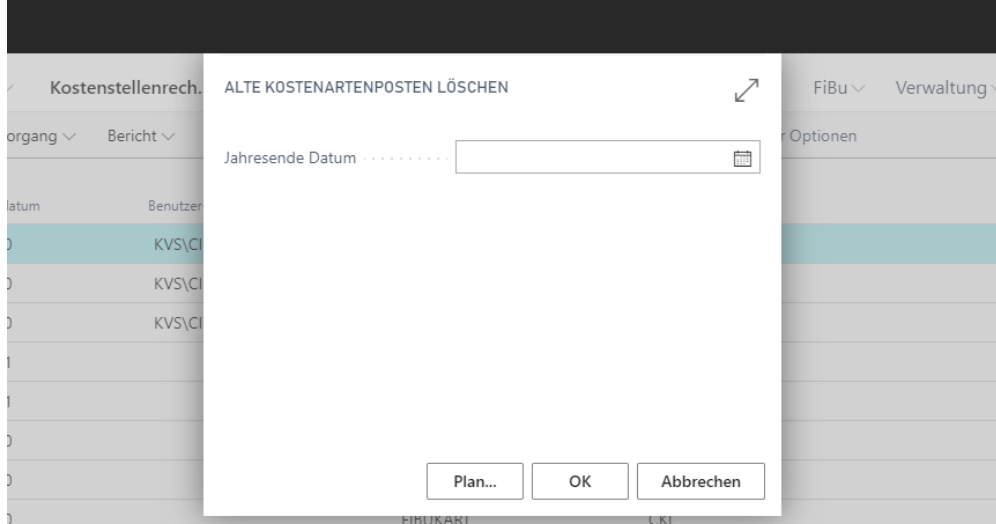

# **3.10. Kalkulatorische Dauerbuchungen**

Wenn Sie wiederholt gleiche oder ähnliche Transaktionen buchen müssen, können Sie die in der Kostenstellenrechnung integrierten Funktionen für wiederkehrende Buchungen verwenden.

Beispiele für diese Art von Buchungen in der Kostenrechnung sind alle kalkulatorischen Kosten. Dazu zählen kalkulatorische Unternehmerlöhne, Zinsen, Abschreibungen und Wagnisse. Oftmals ist es auch notwendig, Beträge, die in der Finanzbuchhaltung als Jahresbetrag gebucht werden (z. B. Versicherungsbeiträge), monatlich abzugrenzen. Dabei storniert man den Jahresbetrag in der Kostenrechnung und trägt in das wiederkehrende Buchungsblatt ein Zwölftel des Betrags als monatliche Buchung ein.

Auch Mengenbuchungen können als wiederkehrende Buchungen eingerichtet werden. Möchte man beispielsweise die Quadratmeterzahlen der Kostenstellen monatlich einbuchen, so kann man diese in einem wiederkehrenden Buchungsblatt einrichten.

Wiederkehrende Buchungsblätter werden nach dem Buchen nicht gelöscht. Die Zeilen bleiben im Buchungsblatt erhalten, lediglich das nächste Buchungsdatum wird um die definierte Wiederholungsrate hochgesetzt.

# Zusatzübung 3.17: Wiederkehrendes Buch.-Blatt für kalkulatorische Kosten und Versicherungsbeträge

Die monatlichen Buchungssätze für die kalkulatorische Abschreibung für Fuhrpark und Gebäude und für die Verteilung des Versicherungsbeitrags müssen noch errichtet werden. Erzeugen Sie im wiederkehrenden Buchungsblatt die entsprechenden Zeilen.

- 1. Klicken Sie in der Rolle CKL Controller in der oberen Navigationsleiste auf Kostenstellenrech. Bu.-Bl. auf den Menüpunkt Wiederk. Kostenarten Buch.-Blätter.
- 2. Einige Felder im wiederkehrenden Buchungsblatt weichen von denen in den herkömmlichen Buchungsblättern ab. In der folgenden Tabelle finden Sie hierzu einige Erläuterungen:

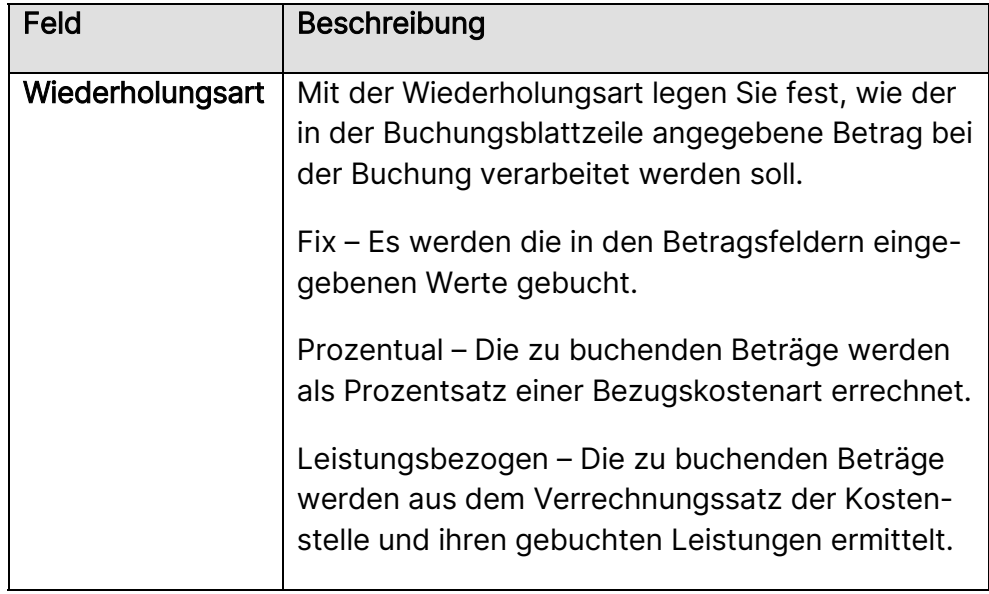

CI SOFTWARE

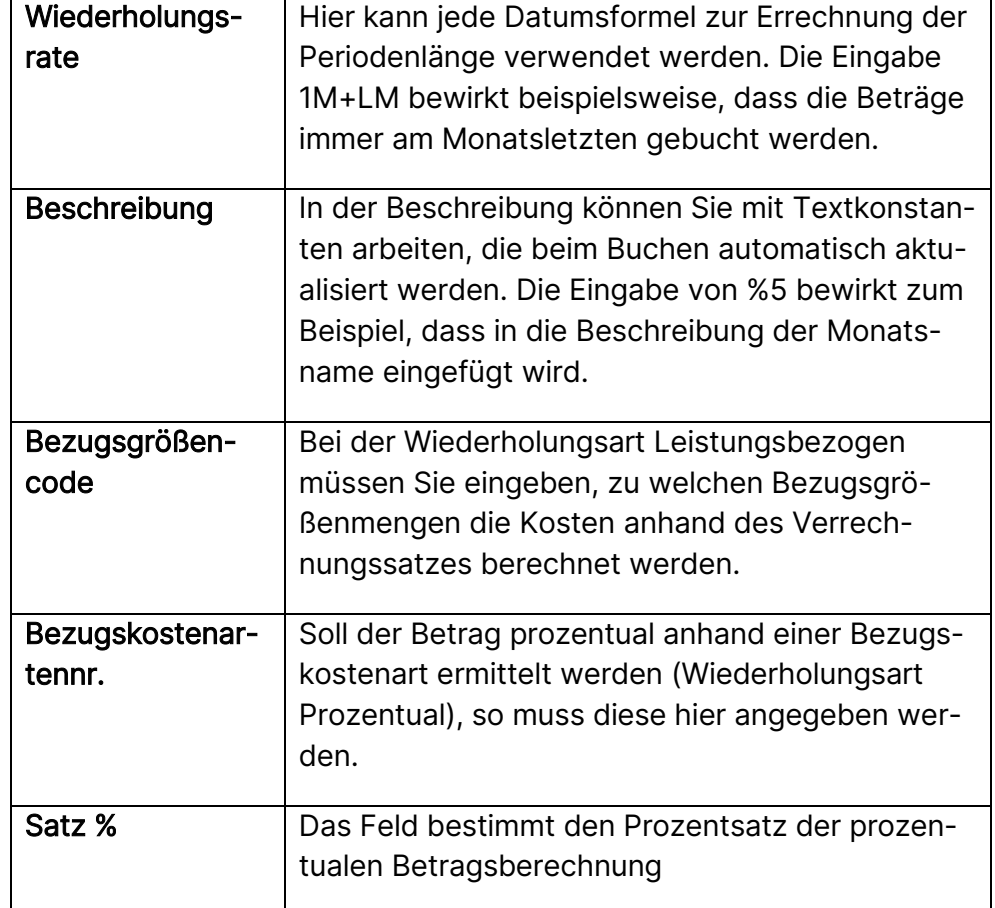

# Übung 3.18: Wiederkehrendes Buch.-Blatt für Mengenbuchungen

Für die einzelnen Kostenstellen müssen die von ihnen beanspruchten Quadratmeter erfasst und gebucht werden. Füllen Sie ein wiederkehrendes Buchungsblatt für diese Mengenbuchungen.

- 1. Klicken Sie im Profil Controller/in unter Aktivitäten auf das Kostenarten Wiederkehrende Buch.-Blätter.
- 2. Errichten Sie über das Feld Buch.-Blattname ein neues Buchungsblatt mit der Bezeichnung MENGEN und bestätigen Sie Ihre Auswahl anschließend mit der Schaltfläche OK.
- 3. Füllen Sie die Zeilen wie folgt aus und buchen das Buchungsblatt:

# Kostenrechnung 365 - Schulungsunterlagen Seite 57 von 225

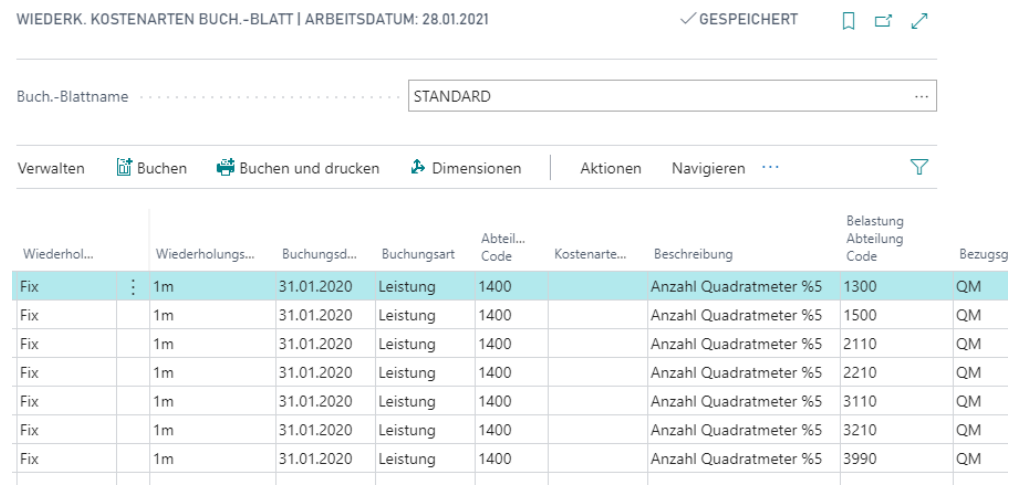

C SOFTWARE Grundlagen der Kostenrechnung Stand 01.02.2021

#### Kurzabfrage: Gelernte Inhalte

Nehmen Sie sich einen Moment Zeit und notieren Sie die drei wichtigsten Punkte, die Sie in diesem Kapitel gelernt haben:

2.

3.

 $\overline{4}$ .

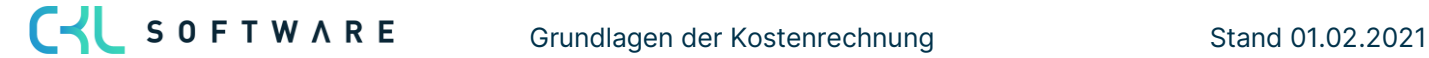

# **4. VERRECHNUNGSSÄTZE**

# **4.1.Einleitung**

Verrechnungssätze dienen dazu, die Leistungen von Kostenstellen zu bewerten. Durch die Ermittlung von Verrechnungssätzen kann die Wirtschaftlichkeit einer Kostenstelle wesentlich kontrolliert werden. In diesem Abschnitt erhalten Sie Informationen über folgende Themen:

- Verrechnungssätze
- Sätze ermitteln und als Standard übernehmen

# **4.2. Verrechnungssätze**

Verrechnungssätze werden zur Bewertung der von Kostenstellen erbrachten Leistungen herangezogen. Verrechnungssätze können dabei bspw. Pauschale für gefahrene Kilometer, Stundensatz für geleistete Stunden, Pauschale für verbrauchte Kilowattstunde usw. sein. Insbesondere bei der Umlage nach dem Verfahren Menge \* Kostensatz und bei der Leistungsverrechnung an die Kostenträger spielen Verrechnungssätze eine Rolle.

Damit Bezugsgrößenmengen entsprechend mit Werten weiterverrechnet werden können, müssen für jede Kombination aus Bezugsgröße und Kostenstelle, die für die Leistungsverrechnung in Frage kommt, Verrechnungssätze angelegt werden. Der Verrechnungssatz gilt jeweils ab dem angegebenen Startdatum. So können auch Verrechnungssätze aus vorangegangenen Perioden behalten werden, um die Historie zu belegen.

# Übung 4.1: Verrechnungssatz einrichten

Richten Sie für die Bezugsgröße KWH und die Kostenstelle Energie einen Verrechnungssatz ein. Der fixe Verrechnungssatz beträgt 1,15 und soll ab dem 01.01.20 gelten.

- 1. Rufen Sie im Profil Controller/in der Navigationsleiste unter Verwaltung das Fenster Bezugsgrößen auf.
- 2. Wählen Sie die Bezugsgröße KWH aus und klicken Sie anschließen auf die Schaltfläche Verrechnungssätze.

CI SOFTWARE

Füllen Sie die Felder wie folgt aus:

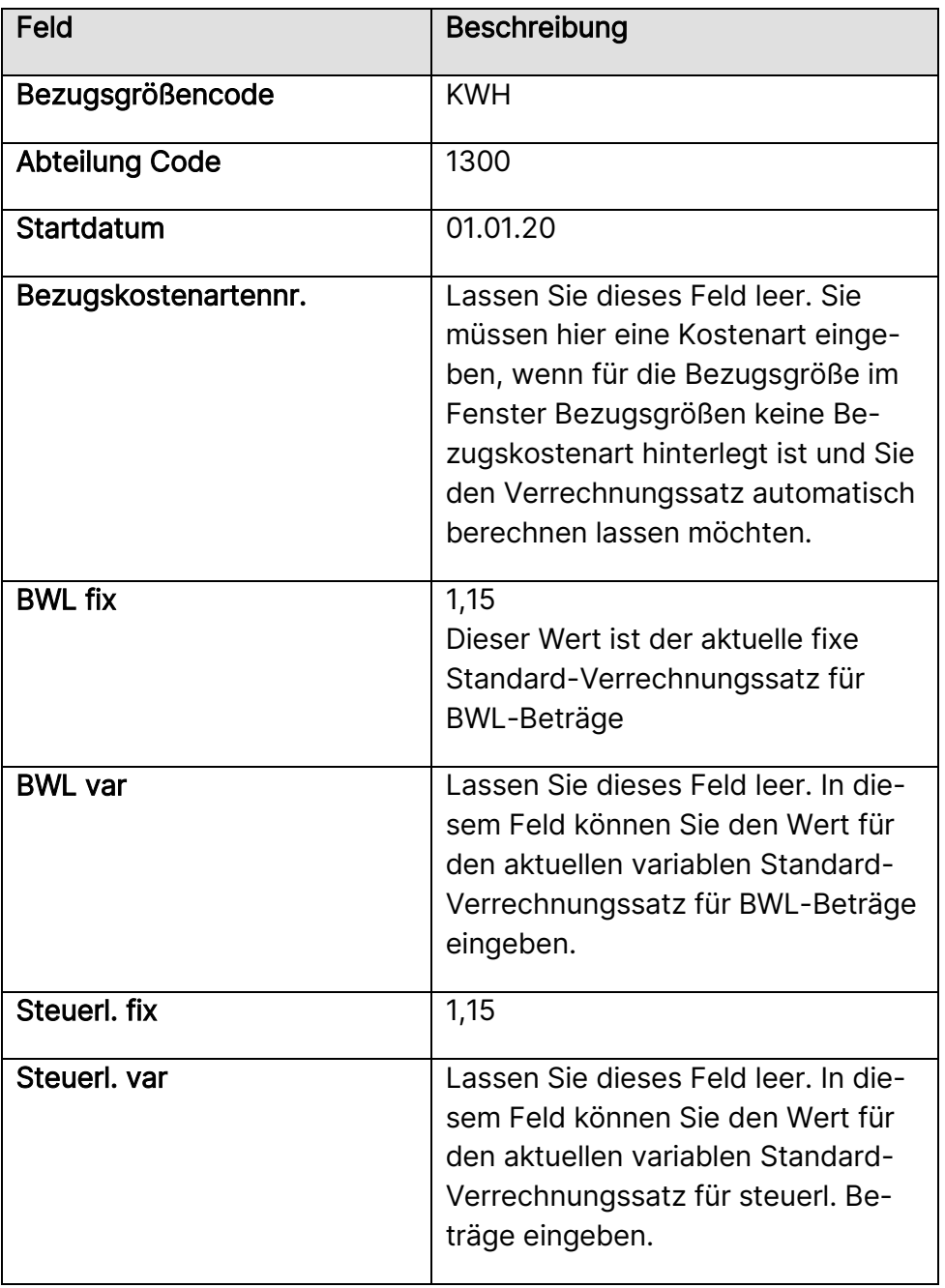

Die folgende Abbildung zeigt den eingerichteten Verrechnungssatz:

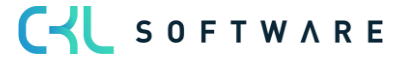

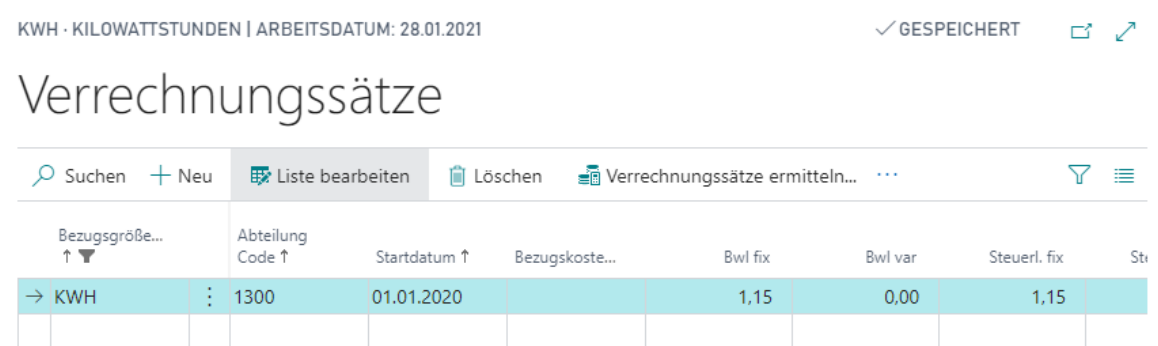

# **4.3. Sätze ermitteln und als Standard übernehmen**

Verrechnungssätze können anhand der gebuchten Ist-Bezugsgrößenmengen und Ist-Beträge sowie der geplanten Mengen und Werte ermittelt werden. Dadurch lassen sich unterschiedliche Verrechnungssätze definieren, mit denen die Anwendung weiterrechnen kann.

Es wird jeweils der Verrechnungssatz von der Anwendung herangezogen, der als Standardsatz für die Kombination Bezugsgröße/Kostenstelle definiert wurde. Über eine Funktion kann festgelegt werden, welcher der ermittelten Verrechnungssätze als Standard gelten soll.

# Übung 4.2: Verrechnungssatz ermitteln

Buchen Sie im Januar 2020 Leistungen für die Kostenstelle 1200 Fuhrpark mit der Bezugsgröße KM. Ermitteln Sie für die Bezugsgröße KM die Verrechnungssätze für alle relevanten Kostenstellen.

- 1. Rufen Sie nach der Buchung im Profil Controller/in der Navigationsleiste unter Verwaltung das Fenster Bezugsgrößen auf.
- 2. Wählen Sie die Bezugsgröße KM aus und klicken Sie anschließend auf die Schaltfläche Verrechnungssätze.
- 3. Öffnen Sie das Anforderungsfenster für die Funktion Verrechnungssätze ermitteln über die Schaltfläche Verrechnungssätze ermitteln.
- 4. Wählen Sie im Register Optionen als Berechnungsperiode den 01.01.20 aus. Als Auswertungsart ziehen Sie die Ist-Werte heran. Das Feld Budgetname muss nur dann gefüllt werden, wenn Sie Planverrechnungssätze ermitteln möchten. Geben Sie im Register Bezugsgröße im Feld Code KM ein.

C-L SOFTWARE

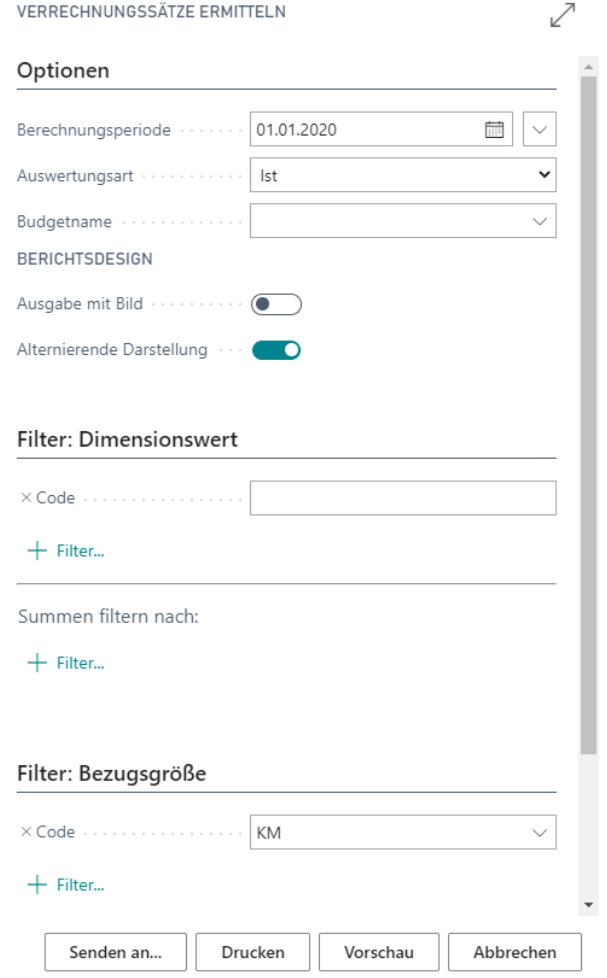

- 5. Starten Sie die Ermittlung der Verrechnungssätze über die Schaltfläche Vorschau oder Drucken.
- 6. Im Fenster Verrechnungssätze sehen Sie anschließen die Verrechnungssätze für alle relevanten Kostenstellen. Beachten Sie, dass die Funktion nur Einträge in den Feldern BWL Ist fix und Steuerl. Ist fix vorgenommen hat. Die Felder für den Standardverrechnungssatz sind noch leer.

#### Als Standardsatz übernehmen

Definieren Sie den ermittelten Ist-Verrechnungssatz als Standardsatz.

- 1. Rufen Sie das Fenster Verrechnungssätze für die Bezugsgröße KM auf.
- 2. Klicken Sie auf die Schaltfläche Als Standardverrechnungssatz übernehmen, um das Anforderungsfenster der Funktion zu öffnen. Wählen Sie im Register Optionen im Feld Satzart Ist aus.
- 3. Geben Sie im Register Verrechnungssatz im Feld Bezugsgrößencode KM ein und starten Sie die Funktion über die Schaltfläche OK.

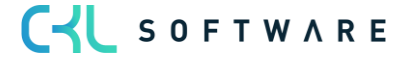

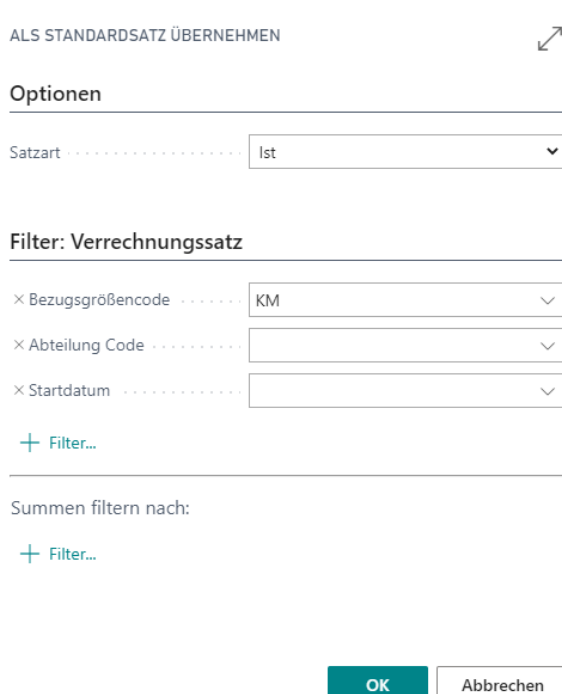

4. Im Fenster Verrechnungssätze können Sie anschließend sehen, dass die Anwendung die Verrechnungssätze BWL Ist/fix und Steuerl. Ist/fix in die Felder BWL fix und Steuerl. fix übernommen hat.

#### Verrechnungssätze der Leistungsherkunft verwenden

Die Verrechnungssätze müssen nicht zwangsweise auf die hinterlegten Standard Verrechnungssätze der Bezugsgrößen basieren. Vielmehr können die Verrechnungssätze direkt aus den Stammdaten der Ressourcen und/oder den Arbeitstypen etc. ermittelt bzw. verwendet werden.

Bei den Verrechnungssätzen der Leistungsherkunft erfolgt in Abhängigkeit der Bezugsgröße, Kostenstellen, Ressourcen und/oder Arbeitstyp etc. eine Differenzierung zwischen den fixen und variablen Bestandteilen der Einzel- und Gemeinkosten.

Die kalkulierten variablen und fixen Einzel- und Gemeinkosten aus der ursprünglichen Leistungsbuchung werden anschließend für den weiteren Verrechnungsprozess herangezogen.

#### Übung 4.3: Verrechnungssatz aus Leistungsherkunft einrichten

Für die Ressource "LAURA" soll zukünftig für den innerbetrieblichen Leistungsprozess der Verrechnungssatz aus der ursprünglichen Leistungsbuchung verwendet werden. Damit die korrespondierenden Verrechnungssätze der erbrachten Leistung für die Büroeinrichtungen direkt von den Ressourcen herangezogen werden können, muss für die jeweilige Bezugsgröße – in diesem Falle STD – und den Ressourcen der fixe als auch der variable Anteil der EK-Preise und Gemeinkosten definiert werden.

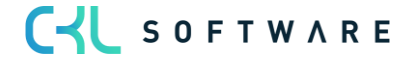

Richten Sie für die Bezugsgröße STD einen variablen Anteil in Höhe von 10% des EK-Preis und einen vollständigen variablen Gemeinkostenanteil für die Ressource "LAURA" ein und legen Sie als Kostenträgerkonto "9221 Bezugsverrechnung Büroeinrichtungen" an.

Dies soll ab dem 01.01.20 gelten.

- 1. Rufen Sie nach der Buchung im Profil Controller/in in der Navigationsleiste unter Verwaltung das Fenster Bezugsgrößen auf.
- 2. Wählen Sie die Bezugsgröße STD aus und klicken Sie anschließend auf die Schaltfläche Verrechnungssätze Leistungsherkunft.

Füllen Sie die Felder in Allgemein wie folgt aus:

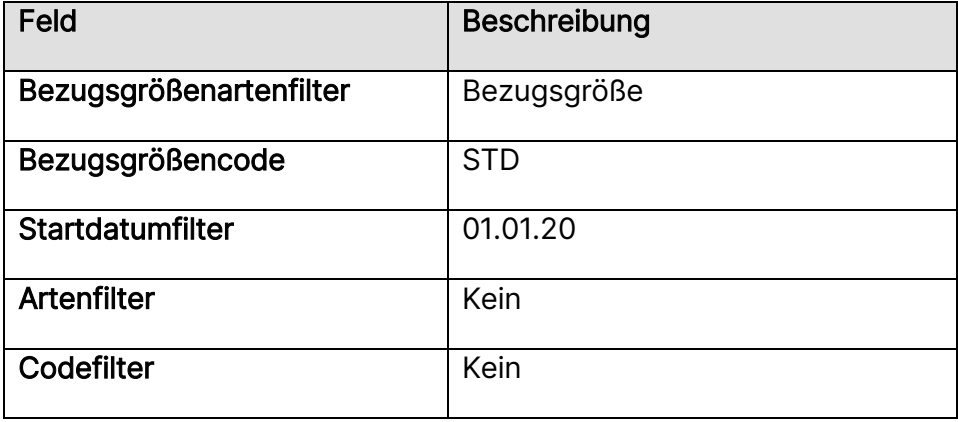

Füllen Sie die dazugehörigen Felder in den Zeilen wie folgt aus:

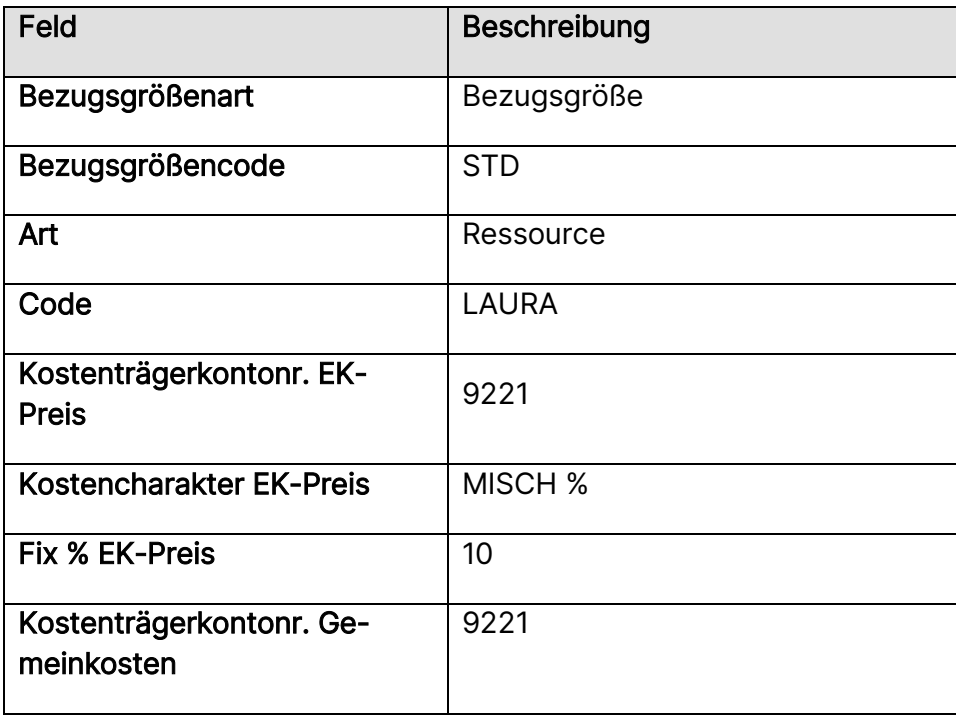

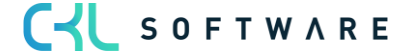

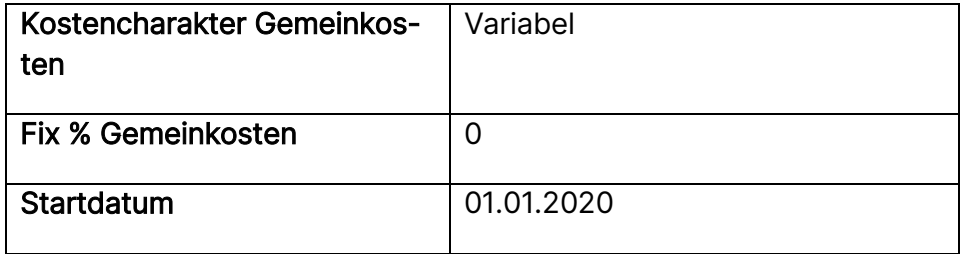

Die folgende Abbildung zeigt die spätere Aufteilung des Verrechnungssatzes aus der Leistungsherkunft bzw. in dem Fall die erbrachte Leistung von LAURA:

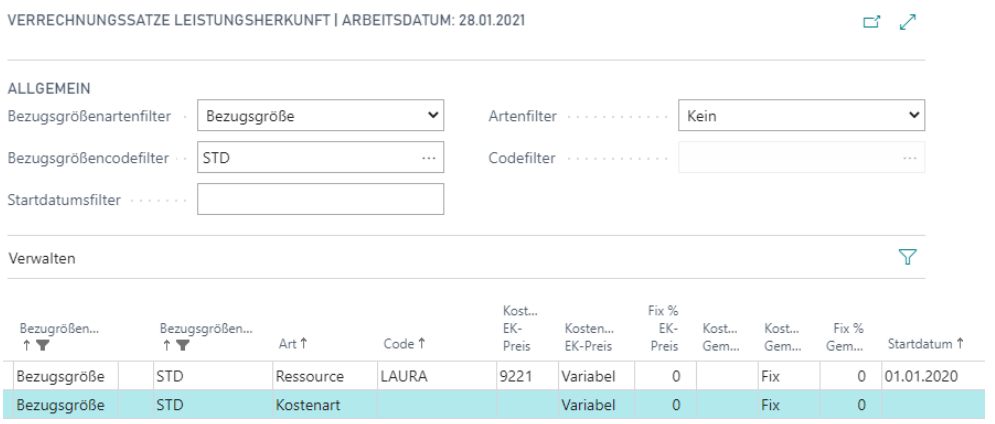

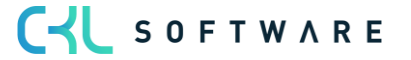

#### Kurzabfrage: Gelernte Inhalte

Nehmen Sie sich einen Moment Zeit und notieren Sie die drei wichtigsten Punkte, die Sie in diesem Kapitel gelernt haben:

2.

3.

 $3.$ 

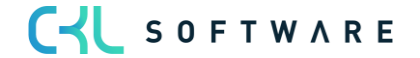

# **5. UMLAGEN**

Durch die Umlagen wird die innerbetriebliche Leistungsverrechnung zwischen den Kostenstellen durchgeführt. Darüber hinaus ist es aber auch möglich, anhand der Umlagen Kostenstellen- sowie Kostenträgerbeträge an Kostenträger umzulegen.

Die Umlagen werden monatlich durch einen Stapel ermittelt und sofort gebucht. Möchten Sie zunächst nur die Auswirkungen der Umlage betrachten, können Sie die Stapelverarbeitung als Vorschau starten. Sie erhalten dann lediglich einen Bericht über die zu buchenden Posten.

Dieses Kapitel besteht aus folgenden Abschnitten:

- Umlageverfahren
- Umlagen erstellen (nach Stufenleiter/Menge\*Kostensatz)
- Umlage kopieren und archivieren
- Planumlagen definieren und erstellen

#### **5.1.Umlageverfahren**

Bei den Umlagen unterscheidet man in Microsoft Dynamics 365 Business Central zwischen den Umlagearten Stufenleiter und Menge \* Kostensatz.

Die Umlagen bestehen aus drei Elementen: dem Umlagekopf, den Umlagezeilen und der Umlageverteilung.

Umlagen können als Stammdaten definiert und periodisch abgerufen werden oder manuell über ein Umlage Buch.-Blatt gebucht werden.

Bei jeder Umlage können Sie neben der Umlageart bestimmen, ob die Verteilungen aufgrund der Ist- oder der Planzahlen ermittelt werden.

C-L SOFTWARE

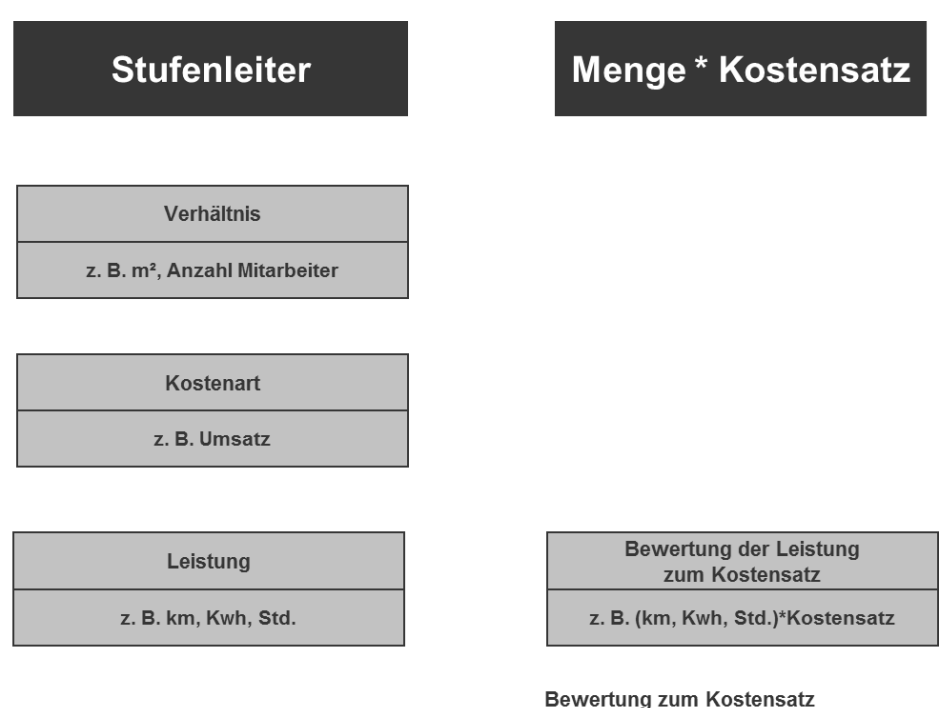

# = 100 % Be- und Entlastung Uber-/Unterdeckung

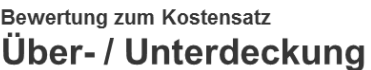

# Stufenleiterverfahren

Das Stufenleiterverfahren wird dazu verwendet, Kosten einer abgebenden Kostenstelle in einer oder mehreren Stufen komplett oder nur anteilig auf die empfangenden Kostenstellen umzulegen.

# • Stufenleiter nach Leistung

Die Aufteilung der Kosten bei diesem Umlageverfahren ist variabel, da sie sich immer auf die erfassten Leistungen der empfangenden Kostenstellen in der Periode bezieht.

# • Stufenleiter nach Kostenart

Im Kern entspricht dieses Verfahren einer Stufenleiterumlage nach Leistung, wobei die Verhältniszahlen jedoch nicht anhand der Leistung, sondern anhand der bereits auf die empfangenden Kostenstellen gebuchten Kosten einer Bezugskostenart errechnet werden (z. B. Verteilung der Frachtkosten nach Umsatzgrößen der einzelnen Empfangskostenstellen).

# • Stufenleiter nach Verhältnis

Bei dem Stufenleiterverfahren nach Verhältniszahl werden die Werte nach fest definierten Prozentsätzen an die empfangenden Kostenstellen umgelegt.

- Stufenleiter nach Kostenträger Werden die Kosten anhand des Verteilungsschlüssels Kostenträgerkonto verteilt, so wird davon ausgegangen, dass die Kosten an Kostenträger abgegeben werden. Die Verteilung erfolgt anhand eines Bezugskostenträgerkontos, nach dessen Bebuchung für die einzelnen empfangenden Kostenträger das Verhältnis ermittelt wird.
- Menge \* Kostensatz

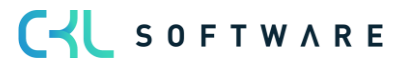

Bei diesem Verfahren werden die Kosten der abgebenden Kostenstellen – wie auch beim Stufenleiterverfahren nach Leistung – entsprechend den auf den empfangenden Kostenstellen gebuchten Leistungen umgelegt. Im Gegensatz zum Stufenleiterverfahren nach Leistung werden bei diesem Verfahren die gebuchten Leistungen aber mit dem Verrechnungssatz der Bezugsgröße der abgebenden Kostenstelle bewertet (z. B. Verteilung der Stromkosten auf diverse Hauptkostenstellen nach Kilowattstunden zu einem bestimmten Preis). Die Umlage erfolgt zu einem Verrechnungssatz pro Bezugsgrößenmenge, woraus sich auf der abgebenden Kostenstelle eine Über- oder Unterdeckung ergeben kann. Diese Über-/Unterdeckung zeigt die Wirtschaftlichkeit der Kostenstellen und übt somit eine wichtige Kontrollfunktion aus.

#### Iterationen

Jede Umlage muss einer Iterationsgruppe zugeordnet werden. Innerhalb dieser Iterationsgruppe werden die Umlagen nach einer festgelegten Reihenfolge durchlaufen, die ebenfalls auf der Umlagenkarte angegeben werden muss. Iterationsgruppen legen fest, welche Umlagen zu einer Gruppe gehören. Die Umlagen einer Iterationsgruppe werden nacheinander durchlaufen. Die Anzahl der Schleifen der Iterationsgruppe gibt an, wie oft die Umlagen nacheinander abgearbeitet werden.

# **5.2. Umlagen einrichten und definieren**

Nachdem Sie die verschiedenen Verfahren kennen gelernt haben, müssen Sie nun entscheiden, welche Umlageformen für Ihr Unternehmen am besten geeignet sind. Prüfen Sie die Strukturen und Hierarchien der Umlagen, ehe Sie mit der Einrichtung der Stammdaten beginnen.

#### Übung 5.1: Umlage der Kostenstelle für interne Schulungen

In dieser Umlage sollen die Kosten der Kostenstelle 5230 Interne Schulungen (Übung 17 in Kapitel 3.6) nach dem Stufenleiterverfahren verteilt werden. Als Basis bzw. als Verteilungsschlüssel sollen dabei die erbrachten Leistungen auf die empfangenden Kostenstellen dienen (Übung 19a aus Kapitel 3.6). Als Maßeinheit wird die Bezugsgröße STD herangezogen.

Die Kostenstelle 5230 erfasst ihre Stunden im Ressourcenmodul mit der Angabe, für welche Kostenstelle die Schulung durchgeführt wurde. Diese Informationen können dort abgerufen werden.

Legen Sie eine Umlage nach dem Stufenleiterverfahren mit dem Verteilungsschlüssel Leistung an. Vergeben Sie als Code für die Umlage eine Nummer aus dem Bereich 1000. Die Abgabe der Kosten erfolgt an die Kostenstelle 4500, 5310 und 5320.

- 1. Klicken Sie im Profil Controller/in unter Navigationsleiste, Verwaltung auf Umlagen.
- 2. Errichten Sie einen neuen Datensatz und vergeben Sie den Umlagecode 1000. Füllen Sie die restlichen Felder wie folgt aus:

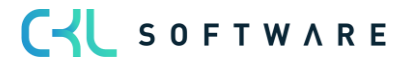

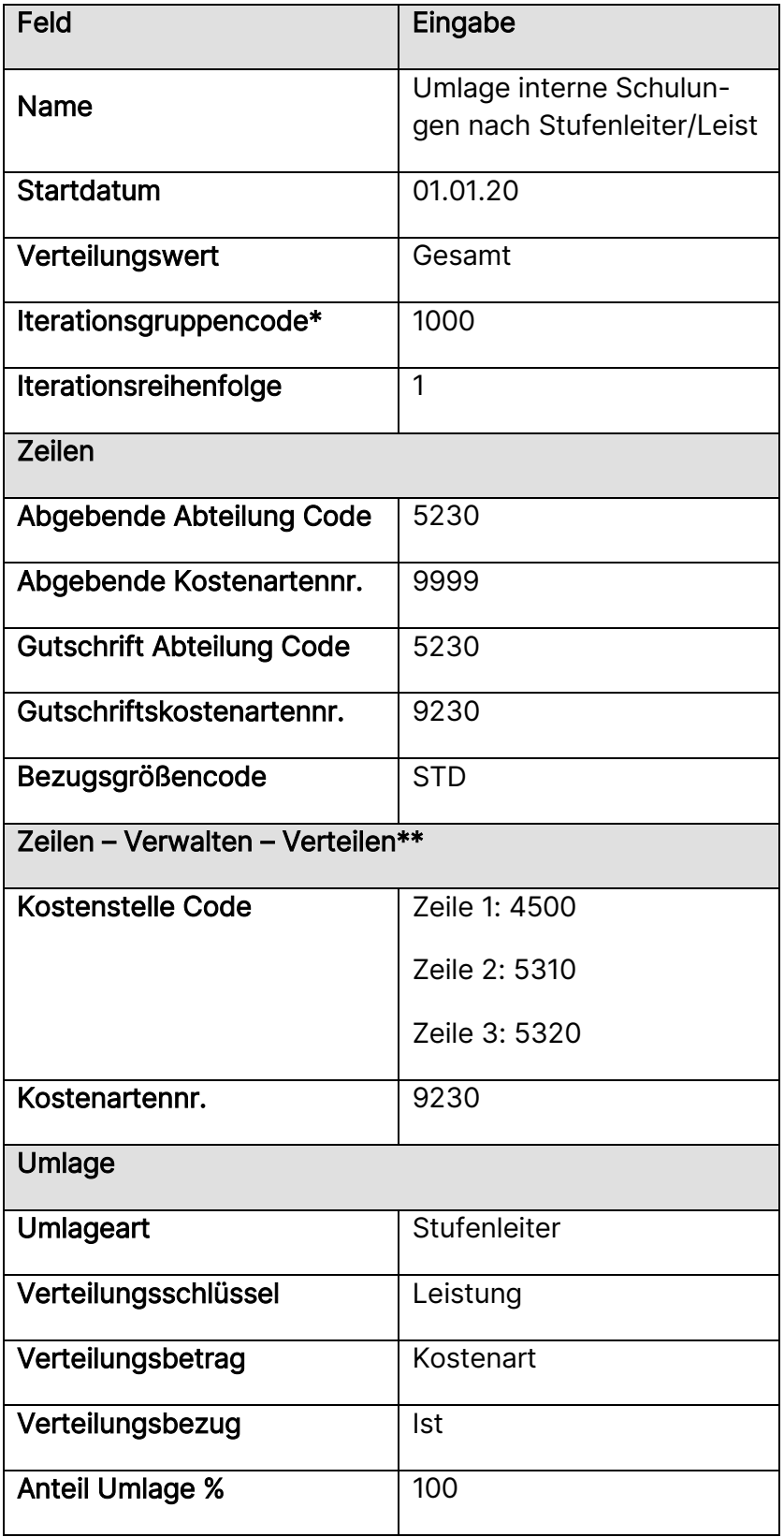

\*Bitte beachten Sie, dass Sie die Iterationsgruppe 1000 Interne Leistungsbereiche mit der Schleifenzahl 1 noch anlegen müssen. Auch die Sekundärkostenart 9230 muss noch in den Kostenartenplan eingepflegt werden.

\*\* Im Register Zeilen können Sie über Verwalten und Verteilung die Tabelle der Umlageverteilung aufrufen.

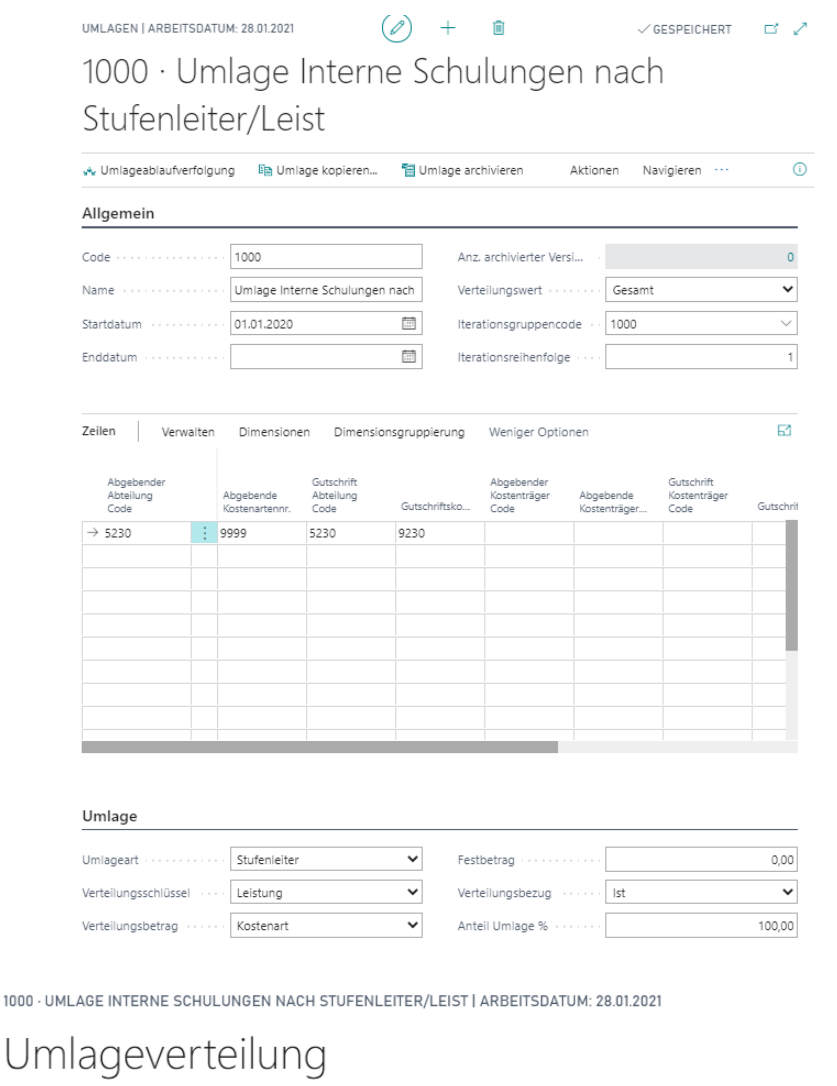

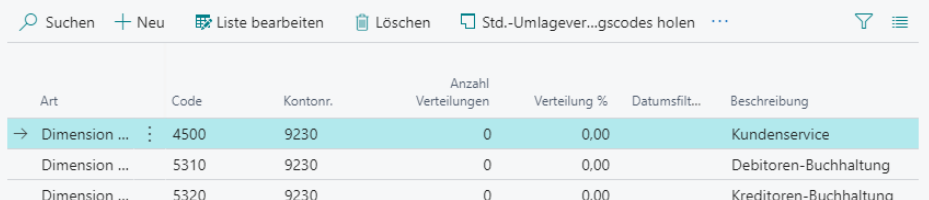

**CKL** SOFTWARE

 $\Box \quad \nearrow$ 

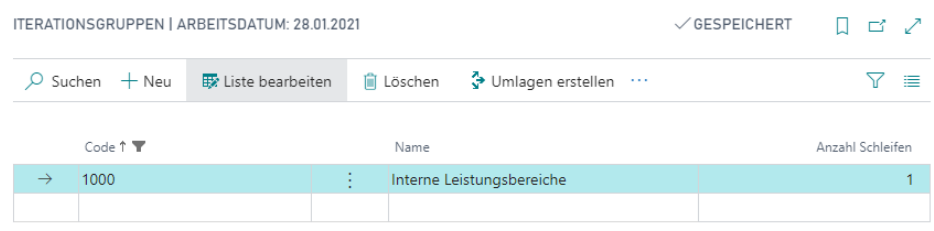

Hinweis: Für die Gutschriftsbuchung des Umlagebetrags auf der leistenden Kostenstelle und für die Belastungsbuchung auf der empfangenden Kostenstelle kann prinzipiell die gleiche Sekundärkostenart verwendet werden.

Sollen aber die Gutschriften und Belastungen getrennt ausgewiesen werden, so sollten zwei verschiedene Kostenarten angelegt werden. Dies empfiehlt sich auch dann, wenn man im Kostenartenplan auf einen Blick sehen möchte, ob die Umlagen gebucht wurden. Werden Gutschrift und Belastung auf der gleichen Kostenart gebucht, so zeigt diese immer den Saldo Null, da sich die beiden Buchungen ausgleichen. Erst bei einer Ansicht nach Kostenstellen kann man die Umlagebuchungen erkennen.

#### Übung 5.2: Bemerkungen zu Umlagen hinterlegen

Zu Umlagen können auf Umlagezeilen- und -verteilungsebene beschreibende Texte vergeben werden. Diese Beschreibungen werden beim Buchen der Umlage als Buchungstext mitgegeben. Die Beschreibungen werden mit dem Namen der abgebenden Dimension bzw. empfangenden Dimension vorbelegt, können anschließend aber geändert werden.

Zusätzlich können Umlageinformationen hinterlegt werden, die über den Inhalt dieser Felder und die Felder der Umlagekarte hinausgehen. Die Eingabe erfolgt in Form von Textzeilen im Fenster Kore Bemerkungen.

Fügen Sie Ihrer neu erstellten Umlage 1000 eine Bemerkung hinzu.

- 1. Klicken Sie im Profil Controller/in unter Navigationsleiste, Verwaltung auf Umlagen.
- 2. Öffnen Sie die Umlage 1000 über Bearbeiten und klicken Sie anschließend auf Navigate, Bemerkungen.
- 3. Geben Sie im Feld Datum das Datum für die entsprechende Bemerkung ein. Alternativ können Sie dieses Feld auch leer lassen. Im Feld Bemerkungen können Sie einen Text eingeben. Füllen Sie so viele Zeilen aus wie nötig.

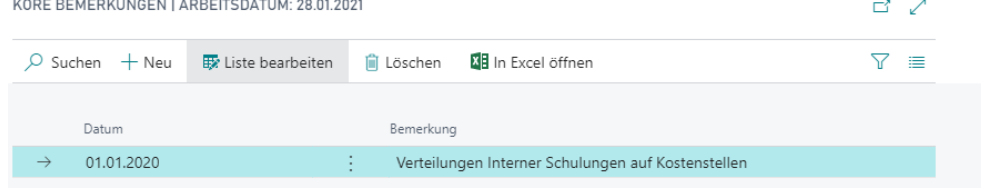

#### Übung 5.3: Iterative Umlage für Hilfskostenstellen

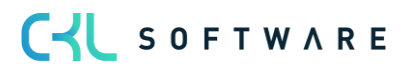
Die Kosten der Kostenstelle Energie (Übung 16 aus Kapitel 3.6) werden ebenfalls nach dem Stufenleiterverfahren anhand der geleisteten Kilowattstunden an die empfangenden Kostenstellen (Übung 18 aus Kapitel 3.6) verrechnet. Die Kostenstelle Werkstatt, die Energiekosten erhält, wird zu Prozentsätzen weiterverteilt. Auch die Kostenstelle Energie bekommt davon wieder einen Anteil. Die beiden Kostenstellen belasten sich also gegenseitig. Für die Kostenstellen muss nun eine iterative Umlage erstellt werden, die beide Kostenstellen anspricht und weitgehend verteilt. Die Umlagen sollen 10 Mal durchlaufen werden. Legen Sie die entsprechenden Umlagen an.

- 1. Klicken Sie im Profil Controller/in unter Navigationsleiste, Verwaltung auf Umlagen.
- 2. Errichten Sie die Umlage 2000 Umlage Energie mit dem Verteilungsschlüssel Leistung. Bezugsgröße für die Leistung sind KWH. Weisen Sie der Umlage die Iterationsgruppe 2000 Verrechnung Hilfskostenstellen mit der Schleifenanzahl 10 und der Iterationsreihenfolge 1 zu.
- 3. Verteilen Sie die Kostenstelle 1300 Energie an verschiedene andere Kostenstellen, unter denen sich auf jeden Fall die Kostenstelle 1500 Werkstatt befindet.

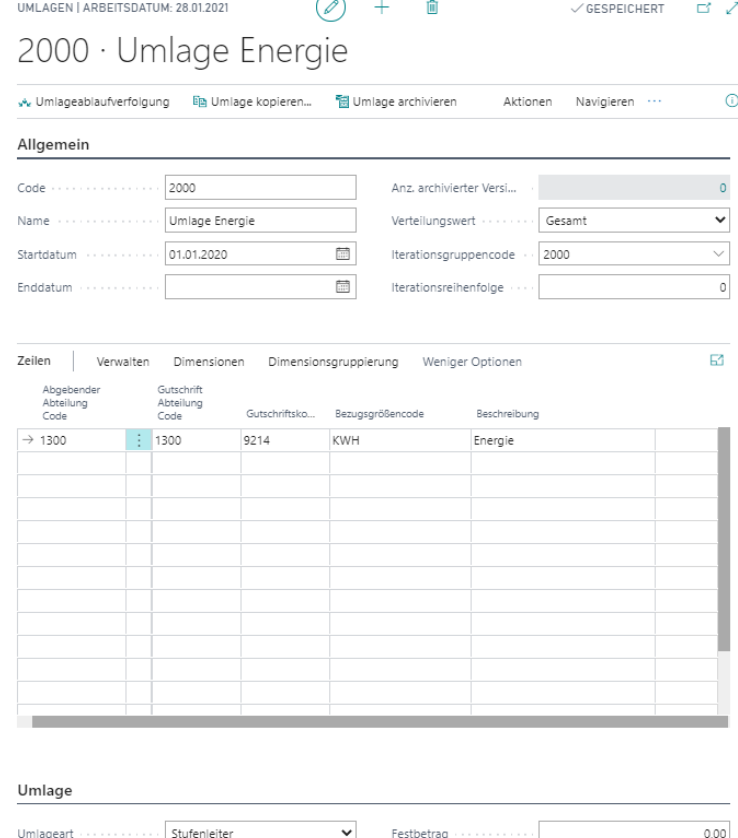

v Verteilungsbezug ...... Ist

Manuel Umlage % .......

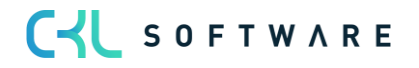

Verteilungsbetrag ...... Kostenart

 $\overline{\mathbf{v}}$  $100,00$ 

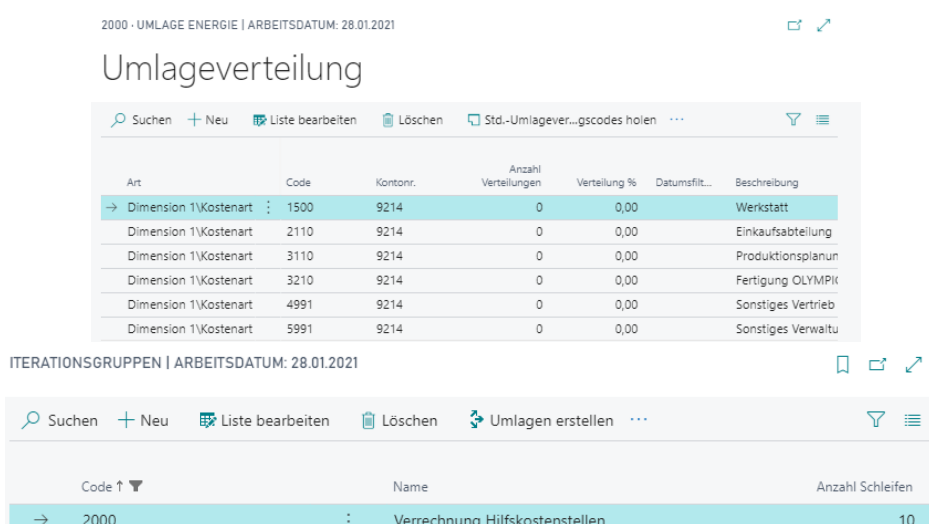

4. Die Umlage 2001 Umlage Werkstatt soll nach einem festen Verhältnis erfolgen. Die Iterationsgruppe für die Umlage ist ebenfalls 2000, in der Reihenfolge belegt sie allerdings Rang 2.

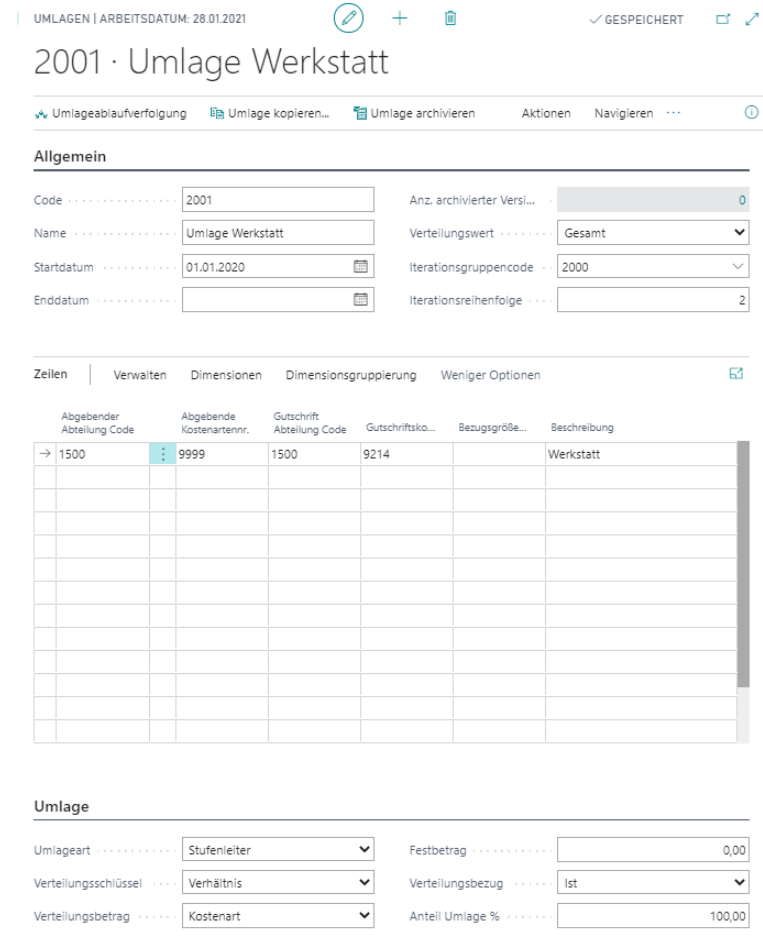

5. Die Verteilung erfolgt an Kostenstelle 1300 Energie sowie an weitere Kostenstellen.

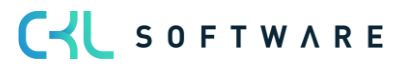

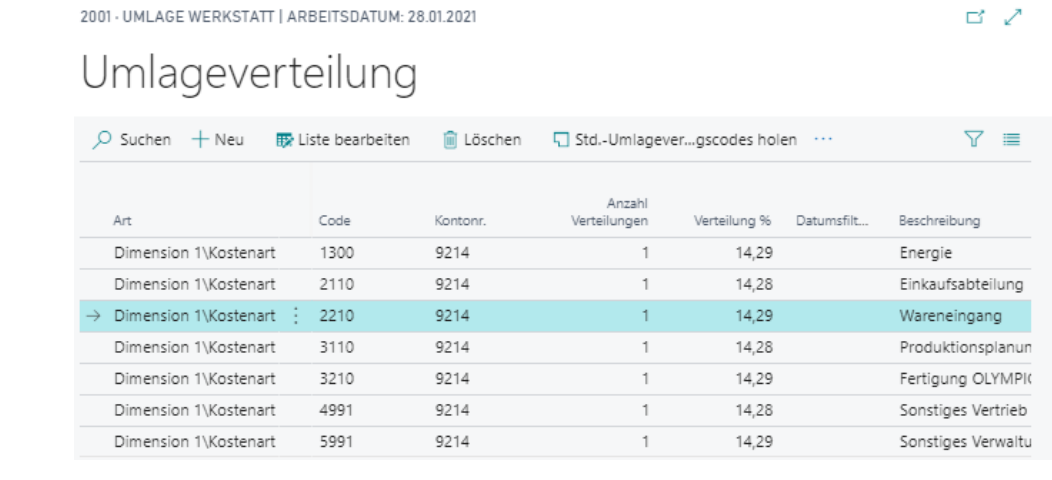

6. Die folgenden Abbildungen zeigen, wie die Umlagen eingerichtet sein können:

#### Übung 5.4: Umlage für Gehaltsnebenkosten

Die Gehaltsnebenkosten werden nicht für jede Kostenstelle separat erfasst, sondern kumuliert auf die Kostenstelle 5210 Lohn- und Gehaltsabteilung gebucht. Verteilen Sie anhand einer Umlage die Kostenart 4130. Gehaltsnebenkosten auf die einzelnen Kostenstellen des Unternehmens. Als Verteilungsschlüssel sollen dabei die Planwerte der Kostenart 4120 Gehälter herangezogen werden.

- 1. Klicken Sie im Profil Controller/in unter Navigationsleiste, Verwaltung auf Umlagen.
- 2. Errichten Sie die Umlage 2100 Umlage Gehaltsnebenkosten mit dem Verteilungsschlüssel Kostenart. Weisen Sie der Umlage eine neue Iterationsgruppe (2100 Gehalt und Verwaltung) zu. Die Umlage soll einmal als erste der Iterationsgruppe durchlaufen werden.
- 3. Beachten Sie, dass Sie im Register Umlage im Feld Verteilungsbezug die Option Plan wählen müssen.
- 4. Geben Sie in der Umlagezeile als abgebende Kostenstelle bzw. Gutschriftskostenstelle die Kostenstelle 5210 an. Die abgebende Kostenart ist die Kostenart 4130. Eine neue Gutschriftskostenart müssen Sie im Bereich der Umlagekostenarten noch anlegen. Als Bezugskostenart für die Verteilung wählen Sie die Kostenart 4120.
- 5. In der Umlageverteilung müssen Sie alle Kostenstellen des Unternehmens, die Gehalt empfangen, angeben.
- 6. Die neue Umlage könnte gemäß den folgenden Abbildungen aufgebaut sein:

CU SOFTWARE

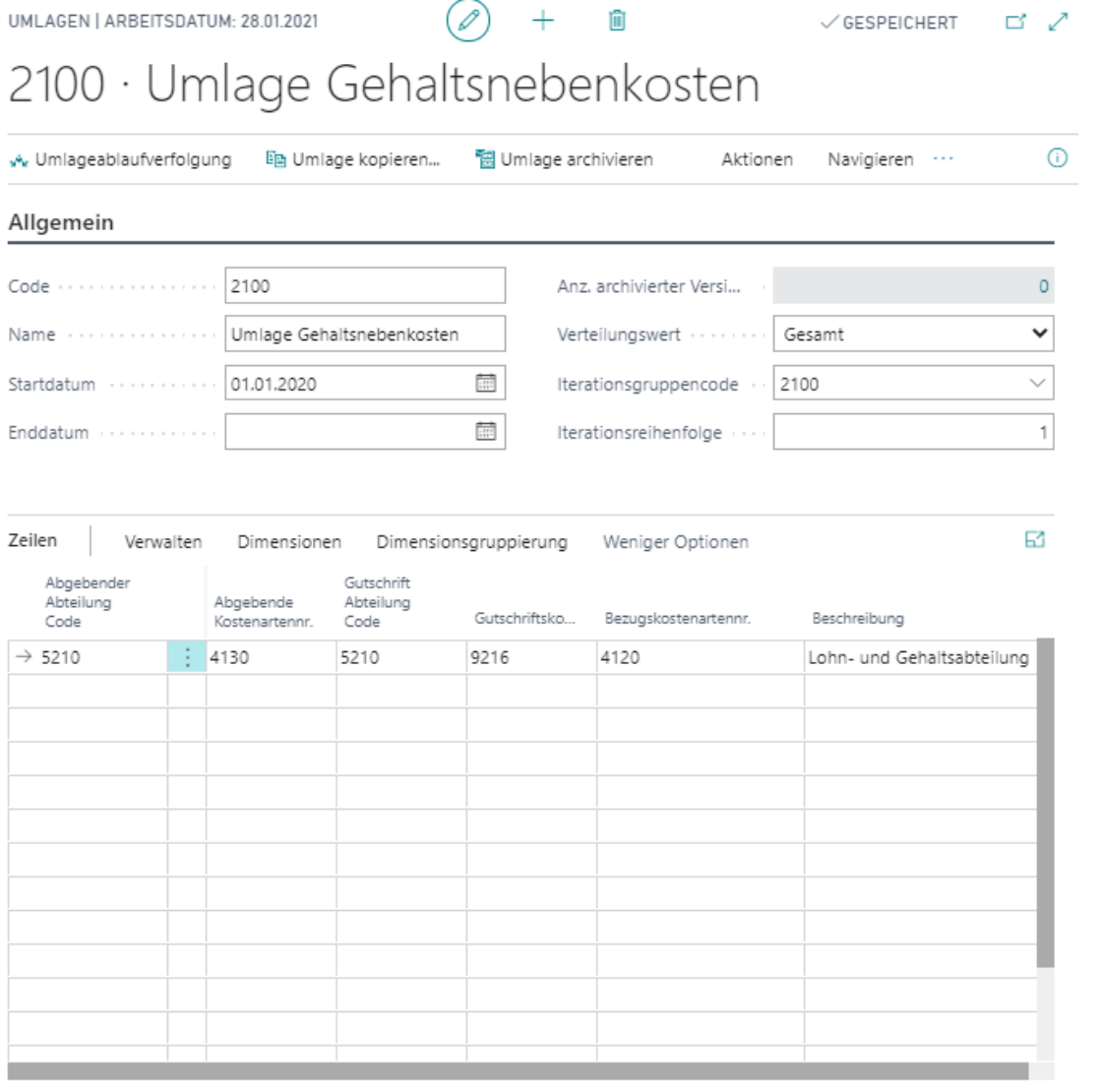

#### Umlage

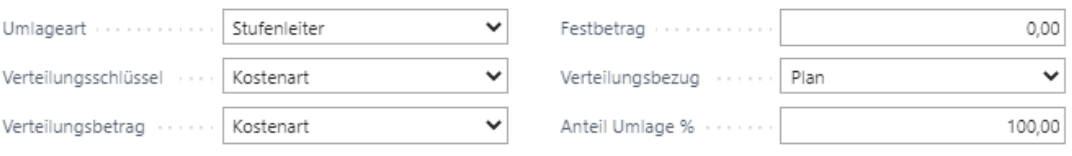

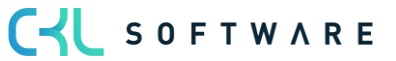

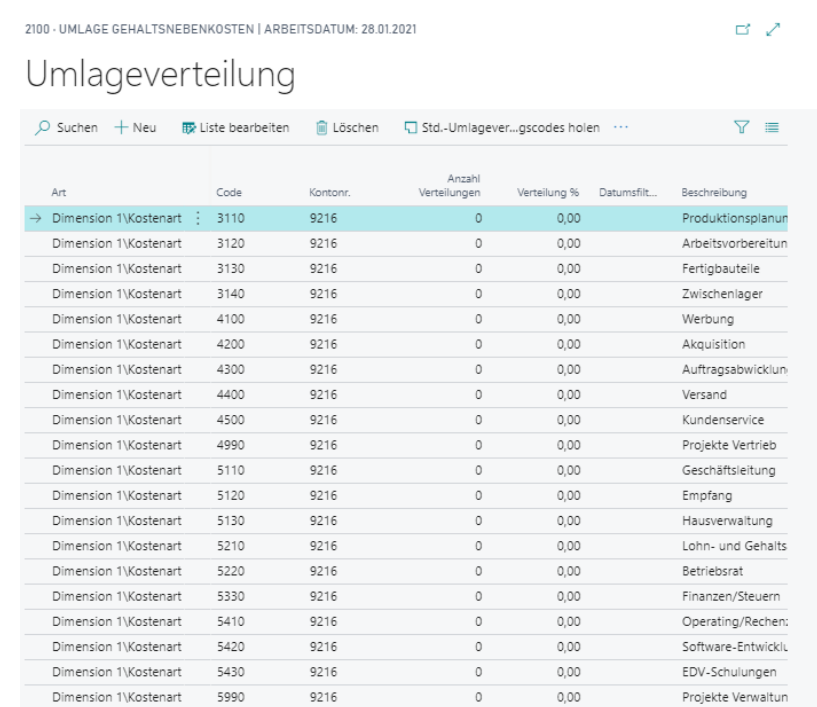

#### Übung 5.5: Umlage eines Festbetrags für die allgemeinen Verwaltungskosten

Auf der Kostenstelle 5140 Sonstige Allg. Verwaltung werden hauptsächlich Kosten für Büromaterial und Porto erfasst. Im Schnitt fällt hier pro Monat ein Betrag von 15.000,- an. Mit genau diesem Betrag sollen anteilig alle anderen Kostenstellen der Verwaltung belastet werden. Mehr- oder Minderausgaben sollen auf der Kostenstelle 5140 stehen bleiben.

Richten Sie für die Verteilung der sonstigen Verwaltungskosten eine neue Umlage ein. Ordnen Sie der Umlage die Iterationsgruppe 2100 zu.

- 1. Klicken Sie im Profil Controller/in unter Navigationsleiste, Verwaltung auf Umlagen.
- 2. Errichten Sie die Umlage 2200 Umlage Allg. Verwaltung mit dem Verteilungsschlüssel Verhältnis. Im Feld Verteilungsbetrag wählen Sie die Option Festbetrag und im Feld Festbetrag geben Sie 15.000,- ein. Weisen Sie der Umlage die Iterationsgruppe 2100 zu. Die Umlage wird als zweite der Iterationsgruppen durchlaufen.
- 3. Geben Sie in der Umlagezeile als abgebende Kostenstelle bzw. Gutschriftskostenstelle die Kostenstelle 5140 an. Eine neue Gutschriftskostenart müssen Sie im Bereich der Umlagekostenarten noch anlegen.
- 4. In der Umlageverteilung müssen alle anderen Verwaltungskostenstellen angegeben sein. Jede Kostenstelle bekommt einen Anteil an den allgemeinen Verwaltungskosten (Anzahl Verteilungen = 1).

#### Übung 5.6: Umlage nach Art Menge \* Kostensatz (Standardverrechnungssatz)

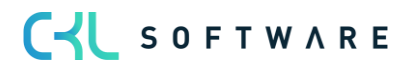

Für die Kostenstelle 1200 Fuhrpark und die Bezugsgröße KM gilt ein bestimmter Verrechnungssatz. Zu diesem Verrechnungssatz sollen die gefahrenen Kilometer der Kostenstellen, die Fahrzeuge aus dem Fuhrpark nutzen, bewertet werden. Die Kostenstelle Fuhrpark soll in der gleichen Höhe eine Gutschrift erhalten.

Richten Sie eine entsprechende Umlage ein.

- 1. Klicken Sie im Profil Controller/in unter Navigationsleiste, Verwaltung auf Umlagen.
- 2. Errichten Sie die Umlage 2300 Umlage Fuhrpark mit der Umlageart Menge \* Kostensatz. Die übrigen Felder auf dem Register Umlage dürfen nicht gefüllt werden. Weisen Sie der Umlage die Iterationsgruppe 2300 zu. Die Umlage wird als einzige der Iterationsgruppe durchlaufen.
- 3. Geben Sie in der Umlagezeile als abgebende Kostenstelle bzw. Gutschriftskostenstelle die Kostenstelle 1200 an. Als Gutschriftskostenart können Sie die Kostenart 9211 Umlage Hilfs-KST Fuhrpark verwenden. Im Feld Bezugsgrößencode müssen Sie die Bezugsgröße KM auswählen.
- 4. Lassen Sie das Feld "Kostensatz" der Umlagezeile leer. Wenn Sie dieses Feld leer lassen, verwendet die Umlage die definierten Verrechnungssätze der Bezugsgröße, die entweder manuell von Ihnen definiert worden sind oder die Sie mittels Verrechnungssätze ermitteln und übernehmen, entsprechend hinterlegt haben. Bei den anderen Kostensatz Optionen werden die Beträge aus der Leistungsherkunft wie folgt verrechnet:
	- o <Einstandspreis Leistungsherkunft>=Menge\*(EK-Preis + Gemeinkosten)
	- o <EK-Preis Leistungsherkunft>=Menge\*EK-Preis Leistungsherkunft
	- o <Gemeinkosten Leistungsherkunft>=Menge\*Gemeinkosten

Die Beträge der Leistungsherkunft werden dabei jeweils getrennt nach fix und variabel betrachtet.

5. In der Umlageverteilung müssen alle Kostenstellen aus dem Vertrieb sowie die Kostenstelle Geschäftsleitung angegeben sein.

CYL SOFTWARE

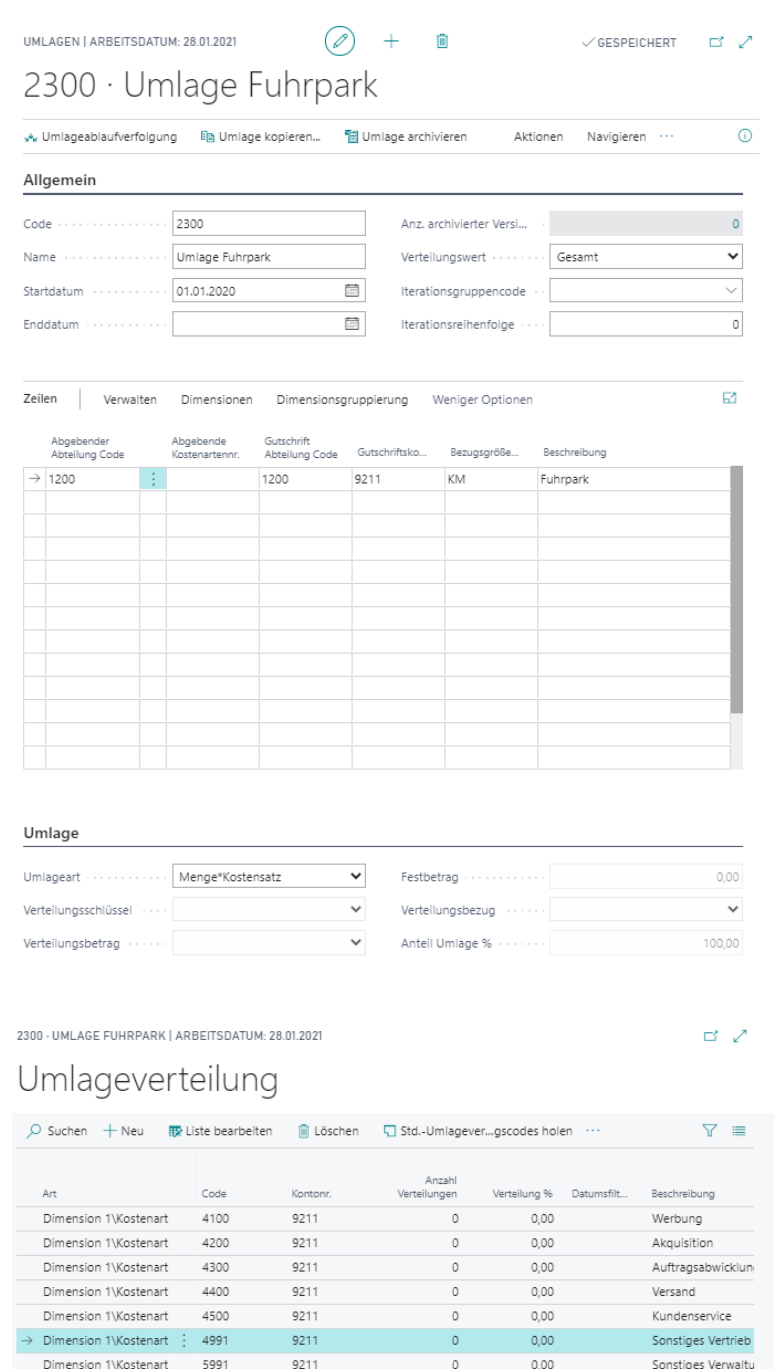

#### Übung 5.6.1: Umlage nach Art Menge \* Kostensatz (Verrechnungssatz Leistungsherkunft)

Für die Ressource LAURA und die Bezugsgröße STD wird der Verrechnungssatz aus der Leistungsbuchung bzw. aus der Leistungsherkunft (hier Ressource LAURA) verwendet. Zu diesem Verrechnungssatz sollen die geleisteten Stunden an die Kostenstelle 3210, 3220 und 3230 entsprechend bewertet werden und Kostenstelle Produktionsplanung entlastet werden.

1. Bevor Sie mit der Einrichtung der Umlage beginnen, buchen Sie über das Ressourcen Buch.-Blatt folgende Zeilen:

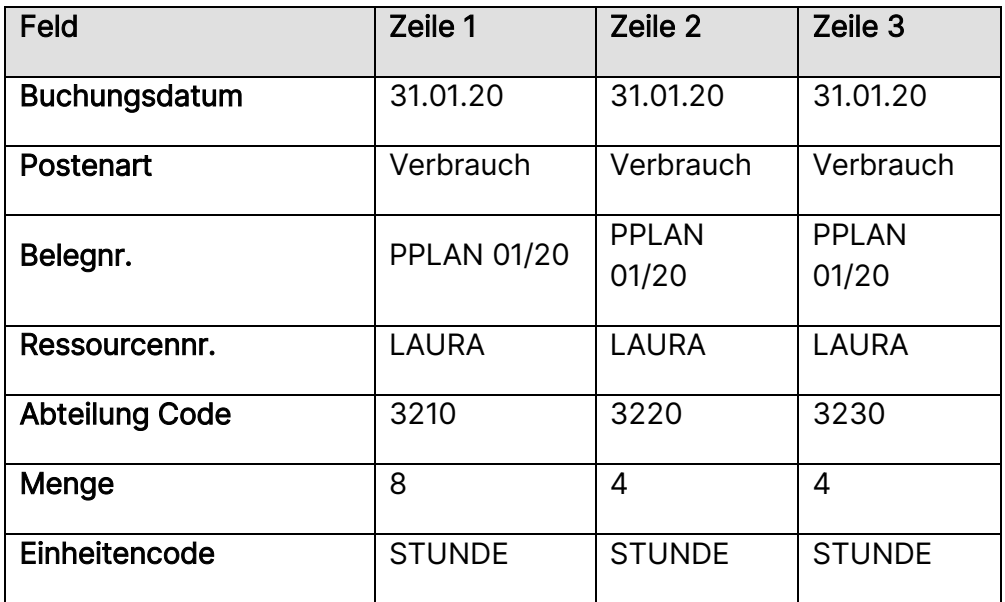

2. Übernehmen Sie die Ressourcenposten in das Leistung Buch.-Blatt der Kostenstellenrechnung und buchen Sie auch dort das entsprechende Leistung Buch.-Blatt. Hier können Sie bereits erkennen, dass abhängig der Einrichtung in Verrechnungssätze Leistungsherkunft die entsprechenden Felder gefüllt werden.

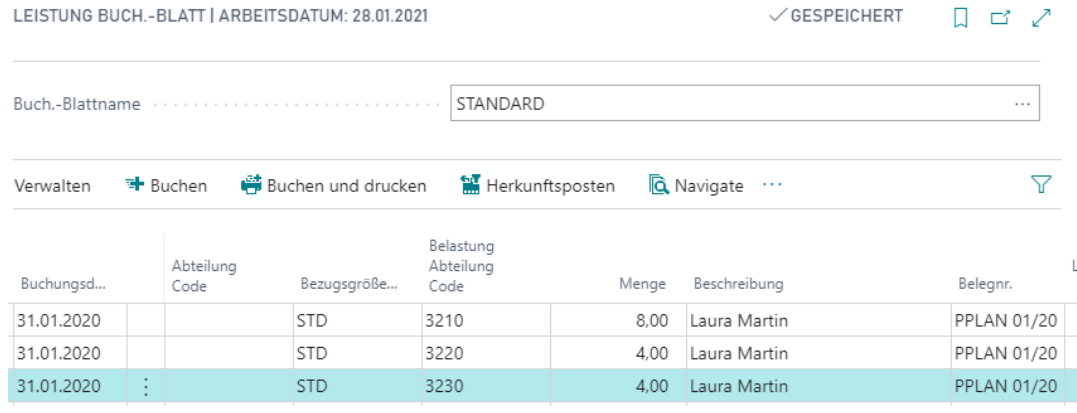

- 3. Errichten Sie die Umlage 2400 Umlage Planungskosten Produktion mit der Umlageart Menge \* Kostensatz. Die übrigen Felder auf dem Register Umlage dürfen nicht gefüllt werden. Weisen Sie der Umlage die Iterationsgruppe 2400 zu. Die Umlage wird als einzige der Iterationsgruppe durchlaufen.
- 4. Geben Sie in der Umlagezeile als abgebende Kostenstelle bzw. Gutschriftskostenstelle die Kostenstelle 3110 an. Als Gutschriftskostenart können Sie die Kostenart 9220 Umlage Fertig.hilfs-KST verwenden. Im Feld Bezugsgrößencode müssen Sie die Bezugsgröße STD auswählen.
- 5. In diesem Falle soll der Verrechnungssatz der Leistungsbuchung bzw. der Verrechnungssatz von der Ressource LAURA verwendet werden. In diesem Beispiel soll der Kostensatz aus dem <Gemeinkosten Leistungsherkunft> verwendet werden (die Spalte Kostensatz muss ggfs. hinzugefügt werden).

6. In der Umlageverteilung müssen die Fertigungshaupt-KST 3210,3220 und 3230 angegeben sein. Die belastenden Kostenartennr. ist ebenfalls die 9220.

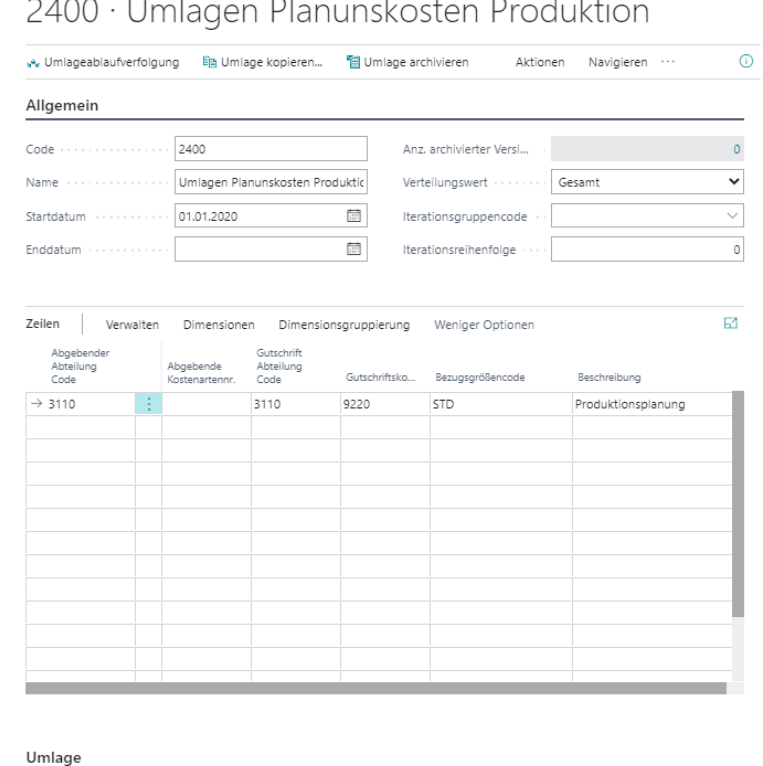

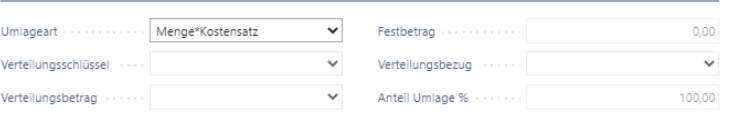

2400 - UMLAGEN PLANUNSKOSTEN PRODUKTION | ARBEITSDATUM: 28.01.2021

# Umlageverteilung

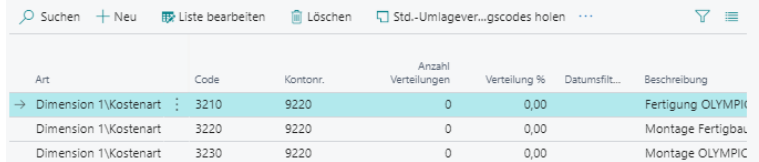

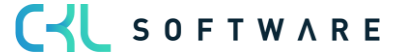

 $\mathbb{E}^{\mathbb{P}}$   $\mathbb{Z}^{\mathbb{P}}$ 

#### Ignoriere abgebende Dimensionscodes bei Bezugsgrößen

Die Aufteilung der Kosten bei der Umlage nach Leistung bzw. bei Menge\*Kostensatz bezieht sich immer auf die erfassten Leistungen für empfangenen Kostenstellen.

Abhängig von der Einrichtung des Feldes "Ignoriere abgebende Dimensionscodes bei Bezugsgrößen" in der Umlagenzeile, werden dabei die leistenden bzw. abgebenden Kostenstellen berücksichtigt oder nicht.

Die Aktivierung dieses Feld sorgt dafür das die Kosten der abgebenden Kostenstelle unabhängig von deren erbrachten Leistungen auf die empfangenden Kostenstellen verteilt werden. D.h. die Kosten werden nicht nur lediglich nach dem Verhältnis der erbrachten Leistung der abgebenden Kostenstelle verteilt, sondern auf Basis aller empfangenen Leistungen der Kostenstellen in der Umlageverteilung

Diese Option ermöglicht eine einfachere Verteilung von Kosten, die von unterschiedlichen Kostenstellen geleistet wurden.

#### Zusatzübung 5.7: Ignoriere abgebende Dimensionscodes bei Bezugsgrößen

Die gesamten Kosten der Fertigungshilfs-KST sollen unabhängig von deren tatsächlich erbrachten bzw. geleisteten Stunden auf die Fertigungshaupt-KST verteilt werden, die generell Leistung empfangen haben.

- 1. Errichten Sie die Umlage 2500 Umlage Fertigungshilfs-KST mit der Umlageart Menge \* Kostensatz. Die übrigen Felder auf dem Register Umlage dürfen nicht gefüllt werden. Weisen Sie der Umlage die Iterationsgruppe 2500 zu. Die Umlage wird als einzige der Iterationsgruppe durchlaufen.
- 2. Geben Sie folgende Umlagezeilen ein. Falls Sie die Spalte "Ignoriere abgebende Dimensionscodes bei Bezugsgrößen" nicht sehen, lassen Sie sich die entsprechende Spalte einblenden:

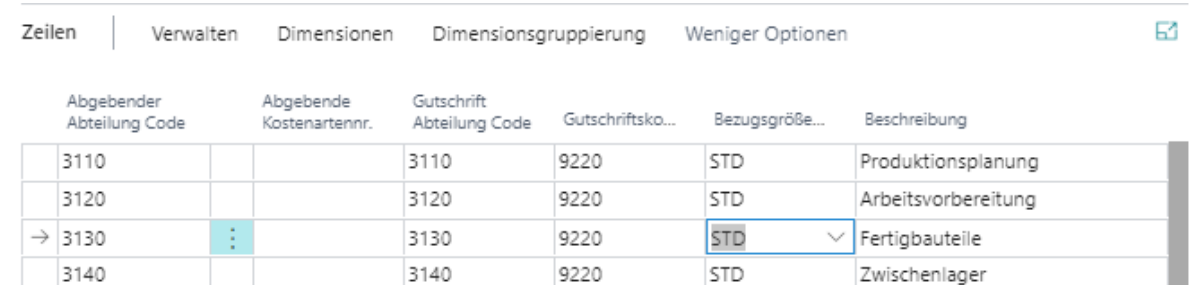

- 3. In der Umlageverteilung müssen pro Zeile die Fertigungshaupt-KST 3210,3220 und 3230 hinterlegt werden. Die belastenden Kostenartennr. Ist ebenfalls die 9220.
- 4. Rufen Sie nun die Funktion "Umlage erstellen" auf und starten Sie die Vorschau. Sie werden sehen, dass die Kostenarten 3120, 3130, 3140 komplett entlastet werden, obwohl diese keine Leistungen für die empfangenen Fertigungshaupt-KST erfasst bzw. gebucht haben

#### Umlagen unter Berücksichtigung von abweichenden Datumsfiltern

# C-L SOFTWARE

Wenn Sie eine Umlage mit dem Verteilungsschlüssel "Kostenart", "Leistung", "Kostenträgerkonto" oder "Kostenträgerleistung" gewählt haben, können Sie in dem Feld einen Datumfiltercode auswählen, der für den jeweiligen Zeitraum den Verteilungsschlüssel für die Umlagenberechnung ermittelt. Dies kann gerade bei Leistungen sinnvoll sein, bei denen sich nicht auf die aktuelle Umlageperiode bezogen werden soll, sondern beispielsweise auf die gebuchten Leistungen des Vormonats. In dem Feld Datumsfiltercode der Verteilungszeilen können Sie folgende Optionen auswählen:

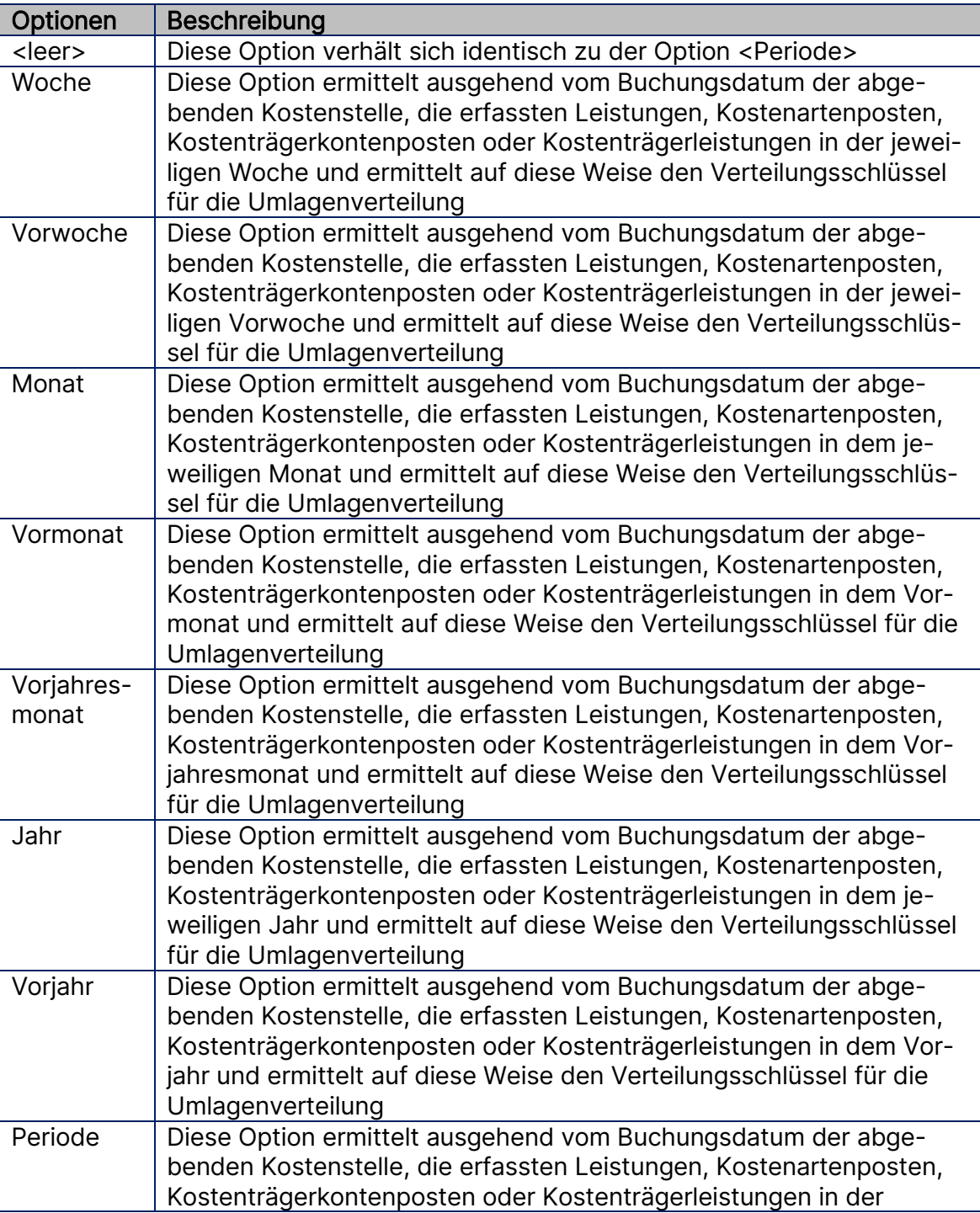

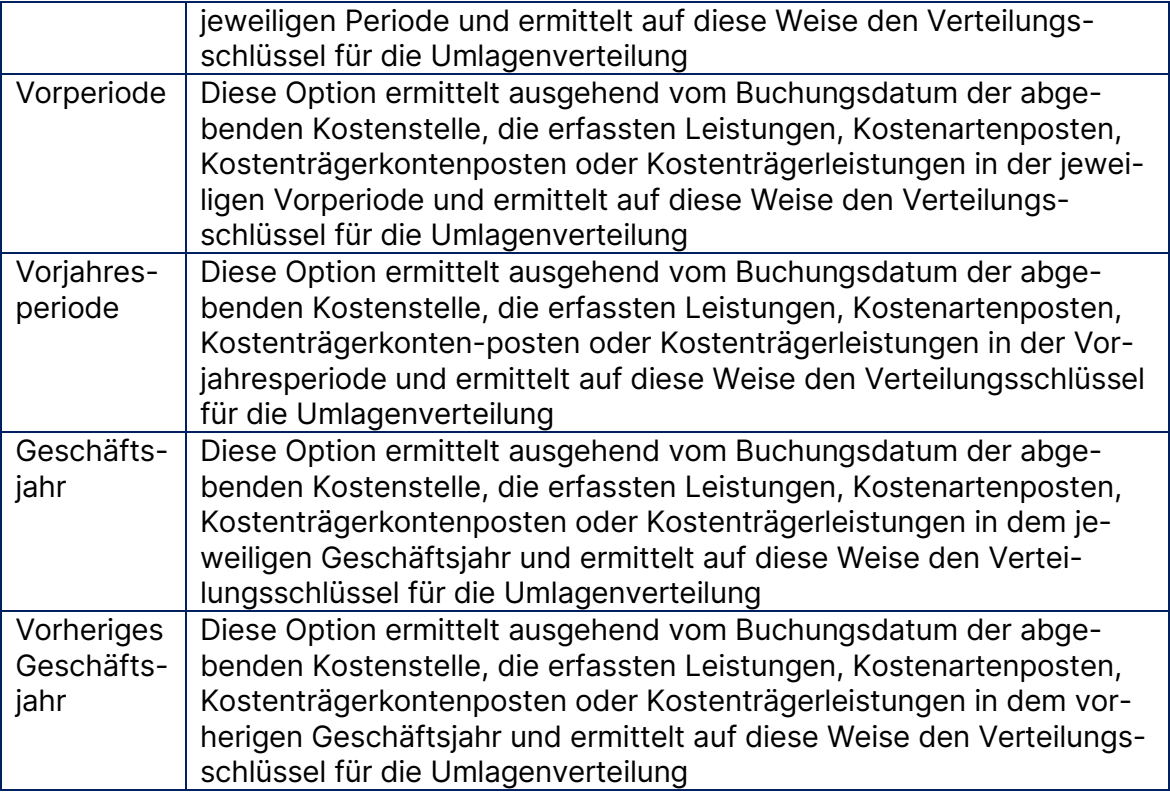

#### Zusatzübung 5.8: Umlage der Energiekosten basierend auf die Leistungen des Vormonats

Die Kosten der Kostenstelle Energie werden anhand der erfassten Quadratmeter an die empfangenden Kostenstellen verrechnet. Die Leistung "QM" wurde im Vorjahr gebucht und soll als Verteilungsschlüssel für die Umlage dienen.

1. Buchen Sie zunächst über das Leistung Buch.-Blatt für die unten aufgeführten Kostenstellen die entsprechende Quadratmeterzahl zum 31.01.2020 ein.

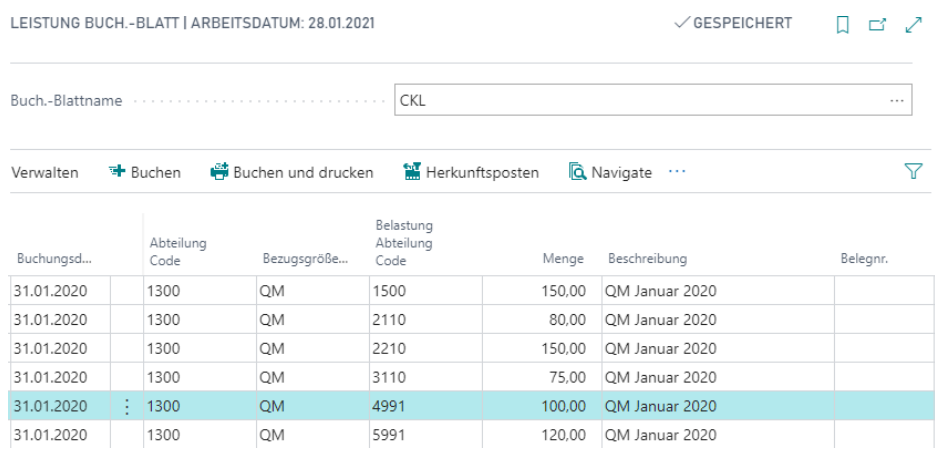

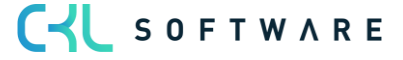

2. Buchen Sie nun zum 22.01.2020 Heizkosten (Kostenart 4230) in Höhe von 12000,- auf die Kostenstelle Energie 1300 über das Kostenarten Buch.-Blatt.

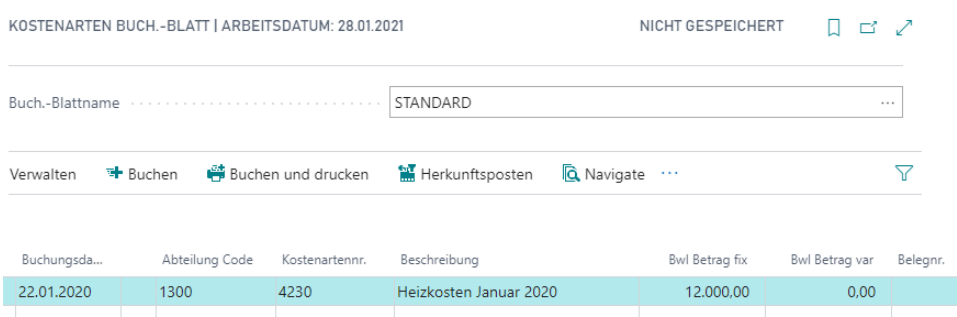

- 3. Klicken im Profil Controller/in unter Navigationsleiste, Verwaltung auf Umlagen.
- 4. Errichten Sie einen neuen Datensatz und vergeben Sie den Umlagecode 5000. Füllen Sie die restlichen Felder wie folgt aus:

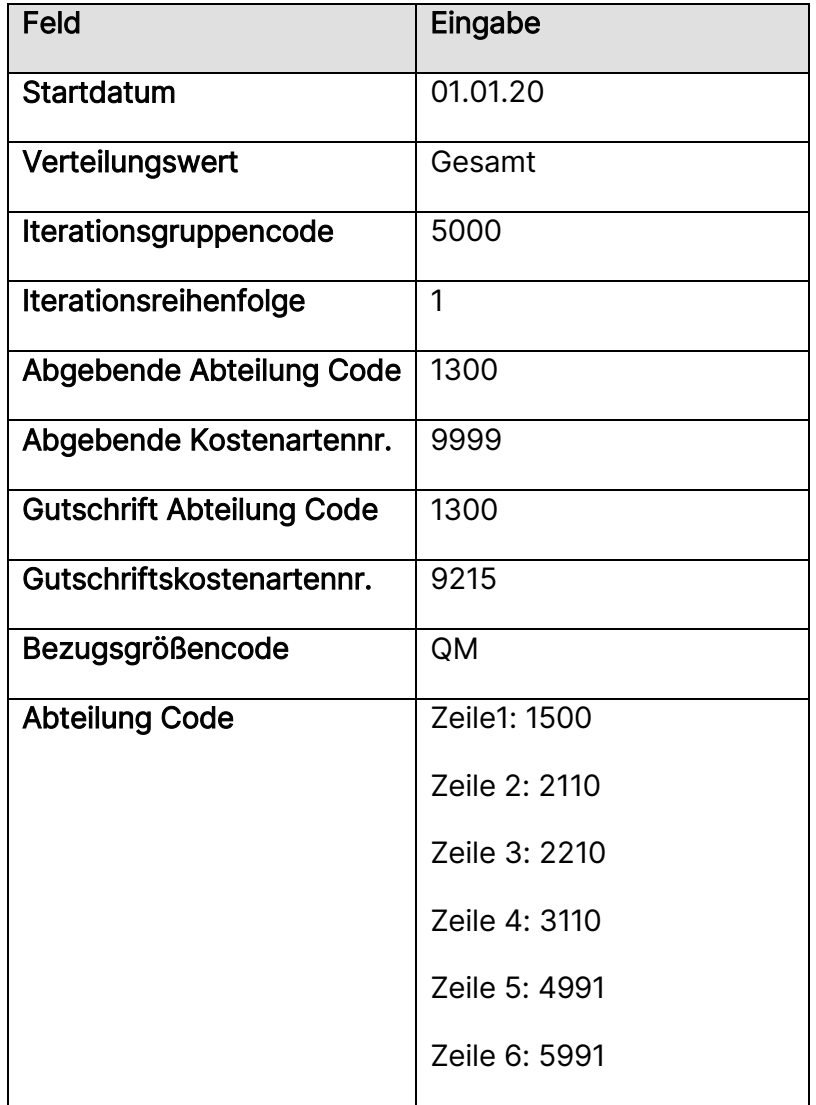

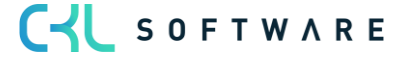

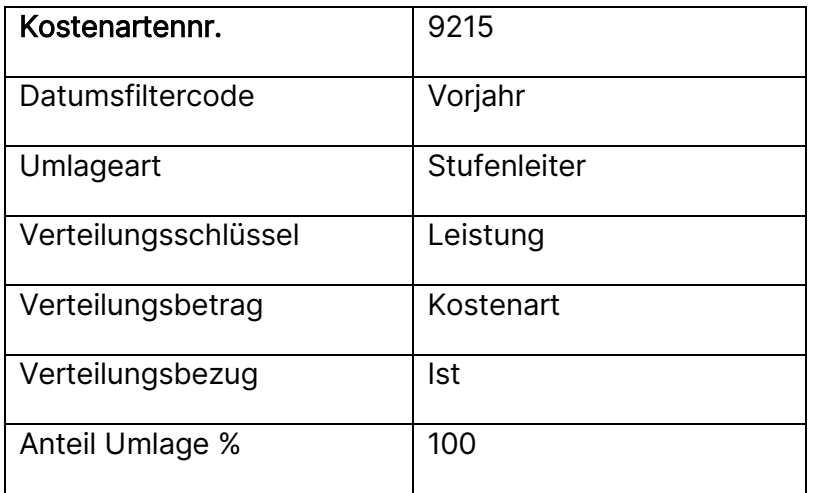

- 5. Rufen Sie in der Rolle CKL Controller in den Aktivitäten den unter Umlage/Verrechnung den Menüpunkt Umlagen erstellen zum 01.01.2020 auf.
- 6. Wählen Sie im Register Iterationsgruppe im Feld Code die Iterationsgruppe 5000 aus und lassen Sie sich die Vorschau anzeigen

#### Übung 5.9: Standard Umlageverteilungen einrichten

Für die Umlageverteilungen können Vorlagen definiert werden, bei denen die einzelnen Umlageverteilungszeilen hinterlegt werden können. Die Definition solcher Vorlagen bzw. von Standard Umlageverteilungen dienen gerade bei der Pflege von sehr vielen Umlageverteilungszeilen als Erfassungshilfe. In den Umlageverteilungen kann die Standard Umlageverteilung entsprechend ausgewählt werden und in die Verteilungszeilen automatisch hinzugefügt. Die Verteilungszeilen können dabei nachträglich manuell immer noch abgeändert werden.

Erstellen Sie eine neue Standard Umlageverteilung mit dem Code Vertrieb und dem Namen Vertriebskostenstellen und ordnen Sie hier die Vertriebskostenstellen mit der belastenden Kostenartennr. 9211 zu.

- 1. Suchen Sie im System nach dem Standard Umlageverteilungscodes.
- 2. Klicken Sie auf die Schaltfläche Neu und geben Sie den entsprechenden Code und die Beschreibung ein.
- 3. Gehen Sie nun unter Start, Verwalten auf die Schaltfläche Bearbeiten und fügen Sie die entsprechenden Zeilen ein:

CI SOFTWARE

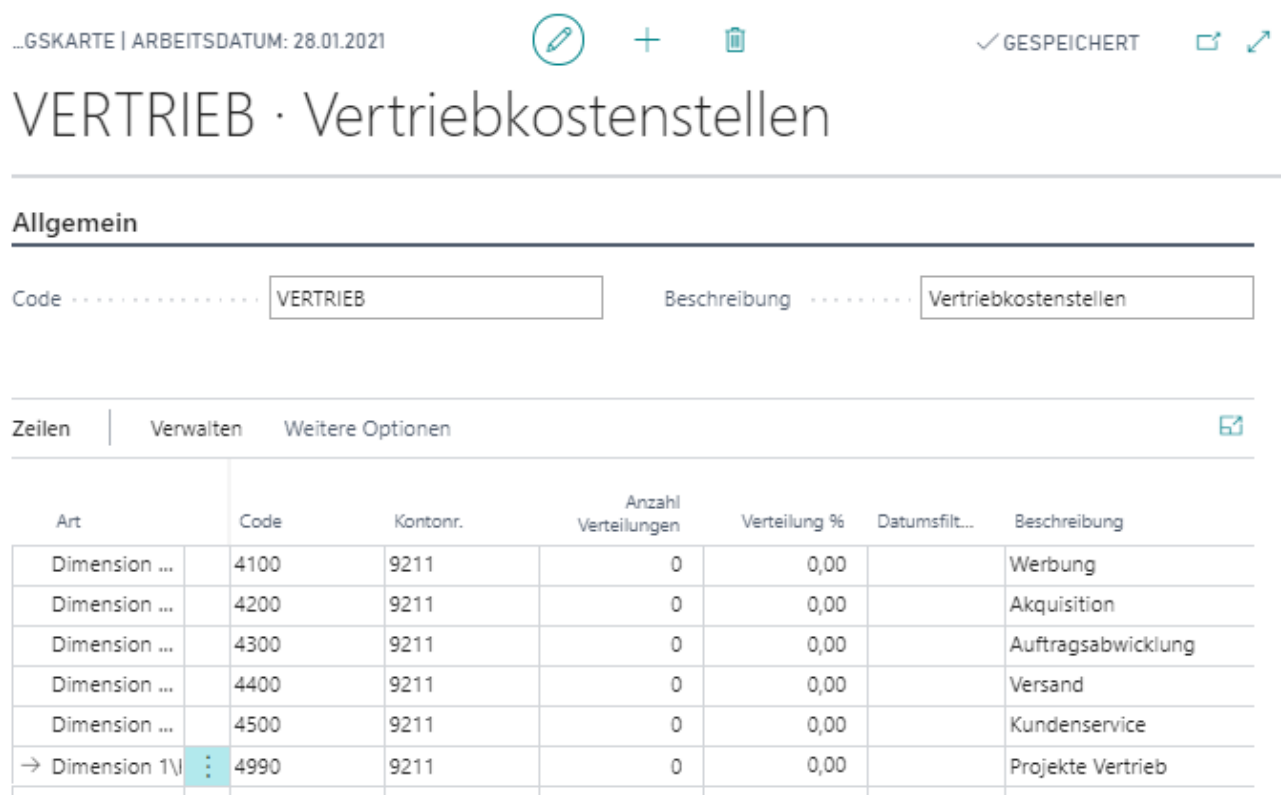

- 4. Klicken Sie im Profil Controller/in unter Navigationsleiste, Verwaltung auf Umlagen.
- 5. Klicken Sie auf die Schaltfläche Neu und geben Sie den Code STDUML und die Beschreibung "Standard Umlageverteilung" ein:
- 6. Füllen Sie die Umlagezeilen wie folgt:

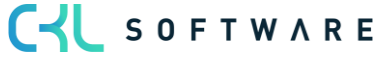

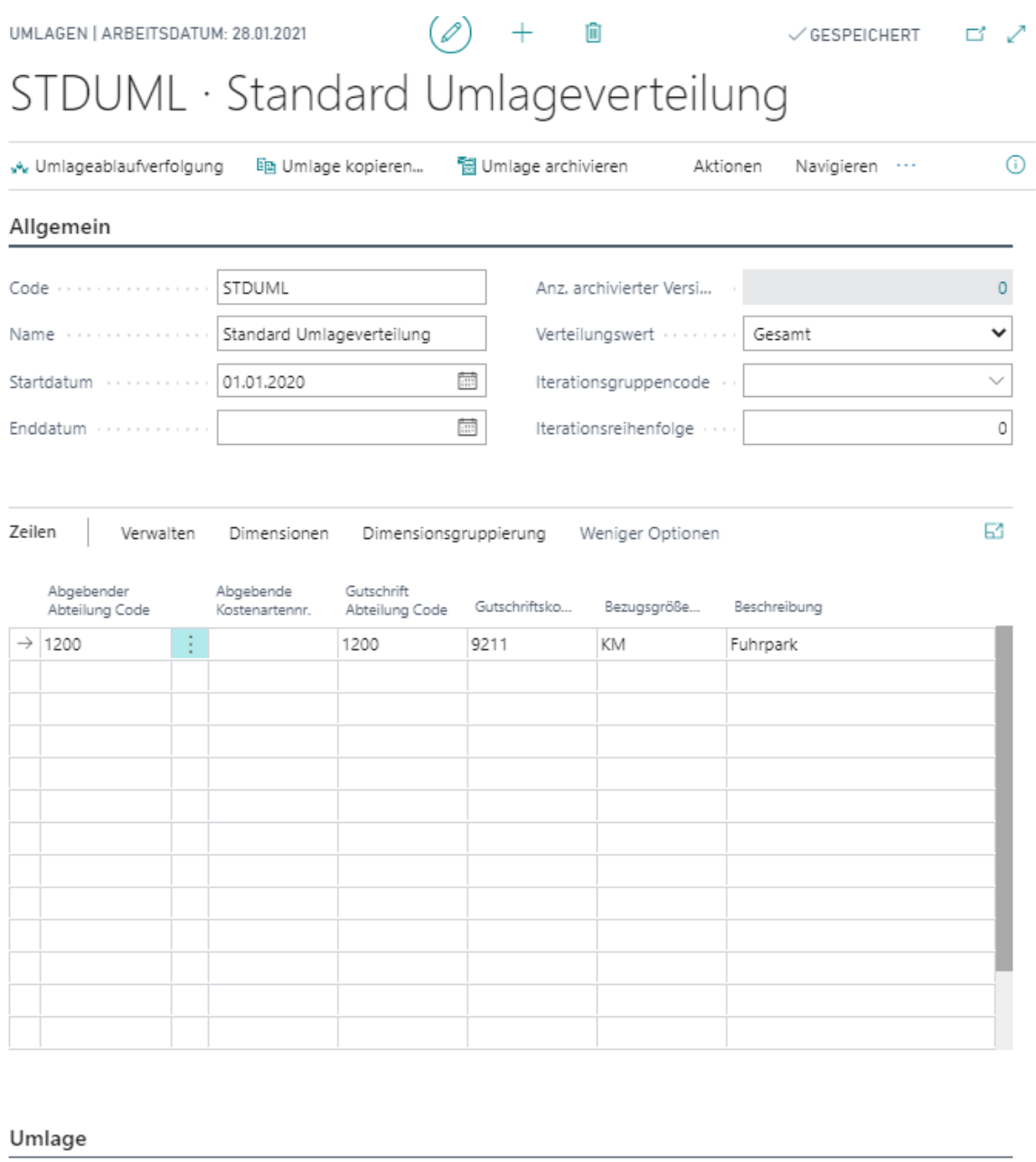

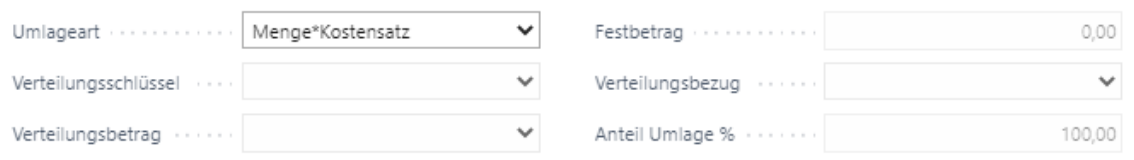

7. Gehen Sie nun für die jeweilige Umlagezeile auf Verteilung und fügen Sie mittels der Funktion "Std Umlageverteilungscode holen" die entsprechenden Zeilen hinzu, indem Sie den Code auswählen und mit OK bestätigen:

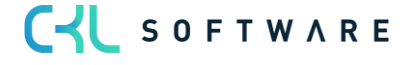

STDUML · STANDARD UMLAGEVERTEILUNG | ARBEITSDATUM: 28.01.2021

ロマ

# Umlageverteilung

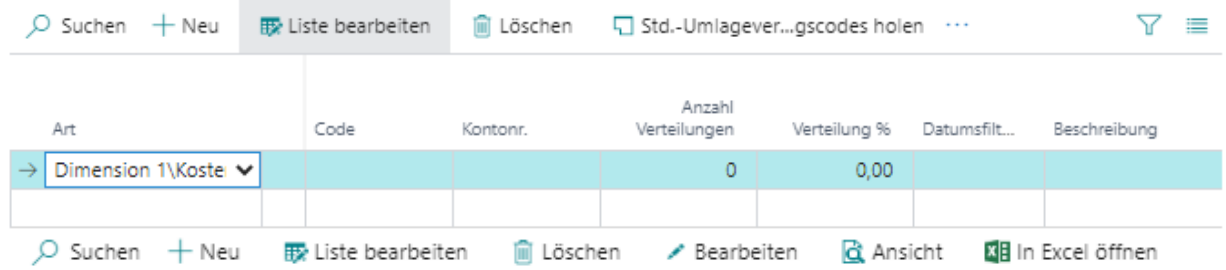

#### STANDARD UMLAGEVERTEILUNGSCODES

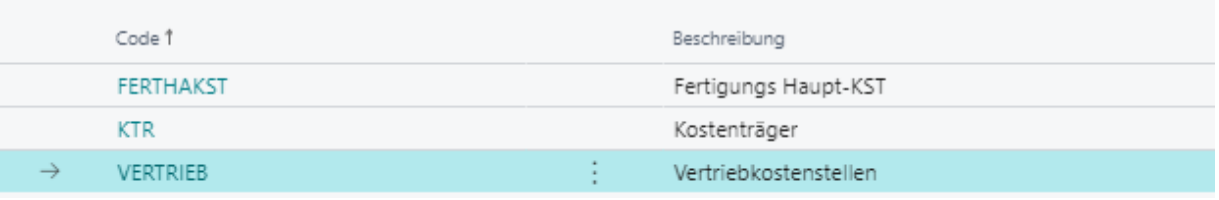

STDUML · STANDARD UMLAGEVERTEILUNG | ARBEITSDATUM: 28.01.2021

 $\checkmark$  GESPEICHERT  $\Box'$ 

# Umlageverteilung

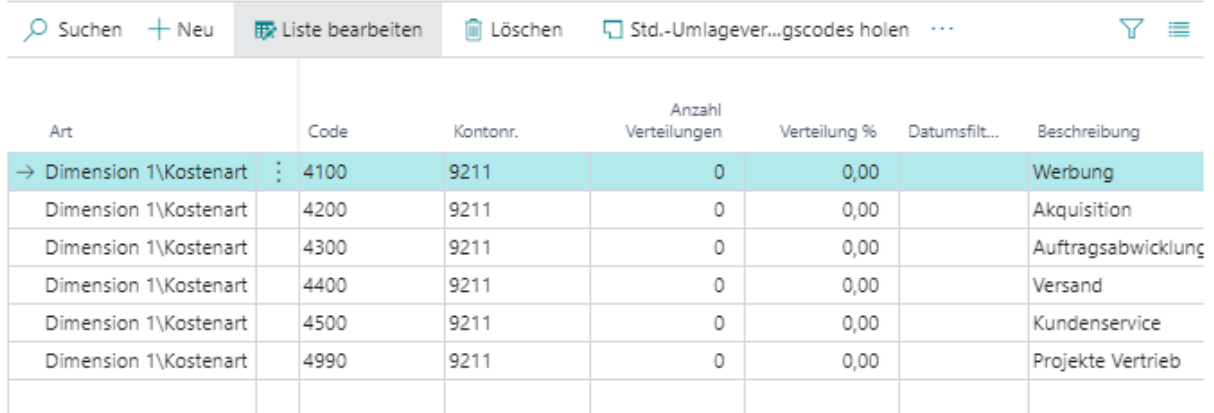

#### Kostenstelle oder Kostenträger einfügen

Zusätzlich können Sie sowohl in den Umlageverteilungszeilen als auch in den Standard Umlageverteilungen diverse Kostenstellen oder Kostenträger per Funktion hinzufügen, in dem Sie die Funktion "Kostenstelle einfügen oder "Kostenträger einfügen" in den jeweiligen Karten starten und die entsprechenden Kostenstellen und/oder Kostenträger markieren bzw. auswählen.

C-L SOFTWARE

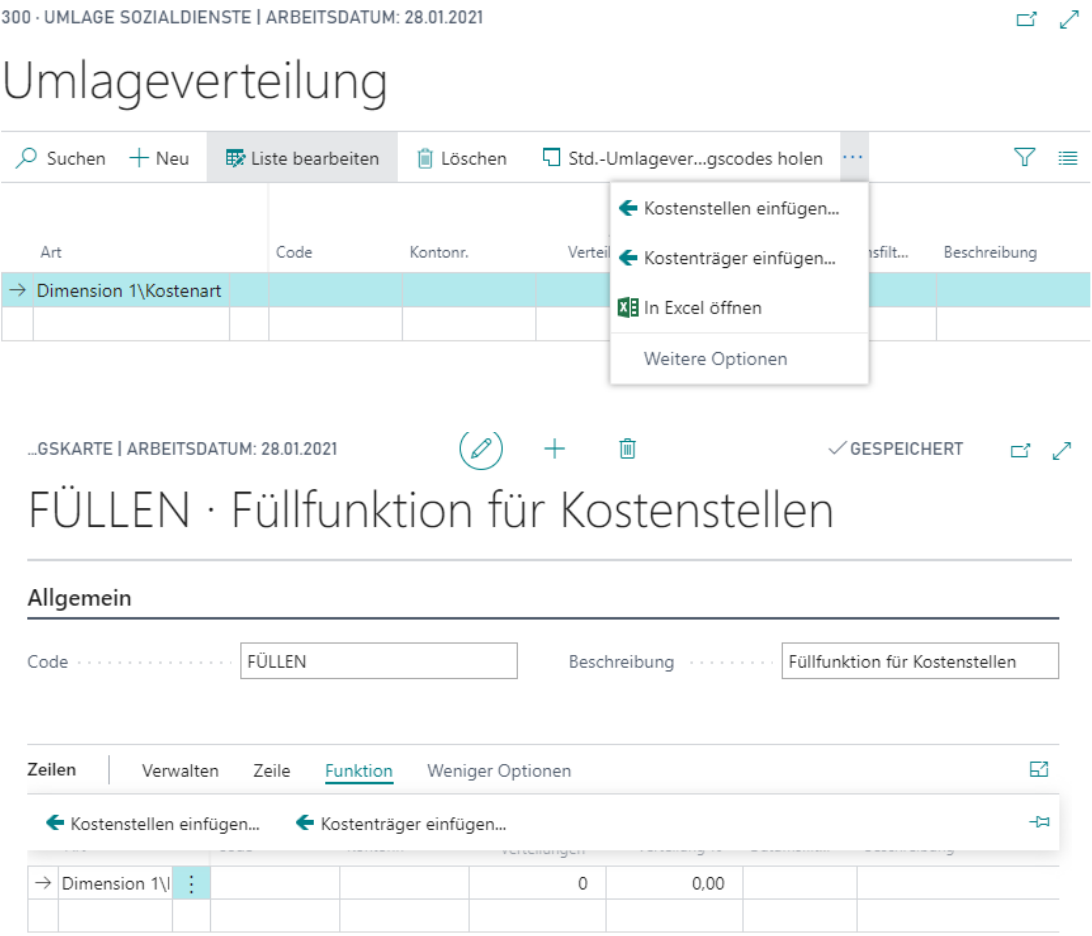

Innerhalb der Umlageverteilungen kann auch direkt ein Standard Umlageverteilungscode ausgewählt werden, anstatt über die Funktion "Std.-Umlageverteilungscodes holen" zu arbeiten. Bei Änderung der Umlageverteilung (Erweiterung, Reduzierung von Verteilungszeilen) muss dadurch die Umlage nicht mehr separat angepasst werden. Die Änderung kann zentral in den Standard Umlageverteilungscodes erfolgen und wird in den jeweiligen Umlagen berücksichtigt.

Hierfür wählen Sie in der Verteilung die Art "Std. Umlagevert.\Kostenträgerkonto" und als Code "KTR".

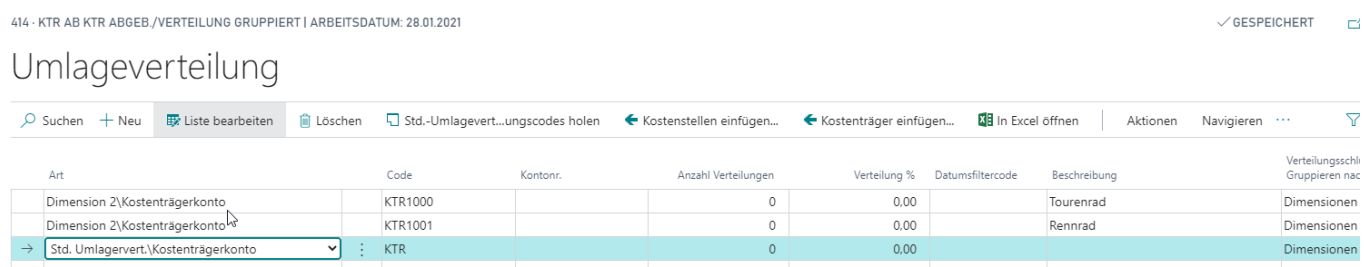

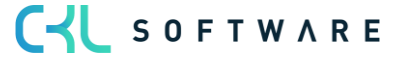

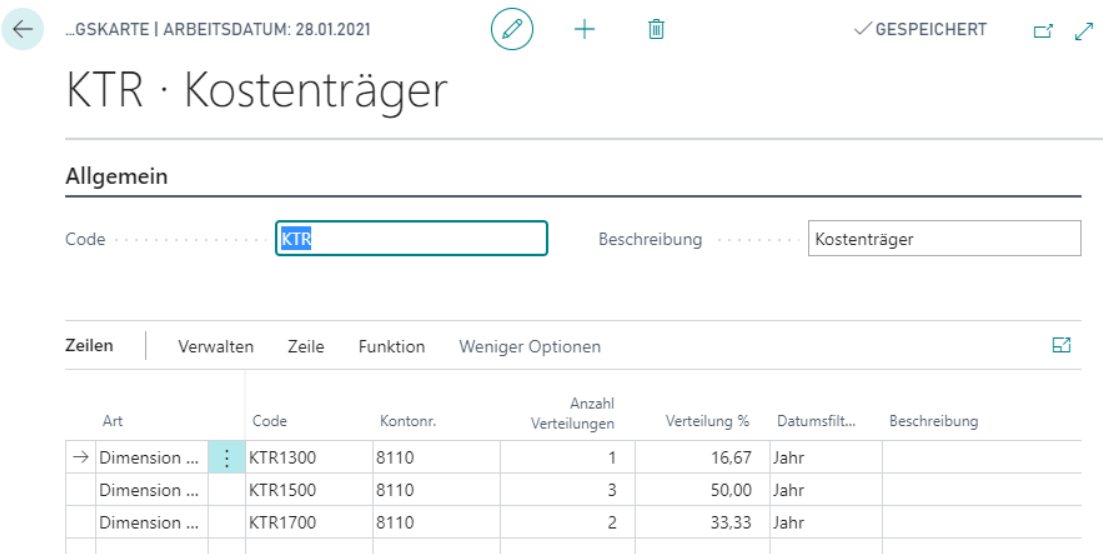

## Übung 5.10 Umlageablaufverfolgung

Quelldaten sind bereits vor Buchung der Umlage detailliert ersichtlich und können so vorab geprüft werden. So lassen sich beispielsweise der Verteilungsschlüssel oder Umlagerungsausgangsbetrag vorab ausweisen und nachvollziehen. Außerdem kann der Anwender Filterfehler in den abgebenden Werten, gutgeschriebenen Werten und den Kostensätzen identifizieren und aus der Übersicht heraus korrigieren.

Vor der Buchung sollen die Verteilungsbeträge und -schlüssel der Iterationsgruppe 2000 (Energie und Werkstatt, in Aufgabe 5.3 erstellt) mit der Umlageablaufverfolgung geprüft werden.

Mit der "Umlageablaufverfolgung" lassen sich die entsprechenden Filter und Werte nach denen z.B. die Energiekosten verteilt werden anzeigen, prüfen und nachvollziehen. Neben den Verteilungsbeträgen können beispielsweise die verbrauchten Kilowattstunden der einzelnen Kostenstellen betrachtet werden.

- 1. Klicken Sie im Profil Controller/in unter Navigationsleiste, Verwaltung auf Umlagen.
- 2. Öffnen Sie z.B. die Umlage 2000 Energie. Um die Verteilungsbeträge zu prüfen kann innerhalb der Umlage "Umlageablaufverfolgung" betätigt werden. Anschließend öffnet sich das Fenster Umlageablaufverfolgung
- 3. Wählen Sie im Register Iterationsgruppe im Feld Code die Iterationsgruppe 2000 aus. Anschließend können Sie die Periode für die Analyse der Verteilungsbeträge wählen. Über die Ablaufverfolgung wird Ihnen die voraussichtliche Verteilung angezeigt.

CV SOFTWARE

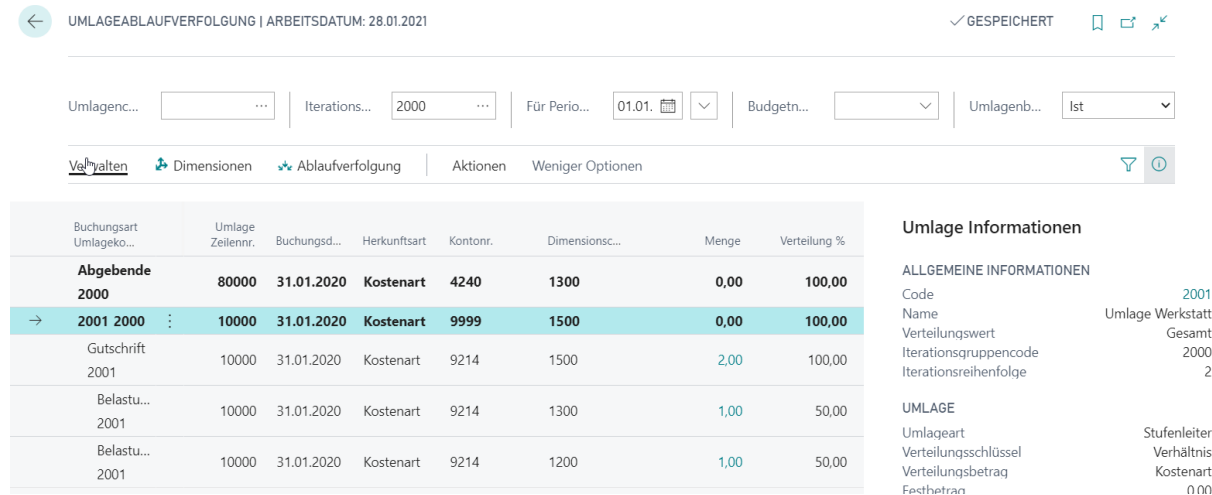

Auf der rechten Seite sind allgemeine Informationen zur definierten Umlage aufgelistet. Diese kann über Code direkt aufgerufen und bearbeitet werden.

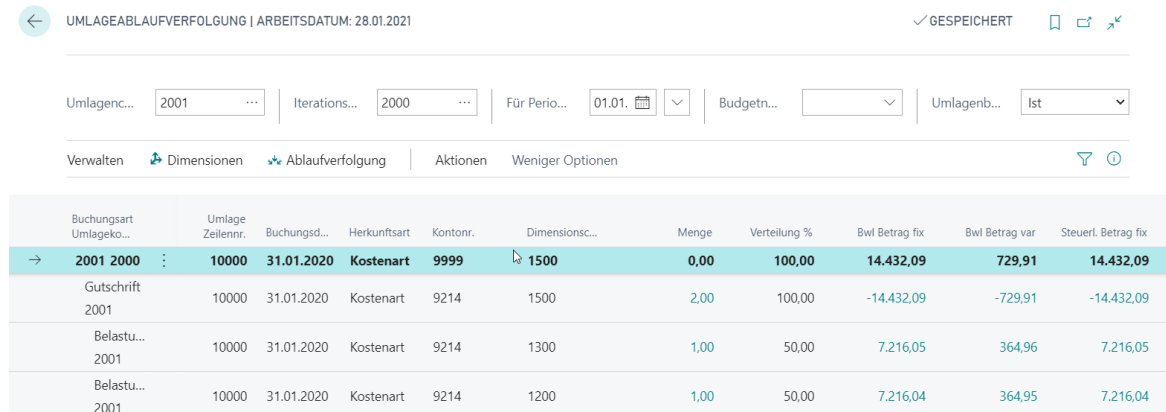

Im Hauptfenster ist auf der obersten Ebene die abgebende Kostenstelle mit dem Gesamtbetrag zu erkennen. In dem Beispiel Werkstatt (Umlagencode 2001) wird ein Betrag von 14.432,09 Euro verteilt. Für weitere Details kann dieser Betrag per Lookup geöffnet werden. Des Weiteren sind in der "Umlageablaufverfolgung" die Gutschrift (Gesamtbetrag und die gesamte Menge) sowie die Belastungen ersichtlich. Belastet wurden in dem Fall die Kostenstelle 1300 und 1200. Auch hier lassen sich per Lookup weitere Details bspw. zur verbrauchten Menge öffnen.

Die "Umlageablaufverfolgung" kann direkt über die Umlage aufgerufen werden (siehe Aufgabe 5.10) oder aus der Umlagen Übersicht. Sofern die "Umlageablaufverfolgung" aus der Übersicht geöffnet wird, erfolgt die Filterung auf Basis des Iterationsgruppencodes und nicht auf dem Umlagencode.

Im Hauptmenü lässt sich die "Umlageablaufverfolgung" über die Suche öffnen. Hier muss dann zunächst die Umlage oder eine Iterationsgruppe ausgewählt werden.

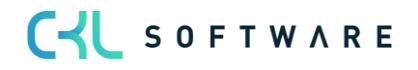

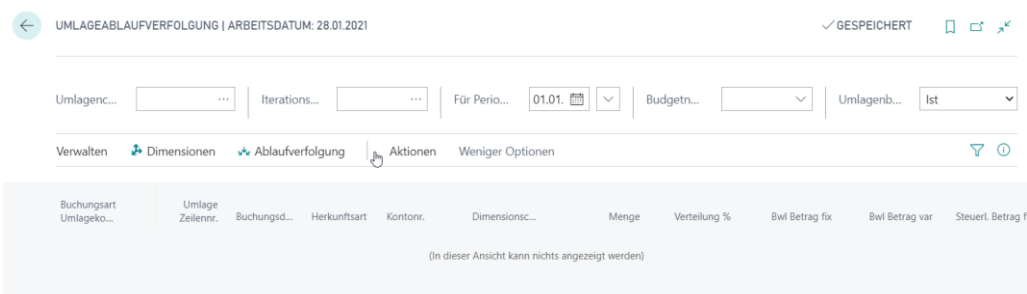

#### Übung 5.11: Umlageverteilung nach Kostenart Filter/Kostenträgerkonto Filter

Die Verteilung/Verrechnung kann nun auf Basis eines Kostenart Filter/Kostenträgerkonto Filter durchgeführt werden. Dies ermöglicht beispielsweise die Verteilung auf einen bestimmten Kostenstellenbereich und die "Kostenempfänger" müssen nicht einzeln eingetragen werden.

- 1. Klicken Sie im Profil Controller/in unter Navigationsleiste, Verwaltung auf Umlagen.
- 2. Errichten Sie die Umlage 4000 Umlage Logistik mit der Umlageart Menge \* Kostensatz. Die übrigen Felder auf dem Register Umlage dürfen nicht gefüllt werden. Weisen Sie der Umlage die Iterationsgruppe 4000 zu. Die Umlage wird als einzige der Iterationsgruppe durchlaufen.
- 3. Bei der Verteilung muss nun nicht mehr jede einzelne Dimension eingetragen werden. Es kann ein ganzer Bereich angegeben werden. Hierfür bei Art "Dimension 1 Filter/Kostenart" auswählen. Bei Code kann für alle Fert.-Hauptkostenstellen bei Code "3200..3299" eingetragen werden.

Die Verrechnung erfolgt somit auf Basis der im definierten Bereich liegenden Kostenstellen. Ein weiterer Vorteil ist, dass die Umlage später nicht mehr gepflegt werden muss, sofern im angegebenen Kostenstellenbereich nachträglich weitere Dimensionen hinzugefügt wurden.

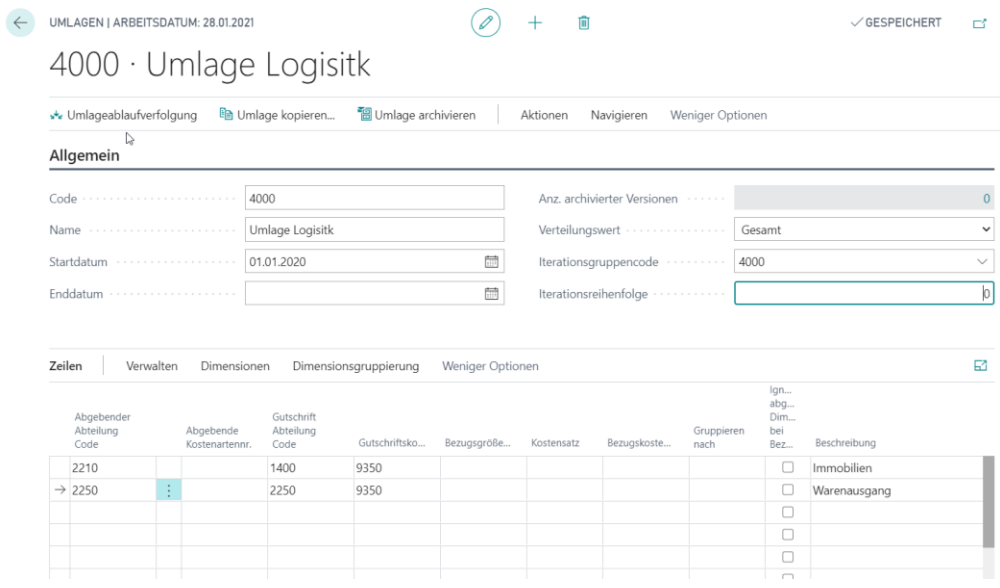

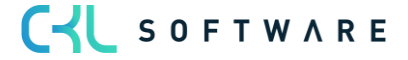

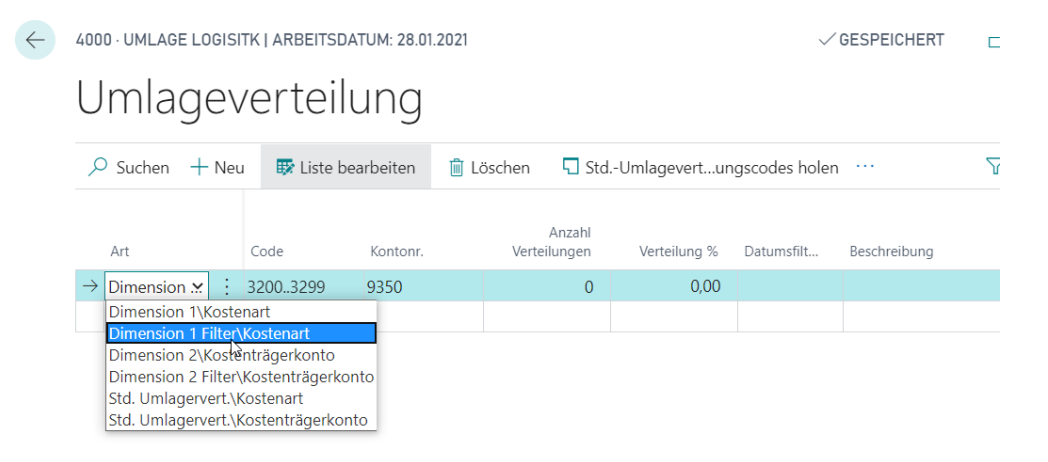

Innerhalb der Umlage gibt es die Möglichkeit nach Kostenarten/Kostenträgerkonto oder Dimensionen zu gruppieren. Dies ermöglicht beispielsweise bei einer Bis-Summe als abgebende Kostenartennr. die einzelne Gutschrift und Verteilung der zusammengefassten Kostenarten.

### Übung 5.12: Umlage nach Kostenarten/Kostenträgerkonto- oder Dimensionsgruppierungen in der Umlagenzeile

Innerhalb der Umlage gibt es die Möglichkeit nach Kostenarten/Kostenträgerkonto oder Dimensionen zu gruppieren. Dies ermöglicht beispielsweise bei einer Bis-Summe als abgebende Kostenartennr. die einzelne Gutschrift und Verteilung der zusammengefassten Kostenarten auszuwählen. Die Verteilung können Sie vor dem Buchen über die Umlageablaufverfolgung prüfen.

1. Buchen Sie im Kostenarten Buch.-Blatt "Standard" die folgende Gebäudekosten (Abteilung 1400), die im Januar 2020 angefallen sind und im Verhältnis nach Quadratmeter verteilt werden sollen.

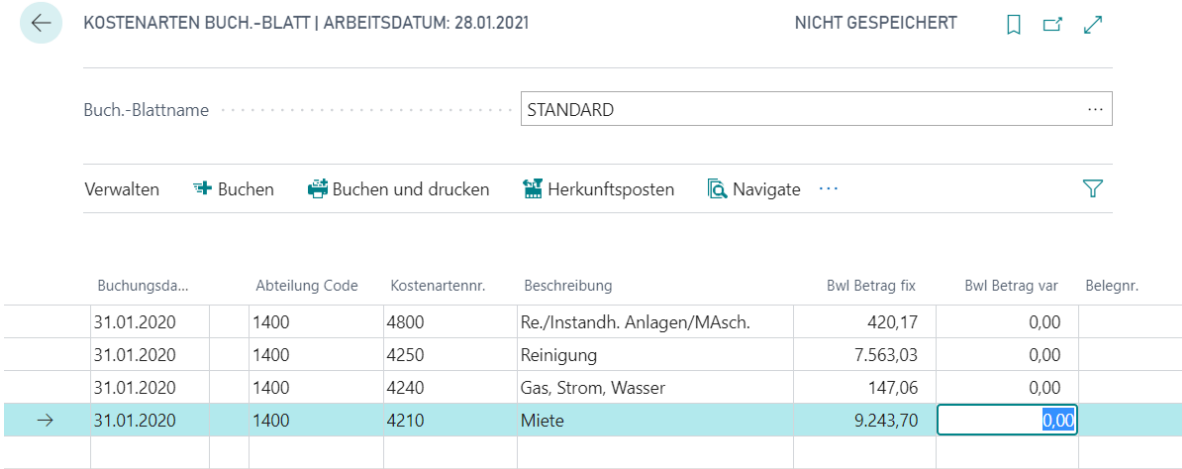

2. Klicken Sie im Profil Controller/in unter Navigationsleiste, Verwaltung auf Umlagen.

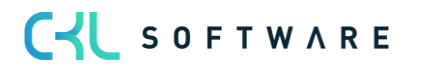

- 3. Errichten Sie die Umlage 250T Umlage Gebäudekosten mit der Umlageart Stufenleiter. Weisen Sie der Umlage die Iterationsgruppe 000 zu.
- 4. In der Zeile wählen Sie den Abteilungscode 1400 Immobilien aus. Als "Abgebende Kostenartennr." kann eine Bis-Summe eingetragen werden. In der Spalte Gutschriftskostenartennr. muss nichts ausgefüllt werden. Durch die Definition von "Gruppieren nach Kostenarten/Kostenträgerkonto" erfolgt später die Gutschrift nicht mehr in einem Gesamtbetrag, sondern pro Kostenart/Kostenträgerkonto und Dimension. Dadurch erhöht sich die Nachvollziehbarkeit, da jede einzelne Gutschrift erkennbar wird und es bieten sich vielfältige Auswertemöglichkeiten.
- 5. Füllen Sie die übrigen Felder wie folgt aus.

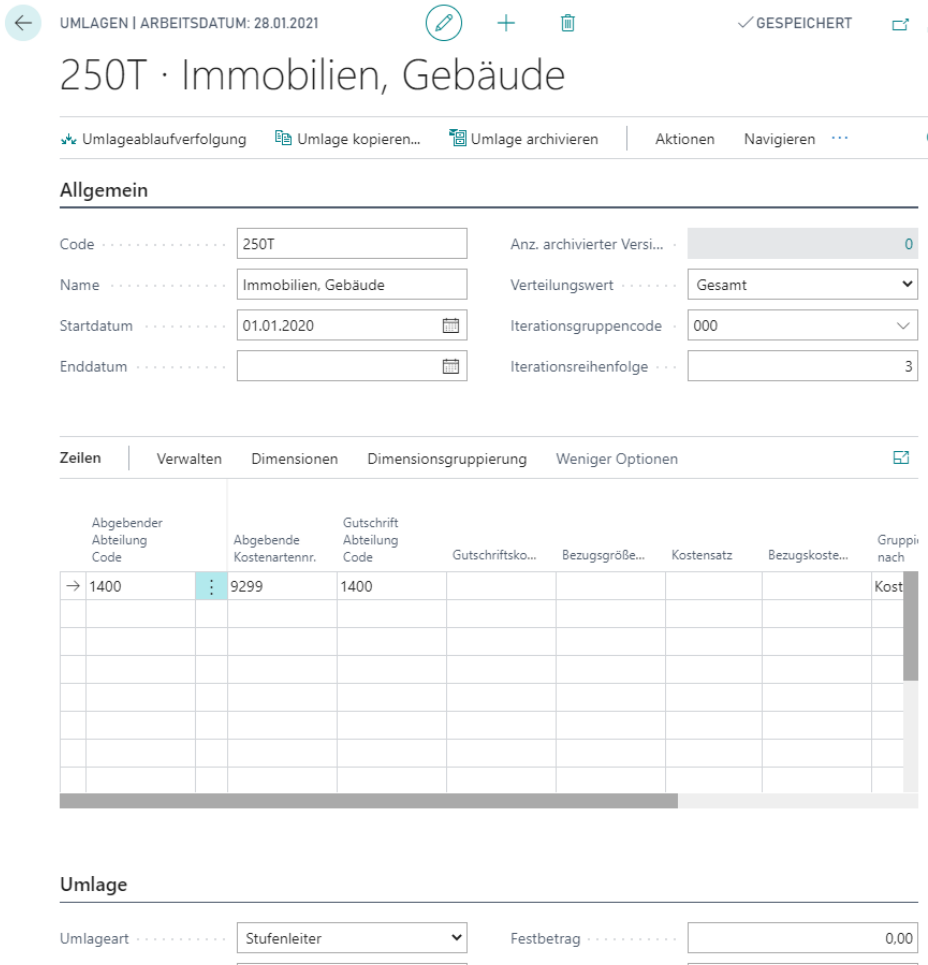

6. In der Umlageverteilung müssen die Abteilungen 2110 und 5130 hinterlegt werden. Die belastenden Kostenartennr. Ist ebenfalls die 9220. Die Anzahl Verteilung ist in der ersten Zeile 75 und in der zweiten Zeile die 25:

 $\checkmark$ 

v Verteilungsbezug ..... Ist

Anteil Umlage % ......

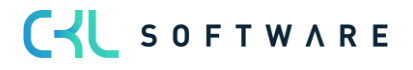

Verteilungsschlüssel ... Verhältnis

Verteilungsbetrag ..... Kostenart

 $\checkmark$ 

100.00

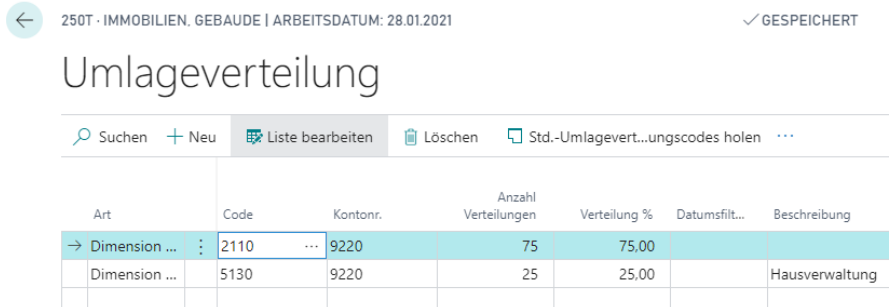

7. Klicken Sie nun auf die Schaltfläche "Umlageablaufverfolgung" und ändern Sie die Periode in 01.01.2020. So können vorab die Gutschrift und Verteilung auf die einzelnen Kostenarten geprüft werden.

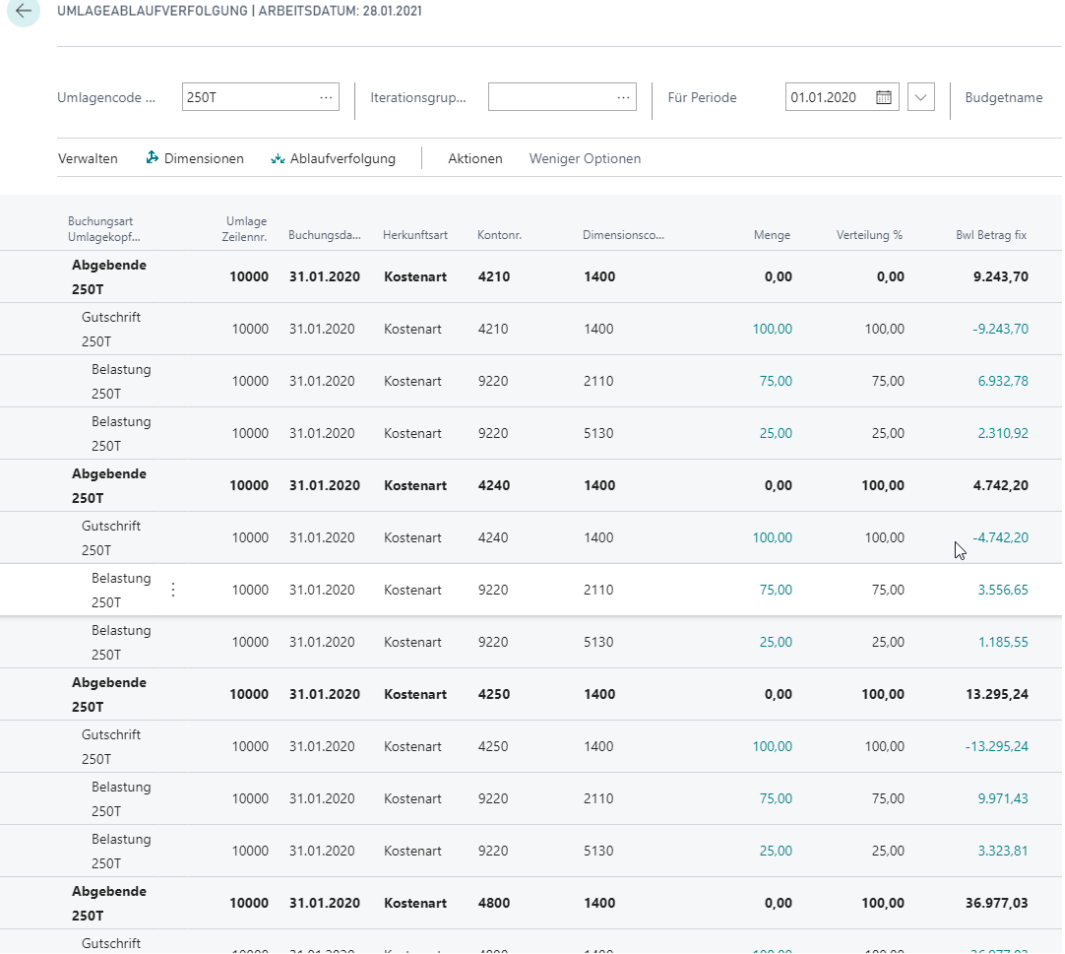

Wie zu erkennen ist, erfolgt die Gutschrift nun einzeln auf die Kostenarten. Dadurch werden schließlich 4 Gutschriften gebucht. Auch die Belastung erfolgt einzeln pro Gutschriftszeile.

Ohne eine Gruppierung nach Kostenarten wird nur ein Gesamtbetrag gutgeschrieben und belastet:

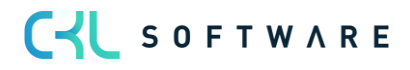

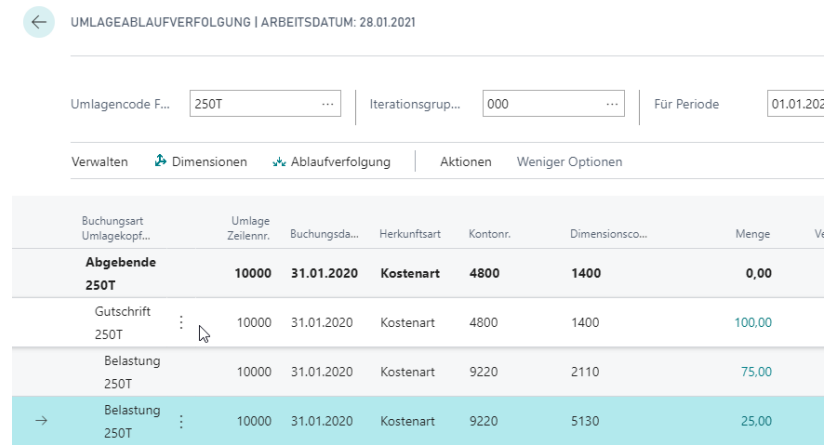

Hinweis: Bei einer Gruppierung nach Dimensionen erfolgt die Gutschrift und Verteilung auf Basis der den Posten hinterlegten Dimensionen.

#### Übung 5.13: Umlage nach Dimensionsgruppierung in der Verteilungszeile 1

Ein anderes Beispiel in den Verteilungszeilen den "Verteilungsschlüssel" zu definieren, ist das Thema Immobilienkosten mit Bezug auf eine Betriebsstätte.

Sie wollen alle Kosten der Kostenstelle 1400 umlegen auf die drei Kostenstellen 2110, 2120 und 2210. Allerdings soll dies nach dem Verhältnis der Kostenart (Bezugskostenart hier die 4510) verteilt werden. Die Besonderheit hierbei ist, dass Sie nicht alle Kosten der Bezugskostenart 4510 als Grundlage des Verhältnisses heranziehe müssen, sondern viel mehr nur die Buchungen, die mit der Dimension Betriebsstätte (HH1) getätigt wurden. So können Sie das Verhältnis der Verteilung noch genauer definieren.

Ziel ist es also die Kostenstelle 1400 nach dem Verhältnis der Kostenart 4510 unter Berücksichtigung der Betriebsstätte (HH1) umzulegen. Wenn Sie Buchungen sowohl mit und ohne Dimension Betriebsstätte haben (siehe Tabelle), befinden Sie sich nun in der mittleren Spalte. Wenn die Dimensionsgruppierung auf der Verteilungsseite nicht vorgenommen wird, wird nach der Spalte "Gesamt" verteilt.

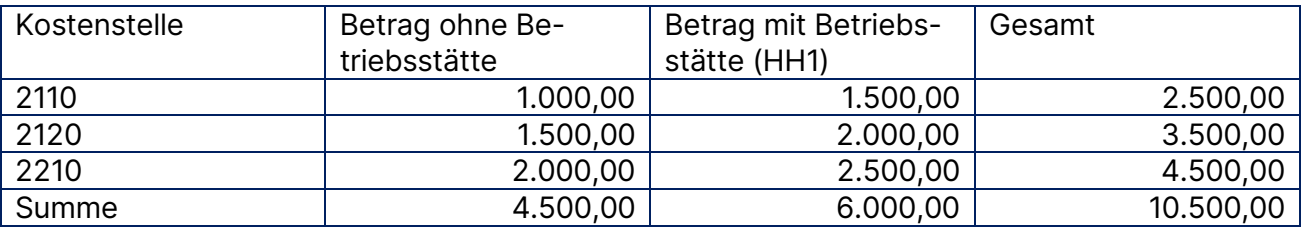

1. Buchen Sie zunächst die Kosten der Kostenart 4510 mit den in der Tabelle genannten Kostenstellen einmal ohne die Dimension Betriebsstätte und einmal mit der Dimension Betriebsstätte (HH1). Prüfen Sie, ob auf der Kostenstelle 1400 bereits Kosten, die umgelegt werden sollen, gebucht wurden. Buchen Sie ansonsten als Beispiel 5.000 EUR auf eine Primärkostenart mit dieser Kostenstelle.

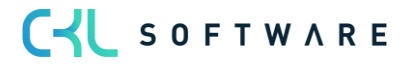

- 2. Legen Sie die Umlage "UML\_010" an. In der Zeile hinterlegen Sie als abgebender Abteilungscode die Abteilung 1400. In der Bezugskostenart wählen Sie die zuvor bebuchte Kostenart 4510 aus. In dem Feld "Gruppieren nach" wählen Sie "Dimensionen" aus.
- 3. In dem Register Umlage definieren Sie die Umlageart als "Stufenleiter" und wählen als Verteilungsschlüssel und -betrag jeweils die "Kostenart" aus. Die Umlage sollte dann zunächst wie folgt aussehen:

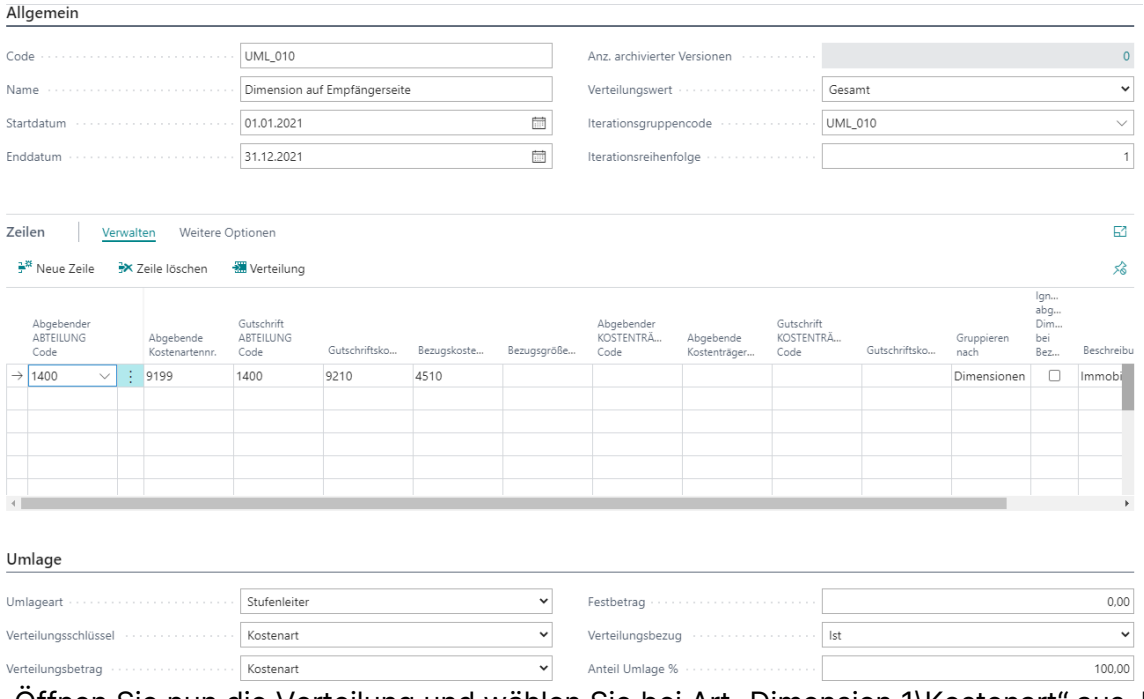

- 4. Offnen Sie nun die Verteilung und wählen Sie bei Art "Dimension 1\Kostenart" aus. Ergänzen Sie dann Ihre drei Kostenstellen, auf die Sie die Kosten der Kostenstelle 1400 verteilen wollen und die Sie zuvor auch mit der Kostenart 4510 bebucht haben.
- 5. Wählen Sie als Verteilungsschlüssel Gruppieren nach "Dimension" aus und hinterlegen Sie unter der Dimensionsgruppierung für jede Zeile die Betriebsstätte mit dem Wert "HH1":

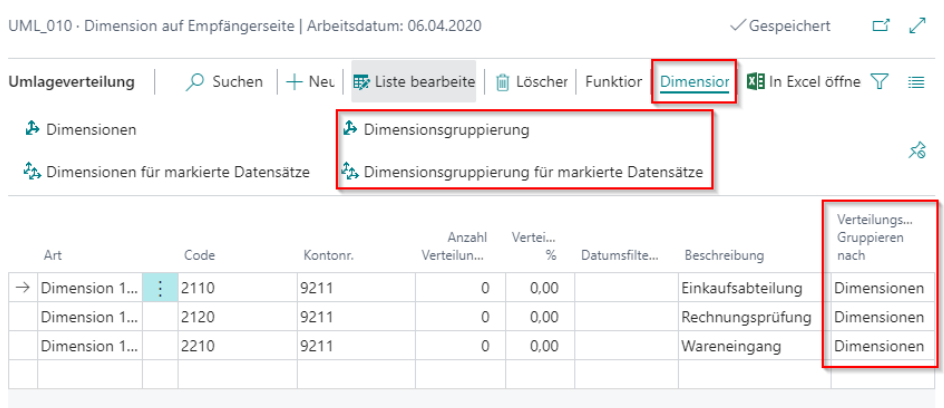

6. Über

die Umlageablaufverfolgung können Sie sich das Ergebnis anschauen. Hier werden die

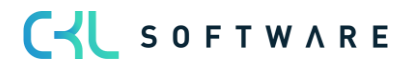

unter 1. gebuchten 5.000 EUR umgelegt nach Spalte 2 in der Tabelle (In Summe 6.000 EUR)

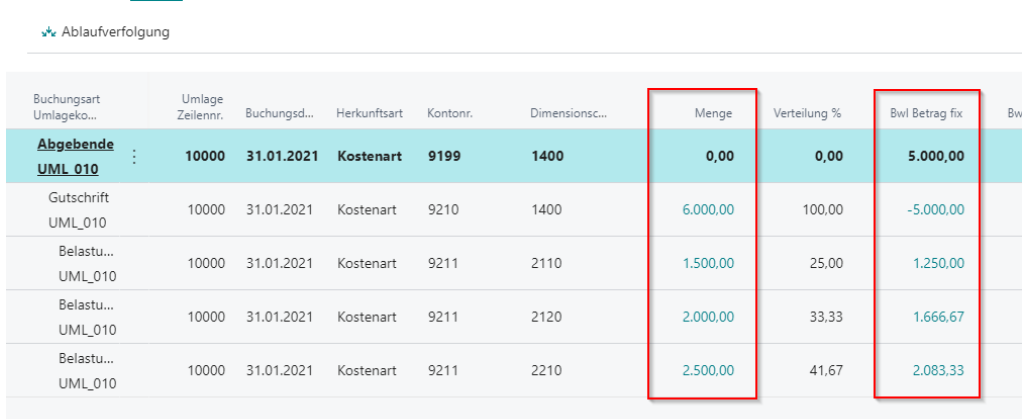

Nehmen Sie nun als Gegenprobe unter Verteilung den Wert "Dimension" aus dem Feld "Verteilungsschlüssel Gruppieren nach" wieder heraus (Feld = leer). Beim erneuten Öffnen der Umlageablaufverfolgung werden bei der Verteilung nach Kostenart nun nicht mehr ausschließlich die Buchungen mit Dimension HH1 berücksichtigt. Sie erhalten als Ergebnis die folgende Verteilung (Vgl. Tabelle oben; Spalte "Gesamt").

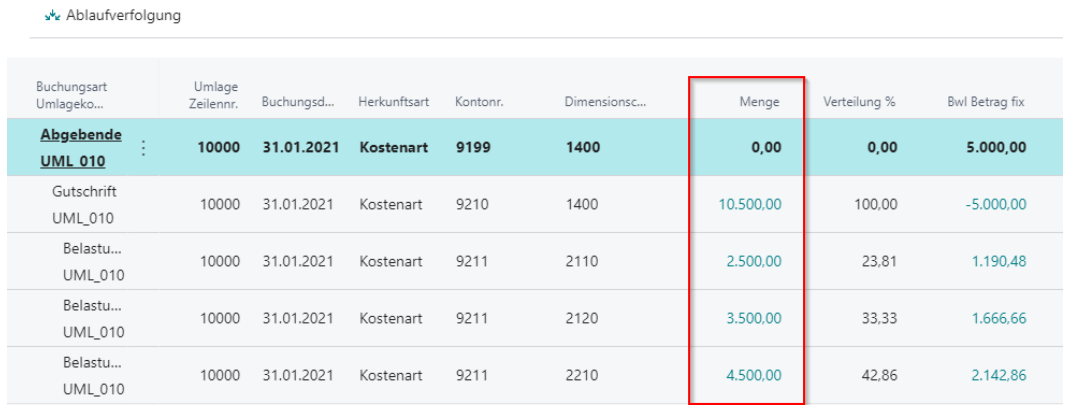

#### Übung 5.14: Umlage nach Dimensionsgruppierung in der Verteilungszeile 2

In den Verteilungszeilen gibt es die Möglichkeit einen "Verteilungsschlüssel" zu definieren. Dabei wird die Verteilung der Kosten nach einer definierten Dimension durchgeführt. Dies ermöglicht beispielsweise bei einem angegebenen Kostenstellenbereich die Verteilung auf Basis weiterer Dimensionen.

Bei der Umlage Einkaufs-KST soll die Verteilung auf Basis der Umsatzerlöse nach hinterlegten Dimensionen (Debitor und Debitorengruppe) erfolgen.

1. Klicken Sie im Profil Controller/in unter Navigationsleiste, Verwaltung auf Umlagen.

2. Errichten Sie die Umlage 2600 Umlage Einkauf mit der Umlageart Stufenleiter. Weisen Sie der Umlage die Iterationsgruppe 2600 zu. Die Umlage kann dann wie folgt aussehen:

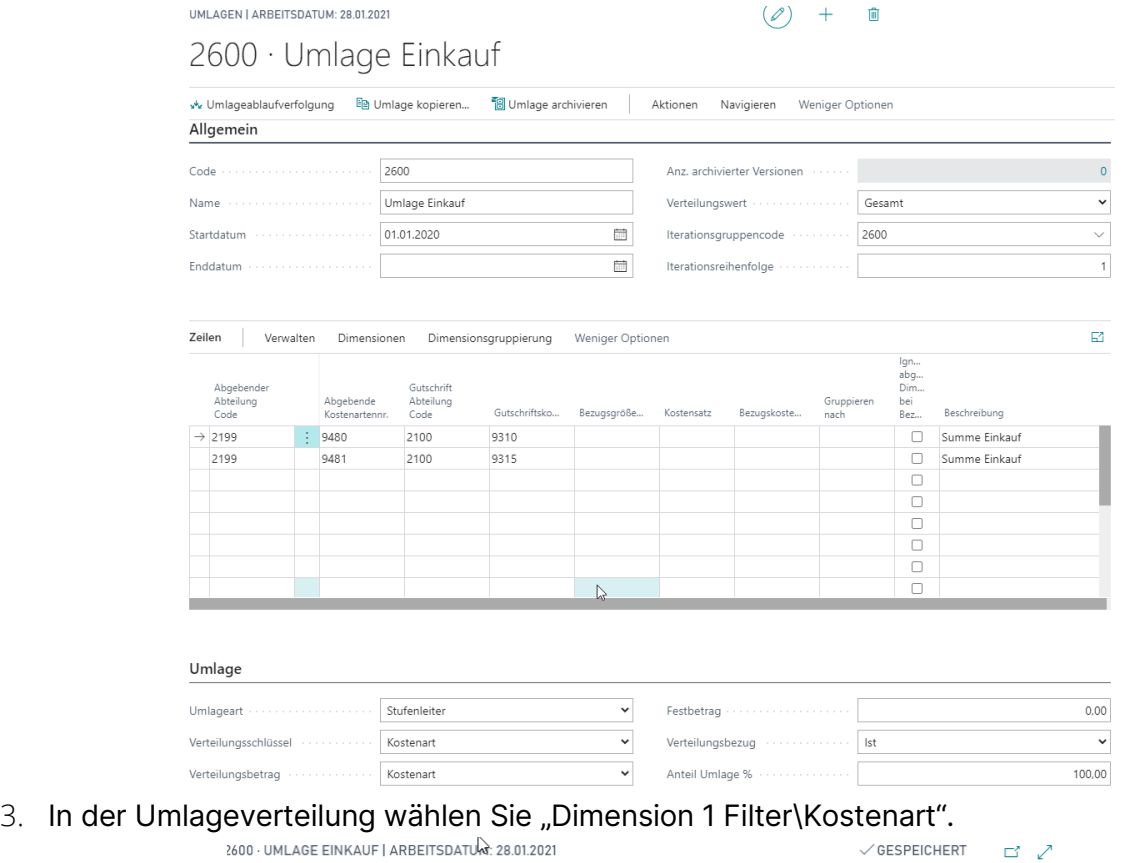

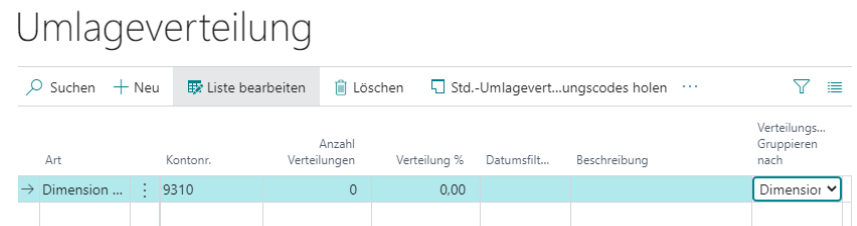

4. Anschließend klicken Sie über Navigieren – Verteilung – Dimensionen auf die Schaltfläche Dimensionen

2600 · UMLAGE EINKAUF | ARBEITSDATUM: 28.01.2021

# Umlage Dimensionen

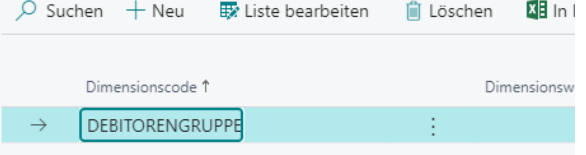

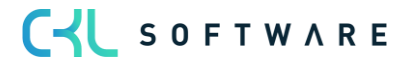

Die Verteilung der Kosten wird anhand des Verteilungsschlüssels Dimension (Debitor, Debitorengruppe) vorgenommen. D.h. die Verteilung letztendlich auf Grundlage der am Posten hinterlegten Dimension Set ID vorgenommen.

Ohne definierten Verteilungsschlüssel erfolgt die Kostenverteilung nur auf die Kostenstellen im angegebenen Kostenstellenbereich. Eine Verteilung zusätzlich nach bspw. Debitor erfolgt nicht.

Neben der Dimension, kann auch eine Dimensionsgruppe in der Verteilung festgelegt werden. Wählen Sie hierfür die Schaltfläche Dimensionen über Navigieren – Verteilung – Dimensionen

Beispiel: Es kann beispielsweise bestimmt werden, dass nur Beträge von und nach Bereich 30 umgelegt werden. Dies ermöglicht eine implizite Filterung, sofern die abgebende Dimension und die Verteilungsdimension identisch sind.

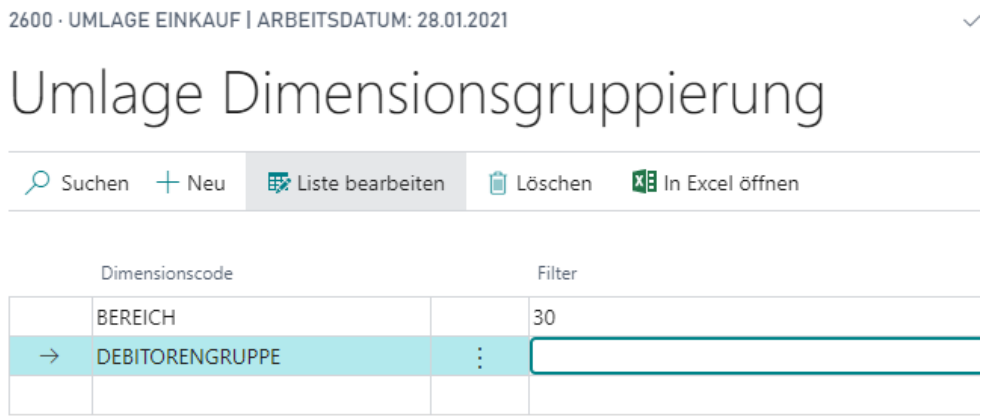

#### Beachtung "Gleicher Code" bei Umlageverteilung für fixe Dimensionen

In jeder Verteilungszeile kann neben der Dimensionsgruppierung auch die Dimension gepflegt werden. Sofern hier bspw. der Ausgangskostenträger mit "Gleicher Code" hinterlegt ist, wird bei der Dimensionsfindung nicht mehr der Kostenträger aus der Verteilung herangezogen, sondern der mit "Gleicher Code" definierte Dimensionswert. Dadurch kann die globale Dimension 1 oder 2 auf der Belastungsseite "überschrieben" werden.

Ermöglicht bspw. das Umlegen von Entwicklungskosten eines Hilfs-Kostenträgers nach Umsatz (Umsatz ist nur auf den Haupt-KTR gebucht) auf verschiedene Profitcenter. Die Entwicklungskosten können so auf die verschiedenen Profitcenter gebucht werden und behalten gleichzeitig die Ursprungsdimension (Hilfs-KTR). Somit werden die Entwicklungskosten in Summe ohne Profitcenter gutgeschrieben und anschließend pro Profitcenter wieder auf dem Hilfs-KTR belastet.

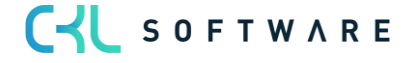

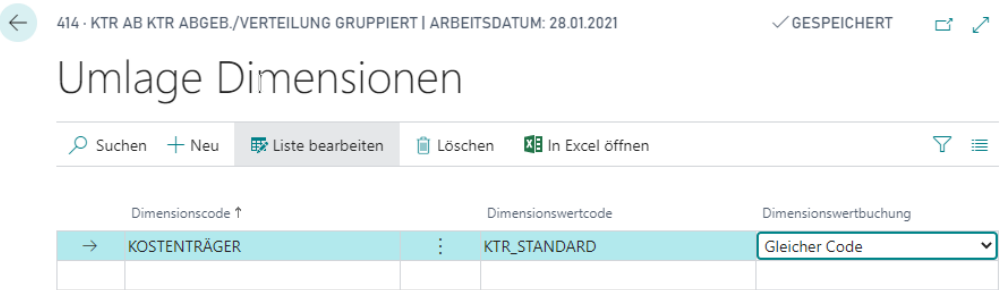

#### Übung 5.15: Umlagen nach Dimensionsgruppierung in der abzugebenden Zeile

Sie buchen alle Kosten Kfz-Reparaturen (4540) auf die Kostenstelle Fuhrpark (1200), allerdings mit einer zusätzlichen Dimension Fahrzeug. Die Dimensionswerte dieser Dimension stellen Ihre einzelnen Fahrzeuge da. Nun wollen Sie nur die Kfz-Reparaturen des Fahrzeugs 1 auf die Kostenstelle Geschäftsleitung umlegen, während die Kfz-Reparaturen des Fahrzeugs 2 auf die Controlling Kostenstelle umgelegt werden sollen.

1. Buchen Sie zunächst folgende Kfz-Reparaturkosten (4540) im Kostenartenbuchblatt. Legen Sie hierfür zunächst die Dimension Fahrzeug mit den Werten Mercedes, VW und Toyota an.

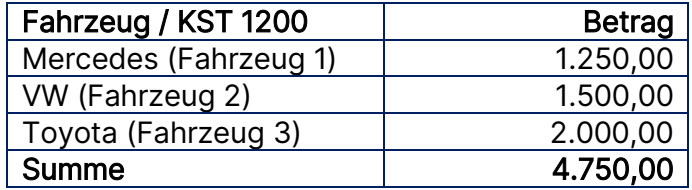

- 2. Erstellen Sie nun eine neue Umlage UML\_020. Legen Sie für jedes Fahrzeug, dessen Kfz-Reparaturkosten Sie auf eine andere Kostenstelle verteilen wollen, eine eigene Zeile an. In diesem Beispiel wollen Sie nur die Kosten des Mercedes und die des VWs verteilen.
- 3. Füllen Sie das Feld der Spalte "Gruppieren nach" mit dem Wert "Dimension". Anschlie-Bend markieren Sie die erste Zeile und klicken auf die Schaltfläche "Dimensionsgruppierung". Dort geben Sie die Dimension Fahrzeug mit dem Wert "Mercedes (Fahrzeug 1)" ein. Verlassen Sie die Ansicht wieder und wiederholen Sie dies mit der zweiten Zeile. Diesmal tragen Sie unter "Dimensionsgruppierung" den Wert "VW (Fahrzeug 2)" in die Tabelle ein.

CYL SOFTWARE

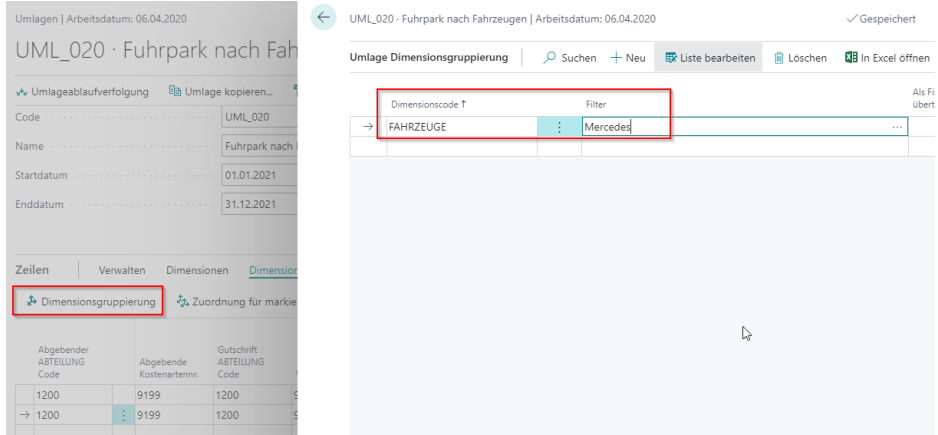

4. In dem Register Umlagen wählen Sie die Felder wie folgt. Die Umlage sollte nun so aussehen:

UML\_020 · Fuhrpark nach Fahrzeugen

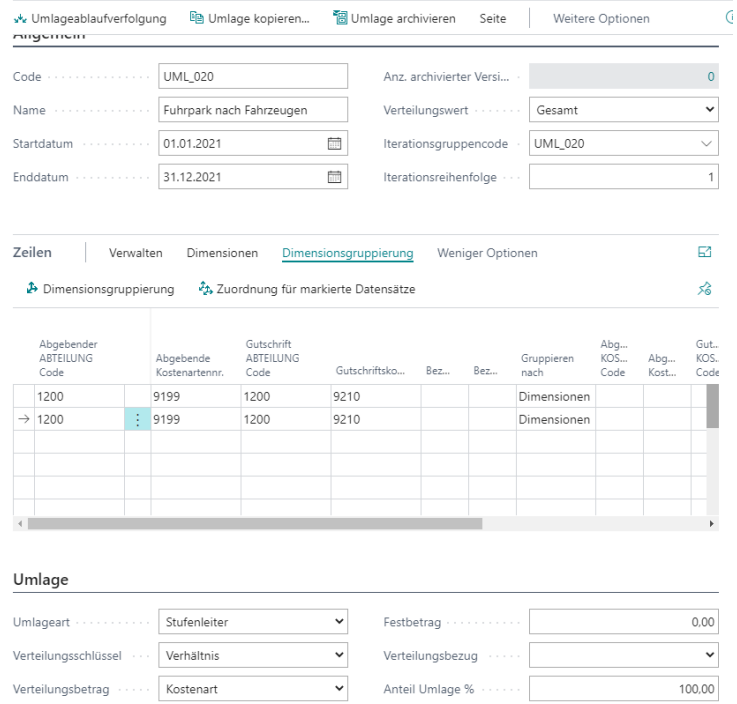

5. Nun können Sie über Verteilung pro Zeile definieren, wohin die gewählten Kfz-Reparaturen umgelegt werden sollen:

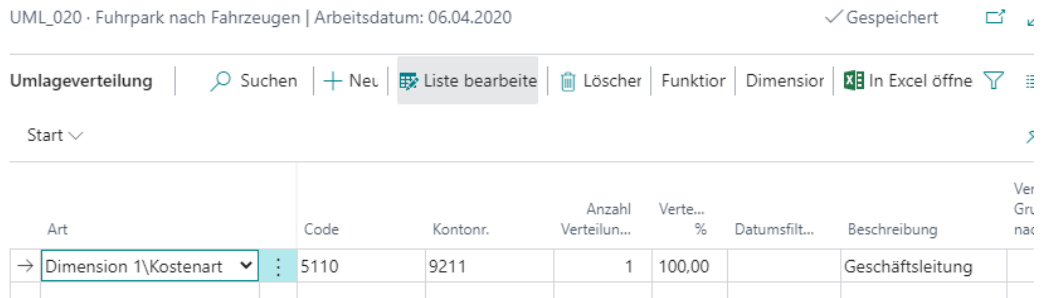

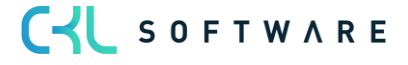

Bei der ersten Zeile wählen Sie als Kostenstellencode die 5110 aus und bei der zweiten Zeile wählen Sie die Controlling-Kostenstelle (5340)

6. Über Umlageablaufverfolgung sehen Sie dann Ihr gewünschtes Ergebnis: Nur die Kfz-Reparaturkosten mit der Dimension "Mercedes" wurden auf die Kostenstelle 5110 umgelegt, während die Kosten mit der Dimension "VW" auf die Kostenstelle Controlling umgelegt wurden:

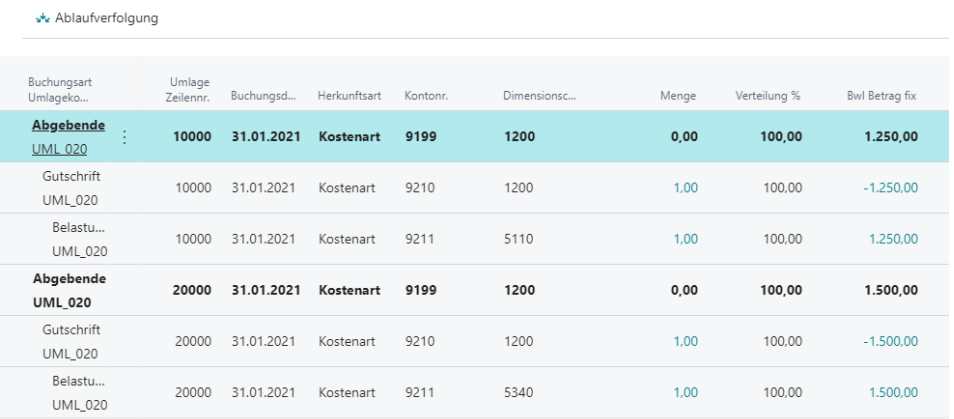

## **5.3. Umlagen erstellen**

Die für die Kostenstellenrechnung eingerichteten Umlagen können pro Buchhaltungsperiode ermittelt und automatisch gebucht werden. Unter den Periodischen Aktivitäten ist eine entsprechende Funktion vorhanden. Diese Funktion kann wahlweise mit oder ohne Buchung gestartet werden. Werden die Umlagen nicht gebucht, so wird eine Vorschau der Buchungen als Bericht ausgegeben. Zusätzlich kann der Anwender entscheiden, ob bei einer erneuten Buchung einer Umlage die bereits vorhandenen Umlageposten storniert oder ob die neue Umlage zusätzlich gebucht werden sollen

#### Übung 5.16: Umlagen Vorschau

In einem früheren Schritt haben Sie für die internen Leistungsbereiche bereits eine Iterationsgruppe mit Umlagen eingerichtet. Für den Januar 2020 möchten Sie nun überprüfen, welche Werte für die Umlagen der internen Schulungen ermitteln würden. Rufen Sie hierzu die Vorschau der Umlagen auf.

- 1. Rufen Sie in der Umlagen Liste unter Aktionen den Umlagen erstellen Bericht auf.
- 2. Wählen Sie im Register Iterationsgruppe im Feld Code die Iterationsgruppe 1000 aus.
- 3. Geben Sie im Register Optionen als Auswertungsperiode das Startdatum für den Januar an (01.01.2020). Das Feld Budgetname enthält bereits das im Fenster Kostenarten Einrichtung angegebene Standardbudget als Vorbelegung. Sie müssen hier das Budget angeben, das bei einer Umlage mit Planbezug zur Berechnung verwendet werden soll. Setzen Sie in keinem der Felder Umlage buchen und Umlage stornieren ein Häkchen. Die folgende Abbildung zeigt diese Einstellungen:

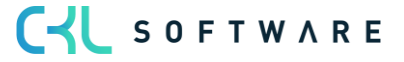

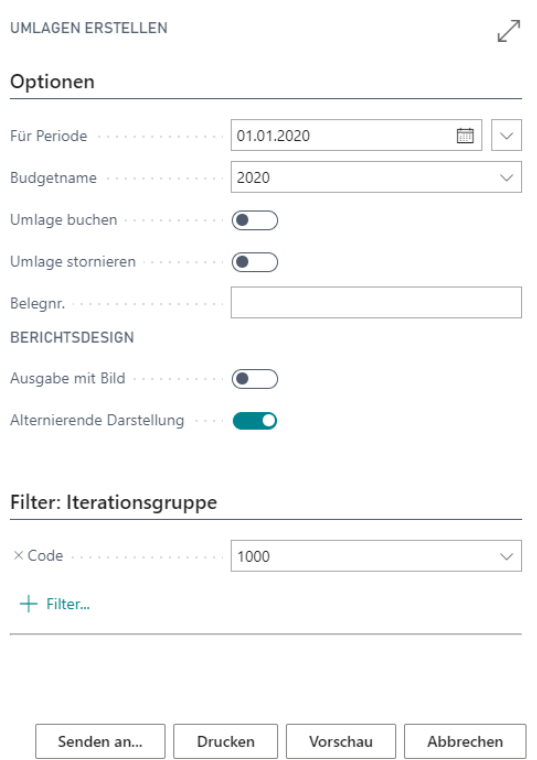

- 4. Starten Sie den Bericht über die Schaltfläche Vorschau.
- 5. Das Ergebnis zeigt, dass die Kosten der internen Schulungen wie folgt verteilt bzw. verrechnet werden.

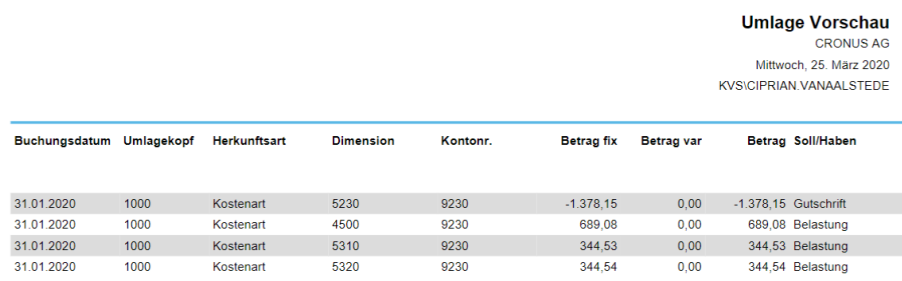

In diesem Falle werden die Kosten bei der Kostenstelle 5230 internen Schulungen zu 100% entlastet und nach dem Stufenleiterverfahren entsprechend der erbrachten bzw. empfangenen Leistungen (Verteilungsschlüssel) verteilt bzw. verrechnet.

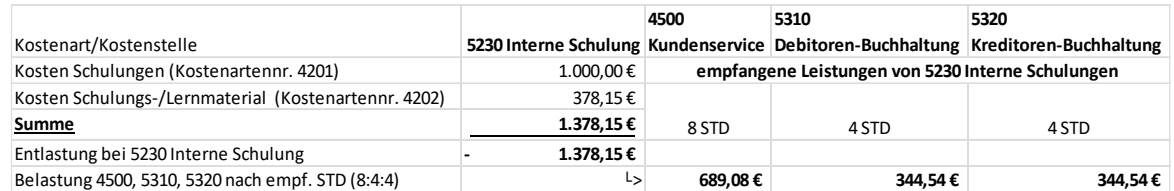

Angenommen die Umlage mit der Iterationsgruppe 1000 wäre nach dem Menge\*Kostensatz-Verfahren eingerichtet und der Verrechnungssatz für die Bezugsgröße STD beträgt 80 €. Die

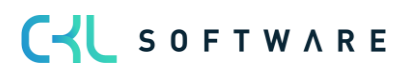

erbrachten bzw. empfangenen Leistungen werden hier mit dem Stundensatz multipliziert und entsprechend mit der leistenden Kostenstelle verrechnet werden, so dass nach diesem Verfahren auf der Kostenstelle 5230 Interne Schulungen Kosten in Höhe von 98,15 € verbleiben würden.

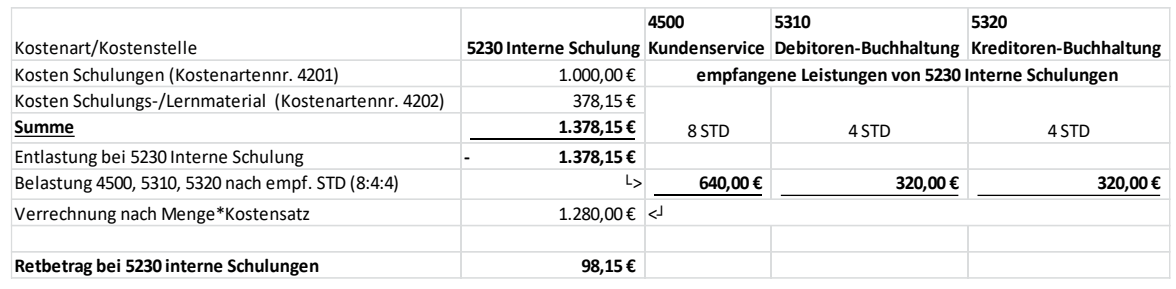

Hinweis: Bitte beachten Sie, falls Sie mehrere Umlagezeilen in der Umlagenkarte definiert haben und pro Umlagezeile immer die identischen Verteilungszeilen definiert haben, dann werden die Beträge pro Verteilungszeile in der Umlagen-Vorschau summiert dargestellt.

#### Übung 5.17: Umlagen erstellen 1

Für die Hilfskostenstellen wurde ebenfalls eine Iterationsgruppe mit Umlagen eingerichtet. Diese Umlagen möchten Sie nun für die Periode Januar 2020 buchen.

- 1. Rufen Sie in die Umlagen Liste unter Aktionen den Umlagen erstellen Bericht auf.
- 2. Wählen Sie im Register Iterationsgruppe im Feld Code die Iterationsgruppe 1000 aus.
- 3. Geben Sie im Register Optionen im Feld Für Periode den 01.01.20 an. Setzen Sie im Feld Umlage buchen ein Häkchen.
- 4. Starten Sie die Buchung über die Schaltflächen Drucken oder Vorschau.
- 5. Rufen Sie das als letztes erzeugte Kostenartenjournal auf und sehen Sie sich die gebuchten Umlageposten an.

Hinweis: Bitte beachten Sie, dass bereits die Betätigung der Schaltflächen Drucken oder Vorschau eine Buchung der Umlagen auslöst, wenn das Feld Umlage buchen aktiviert ist. Die Buchung einer Umlage kann nicht rückgängig gemacht werden. Sie können die Umlage lediglich stornieren, indem Sie die Funktion Umlagen erstellen erneut aufrufen und hier das Feld Umlage stornieren aktivieren.

#### Übung 5.18: Umlagen erstellen 2

Für die Umlage der Gehaltsnebenkosten und der allgemeinen Verwaltungskosten wurde die Iterationsgruppe 2100 eingerichtet. Vergewissern Sie sich, ob für das aktuelle Budget Planwerte für Gehälter vorhanden sind. Die Gehaltsnebenkosten müssen zunächst noch auf die Kostenstelle 5210 gebucht werden. Diese betragen im Januar 60.000,-. Buchen Sie den Betrag über ein Kosten Buch.-Blatt manuell ein und erstellen Sie anschließend die Umlage.

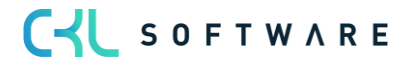

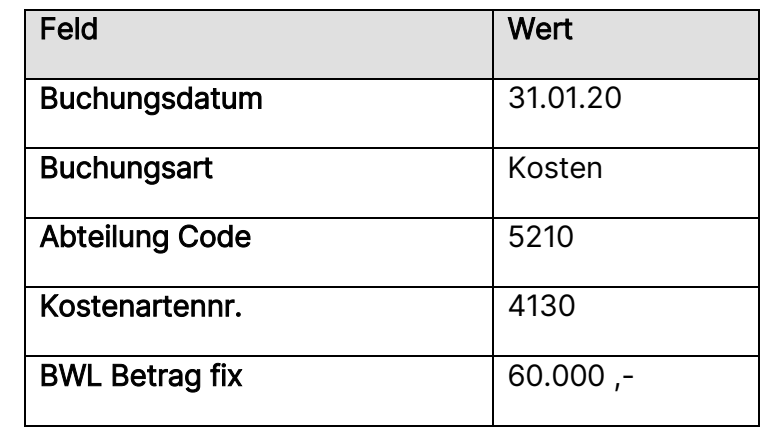

1. Öffnen Sie im Profil Controller/in unter Aktivitäten das Kostenarten Buch.-Blatt. Geben Sie folgende Zeile ein:

- 2. Buchen Sie das Kostenarten Buch.-Blatt über die Schaltfläche Vorgang, Buchen und schließen Sie dann das Fenster.
- 3. Rufen Sie in der Umlagen Liste unter Aktionen den Umlagen erstellen Bericht auf.
- 4. Wählen Sie im Register Iterationsgruppe im Feld Code die Iterationsgruppe 2100 aus.
- 5. Geben Sie im Register Optionen im Feld Für Periode den 01.01.20 an. Setzen Sie im Feld Umlage buchen ein Häkchen.
- 6. Starten Sie die Buchung über die Schaltfläche Drucken oder Vorschau.

## Übung 5.19: Umlage Testbericht

Über den Umlage Testbericht können Sie für jede Umlage überprüfen, ob alle notwendigen Angaben gemacht wurden. Durch den Aufruf des Testberichts kann vermieden werden, dass beim Erstellen der Umlagebuchungen eine eigene Fehlermeldung für jeden Einrichtungsfehler in den Umlagen generiert wird. Die Umlagebuchung muss nach jedem Abbruch neu gestartet werden, der Umlage Testbericht listet hingegen alle fehlenden oder fehlerhaften Eingaben der Umlage auf.

Um den Testbericht einer Umlage aufzurufen, gehen Sie wie folgt vor:

- 1. Klicken Sie im Profil Controller/in unter die Navigationsleiste, Verwaltung auf Umlagen.
- 2. Wählen Sie als zu überprüfende Umlage die Umlage 1000 aus.
- 3. Über die Schaltfläche Aktion, Funktion, Testbericht können Sie den Bericht starten. Im Filter des erscheinenden Anforderungsfensters wird automatisch die gewählte Umlage eingetragen.
- 4. Erstellen Sie den Bericht über die Schaltfläche Drucken oder Vorschau.

#### 5.3.1. Nachvollziehbarkeit bereits erstellter Umlagen

Die in einer Periode erstellten Umlagen können in der Umlage – Statistik geprüft werden. Die Umlage – Statistik zeigt den gesamten verteilten Umlagebetrag einer Periode.

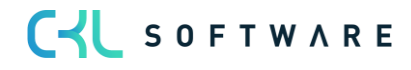

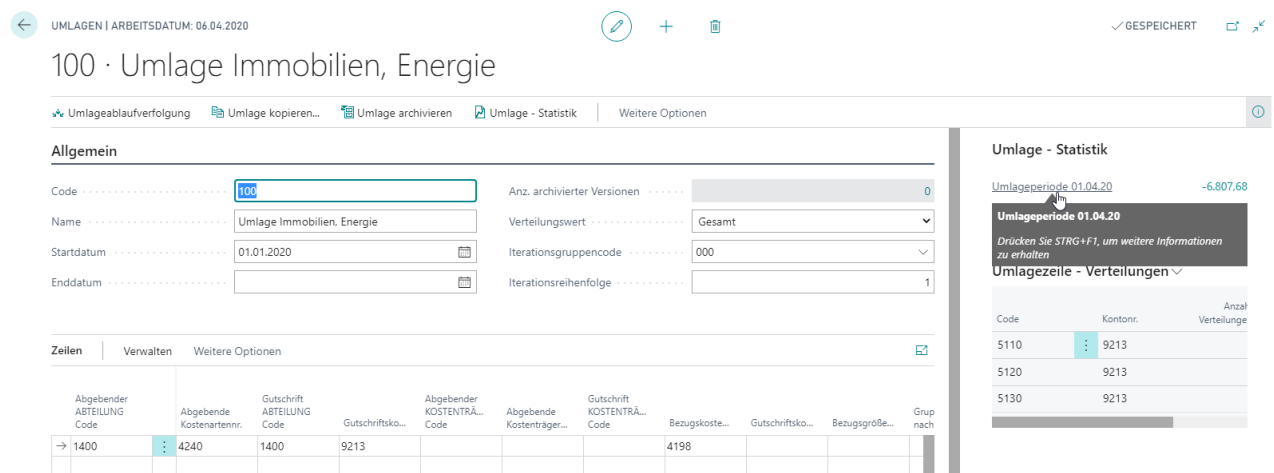

Durch einen DrillDown auf den Umlagebetrag werden alle bereits vorhandenen Umlageposten der jeweiligen Umlage und Periode angezeigt. Dadurch lässt sich schnell und einfach nachvollziehen, welche Beträge in der Vergangenheit umgelegt wurden und auf welche Konten/Dimensionen diese gebucht wurden.

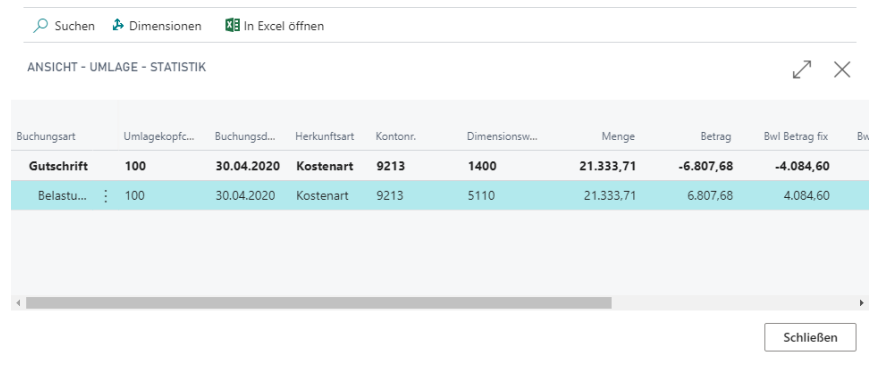

#### **5.4. Umlage kopieren**

Umlagen können samt ihren Verteilungen und Dimensionen kopiert werden. Immer dann, wenn Kostenstellen ähnlich verteilt werden, kann es von Vorteil sein, zuerst eine bestehende Umlage zu kopieren und diese anschließend abzuändern.

#### Übung 5.20: Umlage kopieren

Die Umlage 1000 soll als Grundlage für die Umlage der Kostenstelle 5430 EDV-Schulungen herangezogen werden. Kopieren Sie diese Umlage in die neue Umlage 1100.

- 1. Klicken Sie im Profil Controller/in der Navigationsleiste, Verwaltung auf Umlagen.
- 2. Wählen Sie als zu kopierende Umlage die Umlage 1000 aus.
- 3. Rufen Sie über die Schaltfläche Aktion, Funktion Umlage kopieren die Kopierfunktion aus. Im Filter des erscheinenden Anforderungsfensters müssen Sie die gewählte Umlage eintragen.

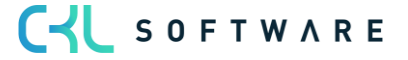
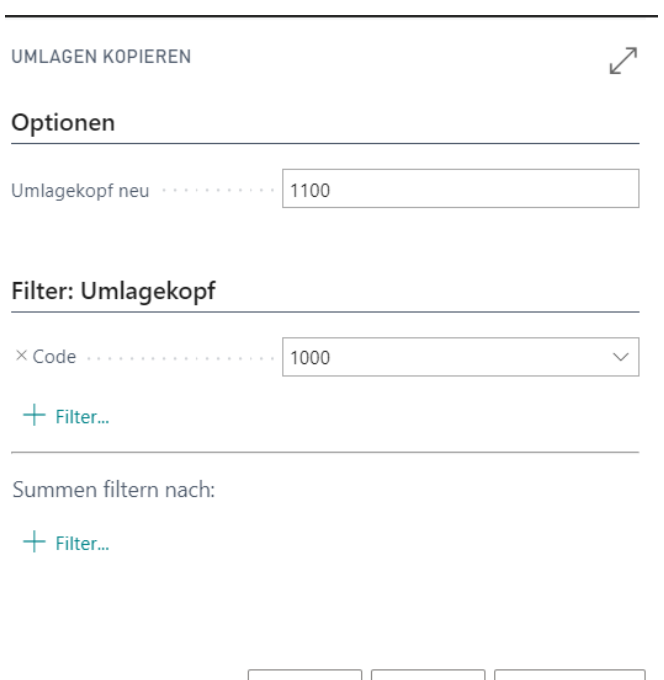

- 4. Im Register Optionen muss der Code der neuen Umlage angegeben werden.
- 5. Bitte beachten Sie, dass die neue Umlage nicht angelegt sein muss. Über die Schaltfläche OK wird der Kopiervorgang gestartet.

Plan

OK

Abbrechen

6. Ändern Sie anschließend bei der neuen Umlage 1100 alle Parameter, die nicht mit der Umlage 1000 übereinstimmen (z.B. Iterationsgruppe, abgebende Kostenstelle, Gutschriftskostenart).

## **5.5. Umlagen archivieren**

Wenn Umlagen geändert oder gelöscht werden, ist es oftmals sinnvoll, die bestehende Version erst zu archivieren, um sie später bei Bedarf wieder aufrufen zu können.

Umlagen können über eine Funktion archiviert werden. Dabei wird die Umlage in das Umlagenarchiv kopiert. Nach der Archivierung besteht die Umlage weiterhin und kann nun geändert werden.

Über ein Feld in der Kostenarten Einrichtung kann zusätzlich definiert werden, dass Umlagen, die gelöscht werden, vorher archiviert werden sollen.

Umlagen im Umlagenarchiv können über eine Funktion wiederhergestellt werden.

### Übung 5.21: Umlage archivieren

Bei der Umlage 300 für die Sozialdienste haben sich die Verhältniszahlen der Verteilung geändert. Archivieren Sie die Umlage, ehe Sie die Änderungen vornehmen, damit Sie zu einem späteren Zeitpunkt auf die ursprüngliche Umlage zugreifen zu können.

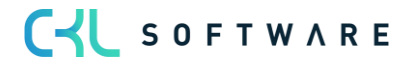

ロース

- 1. Klicken im Profil Controller/in in der Navigationsleiste, Verwaltung auf Umlagen.
- 2. Öffnen Sie als zu archivierende Umlage die Umlage 300 über Aktionen, Bearbeiten.
- 3. Klicken Sie anschließend auf die Schaltfläche Aktionen, Funktion, Umlage archivieren und bestätigen Sie das daraufhin erscheinende Fenster.
- 4. In der Umlagenkarte erscheint nun im Feld Anz. Archivierter Versionen eine 1.
- 5. Um die archivierte Umlage einzusehen, klicken Sie die Ziffer im Feld Anz. Archivierter Versionen und dann auf die Schaltfläche Navigate, Karte (oder Sie rufen in der Rolle CKL Controller im oberen Navigationsbereich den Menüpunkt Verwaltung und Archivierte Umlagen auf). Die folgende Abbildung zeigt die archivierte Umlage:<br>  $\ell$   $+$   $\blacksquare$  $\pm$

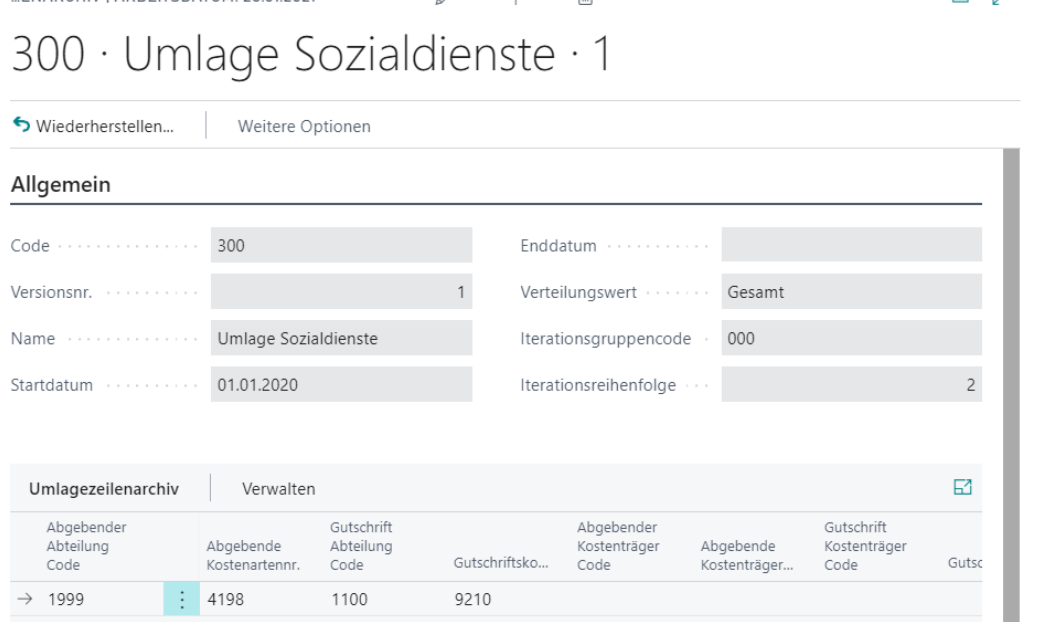

Um die archivierte Umlage wiederherzustellen, können Sie auf die Schaltfläche Vorgang, Wiederherstellen klicken. Gehen Sie zurück in die Umlagenkarte und ändern Sie nun die Verhältniszahlen der bestehenden Umlage 300.

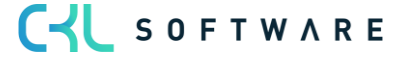

## Kurzabfrage: Gelernte Inhalte

Nehmen Sie sich einen Moment Zeit und notieren Sie die drei wichtigsten Punkte, die Sie in diesem Kapitel gelernt haben:

1.

2.

 $3.$ 

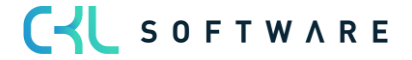

## **6. KOSTENARTENBUDGETS**

## **6.1.Einleitung**

Dieses Kapitel beschreibt die Errichtung von Kostenartenbudgets, den Aufbau eines Budgets von Grund auf und das Kopieren von Budgets untereinander sowie in die FiBu.

Dieses Kapitel besteht aus folgenden Abschnitten:

- Grundlagen des Planungsmoduls
- Kostenartenbudget automatisch aufbauen
- Kostenartenbudget kopieren
- Kostenartenbudget in Excel bearbeiten

## **6.2. Grundlagen des Planungsmoduls**

Die Kostenstellenrechnung stellt Ihnen verschiedene Varianten der Planung von Kosten und Leistungen zur Verfügung.

Sie können eine einfache Planung der Kosten je Kostenstelle vornehmen, die Kosten nach Kostenstellen und Kostenarten differenziert planen und die Werte als Gesamtbetrag oder aber getrennt nach fixen und variablen Anteilen planen. Zur zügigen Erstellung der Budgetwerte sind eine Aufbaufunktion sowie eine Kopierfunktion vorhanden. Zur Verteilung der Planwerte auf die Hauptkostenstellen steht Ihnen die Verwendung von Planumlagen zur Verfügung.

### Kostenartenbudgets

In früheren Versionen dieser Anwendung konnten Budgets nur auf der Grundlage der Kostenarten und der Kostenstellendimensionen bestimmt werden. Alle im Budgetfenster eingegebenen Zahlen wurden einem Kostenstellencode zugeordnet, der den eingestellten Filtern entsprach.

In der aktuellen Version können Sie jedem Budget neben den zwei globalen Dimensionen (Kostenstelle und Kostenträger) bis zu vier Dimensionen hinzufügen. Diese sechs Dimensionen können im Budgetfenster gefiltert werden. Sie können die vier Dimensionen jederzeit neu definieren, wodurch alle Budgetposten mit der neuen Dimension aktualisiert werden.

Die Kostenartenbudgets müssen nicht mehr auf den Kostenarten beruhen, da Sie ebenfalls einen Dimensionscode für die Spalten und eine andere Dimension für die Zeilen des Budgetfensters auswählen können. Hierfür kann selbstverständlich auch eine Kostenart verwendet werden, dies ist jedoch keine Bedingung.

In den nächsten Schritten soll die Einrichtung der verschiedenen Arten von Kostenartenbudgets mit und ohne Dimensionsfilter betrachtet werden. Im Kostenartenbudget werden jeweils Gesamtbeträge geplant und anhand des Kostencharakters der Kostenart in fixe und variable Anteile auf gesplittet. Für die direkte Planung von fixen und variablen Beträgen stehen Ihnen die Fenster Kostenartenbudget fix und Kostenartenbudget variabel zur Verfügung. Diese

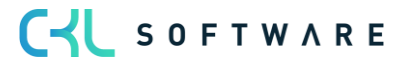

Fenster erreichen Sie über die Schaltfläche Budget im Fenster Kostenartenbudget. Die Planung von Mengen pro Bezugsgröße wird im Fenster Leistungsbudget vorgenommen, welches ebenfalls über die Schaltfläche Budget zu finden ist.

Beachten Sie, dass einige Begriffe in diesem Beispiel nicht den tatsächlichen Feldbeschriftungen entsprechen, da die Dimensionen für jedes Budget speziell definiert werden. Das Programm zeigt den ausgewählten Dimensionsnamen dynamisch als Beschriftung des Filterauswahlfeldes an. Für dieses Beispiel werden für die verfügbaren Budgetfilter die Begriffe "Budgetdimension (1-4)" verwendet.

- 1. Das Budgetfenster wird angezeigt, wenn Sie im Profil Controller/in in der Navigationsleiste den Punkt Kostenartenbudgets wählen.
- 2. Wählen Sie im Fenster Kostenartenbudgets den Wert 2020 und dann die Schaltfläche Vorgang, Kostenartenbudget bearbeiten, um das Jahresbudget für 2020 anzuzeigen.
- 3. Wählen Sie im Fenster Kostenartenbudget im Register Allgemein im Feld Anzeigen nach Monat und setzen Sie im Register Filter in dem Datumsfilter 01.01.2020..31.12.2020, um die Informationen zusammengefasst nach Monaten für das Jahr 2020 anzuzeigen.
- 4. In dem Fenster wird für jede Kostenart eine nach Perioden aufgeschlüsselte Zusammenfassung des budgetierten Betrags dargestellt.
- 5. Sie können die Budgetanzeige über die weiteren drei Register (Allgemein, Filter, Optionen) mit den folgenden Feldern beeinflussen:

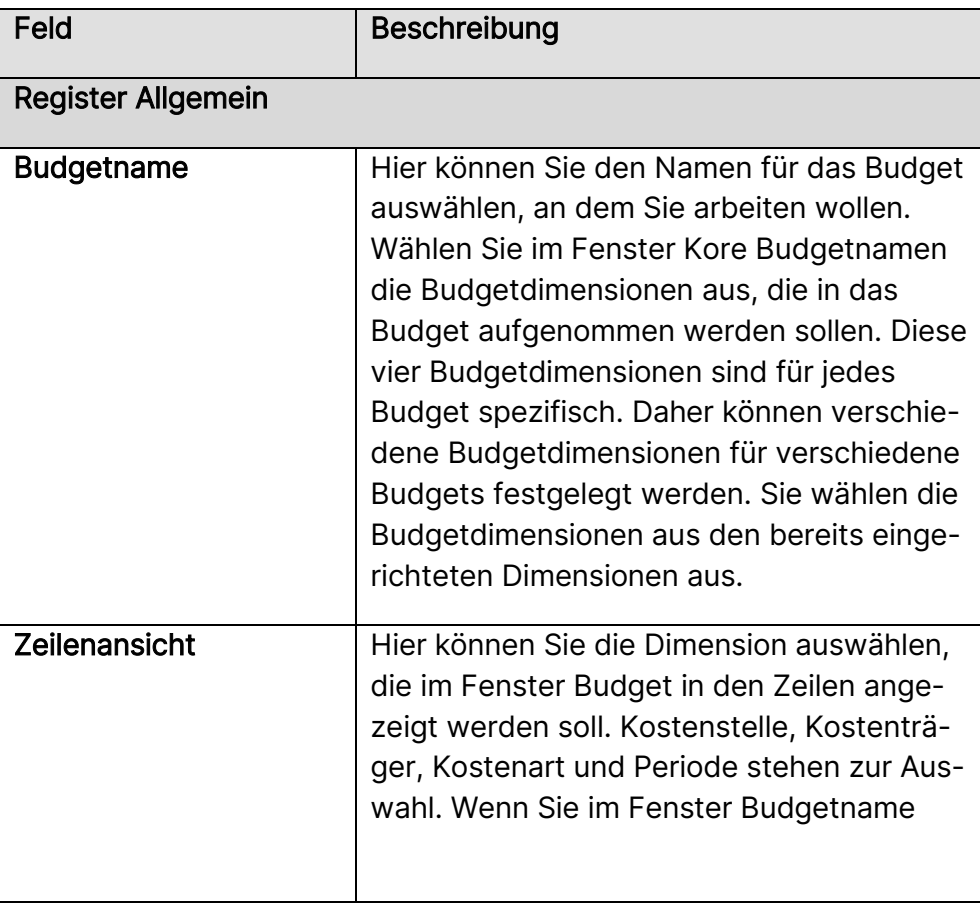

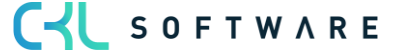

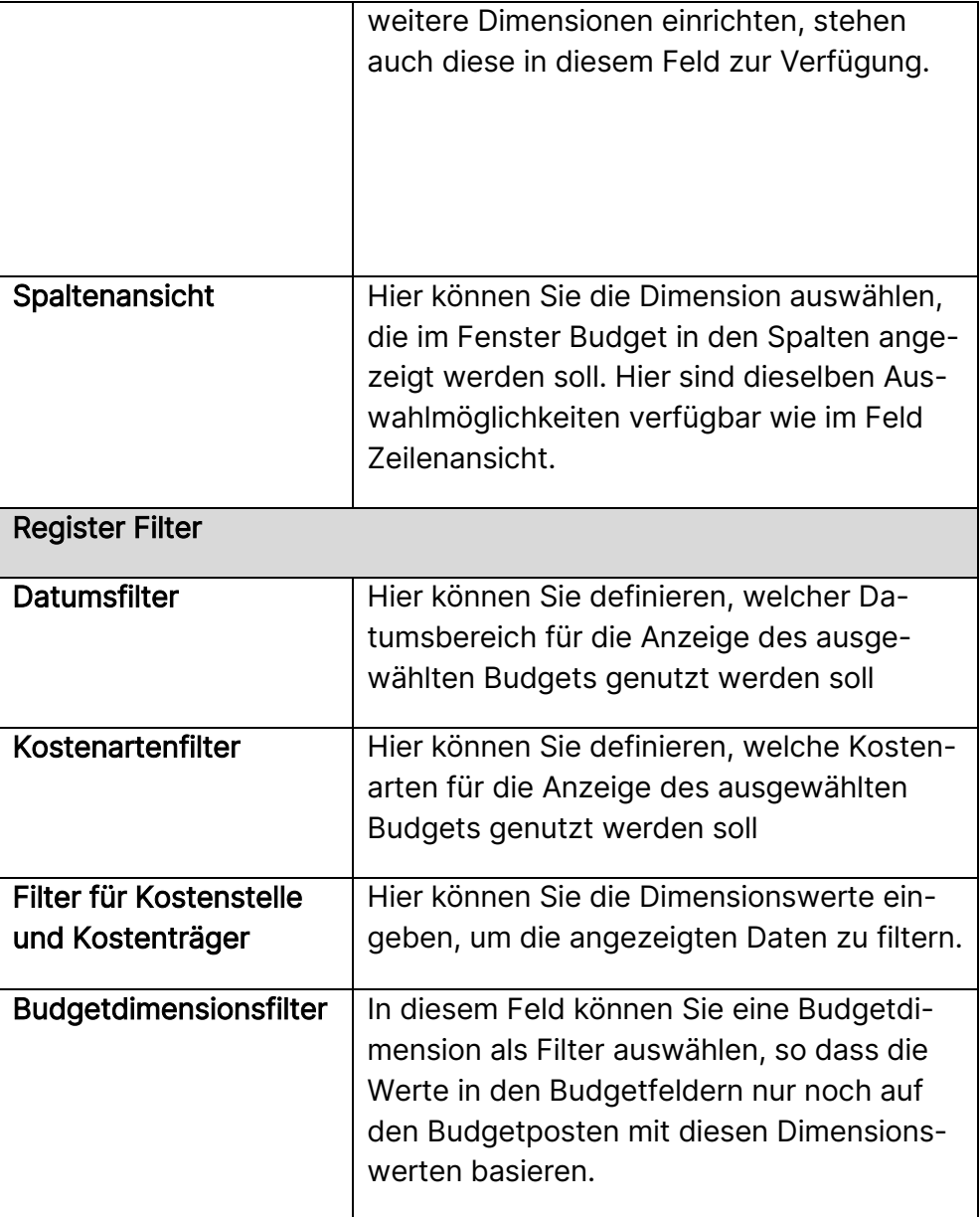

Die Spalten des Fensters enthalten außerdem folgende Informationen:

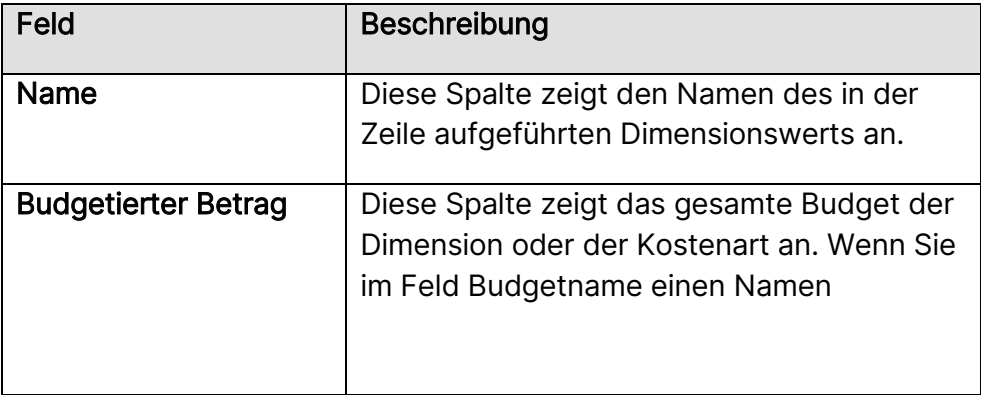

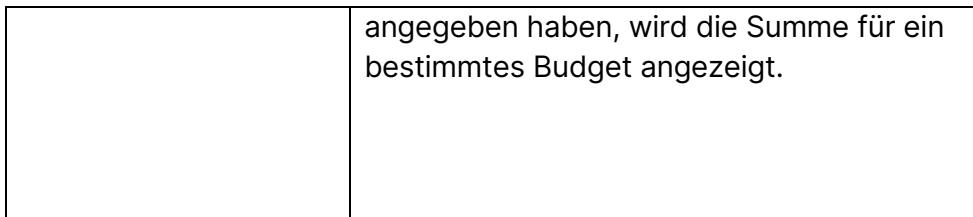

Wenn Sie in ein beliebiges Feld klicken, werden die Kostenartenbudgetposten angezeigt, aus denen sich der Betrag zusammensetzt.

- 6. Klicken Sie auf den Betrag in Spalte Januar 2020 und Kostenart 4120.
- 7. Die Posten zeigen die Historie aller Budgetposten für die ausgewählten Dimensionsfilter im Budgetfenster an.

## Übung 6.1: Budget erstellen

- 1. Klicken Sie in der Kostenartenbudgets Liste auf Neu, um das Fenster Kore Budgetnamen zu öffnen.
- 2. Geben Sie im Fenster Kore Budgetnamen als neuen Budgetnamen 2021 und als Beschreibung **Budget 2021** ein.
- 3. Wenn Sie andere Dimensionen als die globalen Dimensionen auswählen möchten, geben Sie diese im Code für die Budgetdimension 1 – 4 an. Wählen Sie für dieses Beispiel KST-GRUPPE, PROFITCENTER und BETRIEBSSTÄTTE.

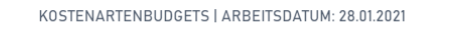

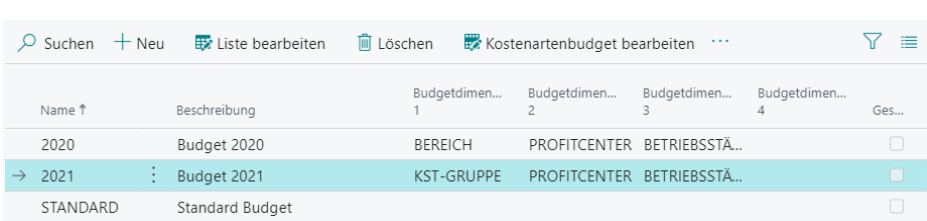

- 4. Öffnen Sie über die Schaltfläche Vorgang, Kostenartenbudget bearbeiten das Fenster Kostenartenbudget, um die Basiseinstellungen für die Budgetierung vornehmen zu können.
- 5. Wählen Sie die Dimensionen, für die Sie Budgetposten eingeben möchten, indem Sie die als Spalten bzw. Zeile anzuzeigenden Dimensionen angeben. Zur Auswahl stehen Kostenart, Periode, die globalen Dimensionen und alle angegebenen Budgetdimensionen. Lassen Sie für dieses Beispiel Kostenarten als Zeilen und Profitcenter als Spalten anzeigen.
- 6. In dem Register Filter können Sie das Budget mit bestimmten Dimensionswerten, Kostenarten- und Datumsbereichen filtern. Beachten Sie, dass Sie umso ausführlichere Managementinformationen zur Verfügung stellen können, je detaillierter Sie das Kostenartenbudget filtern. Es wird empfohlen, die Budgetinformationen in dem Maße zu filtern, in dem Sie Ist-Kostenartenposten eingeben.

∎ ජ ⁄

- Geben Sie als Datumsfilter 01.01.21..31.01.21 und als Abteilung Filter 4100 Werbung ein.
- Lassen Sie in dem Register Allgemein als Rundungsfaktor den Wert Kein stehen und setzen Sie ein Häkchen im Feld Spaltennamen anzeigen.
- Die Budgetzeilen sollen monatsbezogen erfasst werden.

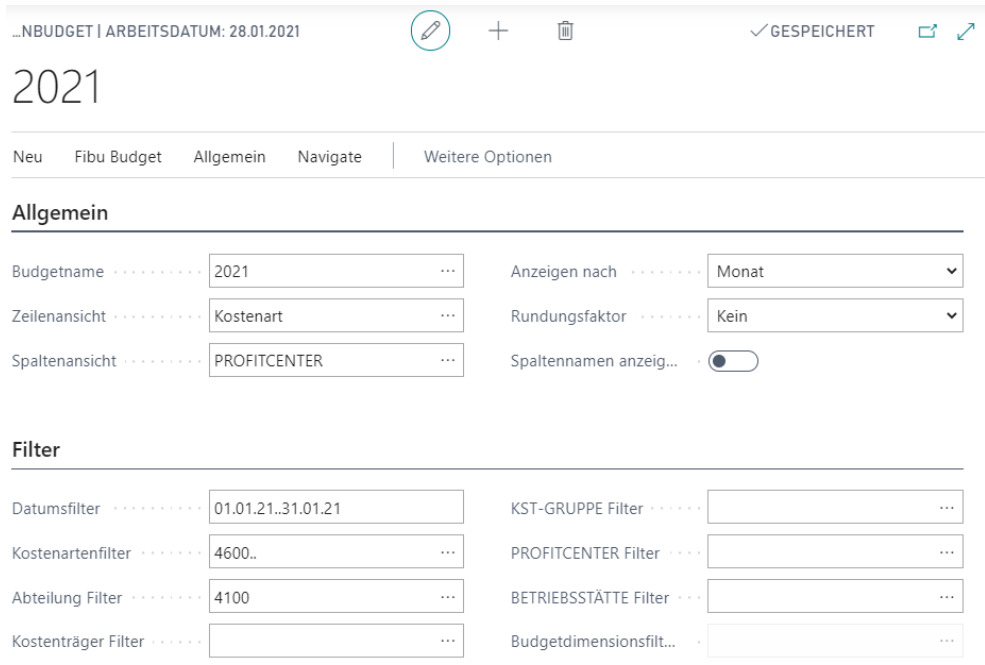

7. Lassen Sie sich die Matrix anzeigen und geben Sie die folgenden Budgetwerte für Januar 2021 ein:

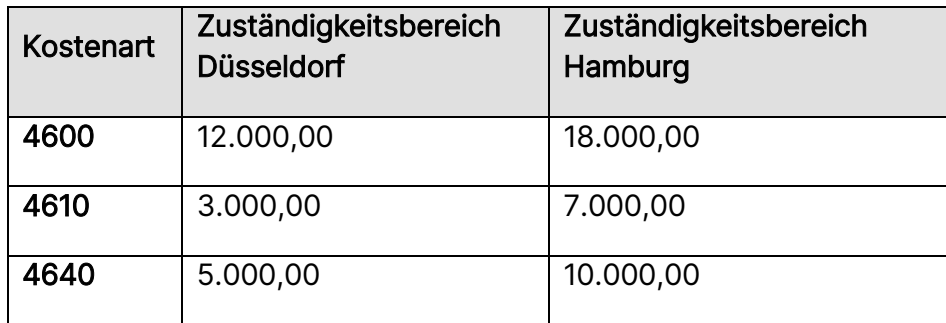

Das Ergebnis sollte folgendermaßen aussehen:

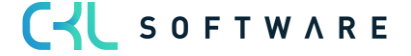

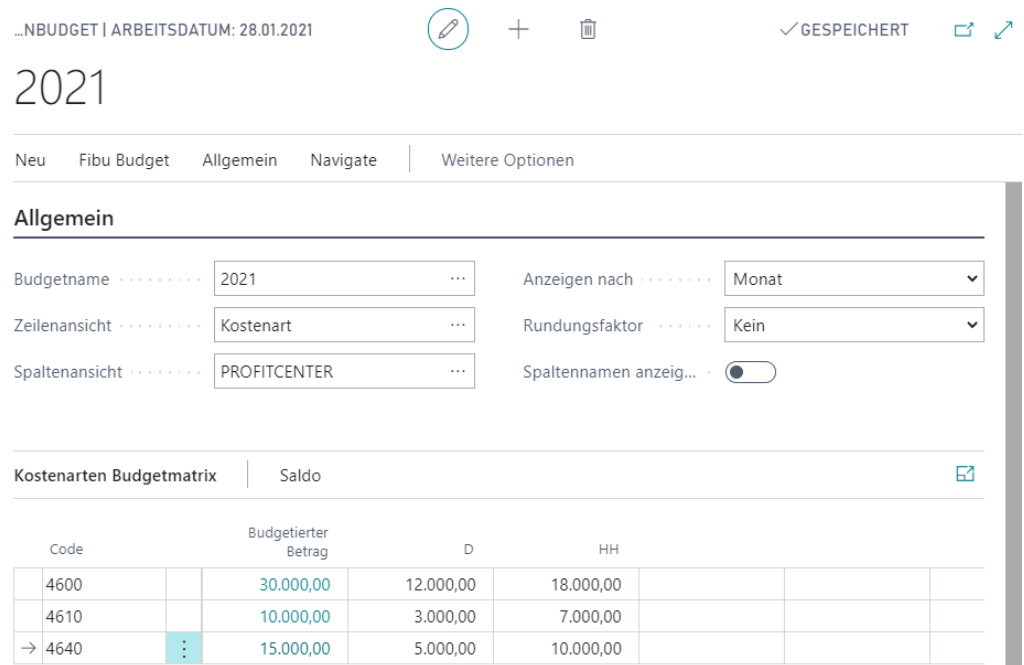

Durch Anklicken des Feldes der einzelnen Beträge öffnen Sie die Budgetposten, in welchen die neuen Werte definiert und ggf. geändert werden können.

Wenn Sie für das Budget alle vier Dimensionen verwenden möchten, können Sie Budgetposten mit Beträgen für jede Zeile und Spalte des Budgets aus allen möglichen Kombinationen der Dimensionen erstellen. Hierzu können Sie entweder jedes Mal den Filter für jede Kombination ändern oder manuell viele Budgetposten mit verschiedenen Dimensionskombinationen eingeben. Dies kann ausgesprochen zeitintensiv sein. Daher wird beim ersten Erstellen großer mehrdimensionaler Budgets empfohlen, die Budgetstruktur nach Excel zu exportieren und die Daten dort einzugeben.

Das fertig gestellte Budget kann dann mit der Funktion Budget aus Excel importieren in das Programm importiert werden.

Hinweis: Die Angaben, die hier gemacht wurden, gelten in gleicher Weise für das fixe und das variable Kostenartenbudget. Das Leistungsbudget unterscheidet sich dahingehend vom Kostenartenbudget, dass dort statt Beträgen Leistungsmengen geplant werden. Die Mengen werden pro Bezugsgröße, nicht pro Kostenart eingegeben.

## **6.3. Kostenartenbudget automatisch aufbauen**

In der Kostenplanung haben Sie die Möglichkeit, Budgets auf Basis von Gesamtbeträgen oder aber differenziert nach fixen und variablen Kosten zu planen. Über die Funktion Kostenartenbudget aufbauen können Sie beispielsweise Jahresbeträge auf die einzelnen Monate verteilen. Des Weiteren können Sie mithilfe von Saisonkurven Kostenpläne je Kostenstelle/Kostenart automatisch berechnen und dabei die saisonalen Schwankungen berücksichtigen.

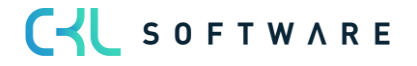

Auch das Leistungsbudget lässt sich mit dieser Funktion von kumulierten Mengen auf einzelne Perioden verteilen.

### Budget aufbauen

Ein Budget muss nicht wie im obigen Beispiel erstellt werden; das wäre bei vielen Kostenarten ein zu großer Aufwand.

Soll ein Budget von Grund auf erstellt werden, ist es sinnvoll, sich dabei der Funktion Budget aufbauen zu bedienen. In dem dazugehörigen Fenster Kostenartenbudget aufbauen werden die Kostenstellen nebst den zu budgetierenden Kostenarten aufgelistet. Zusätzlich werden kumulierte Werte angegeben, die beim Aufbau auf einzelne Periodenwerte heruntergerechnet werden.

### Übung 6.2: Budget aufbauen

Für die Hilfskostenstellen Fuhrpark und Energie können einige Kostenarten als Jahreswerte geplant werden.

- 1. Klicken Sie im Profil Controller/in in der Navigationsleiste auf dem Punkt Kostenartenbudgets und wählen Sie dort das gewünschte Budget über Kostenartenbudget bearbeiten aus. Wählen Sie die Aktion, Funktion, Budget aufbauen aus.
- 2. Setzen Sie im Fenster Kostenartenbudget aufbauen den Budgetnamen auf 2021 und geben Sie entsprechend der folgenden Abbildung den Aufbau eines Kostenartenbudgets ein. Über die Felder Startdatum, Anzahl Perioden und Periodenlänge steuern Sie Verteilung des Betrags auf definierte Perioden.  $Z$  CECDEICHEDT  $Z$  A

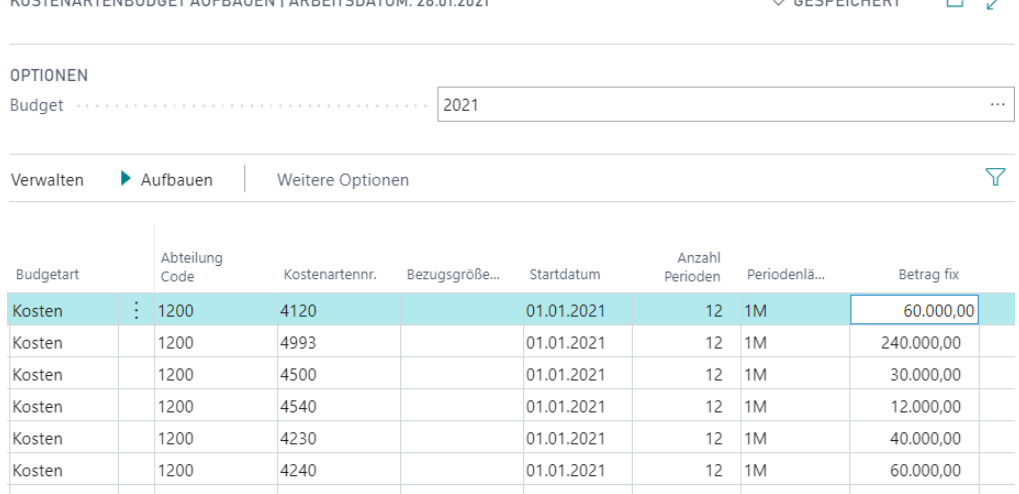

- 3. Nach der Eingabe der Zeilen klicken Sie auf die Schaltfläche Vorgang, Aufbauen. Im folgenden Anforderungsfenster müssen Sie nur dann Filter setzen, wenn Sie lediglich bestimmte Zeile für den Budgetaufbau heranziehen wollen.
- 4. Setzen Sie keine Filter und starten Sie die Verarbeitung über die Schaltfläche OK. Die Zeilen im Fenster Kostenartenbudget aufbauen werden gelöscht und nun als

#### Kostenartenbudgetposten im Budget abgebildet.

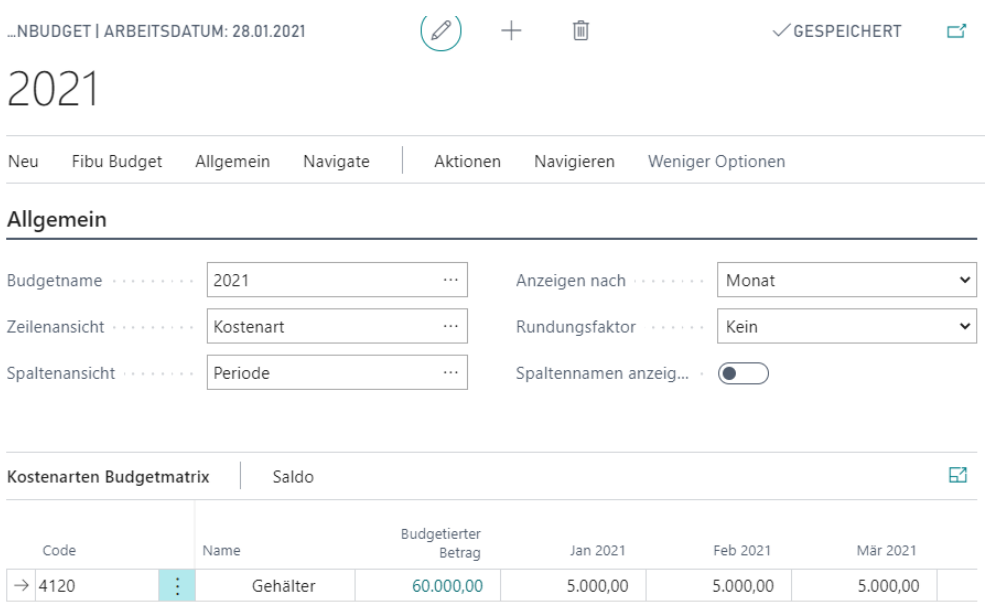

## Übung 6.3: Leistungsbudget aufbauen

Planen Sie für die Kostenstelle 1300 die Bezugsgröße KWH und für die Kostenstelle 1200 die gefahrenen Kilometer. Geben Sie die Jahresleistungen gemäß der folgenden Abbildung ein: KOSTENARTENBUDGET AUFBAUEN | ARBEITSDATUM: 28.01.2021  $\checkmark$  GESPEICHERT ロノ

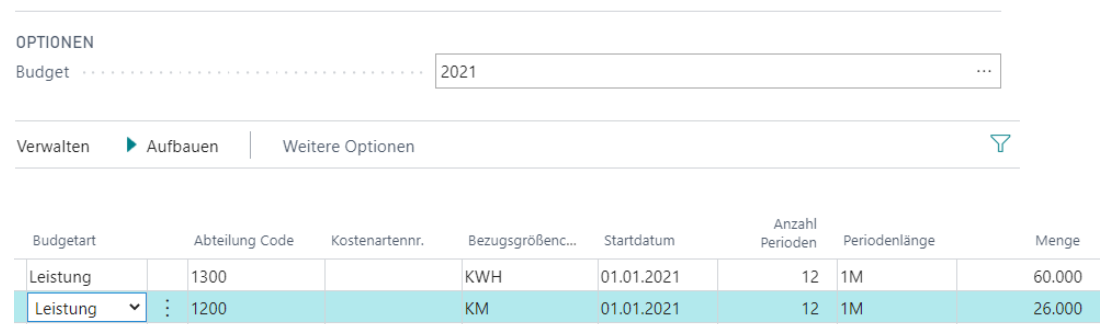

Beachten Sie dabei, dass Sie im Feld Budgetname den Filter auf ein bestimmtes Budget setzen und dass Sie in den einzelnen Zeilen die Budgetart auf Leistung setzen. Lassen Sie nach der Eingabe der Planungszeilen das Budget aufbauen.

- 1. Klicken Sie im Profil Controller/in in der Navigationsleiste auf dem Punkt Kostenartenbudgets und wählen Sie dort das gewünschte Budget über Leistungsbudget bearbeiten aus. Wählen Sie dort die Aktion, Funktion, Budget aufbauen aus.
- 2. Setzen Sie den Budgetnamen auf 2021 und geben Sie die vorgegebenen Jahresleistungen im Feld Menge ein. Über die Felder Startdatum, Anzahl Perioden und Periodenlänge steuern Sie die Verteilung des Betrags auf definierte Perioden.
- 3. Nach der Eingabe der Zeilen klicken Sie auf die Schaltfläche Aufbauen. Im folgenden Anforderungsfenster müssen Sie nur dann Filter setzen, wenn Sie lediglich bestimmte Zeilen für den Budgetaufbau heranziehen wollen.

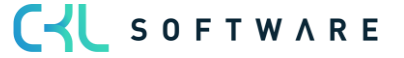

4. Setzen Sie keine Filter und starten Sie die Verarbeitung über die Schaltfläche OK. Die Zeilen im Fenster Kostenartenbudget aufbauen werden gelöscht und nun als Leistungsbudgetposten im Budget abgebildet.

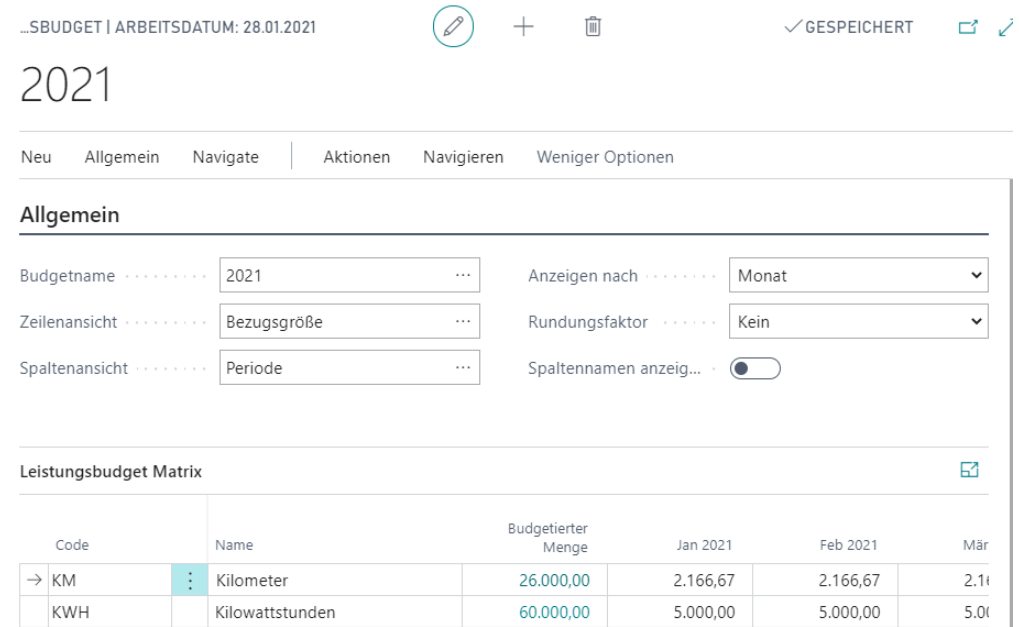

## Übung 6.4: Kostenplanung mit Saisonkurven

Wenn Sie pro Monat unterschiedliche Budgetwerte planen möchten, können Sie ein Leistungsbudget erfassen, das wie eine Saisonkurve die Jahreswerte mit entsprechenden Faktoren zu Monatswerten umrechnet.

Legen Sie dazu zunächst ein Leistungsbudget für die Bezugsgröße SAISON an, dass die monatlichen Schwankungen widerspiegeln. Als Beispiel sollen die Fertigungslöhne herangezogen werden. In den produktionsstarken Monaten Januar – April 2021 sind die Aufwendungen für die Löhne um 25% höher als in den anderen Monaten. Verteilen Sie anschließend die gesamten Lohnkosten der Kostenstelle 3210 Fertigung OLYMPIC in Höhe von 741.000,- mithilfe der Aufbaufunktion auf die einzelnen Monate.

- 1. Klicken im Profil Controller/in in der Navigationsleiste auf dem Punkt Kostenartenbudgets und rufen Sie dann über die Schaltfläche Leistungsbudget bearbeiten das Fenster Leistungsbudget Saison auf.
- 2. Geben Sie über Matrix anzeigen für die Abteilung 3210 die Saisonfaktoren ein. Zuvor setzen Sie die Ansichtsoption wie folgt:

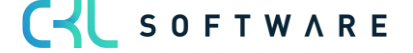

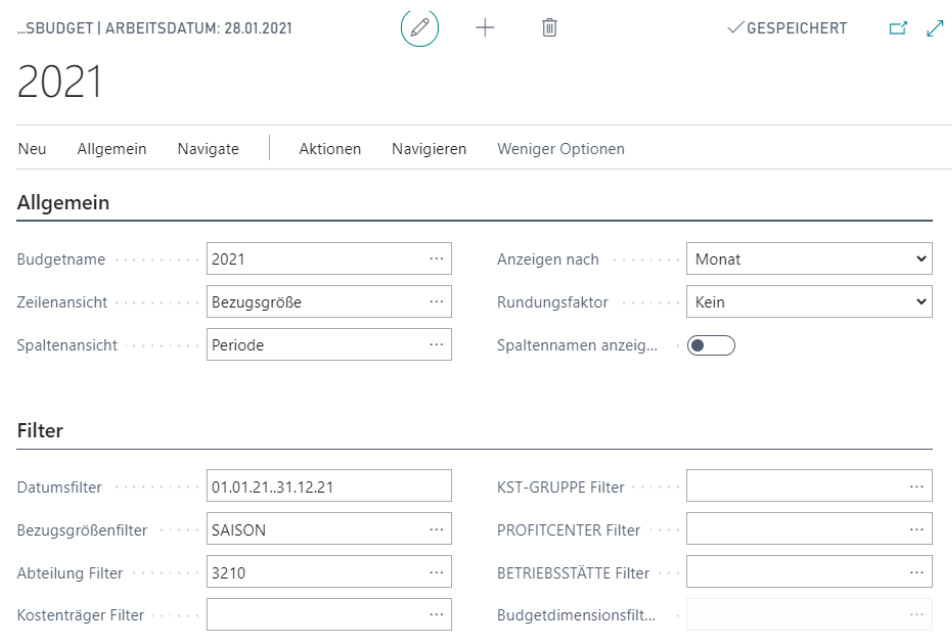

- 3. Schließen Sie das Fenster und kehren Sie zur Kostenartenbudget Matrix zurück. Öffnen Sie über die Schaltfläche Funktion das Fenster Budget aufbauen.
- 4. Geben Sie für das Budget 2021 folgende Zeile ein:

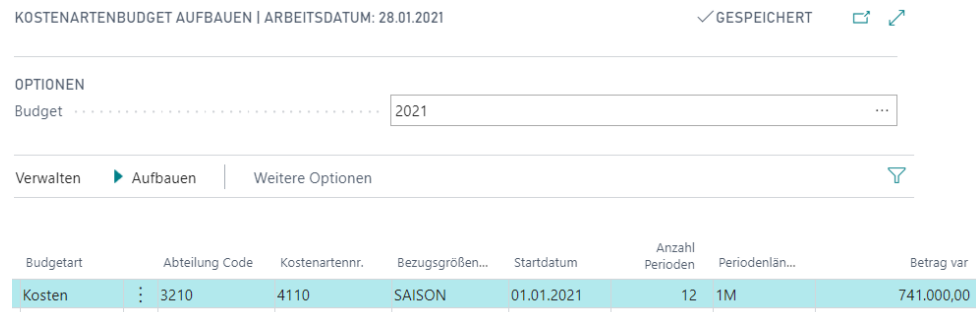

- 5. Bitte beachten Sie, dass die Bezugsgröße SAISON angegeben werden muss und dass Sie den Betrag in das Feld Betrag var eintragen.
- 6. Starten Sie die Verteilung des Betrags, indem Sie auf die Schaltfläche Vorgang, Aufbauen klicken.
- 7. Überprüfen Sie anschließend die budgetierten Beträge für die Kostenstelle 3210 und die Kostenart 4110 im Fenster Kostenartenbudget Matrix.

## **6.4. Kostenartenbudget kopieren**

Damit neue Budgets nicht stets manuell eingegeben werden müssen, können Sie diese von vorhandenen Kostenartenbudgetposten oder Kostenartenposten kopieren.

Wählen Sie in der Kostenartenbudget Matrix das Budget für 2021 aus.

Klicken Sie auf Aktion, Funktion und dann auf Budget kopieren.

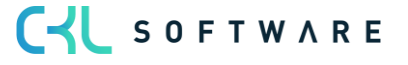

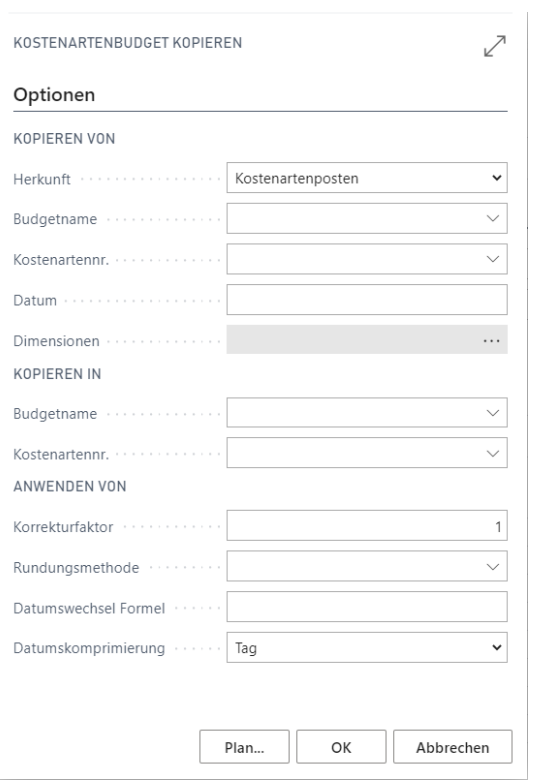

In der Stapelverarbeitung Kostenartenbudget kopieren können Sie die Budget- oder Kostenartenposten auswählen, die zum Erstellen des neuen Budgets kopiert werden sollen. Sie geben die Quelle, von der kopiert wird, und das Ziel, in das kopiert werden soll, sowie die Weise an, in der die Posten kopiert werden sollen.

### Kopieren von (Quelle)

Durch Auswahl der Postenart geben Sie hier die Herkunft an:

Kostenartenposten – Das Budget basiert auf Ist-Kostenartenposten für eine angegebene Periode. Sie können in den Feldern Kostenartennr. und Datum einen Kostenarten- und/oder Datumsbereich angeben, um die zu kopierenden Informationen festzulegen. Wenn Sie im Feld Dimensionen auf den AssistButton klicken, können Sie die Dimensionen auswählen, die in die neu budgetierten Posten kopiert werden. Sie können die kopierten Informationen weiter filtern, indem Sie spezifische Dimensionswertfilter festlegen. Bei den Dimensionen muss auf jeden Fall die Kostenstelle ausgewählt werden.

Kostenartenbudgetposten – Das Budget basiert auf Kostenartenbudgetposten eines bestehenden Budgets. Sie müssen den Namen eines vorhandenen Budgets eingeben, von dem kopiert werden soll. Dann können Sie in den Feldern Kostenartennr. und Datum einen Kostenarten- und/oder Datumsbereich angeben, wenn die kopierten Informationen gefiltert werden sollen. Wenn Sie im Feld Dimensionen auf den AssistButton klicken, können Sie die Dimensionen auswählen, die in die neu budgetierten Posten kopiert werden. Sie können die kopierten Informationen weiter filtern, indem Sie spezifische Dimensionswertfilter festlegen. Bei den Dimensionen muss auf jeden Fall die Kostenstelle ausgewählt werden.

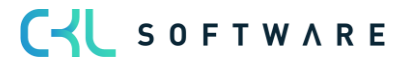

### Kopieren in (Ziel)

Sie können den Namen eines Budgets auswählen, in das kopiert werden soll, indem Sie im Feld Kopieren in Budgetname auf den AssistButton klicken. Wenn mehrere Posten in eine einzelne Kostenart oder eine einzelne Kostenstelle kopiert werden sollen, können Sie auch im Feld Kopieren in Kostenartennr. die Kostenart auswählen.

### (Beim Kopieren) Anwenden

Es gibt mehrere Berechnungsmöglichkeiten, die beim Kopieren des Budgets verwendet werden können.

Korrekturfaktor – Das Programm kann die Herkunftsposten beim Kopieren mit einem Korrekturfaktor multiplizieren.

Rundungsmethode – Sie können angeben, wie die neuen Budgetposten gerundet werden sollen.

Datumswechsel Formel – Sie können eine Formel eingeben, die das Datum für die neuen Posten auf der Grundlage der kopierten Posten berechnet. Wenn Sie beispielsweise das Budget des letzten Monats in den laufenden Monat kopieren möchten, verwenden Sie die Formel 1M (ein Monat).

Datumskomprimierung – Zur Verringerung der Anzahl der neu erstellten Posten können Sie die in eine ausgewählte Periode kopierten Posten komprimieren.

## Übung 6.5: Budgets kopieren

Das im vorherigen Beispiel eingegebene Kostenartenbudget für die Kostenstelle 4100 Werbung soll als Grundlage für die Kopierfunktion genutzt werden.

Jetzt sollen neue Budgetposten für dieselben Dimensionsfilter für Februar 2021 angelegt werden. Die Kosten für den Vertrieb werden im Februar 10 % höher als im Januar budgetiert.

Die Stapelverarbeitung sollte folgendermaßen abgeschlossen werden:

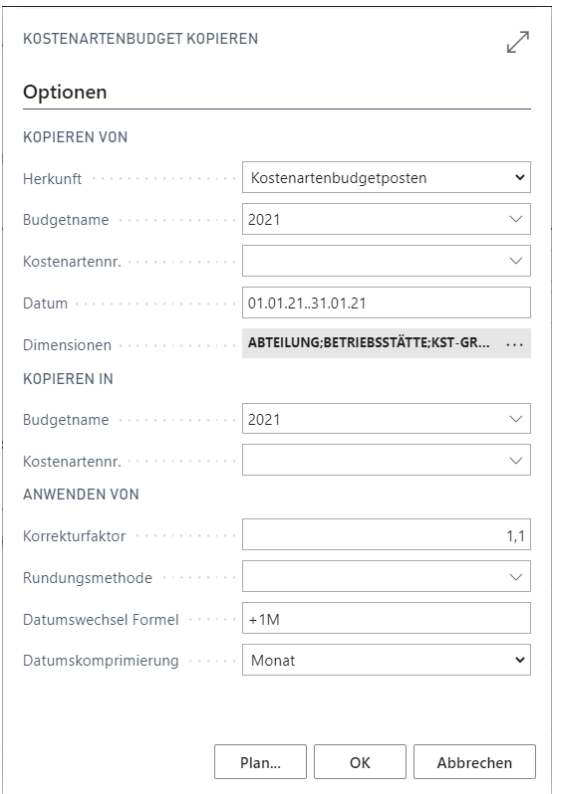

Stellen Sie sicher, dass im Feld Dimensionen die Dimensionen des Budgets ausgewählt sind, von dem Sie kopieren, darunter Kostenstelle, KST-Gruppe, Profitcenter und Betriebsstätte. Sie erreichen das Fenster Dimensionsauswahl über den AssistButton rechts im Feld. Für die Dimension Kostenstelle sollten Sie dort im Feld Dimensionswertfilter den Code 4100 eingegeben haben.

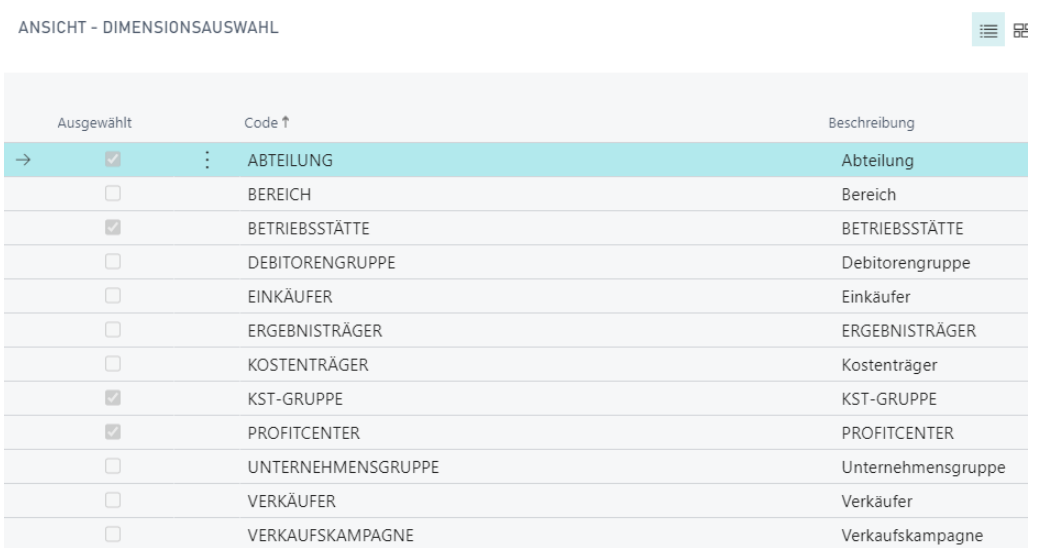

Schließen Sie das Fenster, klicken Sie auf die Schaltfläche OK und bestätigen Sie danach mit Ja, um die Stapelverarbeitung zu starten.

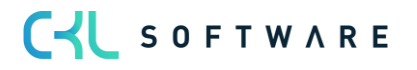

Wenn alle Posten kopiert wurden, öffnen Sie das Budgetfenster.

Wählen Sie das Budget für 2021 aus und stellen Sie den Datumsfilter auf 01.01.21..28.02.21.

Legen Sie die Dimensionsfilter für Kostenstelle und Profitcenter fest, um das neue Budget anzuzeigen. Wenn Sie in ein beliebiges Betragsfeld klicken, werden die Finanzbudgetposten angezeigt, die durch die Stapelverarbeitung erstellt wurden.

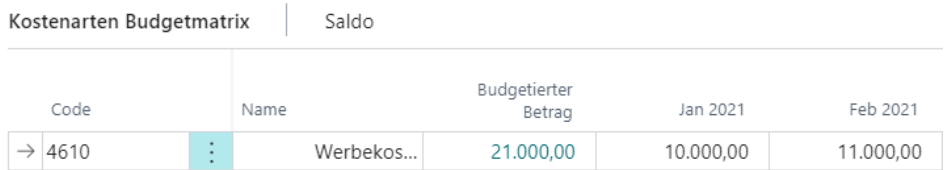

### Übung 6.6: Kostenartenbudget in FiBu kopieren

Das Budget der Kostenstellenrechnung kann durch eine Stapelverarbeitung in das Budget der Finanzbuchhaltung übertragen werden. So brauchen Sie die Daten nicht doppelt zu erfassen, um auch Auswertungen des Budgets in der Finanzbuchhaltung durchzuführen.

Durch die Kopierfunktion werden alle Beträge auf Kostenarten, zu denen eine Verknüpfung zum Sachkonto in der Finanzbuchhaltung existiert, übertragen. Über die Filterfelder im Anforderungsfenster können die zu kopierenden Budgetposten eingeschränkt werden.

- 1. Öffnen Sie die Kostenartenbudget Matrix, um das soeben erstellte Budget für 2021 in die Finanzbuchhaltung zu kopieren.
- 2. Klicken Sie auf Aktion, In FiBu Budget kopieren.
- 3. Im Register Optionen müssen Sie den Namen des Finanzbudgets eingeben, in das das Kostenartenbudget kopiert werden soll. Wählen Sie hier das Finanzbudget 2021.
- 4. Setzen Sie im Register Kostenartenbudgetposten des Anforderungsfensters den Budgetnamen auf den Wert 2021. Weitere Filter sind hier nicht notwendig.

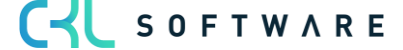

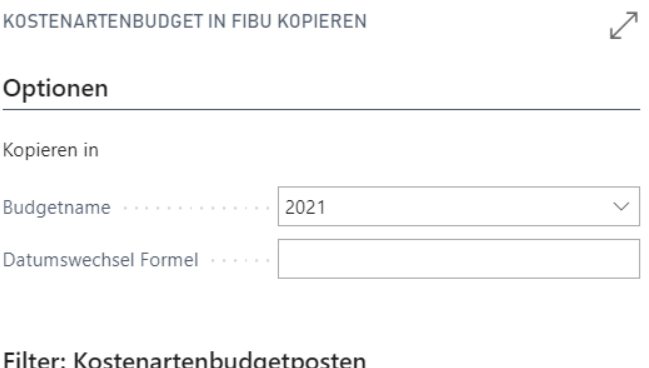

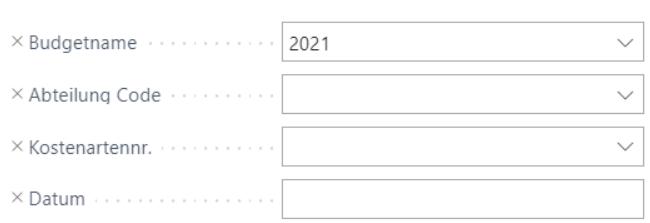

- 5. Über die Schaltfläche OK starten Sie den Kopiervorgang.
- 6. Rufen Sie anschließend das FiBu-Budget in der Rolle CKL Controller in der oberen Navigationsleiste im Menüpunkt FiBu und Fibubudgets auf und überprüfen Sie für das Budget 2021 die kopierten Beträge.

# Finanzbudgetposten

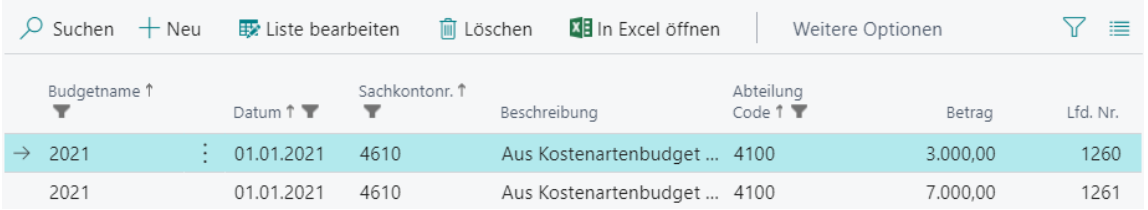

## Übung 6.7: Aus FiBu-Budget in Kostenartenbudget kopieren

Durch die Kopierfunktion werden alle budgetierten Beträge auf Sachkonten, zu denen eine Verknüpfung zur Kostenart in der Kostenstellenrechnung existiert, übernommen. Über die Filterfelder im Anforderungsfenster können die zu kopierenden Budgetposten eingeschränkt werden.

- 1. Öffnen Sie das Kostenartenbudget für 2021, um das Budget für 2021 aus der Finanzbuchhaltung zu kopieren.
- 2. Klicken Sie auf Aktion, Aus FiBu-Budget kopieren.
- 3. Im Register Optionen müssen Sie den Namen des Kostenartenbudgets eingeben, in das das FiBu-Budget kopiert werden soll. Wählen Sie hier das Kostenartenbudget 2021 aus.
- 4. Setzen Sie bei Kopieren nach … den Budgetname auf 2021 und im Register Finanzbudgetposten des Anforderungsfensters den Budgetnamen auf 2021. Weitere Filter sind hier nicht notwendig.

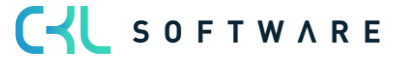

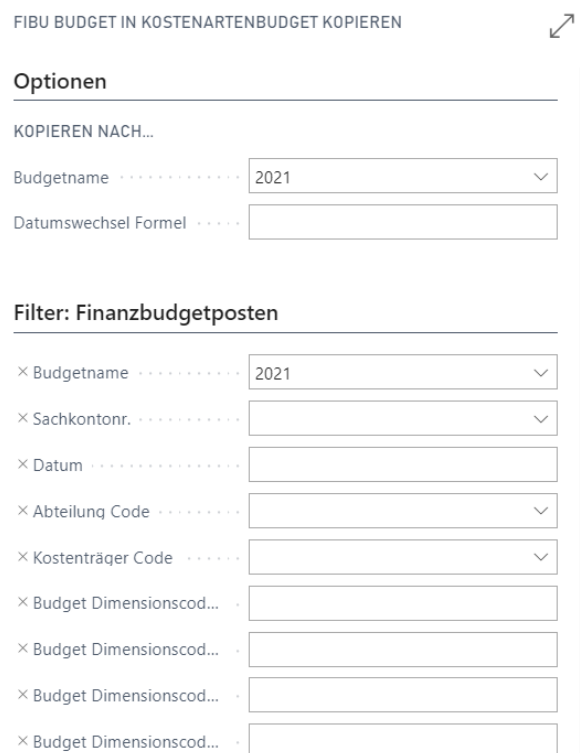

- 5. Über die Schaltfläche OK starten Sie den Kopiervorgang.
- 6. Rufen Sie anschließend das Kostenartenbudget in der Rolle CKL Controller in der oberen Navigationsleiste auf und überprüfen Sie für das Budget 2021 die kopierten Beträge.

### **6.5. Kostenartenbudget in Excel bearbeiten**

#### Exportieren von Budgets nach Excel

Sie können ein Budget aus dem Programm in eine Excel-Arbeitsmappe exportieren. Danach können Sie in Excel Änderungen und Erweiterungen an dem Budget vornehmen. Es ist auch möglich, neue Budgets auf der Grundlage der exportierten Budgetzahlen zu erstellen. Ebenso können Sie ein neues Budget auf der Grundlage von Ist-Zahlen aus einem exportierten Kontenschema erstellen. Sie können das Budget mit der Funktion Budget aus Excel importieren zurück in das Programm importieren.

Wählen Sie im Fenster Kostenartenbudget das Budget 2019 aus und klicken Sie auf Kostenartenbudget bearbeiten. Anschließend wählen Sie unter Aktion die Funktion In Excel exportieren.

In dem Register Kostenartenbudgetposten trägt das Programm den die Filter für die globale Dimension und die Budgetdimension ein, die als Standardwerte im Budget enthalten waren. Den Budgetnamen müssen Sie als zusätzlichen Filter auswählen. Für das Budget 2021 wurde die Kostenstelle 4100 eingetragen. Sie können die Filter und den Budgetnamen bei Bedarf jederzeit ändern. Die Filter bestimmen, welche Posten nach Excel exportiert werden. Sie können nur die Budgetdimensionen verwenden, die im ausgewählten Budget enthalten waren.

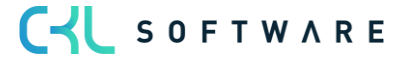

Hinweis: Wenn Sie in dem Register Kostenartenbudgetposten Filter für Dimensionen festlegen, müssen Sie in dem Register Optionen im Feld Spaltendimensionen stets dieselben Dimensionen eingeben. Andernfalls gehen beim Rückimport aus Excel die Dimensionsinformationen verloren.

In dem Register Optionen können Sie die zu exportierenden Einträge weiter definieren:

#### • Startdatum:

Geben Sie in dieses Feld das erste Datum ein, das in dem nach Excel exportierten Budget enthalten sein soll.

## • Anzahl Perioden:

Geben Sie die Anzahl Perioden an, die nach Excel exportiert werden sollen.

## • Periodenlänge:

Geben Sie die Länge der Perioden an, die nach Excel exportiert werden sollen.

### • Spaltendimensionen:

Geben Sie an, welche Dimensionen beim Export des Budgets nach Excel als Spalten angezeigt werden sollen. Diese Angaben müssen die Dimensionen enthalten, die in dem Register Kostenartenbudgetposten als Filter festgelegt wurden.

### • Summenformeln übernehmen:

Setzen Sie ein Häkchen in dieses Feld, wenn auf Grundlage des Feldes Zusammenzählung im Fenster Kontenplan und für Dimensionswerte in Excel Summenformeln erstellt werden sollen.

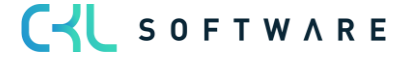

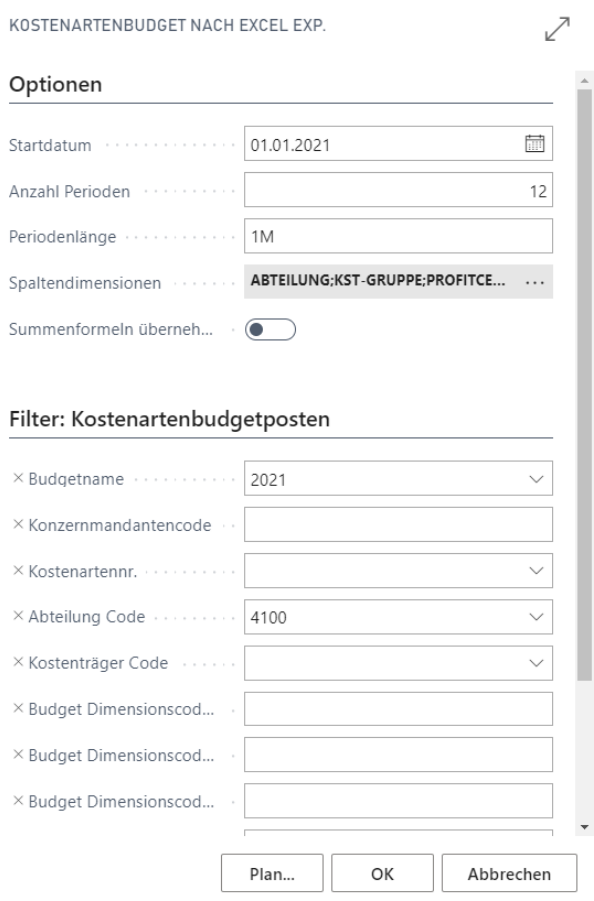

Klicken Sie auf das Excel Formular und sehen Sie sich, die erstellte Datei für das Budget 2021 an.

### Importieren von in Excel erstellten oder gepflegten Budgets

Nachdem Sie das Budget in Excel geöffnet haben, können Sie die Daten ändern, ohne auf die Programmdatenbank zugreifen zu müssen. Sie können dann die geänderten Daten in das Programm importieren, um ein neues Budget zu erstellen oder ein vorhandenes Budget zu bearbeiten.

Hinweis: Wie aus der exportierten Excel-Datei im Beispiel zu ersehen ist, müssen der Dimensionsfilter und der Budgetname in Excel an bestimmten Positionen der Arbeitsmappe eingegeben werden. Die Spalten müssen außerdem in der richtigen Reihenfolge vorliegen, damit das Budget ordnungsgemäß importiert wird. Daher wird empfohlen, die Struktur des Budgets einschließlich aller Dimensionswertefilter zu erstellen und diese Struktur nach Excel zu exportieren. Dann können Sie vor dem Importieren der fertig gestellten Budgetbeträge nach Bedarf sowohl zum Excel-Tabellenblatt als auch zu den Budgetdimensionen für das Budget im Programm weitere Spalten und Zeilen für Dimensionswertfilter hinzufügen.

So importieren Sie das Budget aus Excel:

1. Klicken Sie im Fenster Kostenartenbudget Aktion und dann auf Aus Excel importieren.

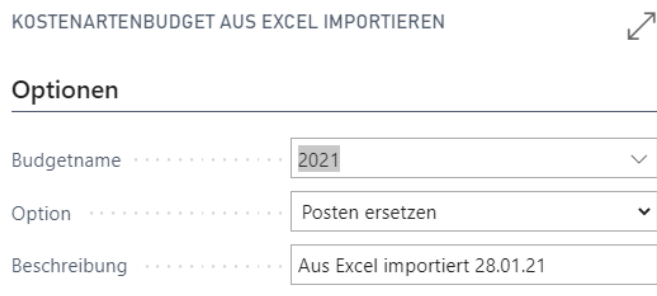

2. Geben Sie den Namen der Excel-Arbeitsmappe und des Tabellenblatts ein, in dem das Budget gespeichert ist. Wählen Sie dann den Namen des Budgets, in das die Posten importiert werden sollen, und die Methode des Imports aus:

Posten ersetzen: Importierte Posten ersetzen vorhandene Posten mit derselben Kombination von Dimension, Datum und Kostenart.

Posten hinzufügen: Importierte Posten werden zu vorhandenen Posten mit derselben Kombination von Dimension, Datum und Kostenart hinzugefügt. Diese Funktion kann zum Erstellen eines einzelnen konsolidierten Budgets aus einer Anzahl einzelner Budgets verwendet werden, die in separaten Excel-Arbeitsmappen erstellt wurden.

3. Jeden importierten Budgetposten kann außerdem eine Beschreibung zur Unterscheidung von den anderen Budgetposten zugewiesen werden.

## **6.6. Planumlagen definieren und erstellen**

Ebenso wie Sie für Ist-Werte Umlagen zur Verteilung der Kosten von Kostenstellen verwenden können, haben Sie die Möglichkeit, Budgetwerte von Hilfs-an Hauptkostenstellen umzulegen. Für diese Funktionalität können bereits bestehende Umlagen aus dem Ist-Bereich herangezogen werden, Sie können aber auch eigens Umlagen für die Planwerte erstellen.

Den Aufruf für die Stapelverarbeitung Planumlagen erstellen finden Sie in der Rolle CKL Controller unter Aktion Umlage/Verrechnung. Bei der Erstellung der Planumlagen werden direkt Budgetposten erzeugt. Wie auch bei den Umlagen für die Ist-Werte kann die Funktion zunächst als Vorschau verwendet werden.

### Übung 6.8: Planumlagen erstellen

Erstellen Sie ein Budget für die Fertigungshilfskostenstelle 3120 Arbeitsvorbereitung. Planen Sie im Budget 2021 unter der Kostenart 4190 Aushilfslöhne 10.000,- pro Monat und unter der Kostenart 4810 Mietleasing 3.000,- pro Monat für das erste Quartal im Jahr 2021.

Diese Werte sollen mit einer Planumlage zu gleichen Teilen an die Fertigungskostenstellen 3220 Montage Fertigbauteile und 3230 Montage OLYMPIC verteilt werden. Richten Sie eine entsprechende Umlage ein und erstellen Sie die Planumlage für die Monate Januar bis März 2021.

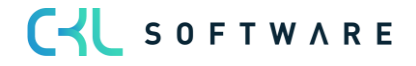

1. Geben Sie die Planzahlen wie gewohnt im Fenster Kostenartenbudget ein. Nach der Planeingabe sieht das Kostenartenbudget wie folgt aus:

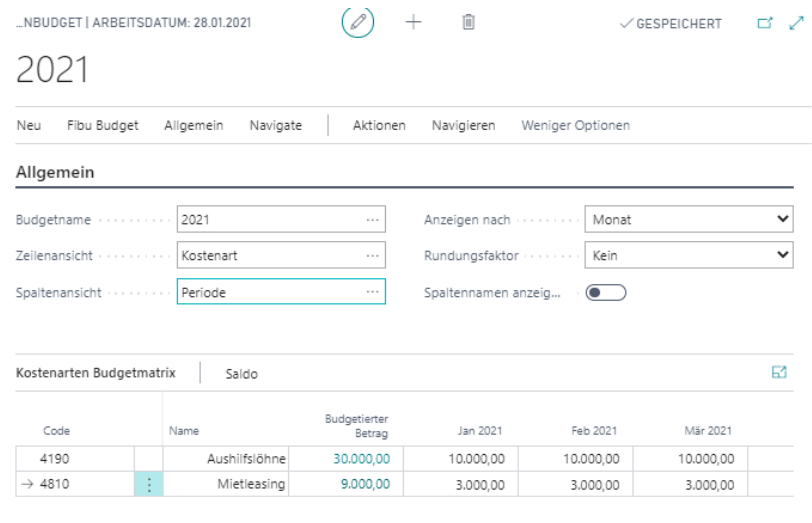

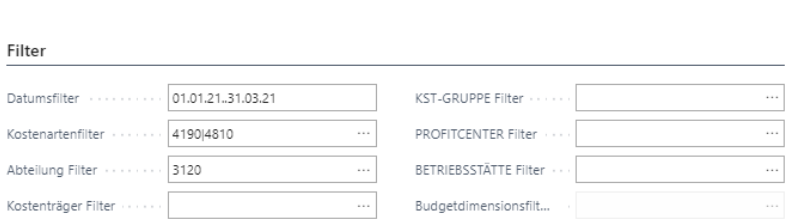

2. Erstellen Sie eine neue Umlage für die Planverteilung. Bitte wählen Sie dabei die Nummer und den Iterationsgruppencode für die Umlage so, dass eindeutig daraus hervorgeht, dass es sich um eine Planumlage handelt. Füllen Sie die Felder wie folgt aus:

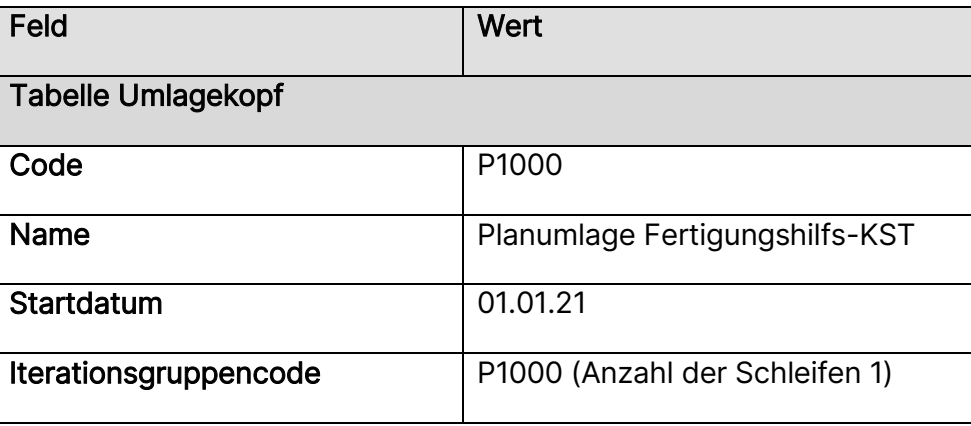

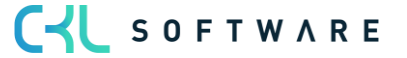

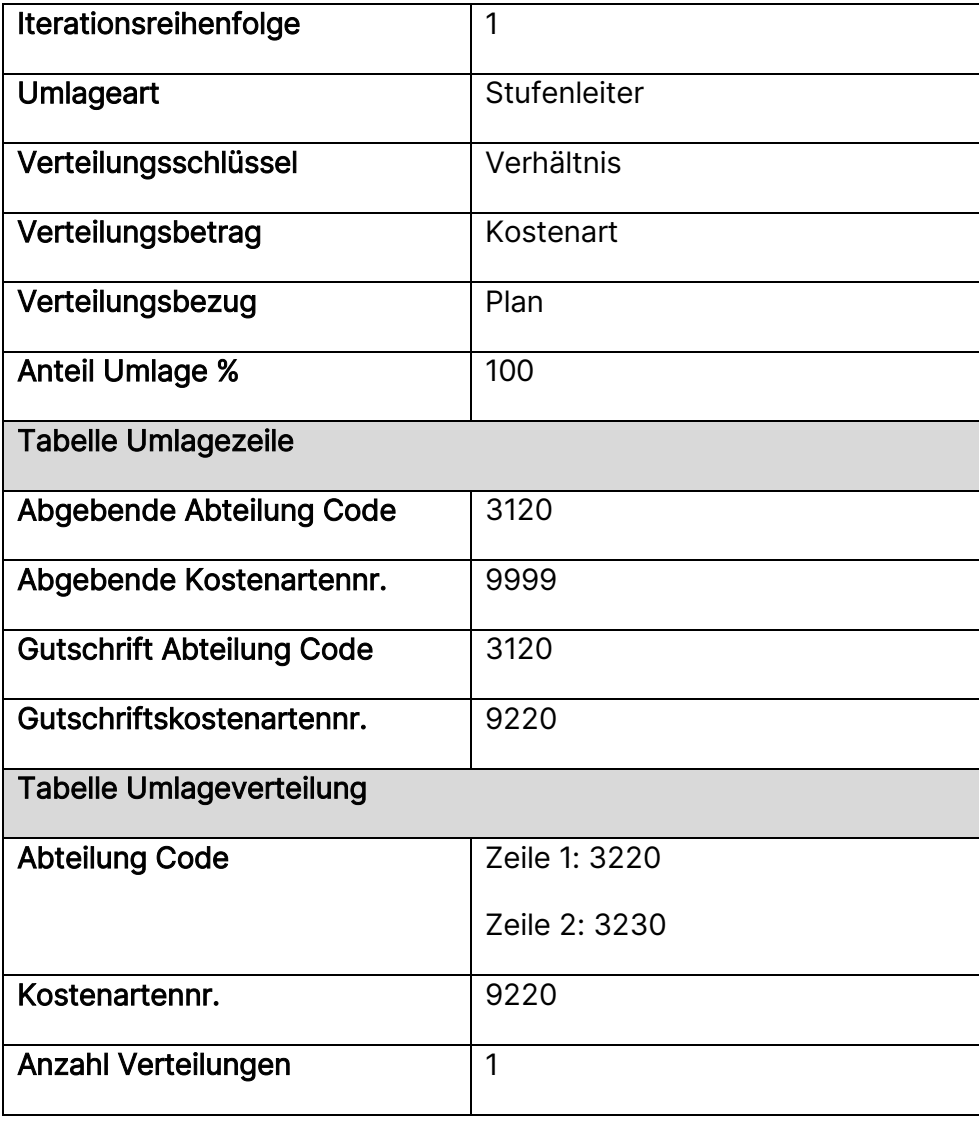

- 3. Starten Sie anschließend die Planumlage in der Rolle CKL Controller unter Aktionen Umlage/Verrechnung und Planumlagen erstellen.
- 4. Filtern Sie im Register Iterationsgruppencode des Anforderungsfensters auf den Code P1000. Füllen Sie die Felder im Register Optionen wie folgt aus:

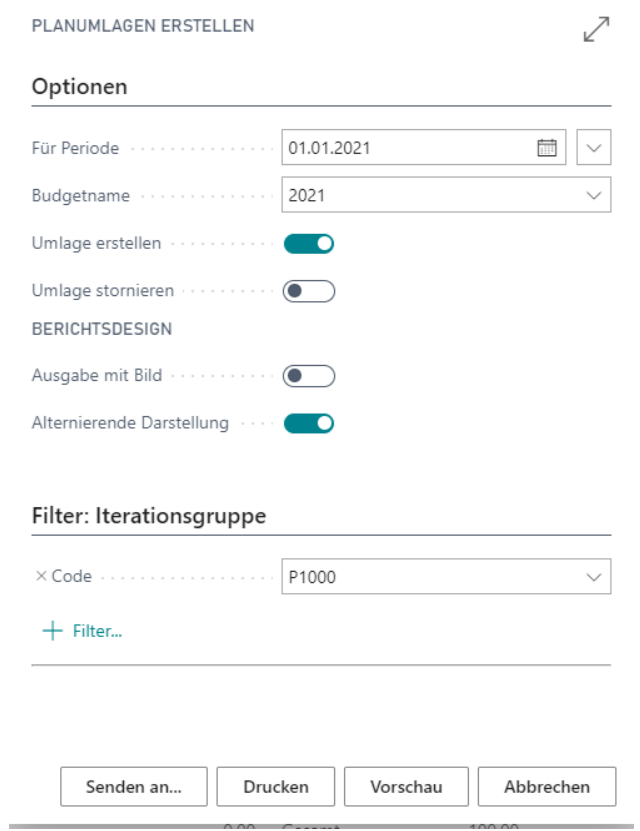

- 5. Über die Schaltflächen Drucken oder Vorschau starten Sie die Stapelverarbeitung.
- 6. Lassen Sie die Funktion noch je einmal für die Perioden 01.02.21 und 01.03.21 laufen.
- 7. Überprüfen Sie abschließend die Verteilung der Beträge auf die empfangenden Kostenstellen im Fenster Kostenartenbudget Matrix.

## Kurzabfrage: Gelernte Inhalte

Nehmen Sie sich einen Moment Zeit und notieren Sie die drei wichtigsten Punkte, die Sie in diesem Kapitel gelernt haben:

1.

2.

3.

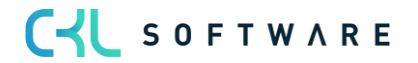

## **7. GRUNDLAGEN DER KOSTENTRÄGERRECHNUNG**

## **7.1.Einleitung**

Dieses Kapitel beschreibt die Einrichtung des Moduls Kostenträgerrechnung. Zentrales Element der Kostenträgerrechnung ist der Kostenträgerkontenplan. Außerdem beschreibt dieses Kapitel die Struktur der Buchungsblätter der Kostenträgerrechnung sowie die Vorgehensweise zur Erfassung von Buchungsvorgängen.

In diesem Kapitel erhalten Sie Informationen über folgende Themen:

- Kostenträgerkontenplan
- Kostenträgerkonten Einrichtung
- Stammdaten für die Leistungsübernahme hinterlegen
- Zuschlagskalkulation
- Mit Buchungsblättern arbeiten
- Buchungen stornieren
- Kalkulatorische Dauerbuchungen

## **7.2. Kostenträgerkontenplan**

In der Kostenstellenrechnung buchen Sie auf Kostenarten mit Kostenstellenkontierung. In der Kostenträgerrechnung hingegen erfolgt die Kontierung der Buchungen auf Kostenträgern mit Kostenträgerkonten.

## Übernahme der Sachkonten aus der Finanzbuchhaltung

Ebenso wie in der Kostenstellenrechnung können die Sachkonten der Finanzbuchhaltung als Grundlage für den Kostenträgerkontenplan übernommen werden. Anders als im Kostenartenplan wird hier jedoch nicht die Konten, welche die aufwandsgleichen Kosten aufnehmen, benötigt, sondern die Konten, auf welche die Umsatzerlöse und die direkten Herstellungskosten fließen.

## Übung 7.1: Sachkonten in den Kostenträgerkontenplan übernehmen

In die Kostenträgerrechnung sind noch nicht alle Umsatzkonten und direkten Einkaufskonten der Finanzbuchhaltung übernommen worden. Übernehmen Sie deshalb alle Konten im Sachkontenbereich 8000..8995. Die Überschrift- und Summenzeilen sollen nicht übernommen werden.

- 1. Klicken Sie in der Rolle CKL Controller/in in der Navigationsleiste auf Kostenträgerkontenplan, um das Fenster Kostenträgerkontenplan zu öffnen.
- 2. Über die Schaltfläche Verarbeiten, Sachkonten übernehmen können Sie die Übernahmefunktion aufrufen.
- 3. Bitte setzen Sie einen Filter, damit nur die Konten 8000..8995 übernommen werden. Generell sollten durch die Übernahme nur Konten aus dem GuV – Bereich in den

Kostenträgerkontenplan importiert werden. Die Übernahme erzeugt nur Kostenträgerkonten für neue Sachkonten. Bereits vorhandene Kostenträgerkonten werden nicht berücksichtigt.

4. Im Register Optionen können Sie angeben, ob Sie auch Überschriften und Summen übernehmen möchten. Belassen Sie die Einstellung in diesem Feld auf Nein.

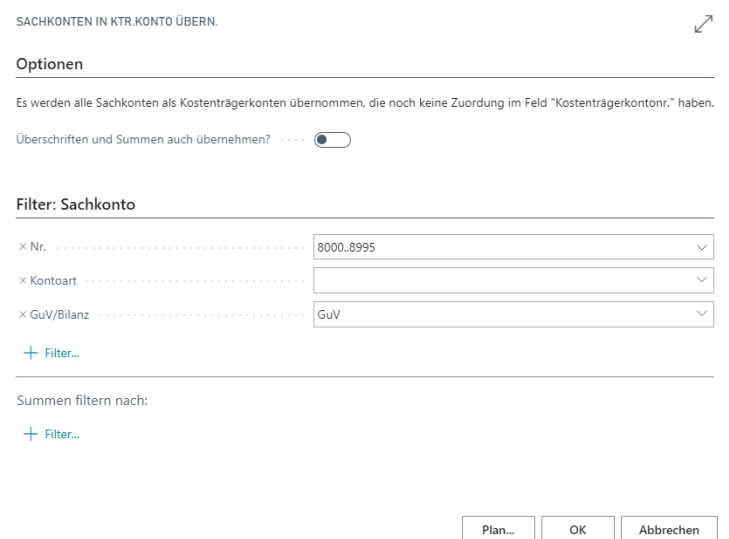

Starten Sie den Transfer über die Schaltfläche OK.

### Gliederung des Kostenträgerkontenplans

Ziel der Kostenträgerrechnung ist es in den meisten Fällen, für die einzelnen Kostenträger oder Kostenträgergruppen verschiedene Deckungsbeiträge auszuweisen. Damit man diese Deckungsbeiträge ermitteln kann, bietet es sich an, bereits den Kostenträgerkontenplan entsprechend zu gliedern. Strukturiert man die Kostenträgerkonten so, dass verschiedene Summenkonten schon die unterschiedlichen Deckungsbeitragsstufen aufzeigen, so hat man es auch später bei der Einrichtung von Berichten einfacher, die gewünschten Auswertungen zu generieren.

### Manuelle Zuordnung von Kostenträgerkonten zu Sachkonten

Die Nummern der Kostenträgerkonten stimmen nach der Übernahme zunächst mit den Sachkonten der Finanzbuchhaltung überein. Diese Voreinstellung kann aber manuell übersteuert werden.

## Übung 7.2: Manuelle Kostenträgerkontenzuordnung im Kontenplan

Die Sachkonten für die Diversen Erlöse (8515..8540) sollen nur auf ein Kostenträgerkonto laufen. Ändern Sie die Zuordnung des Kostenträgerkontos zum Sachkonto manuell im Kontenplan.

- 1. Klicken Sie in der Rolle CKL Controller/in in der Navigationsleiste auf FiBu und Kontenplan, um das Fenster Kontenplan zu öffnen.
- 2. Ändern Sie das Kostenträgerkonto für die Konten 8515, 8520, 8530 und 8540 auf die Kostenträgerkontonr. 8545. Bitte legen Sie entsprechend ein Kostenträgerkonto mit der Nummer 8545 und dem Namen "Div. Erlöse" an.
- 3. Löschen Sie anschließend im Fenster Kostenträgerkontenplan die Kostenträgerkonten 8515..8540. Das Löschen von Kostenträgerkonten ist nur möglich, solange keine Buchungen auf diesen Konten vorgenommen wurden.

## Einstellungen für Kostenträgerkonten

Für die Kostenträgerkonten können weitere Einstellungen auf der Kostenträgerkontenkarte getroffen werden. In folgenden Feldern ist die Steuerung zusätzlicher Funktionen geregelt:

Leistung verrechnen – Wenn Sie die bewerteten Leistungen, die auf das Kostenträger-konto gebucht wurden, an die leistenden Kostenstellen verrechnen möchten, müssen Sie hier ein Häkchen setzen. Nur so kann die Gutschrift in das Modul Kostenstellenrechnung gebucht werden.

Zuschlag verrechnen – Auf das Kostenträgerkonto gebuchte Zuschläge werden nur dann an die Kostenstellenrechnung gutgeschrieben, wenn dieses Feld aktiviert ist.

Verrechnungskostenartennr. – Bei der Verrechnung von Leistungen und Zuschlägen muss die Kostenstellengutschrift mit einer Sekundärkostenart gebucht werden. Diese Kostenart müssen Sie hier angeben.

## **7.3. Kostenträgerkonten Einrichtung**

In der Kostenträgerkonten Einrichtung werden generelle Einstellungen für die Kostenträgerrechnung getroffen. Die folgende Abbildung zeigt das Fenster Kostenträgerkonten Einrichtung:

C-L SOFTWARE

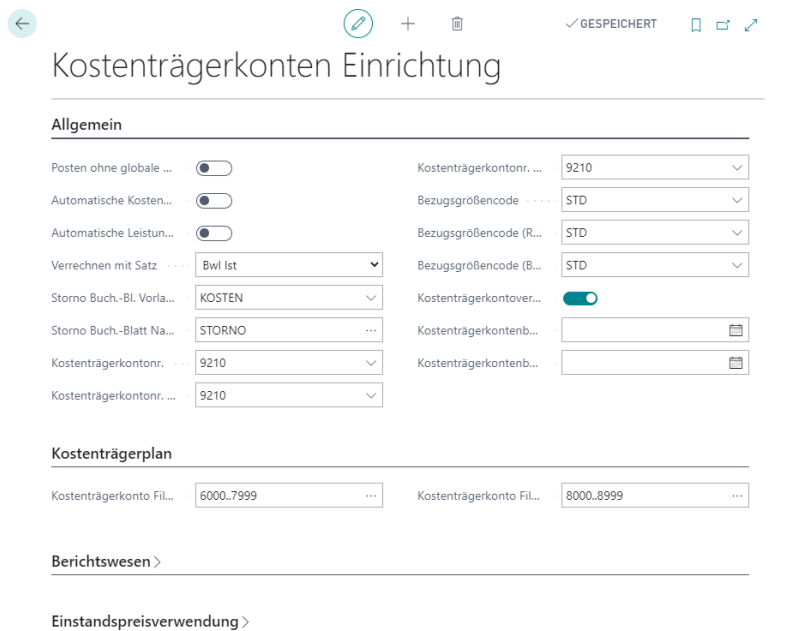

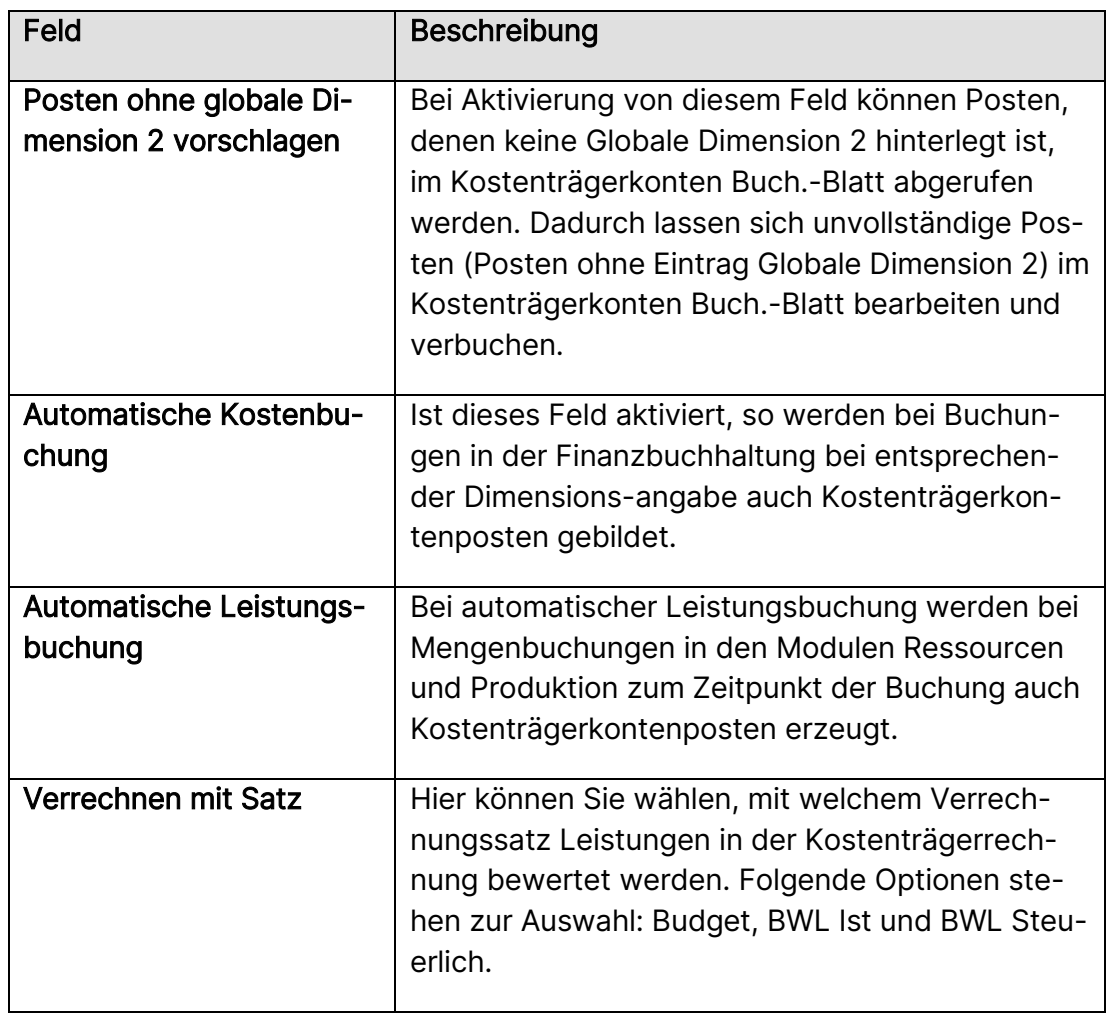

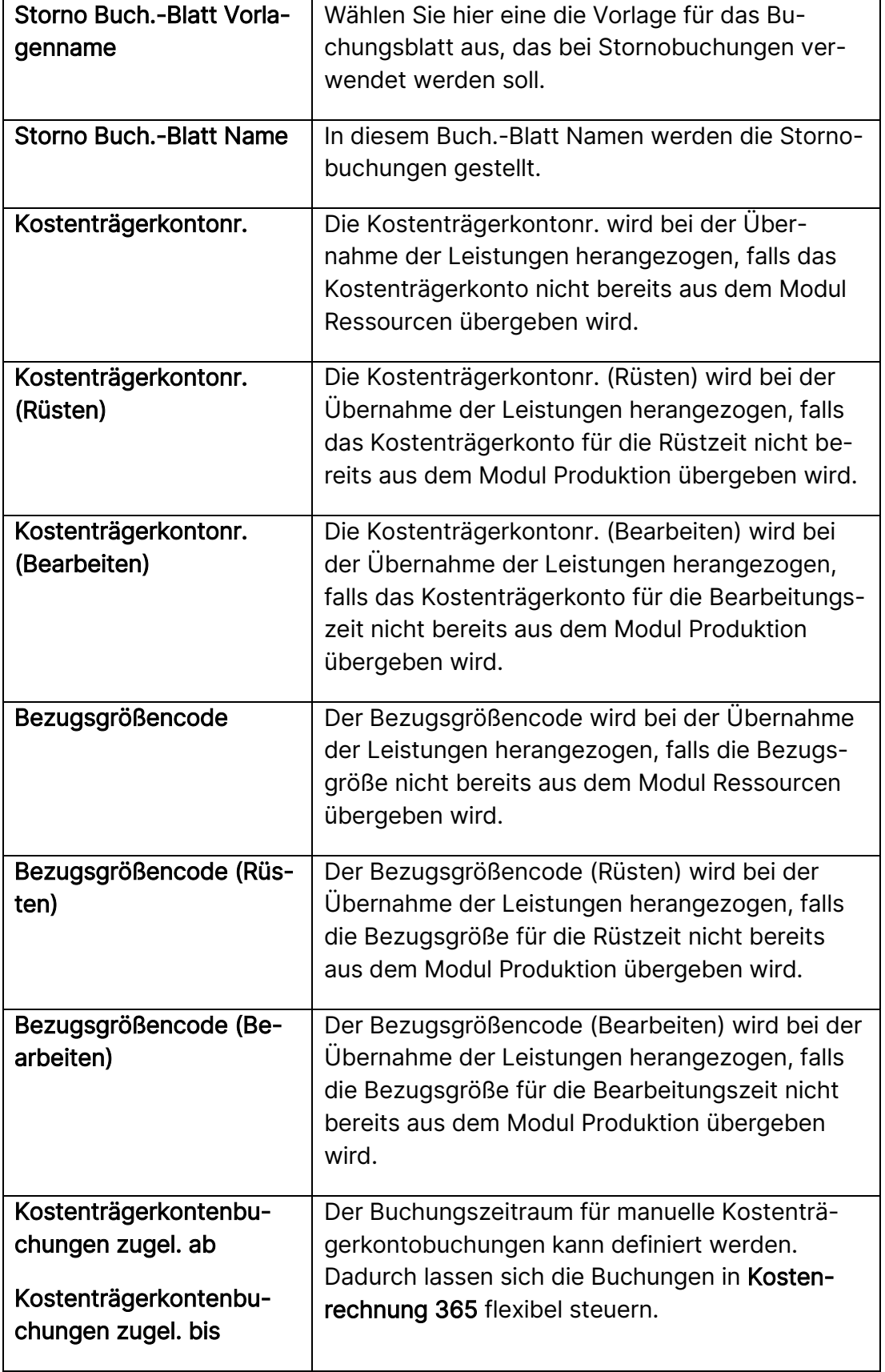

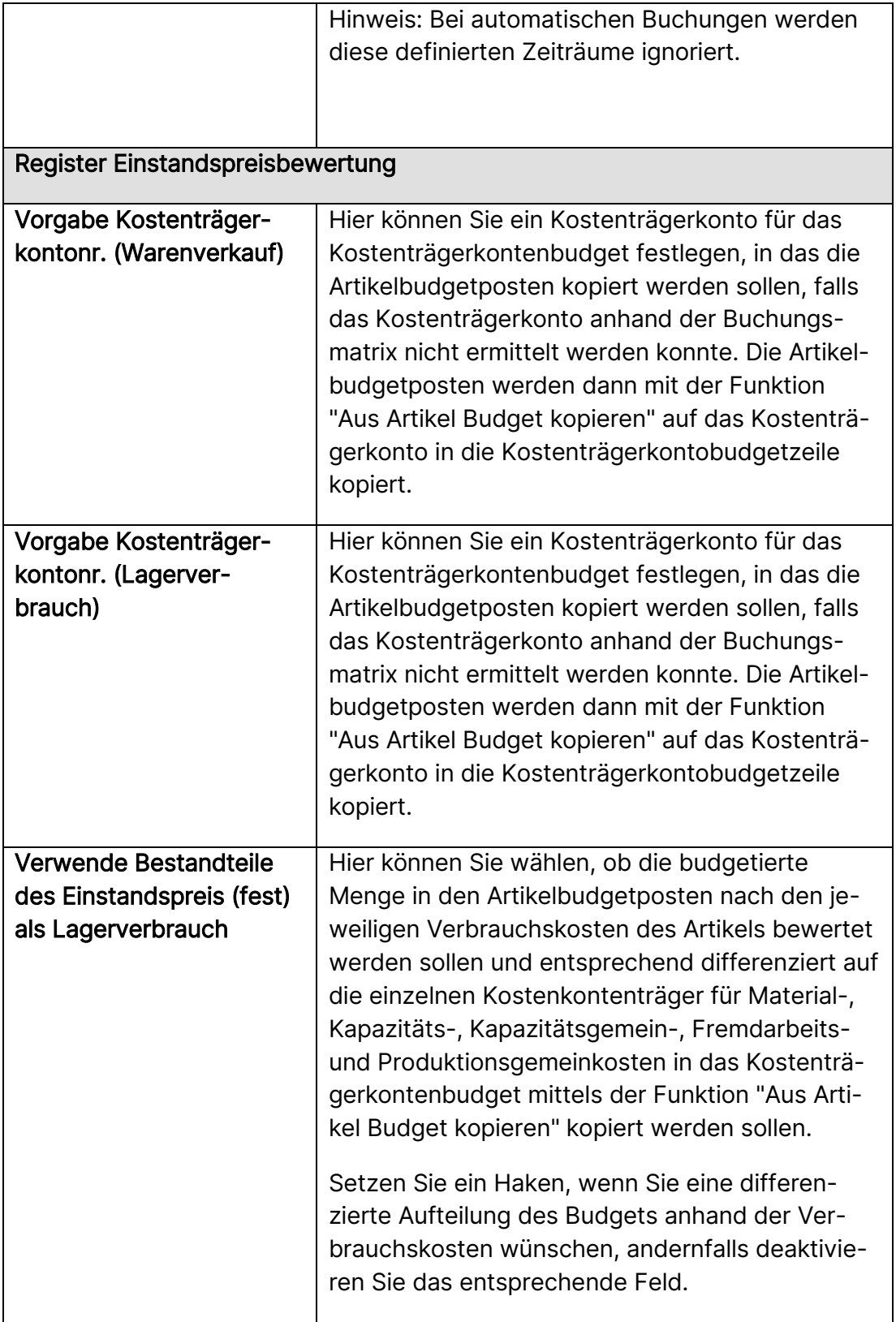

C SOFTWARE Grundlagen der Kostenträgerrechnung Stand 01.02.2021

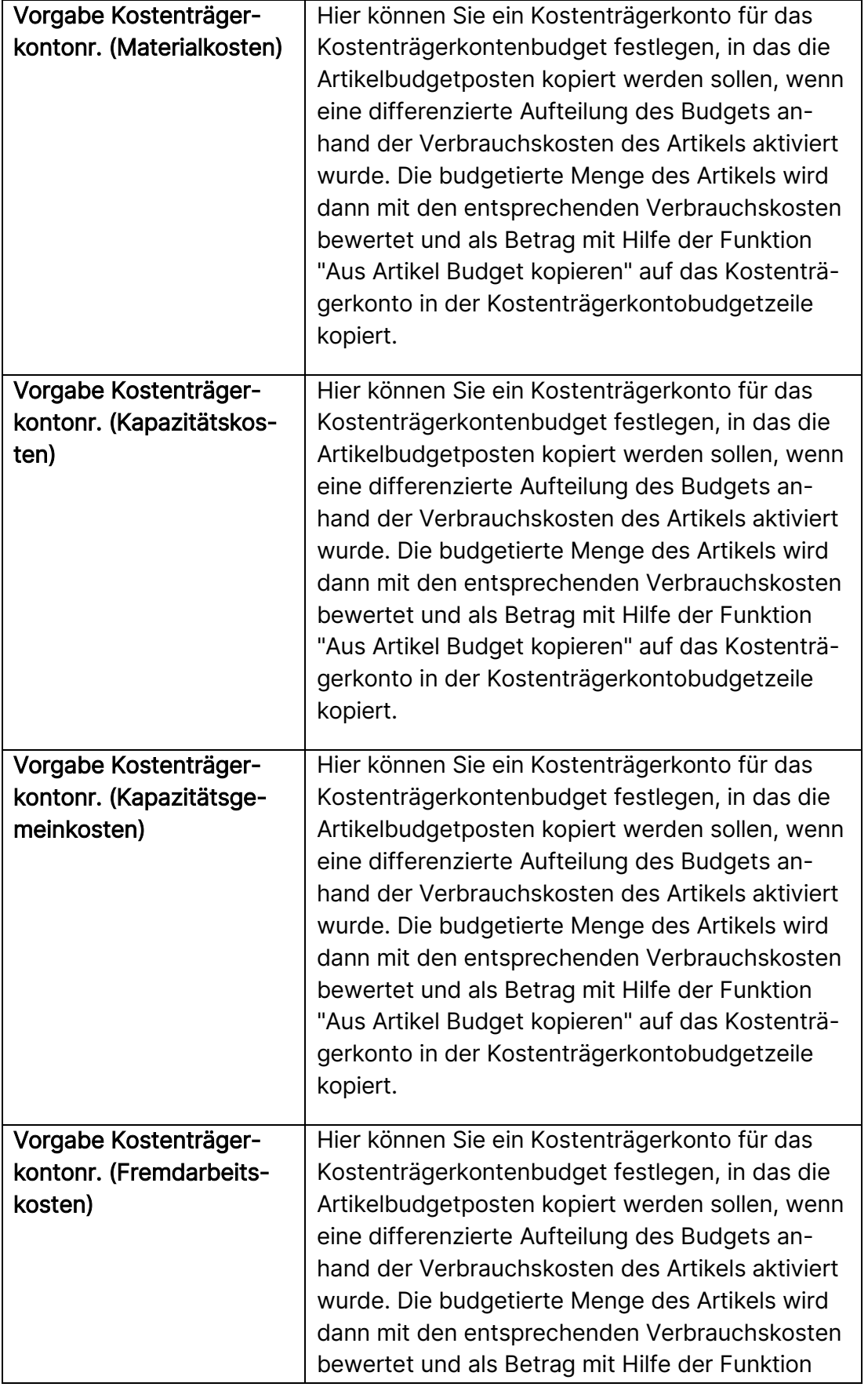

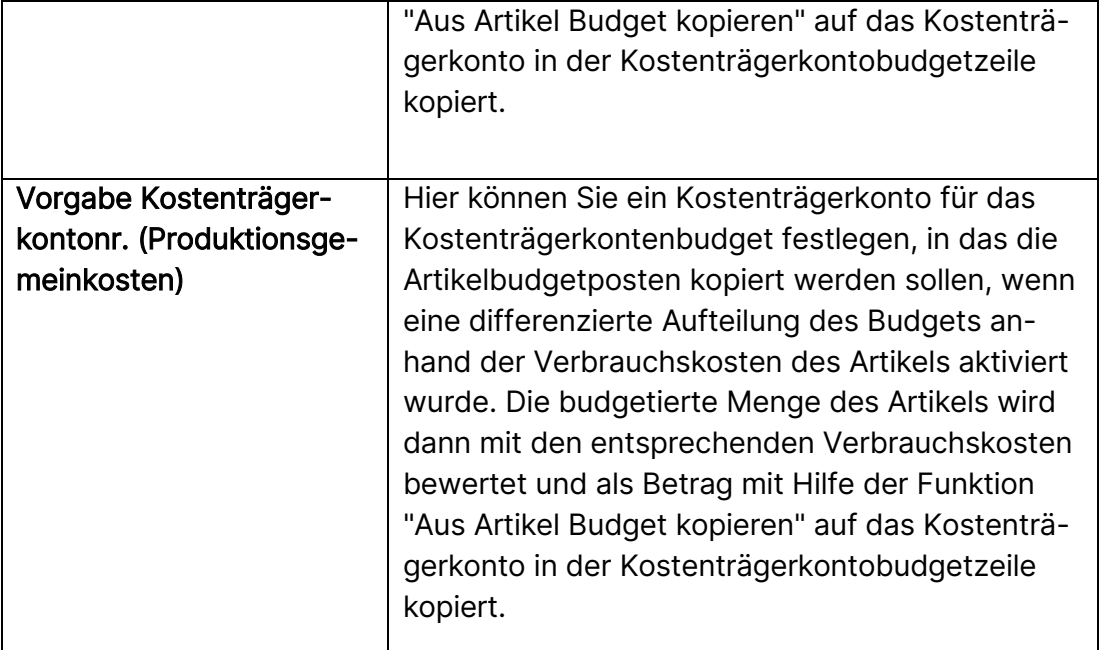

## **7.4. Mit Buchungsblättern arbeiten**

In den Buchungsblättern der Kostenträgerrechnung buchen Sie Transaktionen für Kostenträger und Kostenträgerkonten. In einem Buchungsblatt geben Sie die relevanten Informationen für die Transaktionen ein, zum Beispiel das Buchungsdatum, den Buchungsbetrag sowie das Kostenträgerkonto und den Kostenträger, auf den gebucht werden soll. Die im Buchungsblatt eingegebenen Informationen sind vorläufig und können geändert werden, solange sie sich dort befinden.

Bevor weitere Arbeiten in der Kostenträgerrechnung erfolgen, müssen die relevanten Buchungen aus den Vorsystemen übernommen werden. Dies kann entweder automatisch mit jeder Buchung in den Modulen Finanzbuchhaltung, Ressourcen und Produktion geschehen oder periodisch per Stapellauf. Zusätzlich müssen eventuell manuelle Buchungen vorgenommen werden. Hierzu ist es erforderlich, die unterschiedlichen Buchungsblätter kennen zu lernen.

## Allgemein

In der Kostenträgerrechnung gibt es vier unterschiedliche Buchungsblätter, die für unterschiedliche Buchungen genutzt werden:

- Das Kostenträgerkonten Buch.-Blatt dient der Buchung von Beträgen auf Kostenträger und Kostenträgerkonten
- Im Bezugsgrößen Buch.-Blatt werden die Bezugsgrößenmengen erfasst, die von einer Kostenstelle an den Kostenträger geleistet wurden. Die Bewertung der Mengen erfolgt zum Verrechnungssatz der Kostenstelle.
- Zuschläge für Material, Fertigung, Fremdleistung, Verwaltung und Vertrieb werden über das Zuschlag Buch.-Blatt gebucht.

• Das Wiederkehrende Buch.-Blatt dient der Erfassung von kalkulatorischen Dauerbuchungen.

#### Ktr.-konten Buch.-Blatt

Werden Sachposten nicht automatisch bei Buchungen in der Finanzbuchhaltung in die Kostenrechnung gebucht, so erfolgt die Übernahme der Sachposten generell in diesem Buchungsblatt. Mithilfe des Ktr.-konten Buch.-Blatts können aber auch manuelle Kostenbuchungen erfasst werden.

Im Gegensatz zum FiBu Buch.-Blatt, in dem ein- oder mehrzeilig Sachkonto an Sachkonto gebucht wird, buchen Sie im Kosten Buch.-Blatt die Belastung eines Kostenträgers mit der Kontierung Kostenträger/Kostenträgerkonto.

## Übung7.3: Manuelle Buchung im Ktr.-konten Buch.-Blatt

Buchen Sie im Januar 2021 für den Kostenträger KTR2100 Stühle 5.000,- an Materialkosten.

1. Öffnen Sie über die Rolle CKL Controller/in in den Aktivitäten und Rubrik Übernahme in die Kostenrechnung das Fenster Kostenträgerkonten Buch.-Blatt und geben Sie die folgende Zeile ein:

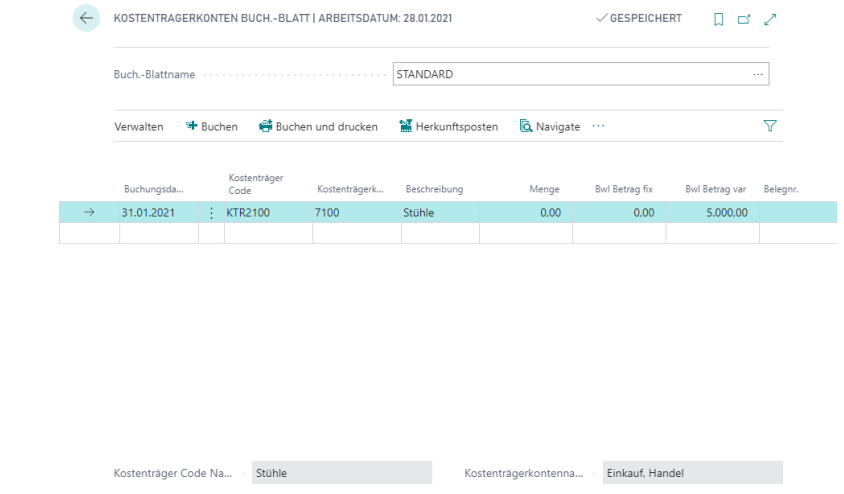

2. Klicken Sie anschließend auf Buchen.

### Sachposten manuell aus der FiBu übernehmen

Ist im Fenster Kostenträgerkonten Einrichtung das Feld Automatische Kostenbuchung nicht gesetzt, so wirken sich die in der Finanzbuchhaltung erzeugten Sachposten zunächst nicht auf die Kostenträgerrechnung aus. Erst mit der manuellen Übernahme der Sachposten wird die Kostenträgerrechnung aktualisiert. Im Kostenträgerkonten Buch.-Blatt steht Ihnen eine entsprechende Funktion zur Verfügung.

### Übung 7.4: Sachposten aus der Finanzbuchhaltung übernehmen

Buchen Sie im Januar 2021 für den Kostenträger KTR2100 Stühle in der Finanzbuchhaltung einen Umsatz in Höhe von 11.900,- inkl. MwSt. auf das Sachkonto 8110 und Versandkosten auf das Sachkonto 4700 (Betrag inkl. MwSt. 595,-). Bitte vergewissern Sie sich vorher in der Kostenträgerkonten Einrichtung, dass die automatische Kostenbuchung in die Kostenträgerrechnung nicht aktiviert ist. Übernehmen Sie anschließend mithilfe der Funktion Sachposten in Kostenträgerkonto übernehmen die Posten der Finanzbuchhaltung für die Periode 01/21 in die Kostenträgerrechnung.

- 1. Prüfen Sie im Fenster Kostenträgerkonten Einrichtung das Feld Automatische Kostenbuchung und ggf. deaktivieren Sie das Feld. Der Aufruf des Fensters erfolgt in der Rolle CKL Controller/in über den Bereich Aktionen, Einrichtung und Kostenträgerkonten Einrichtung.
- 2. Geben Sie über die Rolle CKL Controller/in in der Navigationsleiste bei FiBu im Fenster FiBu Buch.-Blätter (Buch.-Blattname BAR) die folgenden zwei Zeilen ein und buchen Sie diese:

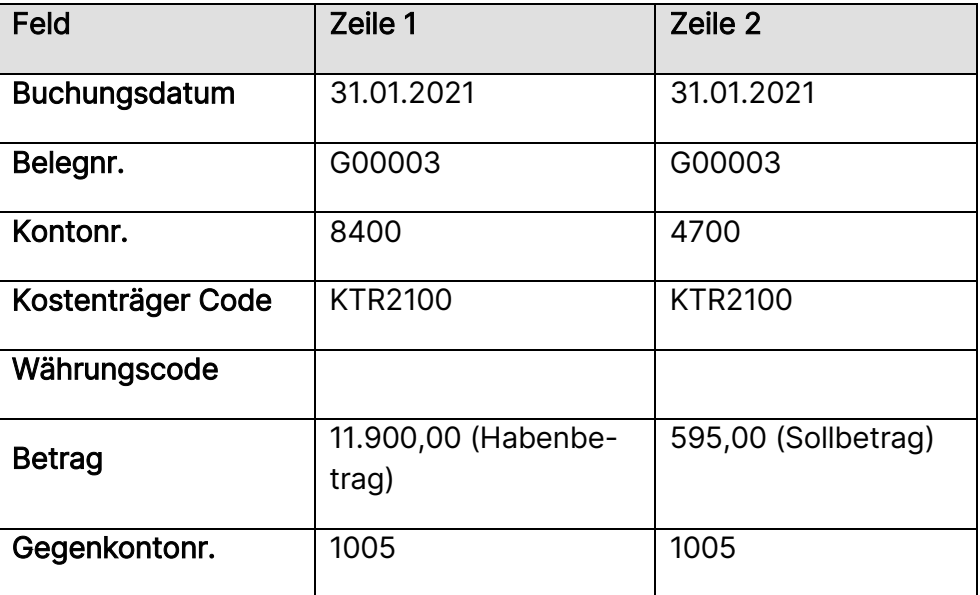

3. Öffnen Sie über die Rolle CKL Controller/in in den Aktivitäten und Rubrik Übernahme in die Kostenrechnung das Fenster Kostenträgerkonten Buch.-Blatt und klicken Sie dort auf Sachposten übernehmen. Bei der Übernahme sollte beachtet werden, dass generell Buchungen von allen Sachkonten übernommen werden. Das Setzen eines Filters im Anforderungsfenster begrenzt die Auswahl der Sachkonten. Setzen Sie im Register Sachkonto einen Filter auf die Kontonummern 8000..8995 und im Register Sachposten das Buchungsdatum auf 01.01.21..31.01.21. Klicken Sie auf die Schaltfläche OK, um die Übernahme zu starten.
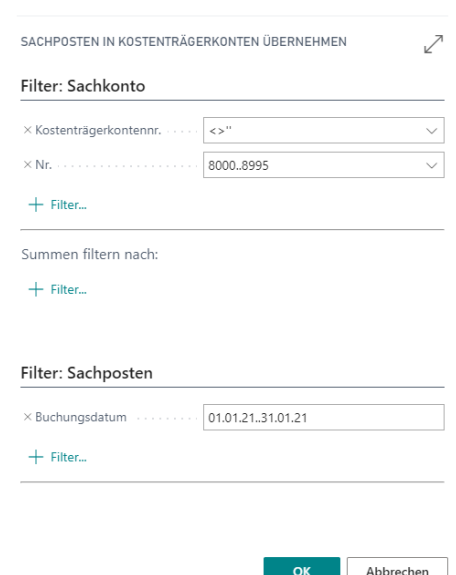

4. Buchen Sie die übernommenen Posten.

#### Bezugsgrößen Buch.-Blatt

Werden die Leistungen nicht automatisch bei Buchungen in den Modulen Ressourcen und Produktion in die Kostenrechnung gebucht, so erfolgt die Übernahme der Leistungen generell in diesem Buchungsblatt. Mithilfe des Bezugsgrößen Buch.-Blatts können aber auch manuell bewertete Mengenbuchungen erfasst werden.

Im Bezugsgrößen Buch.-Blatt muss neben dem Kostenträger und dem Kostenträgerkonto auch die Bezugsgröße und die leistende Kostenstelle mit Kostenart angegeben werden.

#### Übung 7.5: Manuelle Buchung im Bezugsgrößen Buch.-Blatt

Der Kostenträger KTR2100 Stühle hat im Januar 2021 von der Kostenstelle 3110 Produktionsplanung sieben Stunden erhalten. Buchen Sie diese Leistungen manuell über das Bezugsgrößen Buch.-Blatt.

1. Öffnen Sie über die Rolle CKL Controller/in in den Aktivitäten und Rubrik Übernahme in die Kostenrechnung das Fenster Bezugsgrößen Buch.-Blatt. und geben Sie die folgenden Zeilen ein:

CI SOFTWARE

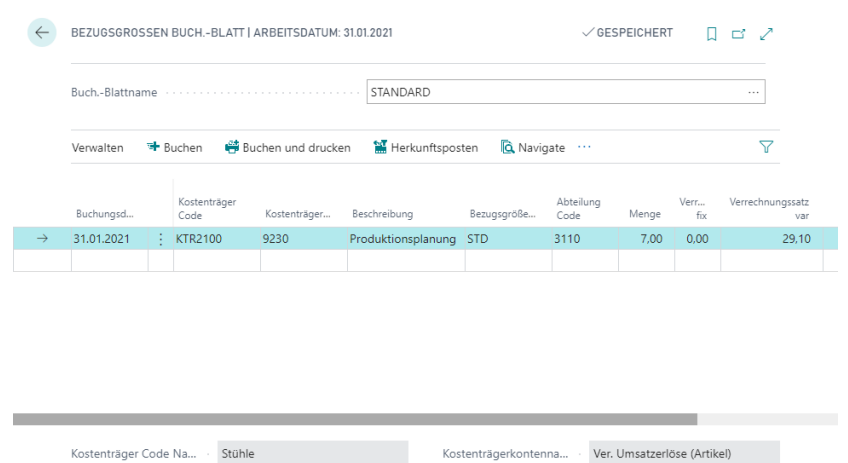

- 2. Im Feld Kostenstelle Code muss die Kostenstelle angegeben werden, welche die Leistung erbracht hat. Die Einheit der Leistung wird im Feld Bezugsgrößencode eingegeben. Der Verrechnungssatz für die Kombination Kostenstelle/Bezugsgröße wird automatisch gezogen. Der zu buchende Betrag berechnet sich aus den Feldern Menge \* Verrechnungssatz.
- 3. Klicken Sie anschließend auf Buchen.

#### Leistungen manuell aus den Modulen Ressourcen und Produktion übernehmen

Ist im Fenster Kostenträgerkonten Einrichtung das Feld Automatische Leistungsbuchung nicht aktiviert, so wirken sich die in den Modulen Ressourcen und Produktion erzeugten Posten zunächst nicht auf die Kostenträgerrechnung aus. Erst mit der manuellen Übernahme der Leistungen wird die Kostenträgerrechnung aktualisiert. Im Bezugsgrößen Buch.-Blatt steht Ihnen eine entsprechende Funktion für die Übernahme dieser Posten zur Verfügung.

Im Rahmen der Bezugsverrechnung werden die Verrechnungssätze für die Kombination Kostenstelle/Bezugsgröße automatisch gezogen. Der Verrechnungssatz wird dabei entweder aus der Leistungsherkunft bzw. aus den Ressourcen und/oder Kapazität herangezogen oder aus dem hinterlegten Verrechnungssatz der entsprechenden Bezugsgröße ermittelt. Bei der Übernahme der Posten werden die definierten "Verrechnungssätze aus der Leistungsherkunft" analysiert und berücksichtigt. Sofern ein Eintrag in "Verrechnungssätze Leistungsherkunft" ermittelt werden konnte, werden die Verrechnungssätze aus Leistungsherkunft verwendet und in die gewünschten fixen und variablen Kostenanteile gesplittet. Der zu buchende Betrag berechnet sich dabei aus den Feldern Menge \* Verrechnungssatz.

## Übung 7.6: Ressourcen- und Kapazitätsposten aus den Modulen Ressourcen und Produktion mit Standard Verrechnungssatz übernehmen

Die Mitarbeiterin Marlies Dressler hat im Januar für Projekte im Bereich Büroeinrichtungen gearbeitet. Buchen Sie im Januar 2021 für die Ressource MARLIES im Ressourcen Buch.-Blatt Zeiten für die Kostenträger der Büroeinrichtungen.

Im Produktionsbereich sind im Januar Zeiten für die Fertigung von Tourenrädern angefallen. Für den Fertigungsauftrag 1011003 wurde der erste Arbeitsgang, die Radmontage, ausgeführt. Bitte buchen Sie für die Arbeitsplatzgruppe 100 entsprechenden Rüst- und Bearbeitungszeiten.

Bitte vergewissern Sie sich vorher in der Kostenträgerkonten Einrichtung, dass die automatische Leistungsbuchung in die Kostenträgerrechnung nicht aktiviert ist. Übertragen Sie anschließend mithilfe der Funktion Ressourcenleistung in Ktr.-konto übernehmen die Ressourcenposten und mithilfe der Funktion Kapazitätsleistung in Ktr.-konto übernehmen die Kapazitätsposten für die Periode 01/21 in die Kostenträgerrechnung.

- 1. Deaktivieren Sie im Fenster Kostenträgerkonten Einrichtung das Feld Automatische Leistungsbuchung. Der Aufruf des Fensters erfolgt über die Rolle CKL Controller/in unter Aktionen, Einrichtung und Kostenträgerkonten Einrichtung.
- 2. Geben Sie in der Suche (ALT + Q) Ressourcen Buch.-Blätter ein und tragen Sie im Fenster Ressourcen Buch.-Blatt die folgenden drei Zeilen ein und buchen Sie diese:

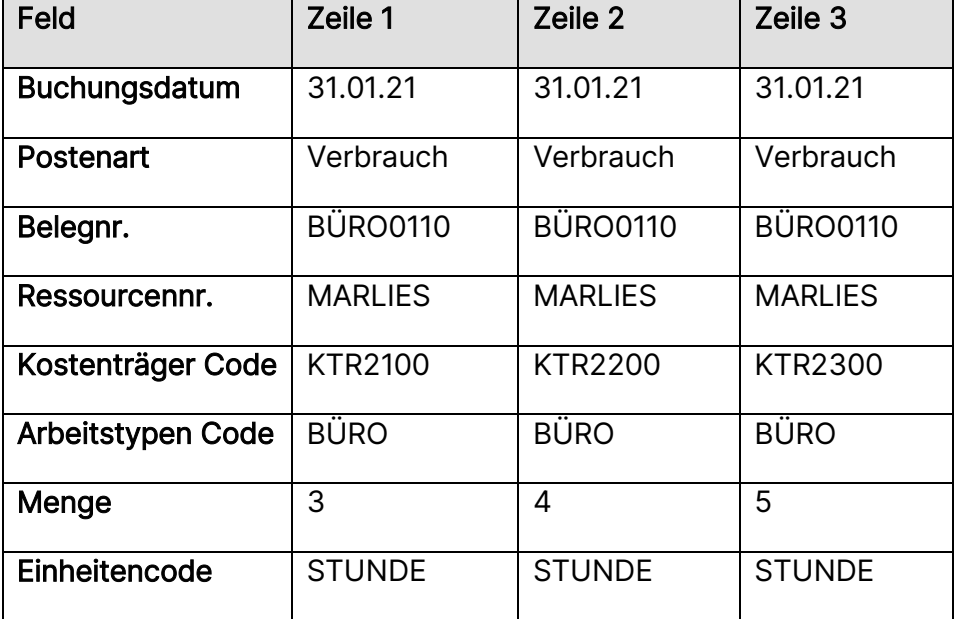

3. Geben Sie in der Suche (ALT + Q) Istmeldungs Buch.-Blätter ein und tragen Sie im Fenster Istmeldung Buch.-Blatt die folgende Zeile ein und buchen Sie diese:

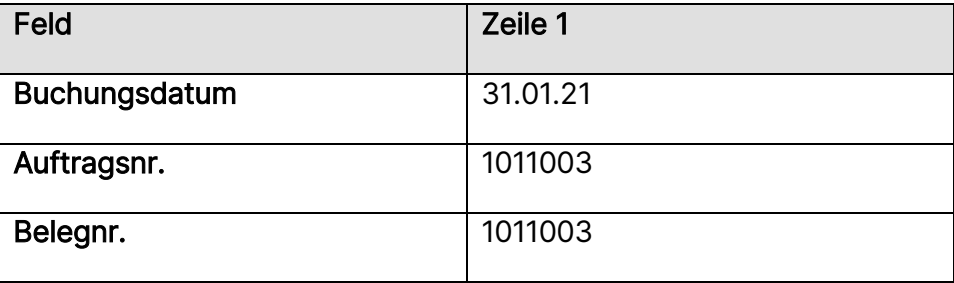

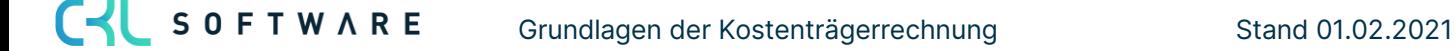

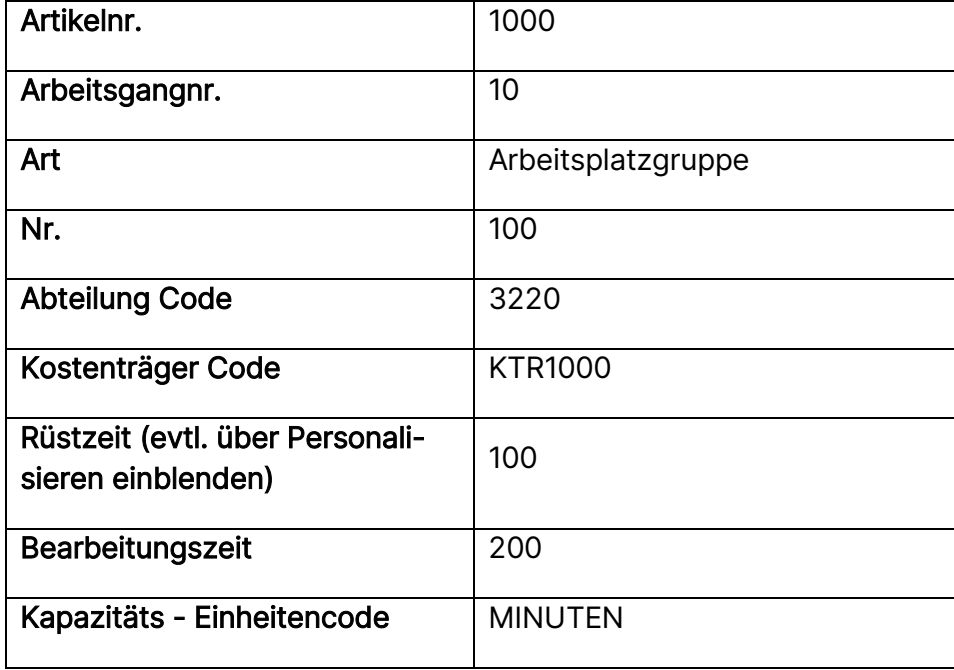

4. Öffnen Sie über die Rolle CKL Controller/in in den Aktivitäten und Rubrik Übernahme in die Kostenrechnung das Fenster Bezugsgrößen Buch.-Blatt. und darin Ressourcenleistung übernehmen bzw. Kapazitätsleistung übernehmen. Bei der Übernahme sollte beachtet werden, dass generell Buchungen von allen Ressourcen bzw. Arbeitsplätzen und Arbeitsplatzgruppen übernommen werden. Das Setzen eines Filters im Anforderungsfenster begrenzt die Auswahl. Setzen Sie in den Registern Ressourcenposten bzw. Kapazitätsposten einen Filter auf das Buchungsdatum (01.01.21..31.01.21).

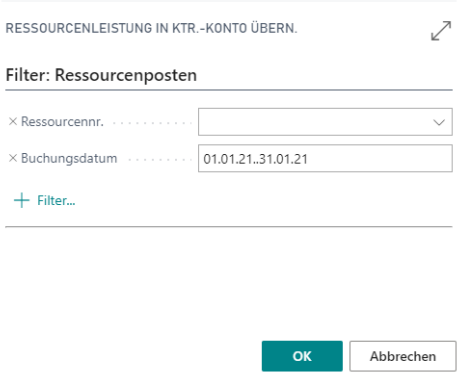

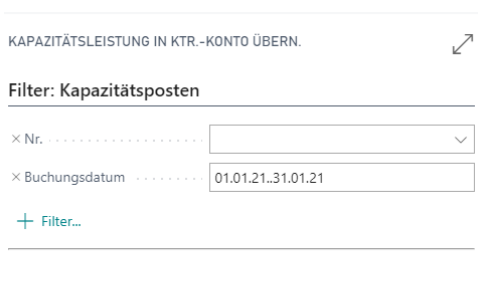

Bei der Leistungsübernahme wird der Verrechnungssatz der leistenden Kostenstelle zur Bewertung der Mengen herangezogen. Da bei den Kostenstellen 3990 und 3220 bislang keine Verrechnungssätze hinterlegt sind, müssen Sie die Bewertung manuell vornehmen. Geben Sie im Feld Verrechnungssatz var den Betrag 4,50,- bzw. 60,- ein.

 $OR$ 

Abbrechen

5. Buchen Sie die übernommenen Posten über die Schaltfläche Buchen, Buchen.

#### Übung 7.7.1: Leistungsarten in Bezugsgr. Buch.-Blatt übernehmen

Die Kosten im Rahmen der Auftragsabwicklung werden in Abhängigkeit der Anzahl an Aufträgen gebucht bzw. später verrechnet. Erfassen Sie für Januar 2021 zwei Aufträge mit dem Artikel 1000 und der Verkaufsmenge 10 im ersten Auftrag und 20 im zweiten Auftrag. Beide Aufträge werden dabei vom Lagerort Blau geliefert. Erfassen Sie für beide Aufträge die Kostenstelle 4300 und den Kostenträger KTR1000. Übertragen Sie anschließend die Leistungsarten für die Periode 01/2021 mithilfe der Funktion Leistungsarten übernehmen in das Bezugsgr. Buch.-Blatt für die Kostenträgerrechnung.

- 1. Deaktivieren Sie im Fenster Kostenträgerkonten Einrichtung das Feld Automatische Leistungsbuchung. Der Aufruf des Fensters erfolgt über die Rolle CKL Controller/in unter Aktionen, Einrichtung und Kostenträgerkonten Einrichtung.
- 2. Geben Sie in der Suche (ALT + Q) Verkaufsaufträge ein und erstellen Sie zwei neue Verkaufsaufträge.

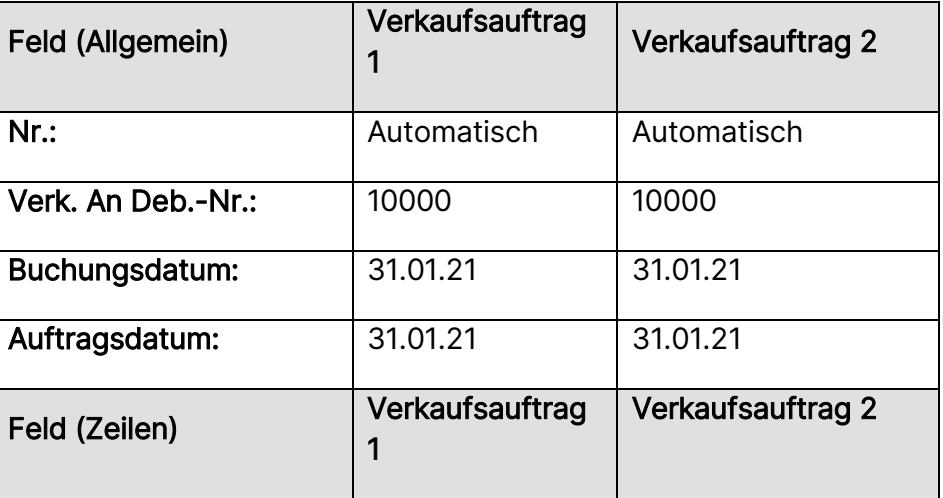

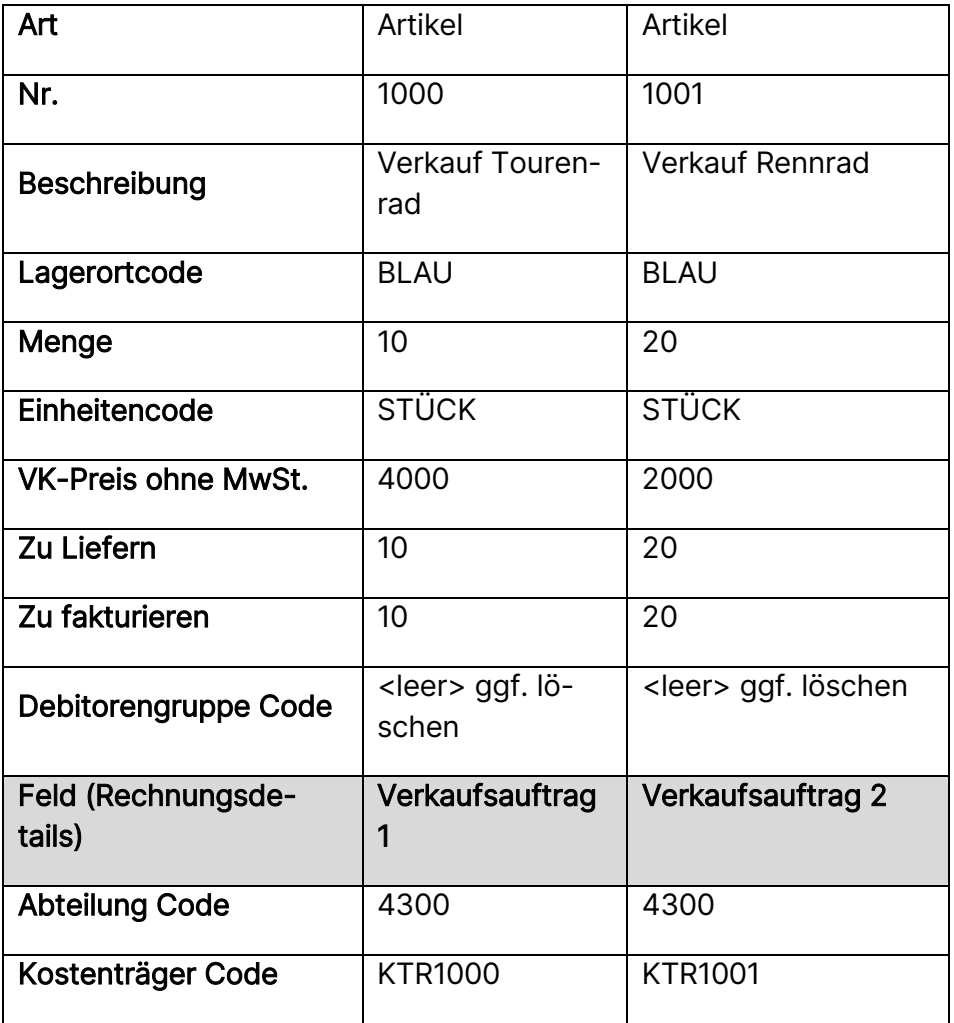

- 3. Buchen (Liefern und fakturieren) Sie die beiden Verkaufsaufträge. Evtl. erhalten Sie an dieser Stelle eine Dimensionskombination Warnung. Dann sollten Sie in der Suche (ALT + Q) Dimensionskombinationen eingeben und bei Dimension Kostenträger alles auf "Keine Einschränkungen" setzen. Anschließend können Sie die beiden Verkaufsaufträge buchen.
- 4. Öffnen Sie über die Rolle CKL Controller/in in den Aktivitäten und Rubrik Übernahme in die Kostenrechnung das Fenster Bezugsgrößen Buch.-Blatt. Wählen Sie darin den Vorgang Leistungsarten übernehmen.

CYL SOFTWARE Grundlagen der Kostenträgerrechnung and Stand 01.02.2021

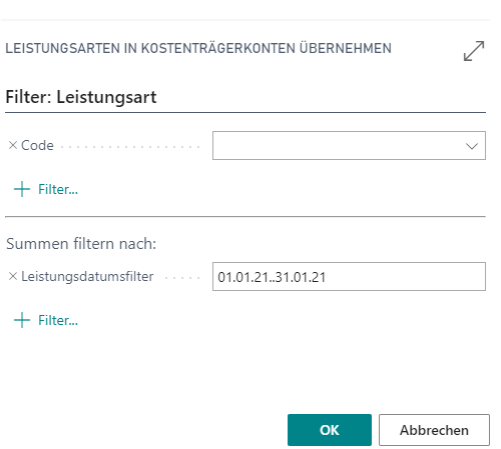

- 5. Bei der Leistungsübernahme wird der Verrechnungssatz der leistenden Kostenstelle zur Bewertung der Mengen herangezogen. Da bei der Kostenstelle 4300 bislang keine Verrechnungssätze hinterlegt worden ist, müssen Sie die Bewertung manuell vornehmen. Geben Sie im Feld Verrechnungssatz var den Betrag 60,- ein.
- 6. Buchen Sie die übernommenen Posten.

## Übung 7.7.2: Ressourcen- und Kapazitätsposten aus den Modulen Ressourcen und Produktion mit Verrechnungssatz Leistungsherkunft übernehmen

Die Mitarbeiterin Laura Martin hat im Januar für die Produktionsplanung im Bereich Büroeinrichtungen gearbeitet. Buchen Sie im Januar 2021 für die Ressource Laura im Ressourcen Buch.-Blatt Zeiten für die Kostenträger der Büroeinrichtungen.

Bitte vergewissern Sie sich vorher in der Kostenträgerkonten Einrichtung, dass die automatische Leistungsbuchung in die Kostenträgerrechnung nicht aktiviert ist und dass die Ressource Laura Martin die Abteilung 3110 zugewiesen bekommt. Übertragen Sie anschließend mithilfe der Funktion Ressourcenleistung in Ktr.-konto übernehmen die Ressourcenposten für die Periode 01/21 in die Kostenträgerrechnung.

- 1. Deaktivieren Sie im Fenster Kostenträgerkonten Einrichtung das Feld Automatische Leistungsbuchung. Der Aufruf des Fensters erfolgt über die Rolle CKL Controller/in unter Aktionen, Einrichtung und Kostenträgerkonten Einrichtung.
- 2. Prüfen Sie anschließend bei der Ressource Laura Martin, ob dieser die Dimension 3110 zugewiesen ist. Geben Sie in der Suche (ALT + Q) Ressource ein und hinterlegen Sie bei der entsprechenden Ressource die Abteilung 3110.
- 3. Geben Sie in der Suche (ALT + Q) Ressourcen Buch.-Blätter ein und tragen Sie die folgenden drei Zeilen ein. Buchen Sie anschließend die Zeilen.

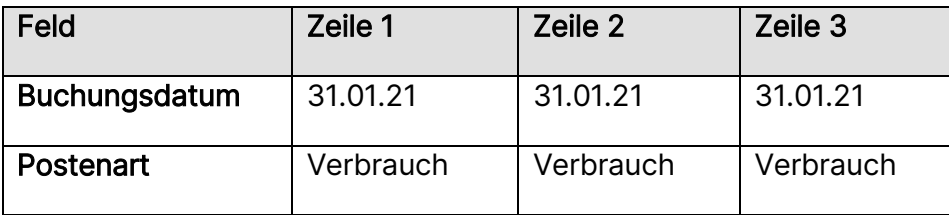

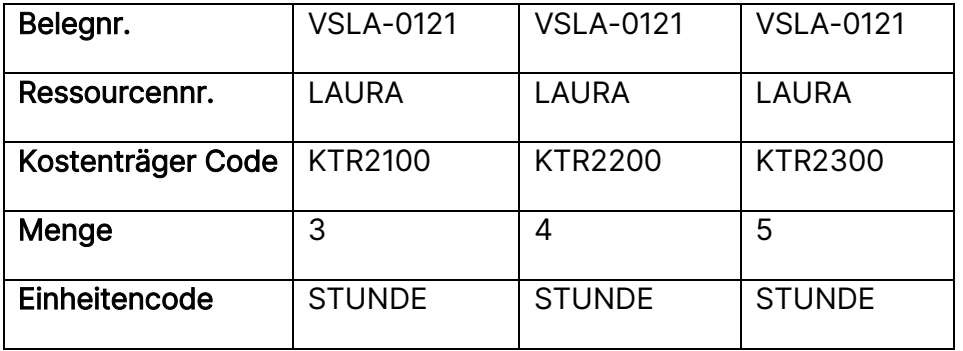

4. Öffnen Sie über die Rolle CKL Controller/in in den Aktivitäten und Rubrik Übernahme in die Kostenrechnung das Fenster Bezugsgrößen Buch.-Blatt. Wählen Sie darin den Vorgang Ressourcenleistung übernehmen. Bei der Übernahme sollte beachtet werden, dass generell Buchungen von allen Ressourcen übernommen werden. Das Setzen eines Filters im Anforderungsfenster begrenzt die Auswahl. Setzen Sie in den Registern einen Filter auf das Buchungsdatum (01.01.21..31.01.21).

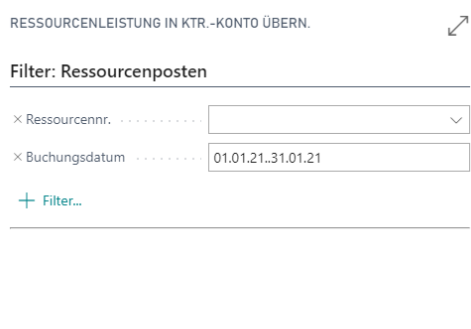

OK Abbrechen

5. Bei der Leistungsübernahme wird der Verrechnungssatz der leistenden Ressource zur Bewertung der Mengen herangezogen. Da bei der Ressource LAURA die Verrechnungssätze der Leistungsherkunft verwendet werden (s. Übung in Kapitel 5.4), wird hier die Aufteilung des EK-Preises und der Gemeinkosten zur Bewertung hinzugezogen und die Felder BWL Betrag var und BWL Betrag fix errechnet.

C-L SOFTWARE Grundlagen der Kostenträgerrechnung Stand 01.02.2021

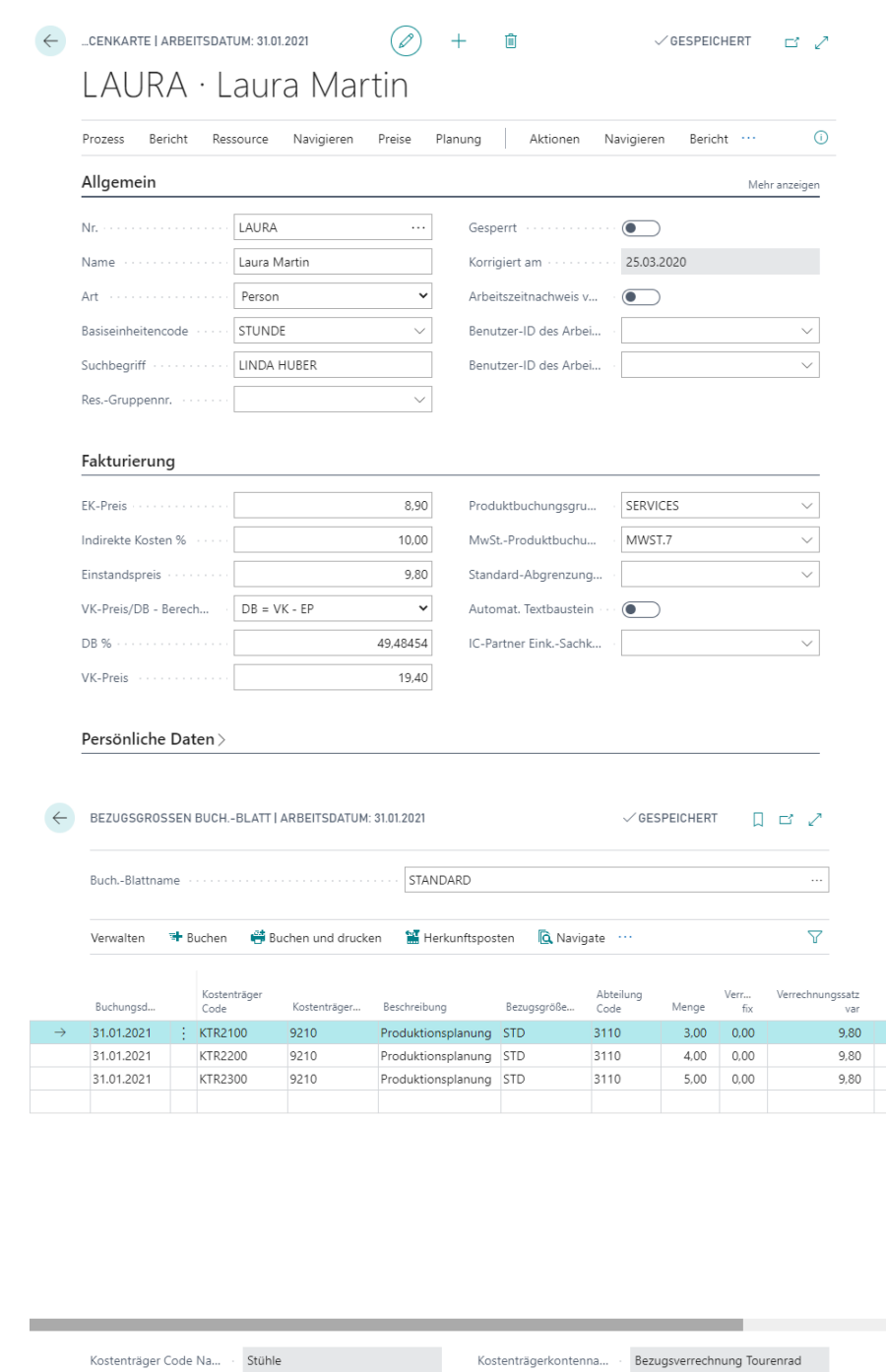

6. Buchen Sie die übernommenen Posten.

#### Zuschlag Buch.-Blatt

Über das Zuschlag Buch.-Blatt können Zuschläge für die einzelnen Kostenträger gebucht werden. Diese können einerseits über ein vorhandenes Kostenkontenschema berechnet oder auch manuell eingegeben werden.

Da Zuschlagsbuchungen in der Regel die Verrechnung von Kostenstelle an Kostenträger darstellen, muss im Zuschlag Buch.-Blatt auch die Kostenstelle angegeben werden, an welche die Zuschlagsbuchungen zu einem späteren Zeitpunkt gutgeschrieben werden sollen.

#### Übung 7.8: Manuelle Buchungen im Zuschlag Buch.-Blatt

Buchen Sie für den Kostenträger KTR2100 manuell einen Material- und einen Fertigungszuschlag. Bitte beachten Sie dabei, dass Sie die leistende Kostenstelle angeben müssen.

- 1. Öffnen Sie über die Rolle CKL Controller/in in den Aktivitäten und Rubrik Umlage/Verrechnung das Fenster Zuschlag Buch.-Blatt.
- 2. Erfassen Sie die folgenden zwei Buchungszeilen:

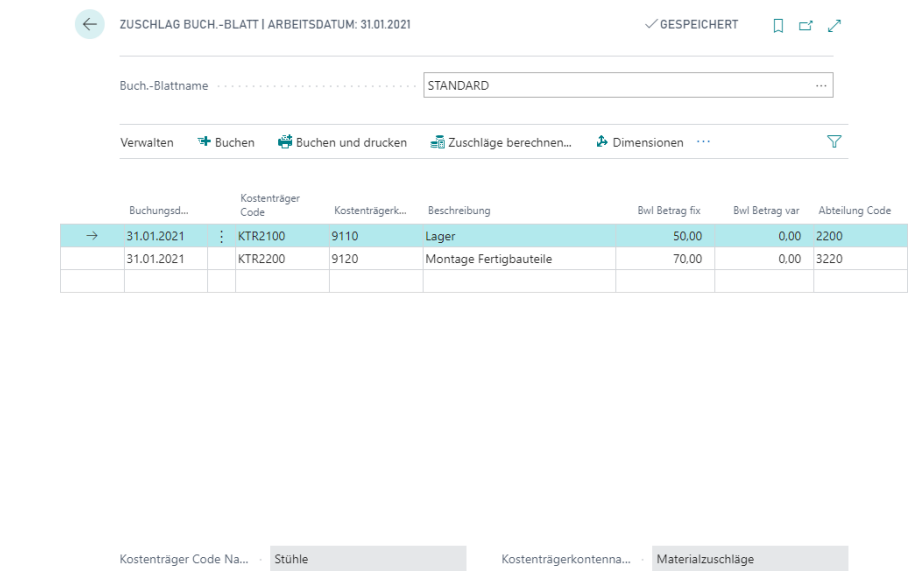

3. Buchen Sie die beiden Zeilen.

## **7.5. Buchungen stornieren**

Wenn Sie einen fehlerhaften Posten finden, muss dieser korrigiert werden. Da gebuchte Posten in Microsoft Dynamics 365 Business Central nicht geändert oder gelöscht werden können, kann der Fehler ausschließlich durch das Buchen von Stornoposten richtiggestellt werden. Für das Stornieren von Buchungen steht Ihnen in der Kostenträgerrechnung eine eigene Funktion zur Verfügung.

Mittels dieser Funktion werden markierte Posten in ein Storno Buch.-Blatt übertragen und dort mit umgekehrtem Betragsvorzeichen ausgewiesen. Anschließend können die Zeilen gebucht werden.

Posten, die über die Stornofunktion storniert werden, haben ein besonderes Kennzeichen. Sie sind nach der Buchung nicht mehr im Postenfenster der Kostenträgerkonten einzusehen, sondern werden stattdessen in einem separaten Stornopostenfenster angezeigt.

#### Übung 7.9: Buchungen stornieren

Für den Kostenträger KTR1001 wurden im Januar 2021 versehentlich Einkaufskosten in Höhe von 7.549,50 gebucht. Dieser Betrag ist falsch und muss nun storniert werden. Suchen Sie den entsprechenden Posten und stornieren Sie ihn über die Stornofunktion.

- 1. Rufen Sie in der Rolle CKL Controller/in in der Navigationsleiste den Kostenträgerkontenplan auf.
- 2. Wählen Sie im Fenster Kostenträgerkontenplan das Konto 7100 Einkauf, Handel aus und klicken Sie auf Navigieren, Kostenträgerkonto, Posten, um das Fenster Kostenträgerkontenposten aufzurufen.
- 3. Markieren Sie den Posten vom 02.01.20, der mit dem Kostenträger KTR1001 und dem Betrag 7.549,50 gebucht wurde.
- 4. Über Vorgang, Posten stornieren können Sie den Posten in das Stornobuchungsblatt übertragen. Beachten Sie, dass vor dem Aufruf der Stornofunktion im Fenster Kostenträgerkonten Einrichtung die Angaben für das Storno Buch.-Blatt enthalten sein müssen. Im Anforderungsfenster der Stapelverarbeitung Ktr.-kontenposten stornieren, können Sie gegebenenfalls das Buchungsdatum ersetzen. Lassen Sie die entsprechenden Felder leer, so wird der Posten mit dem ursprünglichen Buchungsdatum storniert.
- 5. Die Funktion überträgt die Posten in das Kostenträgerkonten Buch.-Blatt "STORNO". Dort kann der Stornierungsvorschlag überprüft und anschließend gebucht werden. Buchen Sie die Buchungszeilen so, wie sie vorgeschlagen wurden.
- 6. Im Anschluss daran können Sie den Stornoposten sowie den ursprünglichen Posten im Fenster Kostenträgerkontenstornoposten sehen. Sie erreichen das Fenster im Kostenträgerkontenplan über die Schaltfläche Kostenträgerkonto, Stornoposten.

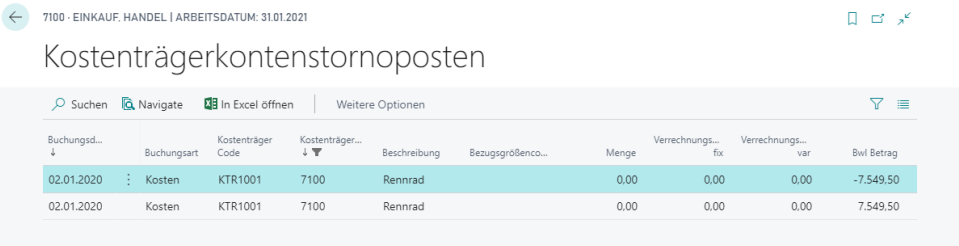

Hinweis: Berücksichtigen Sie bitte, dass Stornierungen in der Kostenträgerrechnung keine Auswirkung auf die Finanzbuchhaltung haben. Möchten Sie Buchungen sowohl in der Finanzbuchhaltung als auch in der Kostenrechnung stornieren, so nehmen Sie die Stornobuchung über ein FiBu Buch.-Blatt vor. Durch die Übernahme der Posten in die Kostenträgerrechnung wird die Buchung hier automatisch storniert.

# **7.6. Kostenträgerkontenposten löschen**

C-L SOFTWARE

Für das Löschen von Posten steht Ihnen die Funktion "Kostenträgerkontoposten löschen" im Kostenträgerkontenjournal zur Verfügung. Diese Funktion kann hilfreich sein, wenn Sie fehlerhafte Posten gebucht haben und diese nicht stornieren wollen, sondern komplett löschen. So müssen bspw. bei einem Fehler in der manuellen/automatischen Sachpostenübernahme in die Kostenträgerrechnung, die Kostenträgerkontenposten nicht storniert werden, sondern können mittels dieser Funktion einfach gelöscht werden.

#### Übung 7.10: Kostenträgerkontenposten löschen

Die Stornobuchung aus der vorherigen Übung soll gelöscht werden, da keiner auf diese Information angewiesen ist. Suchen Sie das entsprechende Journal und löschen Sie das Journal.

- 1. Rufen Sie in der Rolle CKL Controller/in in der Navigationsleiste die Rubrik Kostenträgerrech. Archiv auf und dort die Kostenträgerkontenjournale.
- 2. Klicken Sie im Fenster Kostenträgerkontenjournale auf Aktionen, Funktion und rufen Sie die Funktion Kostenträgerkontoposten löschen auf.
- 3. Wählen Sie hier das Journal des von Ihnen zuvor gebuchten Stornos aus und bestätigen Sie das Fenster mit OK.

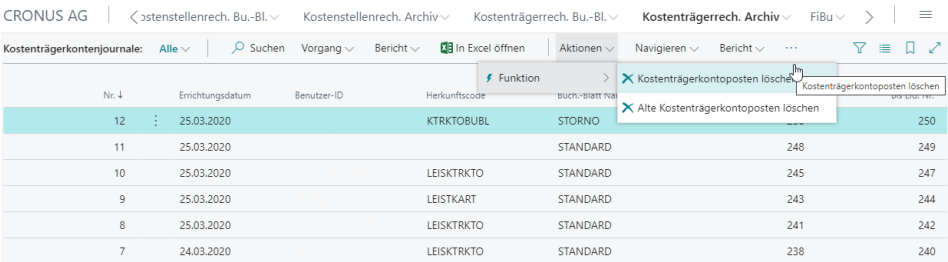

Hinweis: Das Feld "Bis Journalnr:" ist fest vorgegeben. Auf diese Weise wird gewährleistet, dass keine einzelnen Journale beliebig gelöscht werden können, sondern immer ausgehend vom neusten Journaleintrag ältere Journaleinträge entfernt werden können.

## **7.7.Alte Kostenträgerkontoposten löschen**

Wenn Sie alte Posten bzw. Kostenträgerkontenjournale gebucht haben und diese nicht mehr relevant sind, können diese gelöscht werden. Für das Löschen von Posten steht Ihnen die Funktion "Alte Kostenträgerkontoposten löschen" im Kostenträgerkontenjournal zur Verfügung. Die Voraussetzung zur Löschung von alten Kostenträgerkontenposten ist, dass die Kostenträgerkontenposten immer zum Jahresende Datum gelöscht werden müssen. Das Jahresende Datum muss dabei älter als das Vorjahr des Arbeitsdatums sein. Auf diese Weise brauchen bspw. die Kostenträgerkontenposten der älteren und bereits abgeschlossenen Geschäftsjahre nicht übernommen und/oder dargestellt werden, sondern können mittels dieser Funktion per Stichtag gelöscht werden.

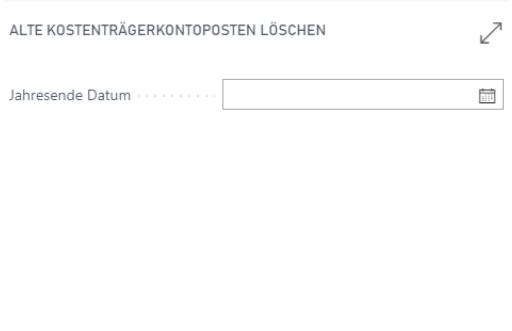

# **7.8. Kalkulatorische Dauerbuchungen**

Wenn Sie wiederholt gleiche oder ähnliche Transaktionen buchen müssen, können Sie die in der Kostenträgerrechnung integrierten Funktionen für wiederkehrende Buchungen verwenden. Diese Funktionen erleichtern Ihnen das Buchen von feststehenden und variablen Beträgen.

Plan

OK

Ahhrechen

Erfasst werden wiederkehrende Transaktionen in den wiederkehrenden Buchungsblättern der Kostenträgerrechnung. Ein Beispiel für diese Art von Buchungen sind die kalkulatorischen Boni.

#### Übung 7.11: Wiederkehrendes Buch.-Blatt für kalkulatorische Boni

Die Boni werden nicht direkt aus der Finanzbuchhaltung übernommen, sondern sollen monatlich pro Kostenträger kalkulatorisch eingebucht werden. Erzeugen Sie im wiederkehrenden Buchungsblatt die entsprechenden Zeilen.

- 1. Rufen Sie über die Rolle CKL Controller/in in der Navigationsleiste den Kostenträgerkontenplan auf.
- 2. Legen Sie im Fenster Kostenträgerkontenplan das neue Kostenträgerkonto 6990 Kalkulatorische Boni an.
- 3. Öffnen Sie über die Rolle CKL Controller/in in den Aktivitäten und Rubrik Umlage/Verrechnung das Fenster Wiederk. Kostenträgerkonto Buch.-Blatt.
- 4. Füllen Sie die Zeilen wie im nachfolgenden Fenster angezeigt aus und buchen Sie diese. Achten Sie nach der Buchung auf das Buchungsdatum im Buch.-Blatt. Dieses hat sich nach der Buchung um einen Monat erhöht.

CV SOFTWARE

Kostenträger Code Na... · Tourenrad

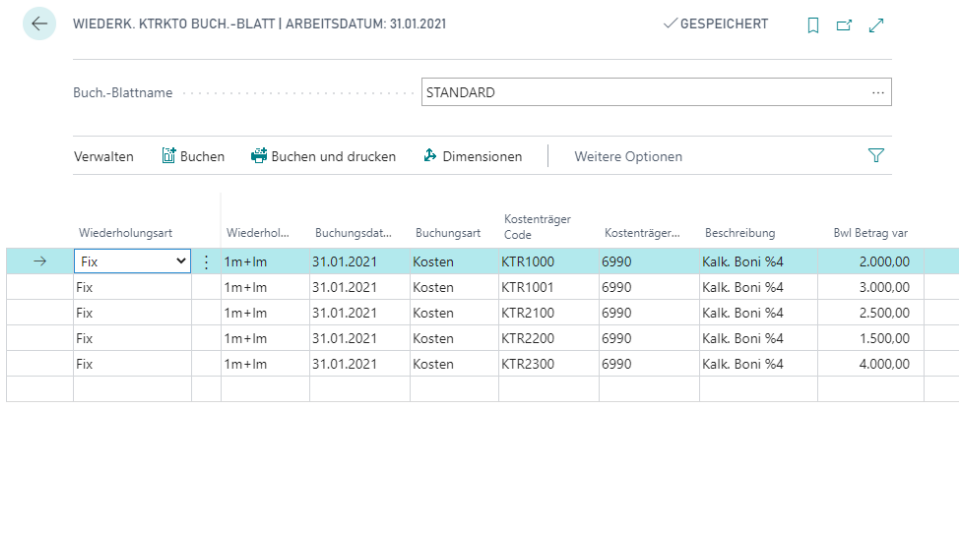

5. Einige Felder im wiederkehrenden Buchungsblatt weichen von denen in den herkömmlichen Buchungsblättern ab. In der folgenden Tabelle finden Sie hierzu einige Erläuterungen:

Kostenträgerkontenna... Kalkulatorische Boni

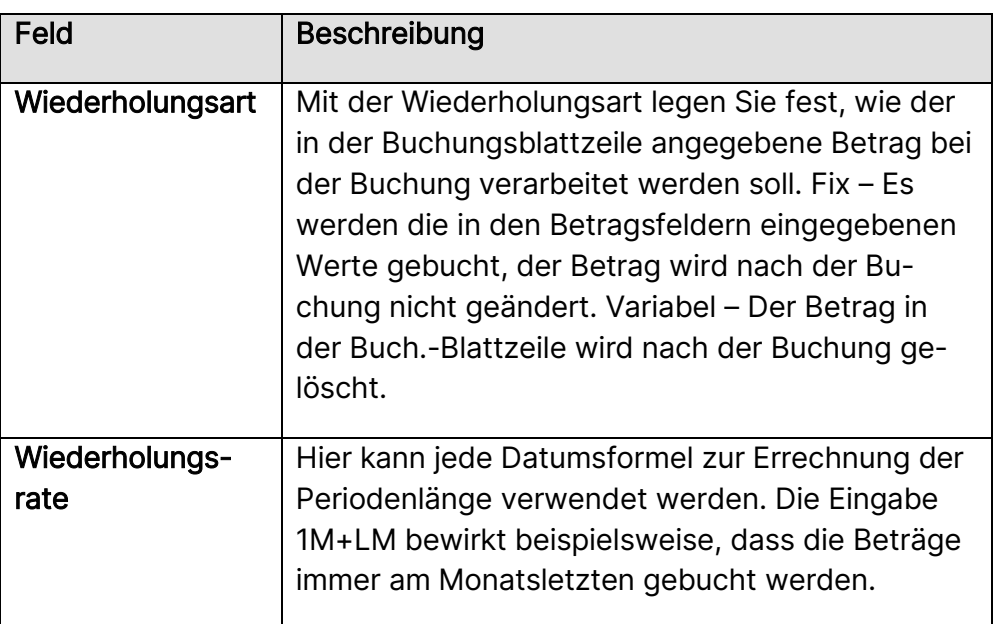

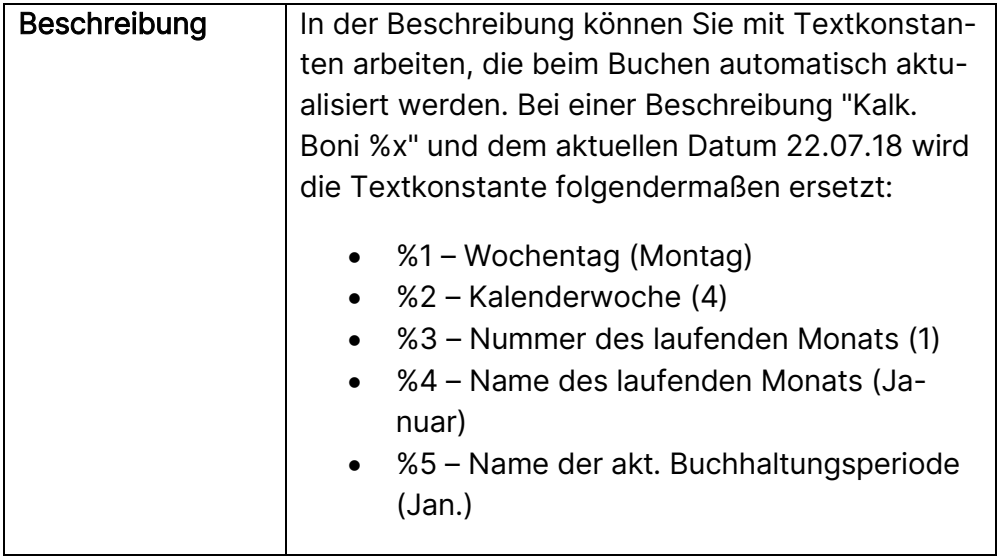

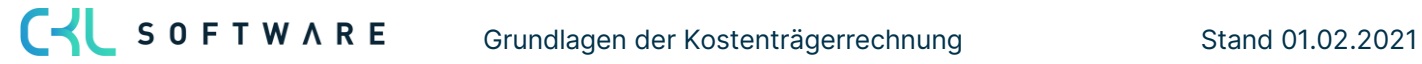

## Kurzabfrage: Gelernte Inhalte

Nehmen Sie sich einen Moment Zeit und notieren Sie die drei wichtigsten Punkte, die Sie in diesem Kapitel gelernt haben:

 $1.$ 

 $\overline{2}$ .

 $3.$ 

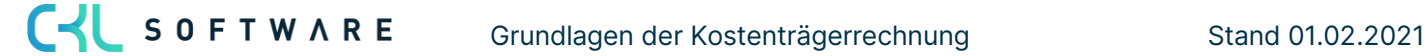

# **8. LEISTUNGS- UND ZUSCHLAGSVERRECHNUNG**

## **8.1.Einleitung**

Das Kapitel beschreibt die verschiedenen Formen der Leistungsverrechnung, wie die Gutschrift der Leistungen und Zuschläge an die Kostenstellen und die Umlage von Kostenstellen an Kostenträger.

Dieses Kapitel besteht aus folgenden Abschnitten:

- Überblick über die Leistungsverrechnung
- Leistung verrechnen
- Zuschlag verrechnen
- Umlage von Kostenstelle an Kostenträger

# **8.2. Überblick über die Leistungsverrechnung**

Die Kostenträgerrechnung nimmt zum einen die den Kostenträgern direkt zurechenbaren Einzelkosten und Erlöse der Finanzbuchhaltung auf. Zum anderen kann aber auch die mit der Durchführung von Aufträgen verbundene Erbringung von Leistungen in die Kostenträgerrechnung einfließen. Diese Basisdaten können aus einer Vielzahl von Bereichen stammen.

Die Kostenstellen werden zunächst mit den Kosten belastet, die den Kostenträgern nicht direkt zurechenbar sind. Durch die innerbetriebliche Leistungsverrechnung erfolgen eine Entlastung der Vor-bzw. Hilfskostenstellen und eine Belastung der Haupt-bzw. Endkostenstellen.

Die Verrechnung von Leistungen und Zuschlägen von den Kostenträgern an die Kostenstellen wird auf den Kostenstellen als Gutschrift gebucht. Durch einen geeigneten Aufbau des Kostenartenplans der Kostenstellenrechnung kann so direkt abgelesen werden, ob die ermittelten Primär- und Sekundärkosten der Kostenstellenrechnung den tatsächlichen Gegebenheiten entsprechen.

Durch die Einrichtung der Kostenarten für Gutschriften aus Leistungs- und Zuschlagsverrechnungen kann im Kostenartenplan unmittelbar eine Kostenüber- bzw. -unterdeckung abgelesen werden.

#### Steuerung des Verrechnungsprozesses

Sie können über verschiedene Parameter festlegen, welche Kostenträgerkonten in den Verrechnungsprozess einbezogen und mit welchen Verrechnungssätzen die Leistungen bewertet werden sollen.

Wenn Sie das Häkchen in den Feldern zur Selektion der Kostenträgerkonten (Felder Leistung verrechnen und Zuschlag verrechnen im Fenster Kostenträgerkontenkarte) entfernen, werden die nachfolgend gebuchten Posten dieses Kostenträgerkontos bei der Verrechnung an die Kostenstellenrechnung nicht berücksichtigt.

#### Ablauf des Verrechnungsprozesses

Die Leistungen und Zuschläge werden zunächst über die Buchungsblätter der Kostenträgerrechnung gebucht. Die Buchungen können dabei entweder über Schnittstellen aus anderen Systemen übernommen oder aber auch manuell in den Buchungsblättern erfasst werden. Die Posten, die an die Kostenstellenrechnung gutzuschreiben sind, werden entsprechend gekennzeichnet.

In einem frei definierbaren Intervall können Sie die so in der Kostenträgerrechnung gebuchten Posten mithilfe zweier Stapelverarbeitungen (Leistung verrechnen und Zuschlag verrechnen) an die Kostenstellenrechnung übergeben. Die Stapelverarbeitungen sind in den folgenden Abschnitten beschrieben.

Die Stapelverarbeitungen erzeugen unmittelbar Kostenartenposten. Das Ergebnis kann in einer Seitenansicht auf dem Bildschirm angezeigt oder aber ausgedruckt werden.

#### Leistungsverrechnung

Die bewertete Leistung wird über Bezugsgrößen (z. B. Arbeitsstunden) gemessen. Der Bewertungssatz je Bezugsgröße und Kostenstelle wird in der Kostenstellenrechnung hinterlegt. Durch die Verrechnung erhalten die Kostenstellen wert- und mengenmäßige Gutschriften entsprechend den von ihnen erbrachten Leistungen. Auf den Kostenstellen ist damit erkennbar, ob die Kosten vollständig auf Aufträge verrechnet werden und die Verrechnungssätze der Kostenstelle den tatsächlichen Gegebenheiten entsprechen.

#### Zuschlagsverrechnung

Die Zuschlagsbuchungen für Kostenträger können die unterschiedlichsten Bereiche wie z. B. Vertrieb oder Verwaltung betreffen. Zuschläge müssen ebenso wie die bezogenen Leistungen an die Kostenstellen gutgeschrieben werden. Auch für diese Kostenstellen können über die Verrechnung der Zuschläge die Kosten kontrolliert und die Aussagekraft der Zuschlagssätze in der Kostenträgerrechnung überprüft werden.

## **8.3. Leistung verrechnen**

Um die über das Bezugsgrößen Buch.-Blatt auf die Kostenträger gebuchten Leistungen an die leistenden Kostenstellen gutzuschreiben, steht Ihnen in den periodischen Aktivitäten eine Verrechnungsfunktion zur Verfügung.

Hinweis: Bitte beachten Sie, dass nur die Kostenträgerkontenposten eine Gutschriftsbuchung in der Kostenstellenrechnung erzeugen, wenn im Kostenträgerkonto das Feld Leistung verrechnen aktiviert ist. Bei diesen Kostenträgerkonten muss auch das Feld Verrechnungskostenartennr. gefüllt sein. Auf diese Kostenart wird die Gutschrift in der Kostenstellenrechnung gebucht.

## Übung 8.1: Leistung verrechnen für Januar 2021

Die im Januar 2021 bezogenen Leistungen der Kostenträgerrechnung müssen noch auf den Kostenstellen gutgeschrieben werden. Bitte buchen Sie die Leistungsverrechnung.

- 1. Öffnen Sie über die Rolle CKL Controller/in in den Aktivitäten und Rubrik Umlage/Verrechnung das Fenster Leistung verrechnen.
- 2. Wählen Sie im Register Kostenträgerkontenposten im Feld Buchungsdatum die Periode 01.01.21..31.01.21 aus.
- 3. Im Register Optionen können Sie wählen, ob Sie die Gutschriftsbuchung pro Bezugsgröße oder pro Kostenträgerkontenposten buchen wollen. Wenn Sie die Option Pro Bezugsgröße wählen, so wird eine Komprimierung der Buchung vorgenommen. In diesem Fall müssen Sie auch das Feld Buchungsdatum füllen, um ein eindeutiges Datum für die Buchung festzulegen.
- 4. Starten Sie die Stapelverarbeitung über die Schaltfläche Drucken oder Vorschau. Bitte beachten Sie, dass direkt Kostenartenposten erzeugt werden. Der ausgegebene Bericht kann als Buchungsbeleg dienen.

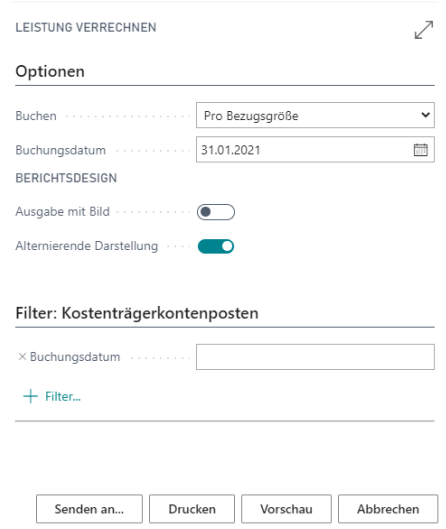

# **8.4. Stammdaten für die Leistungsübernahme hinterlegen**

Es wurde bereits im Abschnitt Bezugsgrößen des Kapitels 3 "Grundlagen der Kostenstellenrechnung" auf die Verknüpfung der Kostenrechnung zu den Modulen Ressourcen und Produktion eingegangen. Dort wurde die Zuordnung der Kostenstellen und Bezugsgrößen angesprochen.

Übernimmt man die Leistungen in die Kostenträgerrechnung, so werden diese mit dem Verrechnungssatz der leistenden Kostenstellen oder aus der jeweiligen Leistungsherkunft bewertet und auf ein Kostenträgerkonto gebucht. Dieses Kostenträgerkonto wird im Modul Ressourcen beim Arbeitstyp und im Modul Produktion bei der Arbeitsplatzgruppe hinterlegt. Der zu bebuchende Kostenträger muss in beiden Modulen bei der Leistungsbuchung angegeben werden.

## Übung 8.2: Stammdaten im Modul Ressourcen pflegen

Legen Sie im Anwendungsbereich Ressourcen drei neue Arbeitstypen an. Sie sollen Arbeiten für die Produkte Touren- und Rennrad sowie Büroeinrichtungen bezeichnen. Als Einheit für die Leistungen wählen Sie STUNDE. Hinterlegen Sie die entsprechenden Kostenträgerkonten.

- 1. Öffnen Sie über die Rolle CKL Controller/in in der Navigationsleiste die Rubrik Verwaltung und das Fenster Arbeitstypen.
- 2. Sofern die Spalte Kostenträgerkontonr. nicht angezeigt wird, können Sie diese über Personalisieren einblenden.
- 3. Fügen Sie für die neuen Arbeitstypen drei Datensätze mit den Codes BÜRO, RENN und TOUR an. Ordnen Sie allen Arbeitstypen den Einheitencode STUNDE zu. Geben Sie als Kostenträgerkontonr. für den Arbeitstyp BÜRO Konto 9230, für RENN Konto 9220 und für TOUR Konto 9210 an. Bitte beachten Sie, dass Sie (sofern noch nicht vorhanden) das Kostenträgerkonto 9230 Bezugsverrechnung Büroeinr. noch anlegen müssen.

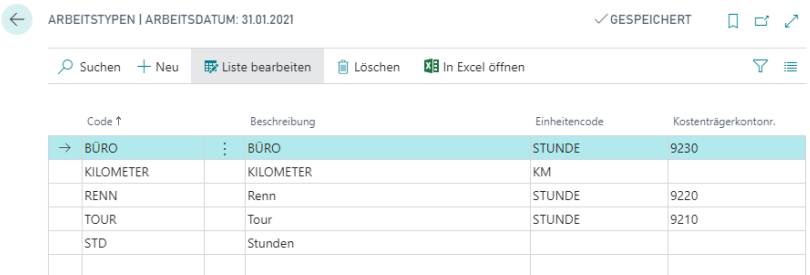

## Übung 8.3: Stammdaten im Modul Produktion pflegen

Leistungen für Kostenträger sollen für die Arbeitsplatzgruppe 100 auf die Kostenträgerkonten 9240 Leistungen Produktion Rüsten und 9250 Leistungen Produktion Bearb. übernommen werden. Hinterlegen Sie die Konten auf der Arbeitsplatzgruppenkarte.

- 1. Öffnen Sie über die Rolle CKL Controller/in in der Navigationsleiste die Rubrik Verwaltung und das Fenster Arbeitsplatzgruppen.
- 2. Öffnen Sie die Karte für die Arbeitsplatzgruppe 100. Geben Sie im Register Buchung im Feld Kostenträgerkontonr. (Rüsten) das Kostenträgerkonto 9240 und im Feld Kostenträgerkontonr. (Bearb.) das Konto 9250 an.

## **8.5. Zuschlag verrechnen**

Um die über das Bezugsgrößen Buch.-Blatt auf die Kostenträger gebuchten Zuschläge an die leistenden Kostenstellen gutzuschreiben, steht Ihnen in den periodischen Aktivitäten eine Verrechnungsfunktion zur Verfügung.

Hinweis: Bitte beachten Sie, dass nur die Kostenträgerkontenposten eine Gutschriftsbuchung in der Kostenstellenrechnung erzeugen, wenn im Kostenträgerkonto das Feld Zuschlag verrechnen aktiviert ist. Bei diesen Kostenträgerkonten muss auch das Feld Verrechnungskostenartennr. gefüllt sein. Auf diese Kostenart wird die Gutschrift in der Kostenstellenrechnung gebucht.

#### Übung 8.4: Zuschlag verrechnen für Januar 2021

Die im Januar 2021 gebuchten Zuschläge der Kostenträgerrechnung müssen noch auf den Kostenstellen gutgeschrieben werden. Bitte buchen Sie die Zuschlagsverrechnung.

- 1. Öffnen Sie über die Rolle CKL Controller/in in den Aktivitäten und Rubrik Umlage/Verrechnung das Fenster Zuschlag verrechnen.
- 2. Wählen Sie im Register Kostenträgerkontenposten im Feld Buchungsdatum die Periode 01.01.21..31.01.21 aus.
- 3. Im Register Optionen können Sie wählen, ob Sie die Gutschriftsbuchung pro Dimension/Kostenart oder pro Kostenträgerkontenposten buchen wollen. Wenn Sie die Option Pro Dimension/Kostenart wählen, so wird eine Komprimierung der Buchung vorgenommen. In diesem Fall müssen Sie auch das Feld Buchungsdatum füllen, um ein eindeutiges Datum für die Buchung festzulegen.

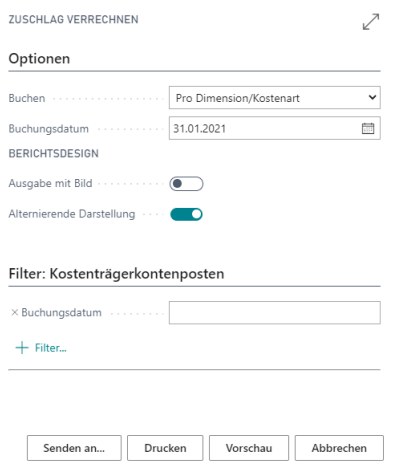

4. Starten Sie die Stapelverarbeitung über die Schaltfläche Drucken oder Vorschau. Bitte beachten Sie, dass direkt Kostenartenposten erzeugt werden. Der ausgegebene Bericht kann als Buchungsbeleg dienen.

## **8.6. Zuschlagskalkulation**

Während die Einzelkosten (z.B. Materialeinzelkosten, Fertigungslöhne) den Produkten bzw. den Kostenträgern direkt zugeordnet werden können, ist eine direkte Zuordnung der Gemeinkosten (z.B. Stromkosten, Miete, Reinigungskosten) auf die Kostenträger nicht möglich. Erst durch die Kostenstellenrechnung wird die Basis für die Bildung von Zuschlagssätzen geschaffen, die letztlich eine Zuordnung der Gemeinkosten auf die Kostenträger ermöglicht. Die Zuschläge in der Kostenträgerkalkulation resultieren somit aus Gemeinkosten der Kostenstellenrechnung.

Während die Zuschläge auf Fertigungslöhne in Kostenrechnung 365 aufgrund der Leistungsübernahme aus den Modulen Ressourcen und Produktion praktisch entfallen können, werden die Zuschläge auf Materialgemeinkosten auf diese Weise nicht zu bearbeiten.

Auf Basis der in der Kostenträgerrechnung gebuchten Kosten werden in einem ersten Schritt die Zuschläge für z. B. Material, Fertigung, Verwaltung oder Vertrieb ermittelt und gebucht. Die Ermittlung dieser Zuschläge erfolgt mithilfe eines Kostenkontenschemas. Eine Zuschlagszeile enthält Angaben über die Art des Zuschlags und auf Basis welcher Werte die Zuschläge errechnet werden sollen. Hinter jeder Zeile, mit der ein Zuschlag errechnet wird, muss in einem separaten Fenster angegeben werden, auf welches Kostenträgerkonto der Zuschlag zu buchen ist und welche Kostenstelle zu welchem Teil entlastet wird.

Die Buchung der Zuschläge erfolgt im Zuschlag Buch.-Blatt. Sie können die Zuschläge dort entweder manuell erfassen oder aber durch die Stapelverarbeitung Zuschläge berechnen automatisch generieren lassen und anschließend buchen. Zur Gutschrift der Zuschlagsbuchungen an die Kostenstellenrechnung kann ebenfalls eine Funktion aufgerufen werden.

## Übung 8.5: Zuschläge ermitteln

Für Kostenträger, bei denen ein Standard Kostenkontenschema hinterlegt ist, können die Zuschläge automatisch ermittelt werden. Bei den Kostenträgern der Büroeinrichtung wurde in einem früheren Schritt das Kostenkontenschema "ZV" hinterlegt. Bitte ermitteln Sie für diese Kostenträger die Zuschläge.

- 1. Öffnen Sie über die Rolle CKL Controller/in in den Aktivitäten und Rubrik Umlage/Verrechnung das Fenster Zuschlag Buch.-Blatt.
- 2. Klicken Sie auf die Schaltfläche Vorgang auf Zuschläge berechnen.
- 3. Wählen Sie im Register Dimensionswert des Anforderungsfensters im Feld Dimensionscode die Dimension KOSTENTRÄGER aus. Schränken Sie die Auswahl weiter ein, indem Sie im Feld Standard Kostenkontenschema "ZV" eingeben.
- 4. Im Register Optionen müssen Sie die Berechnungsperiode angeben. Wählen Sie im Feld Für Periode den 01.01.21 für den Januar 2021.

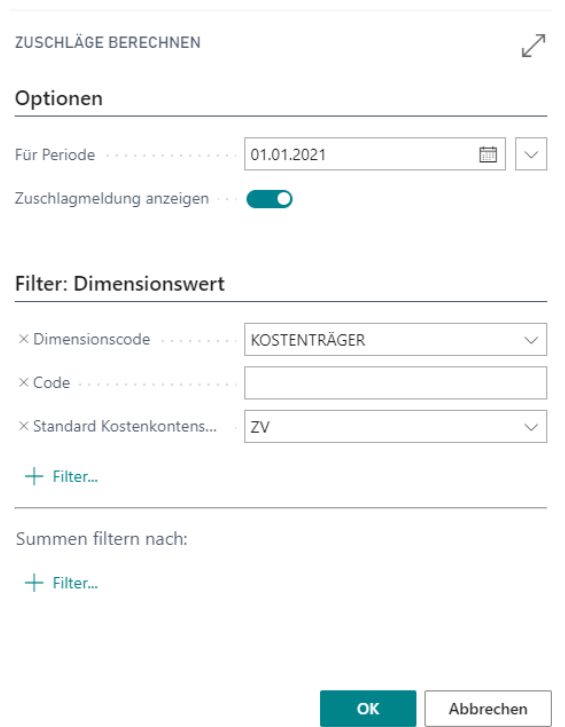

- 5. Starten Sie die Funktion über die Schaltfläche OK.
- 6. Überprüfen Sie die Zeilen im Zuschlag Buch.-Blatt und buchen Sie sie über die Schaltfläche Vorgang, Buchen.

#### Übung 8.6: Zuschlagskalkulation im Kostenkontenschema aufbauen

Das im Demomandanten enthaltene Beispiel für die Zuschlagskalkulation kann nicht auf alle Kostenträger angewendet werden. Bei den Kostenträgern für die Büroeinrichtungen müssen geringere Zuschlagssätze verwendet werden. Richten Sie dafür ein neues Kostenkontenschema ein, bei dem die Prozentsätze für den Vertriebs- und Verwaltungszuschlag jeweils 10 % betragen. Ordnen Sie diese Zuschlagskalkulation den entsprechenden Kostenträgern zu.

- 1. Öffnen Sie über die Rolle CKL Controller/in unter Aktionen, Analysen das Fenster Kostenkontenschemata.
- 2. Es öffnet sich das Fenster Kostenkontenschema Namen. Legen Sie hier einen Namen ZV10% für die neue Zuschlagskalkulation fest.
- 3. Wählen Sie anschließend den Vorgang Kostenkontenschema bearbeiten aus. Sie öffnen hiermit das Fenster Kostenkontenschema.
- 4. Für die Zuschlagskalkulation muss eine zusätzliche Spalte eingeblendet werden. Bitte machen Sie über Personalisieren das Feld Zuschlag sichtbar.
- 5. Füllen Sie die einzelnen Zeilen der Zuschlagskalkulation wie folgt aus:

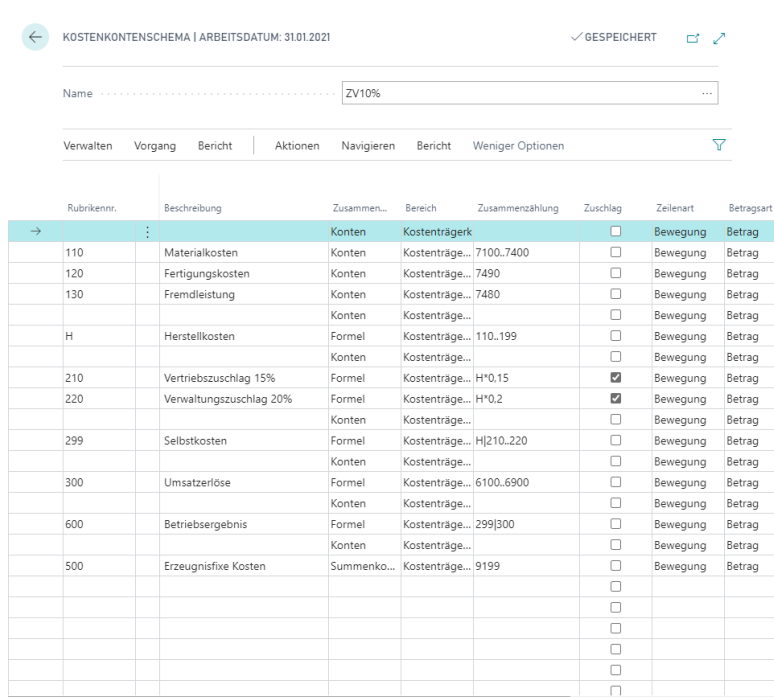

- 6. Für die Rubriken 210 und 220, in denen die Zuschlagsermittlung erfolgt, muss im Fenster Zuschlagsverrechnung angegeben werden, welche Kostenstellen zu welchen Prozentsätzen die Gutschrift erhalten und welches Kostenträgerkonto bei der Zuschlagsbuchung bebucht wird. Prüfen Sie außerdem, ob der Haken bei Zuschlag für die Rubrik 210 und 220 gesetzt ist (siehe Abbildung oben).
- 7. Markieren Sie die Zeile 210 und rufen Sie über Aktionen, Zuschlagsverrechnung das Fenster Zuschlagsverrechnung auf. Die nächste Abbildung zeigt die Zuschlagsverrechnung für die Rubrik 210:

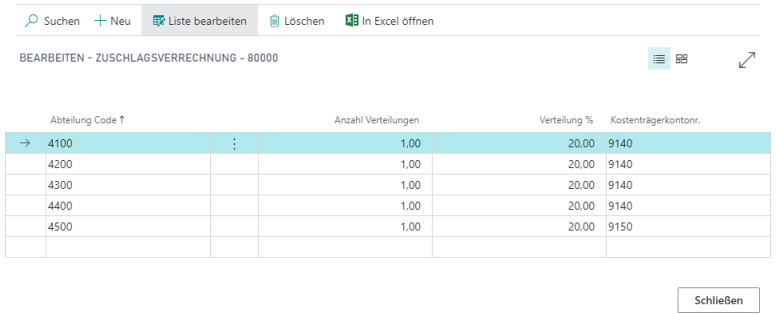

8. Verfahren Sie für die Rubrik 220 ebenso. Die einzugebenden Zeilen der Zuschlagsverrechnung sehen Sie in der folgenden Abbildung:

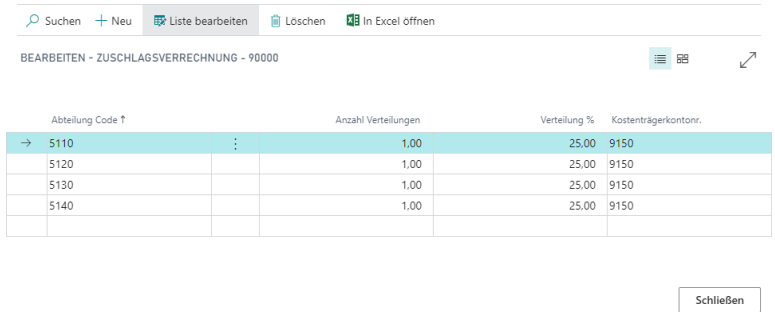

- 9. Für die Berechnung der Zuschläge kann später eine Funktion verwendet werden, welche die Beträge ermittelt und in ein Zuschlags Buch.-Blatt stellt. Damit für jeden Kostenträger die richtige Zuschlagskalkulation verwendet wird, muss diese im Dimensionswertfenster beim jeweiligen Kostenträger hinterlegt werden.
- 10. Öffnen Sie über die Rolle CKL Controller/in in der Navigationsleiste die Rubrik Verwaltung und das Fenster Dimensionen.
- 11. Wählen Sie hier die Dimension KOSTENTRÄGER und öffnen Sie über die Schaltfläche Funktion, Dimensionswerte das Fenster Dimensionswerte.
- 12. Tragen Sie im Feld Standard Kostenkontenschema für die Kostenträger der Büroeinrichtung das neue Kostenkontenschema ein. Die Zuordnung sieht wie folgt aus:

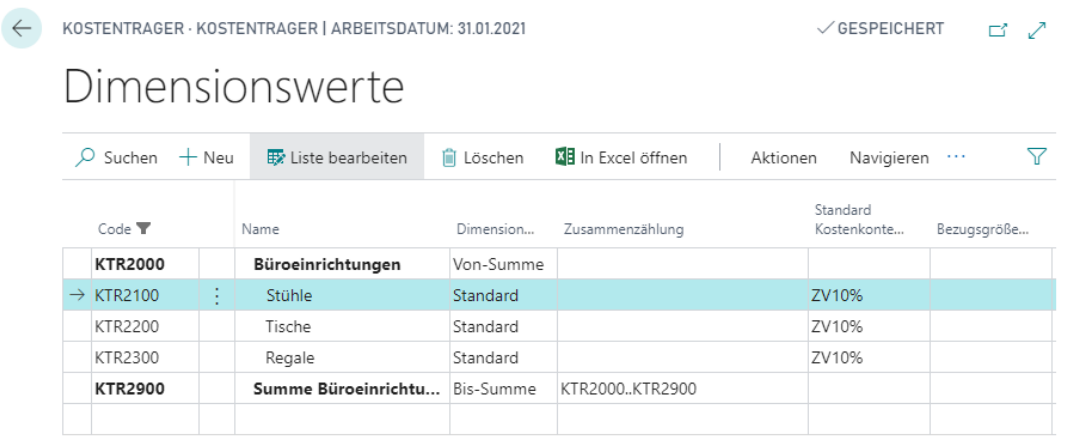

# **8.7. Umlage Kostenstelle (KST) an Kostenträger (KTR)**

## Übung 8.7: Umlage von Kostenstelle nach Kostenträger

Über die in der Kostenstellenrechnung beschriebenen Vorgehensweise können Umlagen eingerichtet werden, mit denen zum einen eine Verrechnung von Hilfskostenstelle an Hauptkostenstelle, zum anderen aber auch eine Verrechnung von Kostenstelle an Kostenträger möglich ist.

Dabei ist zu beachten, dass die Buchung einer Umlage Kostenstelle an Kostenträger neben den Kostenartenposten auch direkt Kostenträgerkontenposten erzeugt.

## Übung 8.7.1: Umlage von Kostenstelle an Kostenträger einrichten und buchen

Die Kostenstelle 4991 Sonstiges Vertrieb wurde nicht durch die Zuschlagsverrechnung entlastet und ihre Kosten müssen noch per Umlage auf die Kostenträger gebracht werden.

Bitte richten Sie eine Umlage ein, welche die gesamten Kosten der Kostenstelle 4991 nach dem Stufenleiterverfahren mit dem Verteilungsschlüssel Kostenträgerkonto verteilt. Bezugskostenträgerkonto soll hierbei die Summe aller Umsätze der Kostenträger sein. Empfangende Kostenträger sind Tourenrad, Rennrad und die Kostenträger der Büroeinrichtung.

- 1. Rufen Sie über die Rolle CKL Controller/in in der Navigationsleiste das Fenster Umlagen auf.
- 2. Erstellen Sie eine neue Umlage mit dem Code 3000. Legen Sie für die Umlage eine neue Iterationsgruppe (Name: Verrechnung Vertrieb) mit der Schleifenanzahl 1 an. Die folgende Abbildung zeigt, wie die Umlage der Vertriebskostenstelle an die Kostenträger aussehen kann:

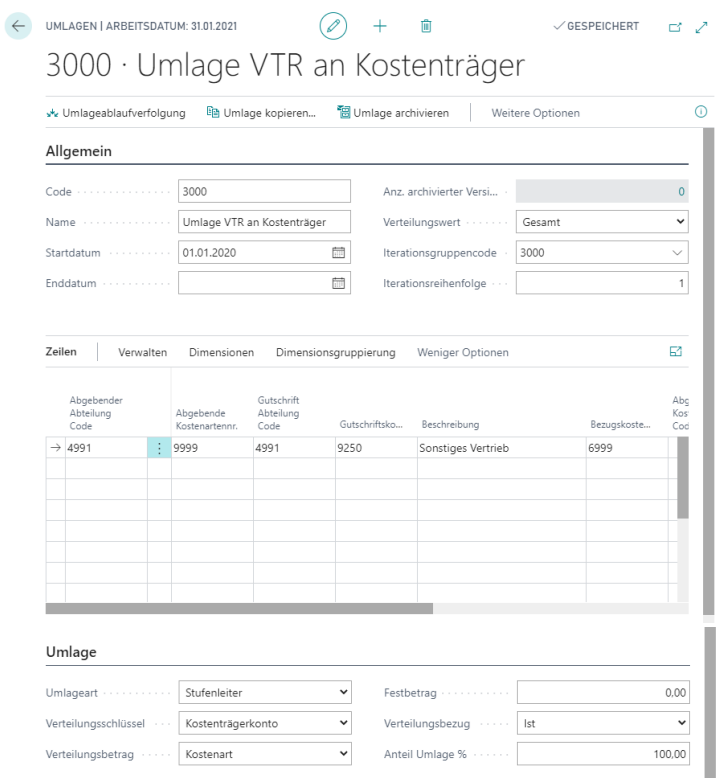

3. Geben Sie im Fenster Umlageverteilung folgende Zeilen an, um die empfangenden Kostenträger zu bestimmen:

CV SOFTWARE Leistungs- und Zuschlagsverrechnung Stand 01.02.2021

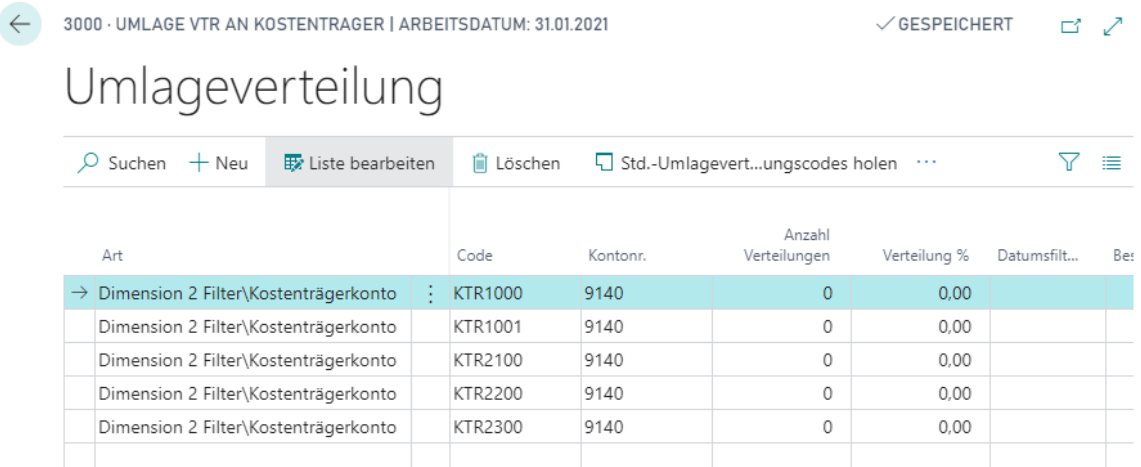

- 4. Schließen Sie die Umlagefenster und rufen Sie die Funktion Umlagen erstellen auf.
- 5. Wählen Sie im Register Iterationsgruppe den Code 3000 aus. Geben Sie im Register Optionen als Umlageperiode im Feld Für Periode den 01.01.21 an. Aktivieren Sie das Feld Umlage buchen und klicken Sie anschließend auf Drucken oder Vorschau.

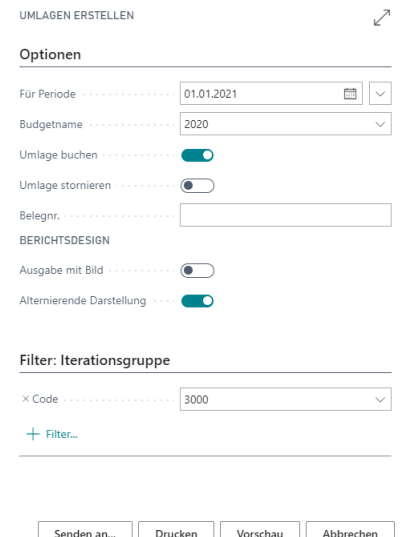

6. Überprüfen Sie die erstellten Umlageposten für die Kostenstelle 4991 und die einzelnen Kostenträger.

#### Übung 8.7.2: Umlage der Fertigungskostenstellen an die Kostenträger

Die Kostenstellen der Fertigung werden per Umlage direkt an die Kostenträger verrechnet. Als Verteilungsschlüssel sollen dabei die für die Kostenträger geleisteten Stunden herangezogen werden.

Erstellen Sie eine Umlage, welche die Summenkostenstelle der Fertigung (3199) an die Kostenträger KTR2100, KTR2200 und KTR2300 verteilt. Beachten Sie, dass die Summenkostenstelle keine Gutschriftsbuchung empfangen kann. Legen Sie hierfür eine Hilfskostenstelle für die Umlage im Bereich der Fertigungskostenstellen an.

- 1. Rufen Sie über die Rolle CKL Controller/in in der Navigationsleiste das Fenster Umlagen auf.
- 2. Erstellen Sie eine neue Umlage mit dem Code 3100 und dem Namen Umlage Fertigung an Ktr. Ordnen Sie der Umlage die Iterationsgruppe 3000 zu und stellen Sie sie an die zweite Stelle in der Iterationsreihenfolge.
- 3. Wählen Sie im Register Umlage als Verteilungsschlüssel die Option Kostenträgerleistung aus.
- 4. Die abgebende Kostenstelle in der Umlagezeile ist die Kostenstelle 3199, die abgebende Kostenart 9999. Legen Sie für die Gutschriftskostenstelle die neue Kostenstelle 3198 Hilfs-Kst Umlage Fertigung an. Wählen Sie als Gutschriftskostenart die Kostenart 9250 und als Kostenträgerbezugsgröße STD.

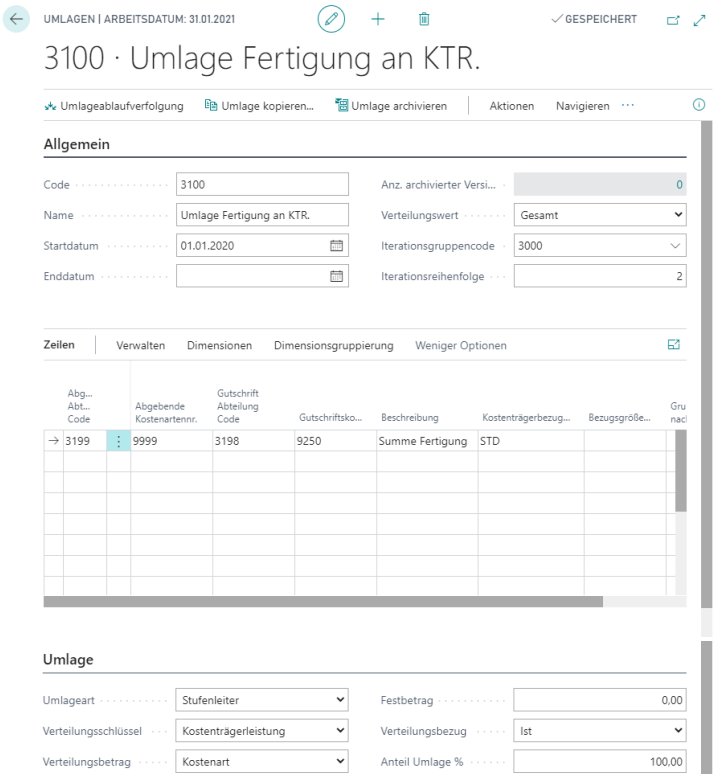

5. Geben Sie im Fenster Umlageverteilung die empfangenden Kostenträger ein, als Kostenträgerkonto kann das Konto 9310 verwendet werden.

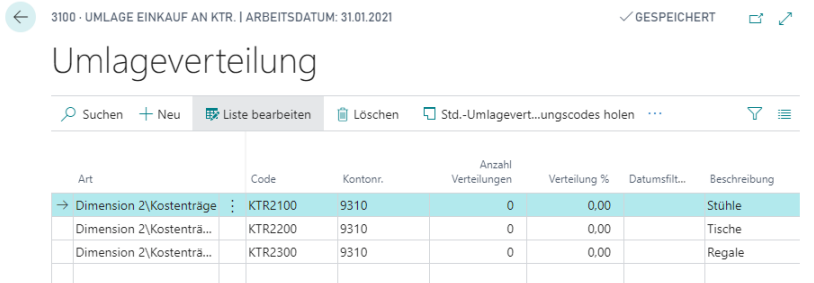

Schließen Sie die Umlagefenster und rufen Sie die Funktion Umlagen erstellen auf.

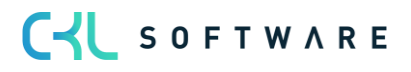

Wählen Sie im Register Iterationsgruppe den Code 3000 aus. Geben Sie im Register Optionen als Umlageperiode im Feld für Periode den 01.01.21 an. Aktivieren Sie das Feld Umlage buchen und klicken Sie anschließend auf Drucken oder Seitenansicht.

# **8.8. Umlage Kostenträger (KTR) an Kostenträger (KTR)**

#### Übung 8.8: Umlagen Projektkosten aus Forschung u. Entwicklung (FuE) an Kostenträger

In der Regel werden Tätigkeiten im Bereich der Forschung und Entwicklung in Projekte abgewickelt. Im Rahmen dieser Projekte fallen diverse Kosten und Leistungen an. Damit die Leistungen und Kosten wie z.B. Materialverbrauch, Fremdleistungen etc., innerhalb der FuE-Projekte verursachungsgerecht zugeordnet und später dem Endprodukt weiterbelastet werden können, müssen die FuE-Projekte als Kostenträger geführt werden. Die Umlage von Kostenträger auf Kostenträger ermöglicht auf diese Weise eine Entlastung der FuE-Kostenträger und die Belastung an die entsprechenden Endprodukte bzw. Hauptkostenträger.

#### Übung 8.8.1: Umlagen von Entwicklungskostenträger an Endkostenträger

Neben der Herstellung von Fahrrädern und Büroeinrichtungen beschäftigt sich die CRONUS AG auch mit der Forschung und Entwicklung der jeweiligen Produkte. Im Rahmen dieser Entwicklungs- bzw. Forschungsprojekte werden an neue und innovative Produkte geprüft und erarbeitet. Legen Sie einen neuen Kostenträger für das Entwicklungsprojekt von Renn- und Tourenräder als E-Bikes an. Gruppieren Sie die Kostenträger mithilfe der Von- und Bis-Summen.

- 1. Rufen Sie über die Rolle CKL Controller/in in der Navigationsleiste die Rubrik Verwaltung auf und öffnen Sie das Fenster Dimensionen.
- 2. Wählen Sie die Dimension KOSTENTRÄGER aus und rufen Sie die bereits vorhandenen Dimensionswerte über die Schaltfläche Funktion, Dimensionswerte auf.
- 3. Die folgende Abbildung zeigt die neuen Dimensionswerte der Dimension KOSTENTRÄ-GER:

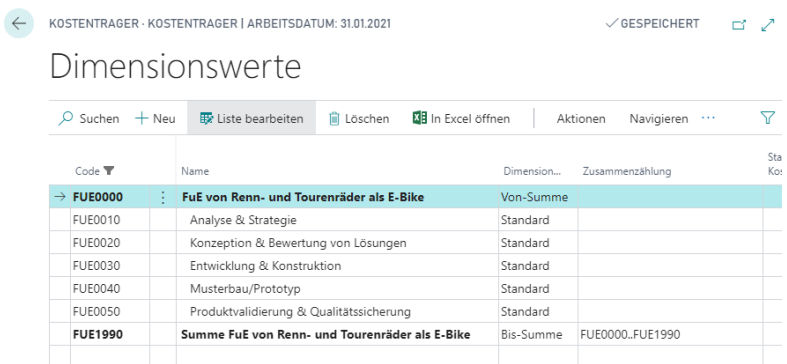

Für die spätere Umlage der Projektkosten für die Forschung und Entwicklung der E-Bikes auf die konkreten Endprodukte bzw. Hauptkostenträger müssen zunächst noch auf die Kostenträger FUE0010 bis FUE0050 Projektkosten gebucht werden.

4. Öffnen Sie in der Rolle CKL Controller/in in der Navigationsleiste die Rubrik Kostenträgerrech. Bu.-Bl. das Kostenträgerkonten Buch.-Blatt. Geben Sie folgende Zeilen ein:

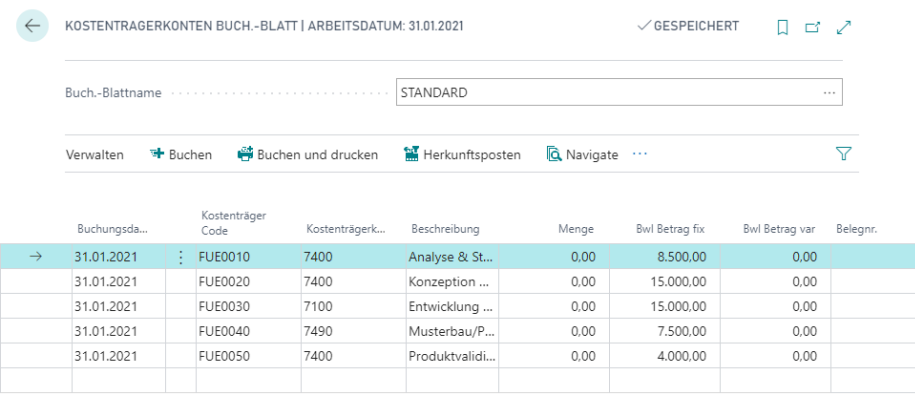

5. Buchen Sie das Kostenträgerkonten Buch.-Blatt und schließen Sie dann das Fenster.

Für die spätere Umlage der Projektkosten für die Forschung und Entwicklung der E-Bikes auf die konkreten Endprodukte bzw. Hauptkostenträger müssen zusätzlich die Bezugsgröße bzw. Anzahl der verkauften Mengen des neuen Produktes gebucht werden.

6. Öffnen Sie in der Rolle CKL Controller/in in der Navigationsleiste die Rubrik Kostenträgerrech. Bu.-Bl. das Bezugsgrößen Buch.-Blatt. Geben Sie folgende Zeilen ein. Bitte beachten Sie, dass Sie zwei neue Kostenträgerkontonummern anlegen müssen (9410 Entlastung aus FUE-Projekt und 9420 Belastung aus FUE-Projekt).

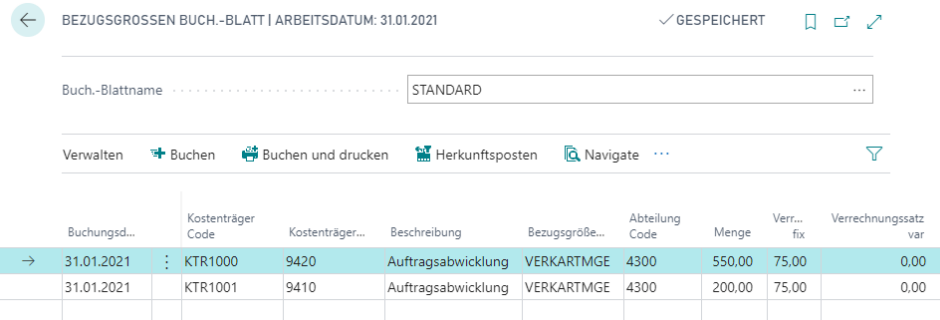

- 7. Buchen Sie das Bezugsgrößen Buch.-Blatt und schließen Sie dann das Fenster.
- 8. Bitte richten Sie eine Umlage mit dem Code 6000 ein, welche die Kosten des FuE-Projektes (FUE0010..FUE0050) an die Kostenträger KTR1000 und KTR2000 nach der Kostenträgerleistung verteilt. Als Kostenträgerbezugsgröße dient dabei die Anzahl der verkauften Artikel. Die empfangenden Kostenträger für jede Zeile sind das Tourenrad und das Rennrad.

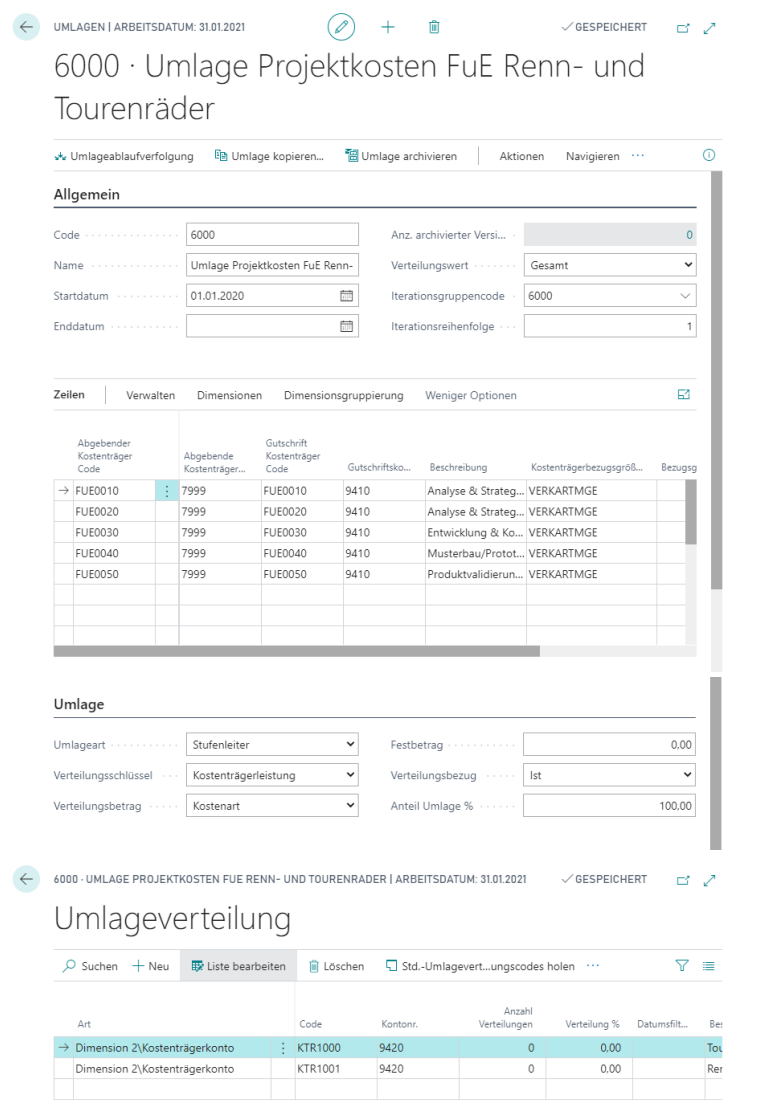

Hinweis: Bitte beachten Sie, dass nicht nur Einzelkosten, sondern auch Gemeinkosten im Bereich Forschung und Entwicklung anfallen können. Die Erfassung von Gemeinkosten im Bereich der Forschung und Entwicklung erfolgt dabei auf bestimmte Kostenstellen. Die Gemeinkosten werden im Rahmen der innerbetrieblichen Leistungsverrechnung an die verursachenden Projekte und später die Gesamtkosten auf die Endprodukte weiterbelastet.

#### Übung 8.9: Füllfunktion von Kostenstelle oder Kostenträger

Erstellen Sie eine neue Standard Umlageverteilung mit dem Code BüroKTR und dem Namen Kostenträger für Büroeinrichtungen und ordnen Sie hier die Kostenträger der Büroeinrichtungen mit der belastenden Kostenträgerkontonr. 9310 zu. Verwenden Sie hierzu die Funktion Kostenträger einfügen.

- 1. Geben Sie in der Suche (ALT + Q) Standard Umlageverteilungscodes ein.
- 2. Klicken Sie auf die Schaltfläche Neu und geben Sie den entsprechenden Code und die Beschreibung ein.
- 3. Fügen Sie die entsprechenden Zeilen mittels der Funktion Kostenträger einfügen ein:

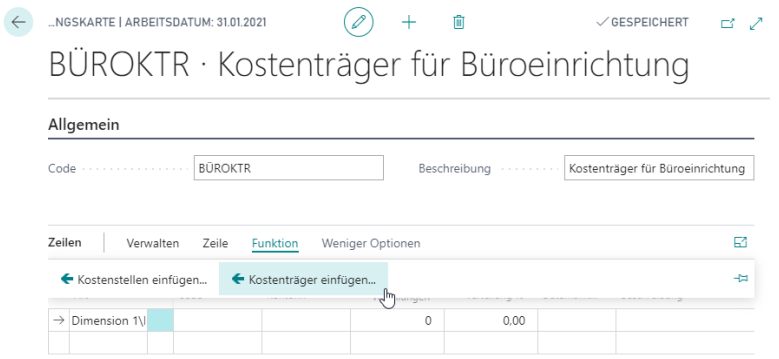

4. Markieren Sie die Kostenträger KTR2100..KTR2300 und bestätigen Sie die Markierung mit OK und erweitern Sie die eingefügten Zeilen, um die Kostenträgerkontonr. 9310 und schließen Sie das Fenster.

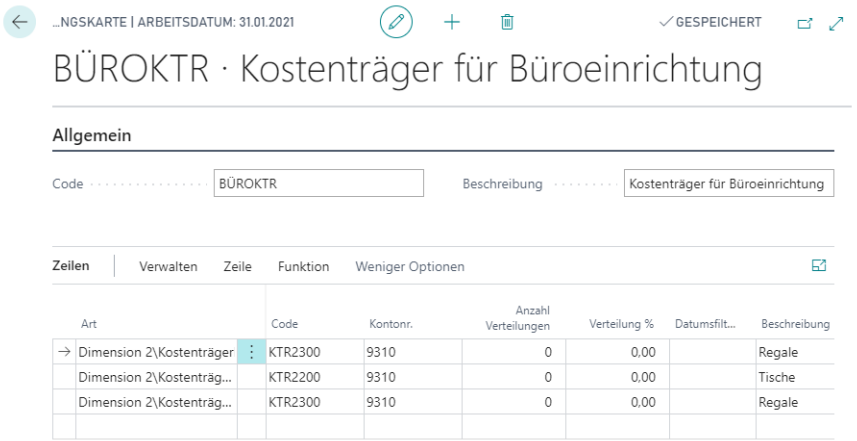

## Kurzabfrage: Gelernte Inhalte

Nehmen Sie sich einen Moment Zeit und notieren Sie die drei wichtigsten Punkte, die Sie in diesem Kapitel gelernt haben:

1.

2.

3.

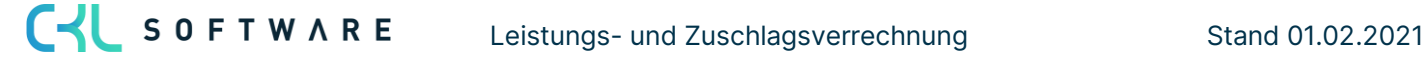

# **9. KOSTENTRÄGERKONTENBUDGETS**

## **9.1.Einleitung**

Mithilfe der Budgetfunktionen der Kostenträgerrechnung können Sie Budgets erzeugen und diese für statistische Analysen verwenden.

Dieses Kapitel besteht aus den folgenden Abschnitten:

- Grundlagen des Planungsmoduls
- Kostenträgerkontenbudget aufbauen
- Kostenträgerkontenbudget kopieren
- Kostenträgerkontenbudget in Excel bearbeiten

## **9.2. Grundlagen des Planungsmoduls**

In der Kostenträgerrechnung haben Sie verschiedene Möglichkeiten, die Planung von Umsätzen und Kosten vorzunehmen.

Sie können eine einfache Planung je Kostenträger durchführen, die Planbeträge nach Kostenträgern und Kostenträgerkonten differenziert planen und die Werte als Gesamtbetrag oder aber getrennt nach fixen und variablen Anteilen planen. Zur zügigen Erstellung der Budgetwerte sind eine Aufbaufunktion sowie eine Kopierfunktion vorhanden.

#### Kostenträgerkontenbudget

Sie können ein sehr detailliertes Kostenträgerkontenbudget aufstellen, in dem jedes Kostenträgerkonto und jede Bezugsgröße nach Zeitintervallen (Tag, Woche, Monat, Quartal, Jahr, Buchhaltungsperiode) aufgeschlüsselt ist. So erhalten Sie einen vollständigen Überblick über die Kapazität jedes einzelnen Kostenträgers. Im Kostenträgerkontenbudget können Sie die erwarteten Mengen und Preise pro Kostenträger budgetieren.

Ein Budget liefert die Basis zur ständigen Abstimmung des tatsächlichen Verbrauchs mit den veranschlagten Werten. Durch die Erfassung des realen Verbrauchs und den Vergleich mit den Planwerten sowie die Untersuchung der auftretenden Abweichungen können Sie die Budgetverwaltung für künftige Aufträge (Kostenträger) verbessern und das Risiko verringern, Kosten zu unterschätzen.

**CYL** SOFTWARE

## **9.3. Kostenträgerkontenbudget aufbauen**

In der Kostenplanung haben Sie die Möglichkeit, Budgets auf Basis von Gesamtbeträgen oder aber differenziert nach fixen und variablen Betragsbestandteilen zu planen. Über die Funktion Budget aufbauen können Sie beispielsweise Jahresbeträge auf die einzelnen Monate verteilen.

#### Budget aufbauen

Das Kostenträgerkontenbudget entspricht nun dem Aufbau des Kostenartenbudgets. Die Kostenträger können in der Kostenträgerkontenbudget – Matrix budgetiert werden. Dabei kann die Menge und/oder die Beträge eines Kostenträgers direkt in der Matrixansicht geplant werden. Dies ermöglicht eine schnelle und übersichtliche Budgetierung von Mengen und Beträgen der Kostenträger.

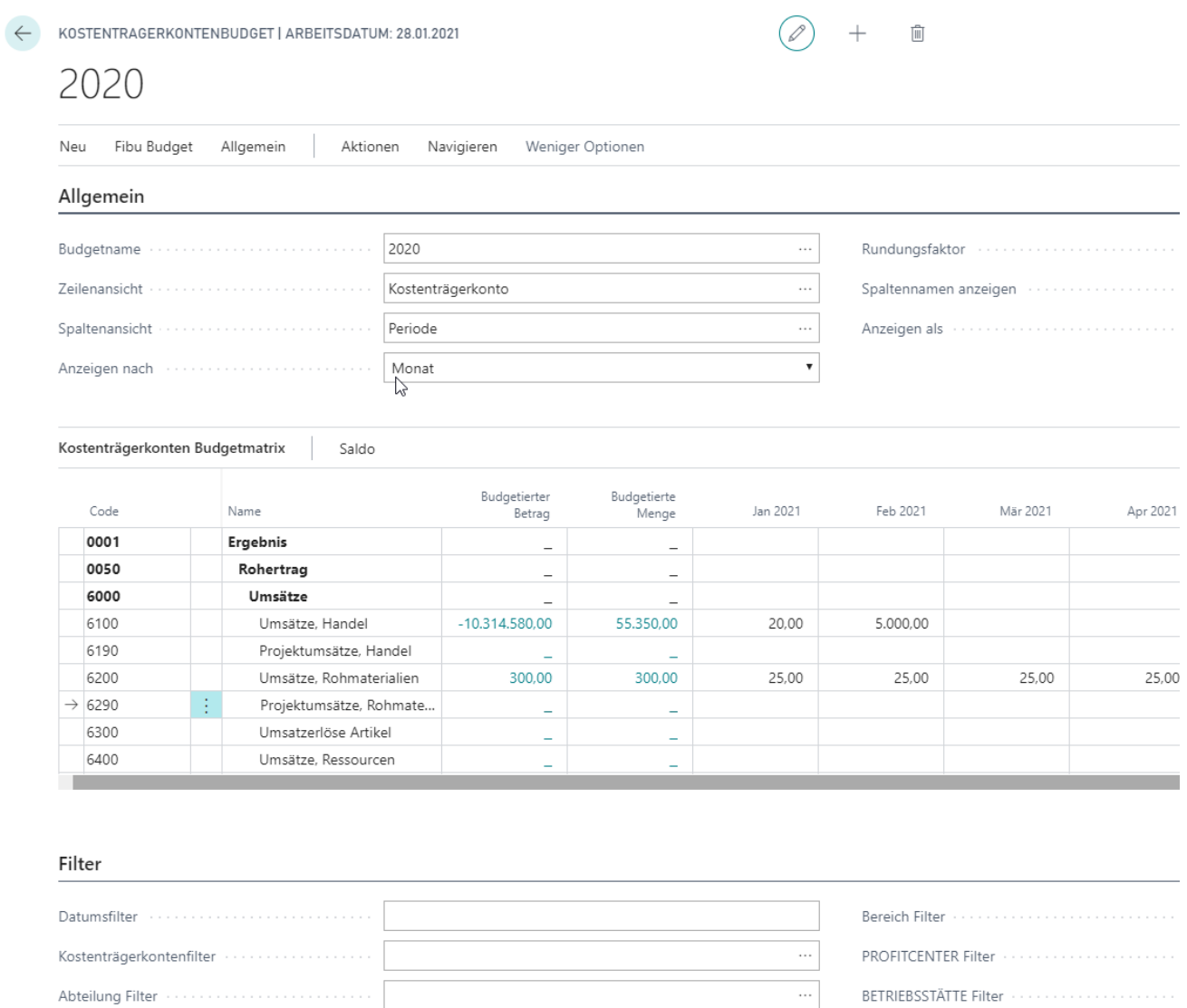

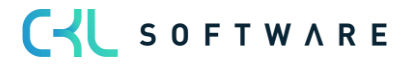

Ebenso können Sie die Funktion Budget aufbauen verwenden. Dazu können Sie im Fenster Kostenträgerkontenbudget aufbauen festlegen, auf welche Perioden die angegebene Planmenge verteilt werden soll.

#### Übung 9.1: Budget aufbauen

Für den Kostenträger KTR2200 Tische ist ein konstanter Absatz pro Monat geplant. Die Mengen sollen deshalb als Jahreswerte geplant werden. Geben Sie entsprechend der folgenden Abbildung den Aufbau eines Kostenträgerkontenbudgets ein:

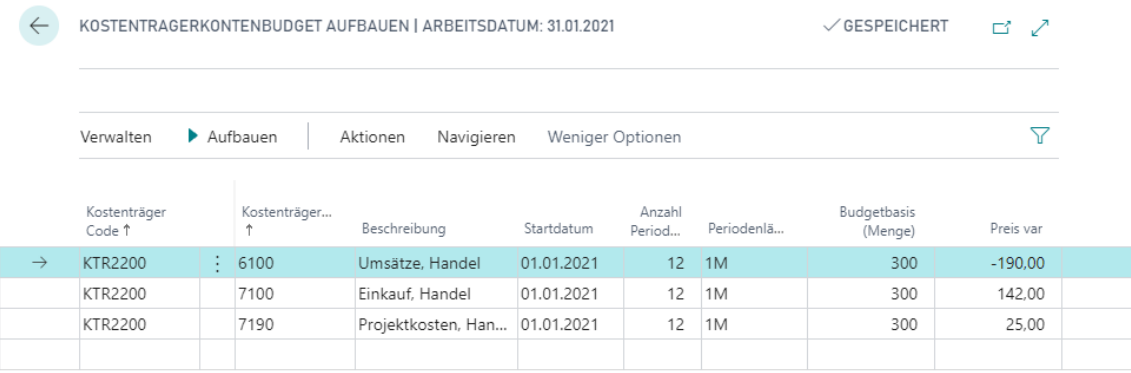

Lassen Sie nach der Eingabe der Planungszeilen das Budget aufbauen.

- 1. Klicken Sie in der Rolle CKL Controller/in in der Navigationsleiste auf Kostenträgerkontenbudgets.
- 2. Erstellen Sie ein Budget für das Jahr 2021 und öffnen Sie dieses.

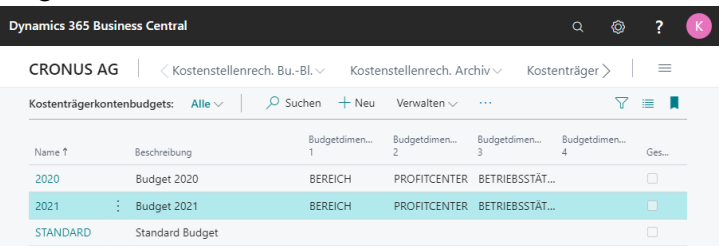

- 3. Klicken Sie auf Neu und Budget aufbauen… um das Kostenträgerkontenbudget für das Jahr 2021 zu erzeugen. Geben Sie (wie oben angegeben) die vorgegebenen Jahreswerte im Feld Budgetbasis (Menge) ein. Über die Felder Startdatum, Anzahl Perioden und Periodenlänge steuern Sie die Verteilung des Betrags auf definierte Perioden. Die Bewertung der Mengen müssen Sie im Feld Preis var eingeben.
- 4. Nach der Eingabe der Zeilen klicken Sie auf Aufbauen. Im daraufhin erscheinenden Anforderungsfenster überprüfen Sie bitte noch einmal die Filter. Für das Feld Kostenträgerkontonr. müssen Sie lediglich dann Filter setzen, wenn Sie nur bestimmte Zeilen für den Budgetaufbau heranziehen wollen.
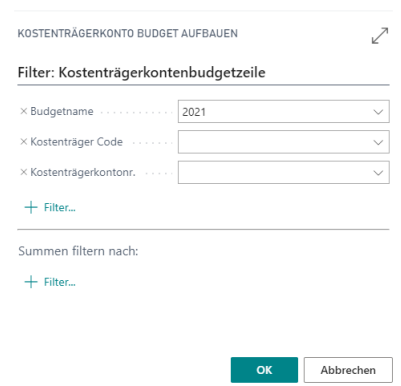

5. Setzen Sie keinen Kostenträgerkonten-Filter und starten Sie die Verarbeitung über die Schaltfläche OK. Im Fenster Kostenträgerkontenbudget wurde die Budgetbasis auf null gesetzt und die Felder mit der Periodenangabe wurden gelöscht. Es wurden Kostenträgerkontenbudgetposten im Budget erzeugt und die Mengen und Beträge entsprechend kalkuliert.

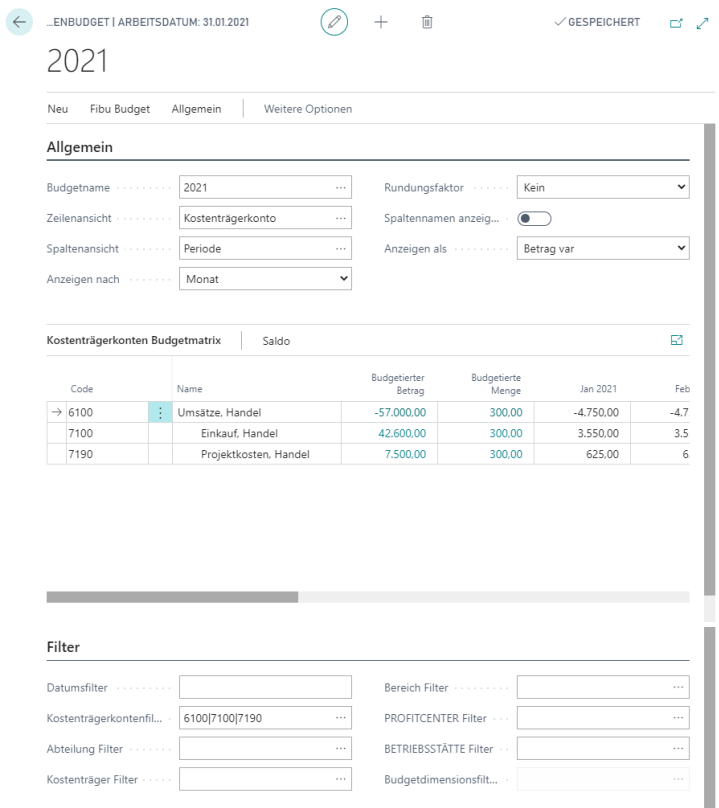

## **9.4. Kostenträgerkontenbudget kopieren**

Damit neue Budgets nicht stets manuell eingegeben werden müssen, können Sie diese von vorhandenen Kostenträgerkontenbudgetposten oder Kostenträgerkontenposten kopieren. Wählen Sie im Budgetfenster das Budget 2020 aus. Klicken Sie auf Aktion, Funktion und dann auf Budget kopieren.

In der Stapelverarbeitung Ktr.-kontenbudget kopieren können Sie die Budget- oder Kostenträgerkontenposten auswählen, die für die Erstellung des neuen Budgets kopiert werden sollen.

Sie geben die Quelle, von der kopiert wird, und das Ziel, in das kopiert werden soll, sowie die Weise an, in der die Posten kopiert werden sollen.

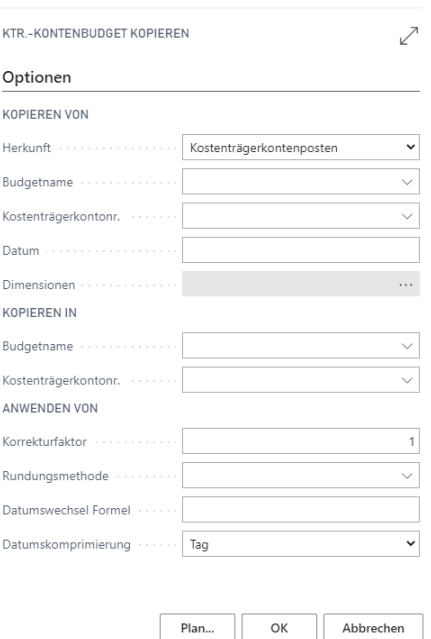

#### Kopieren von (Quelle)

Durch Auswahl der Postenart geben Sie hier die Herkunft an:

Kostenträgerkontenposten – Das Budget basiert auf Ist-Kostenträgerkontenposten für eine angegebene Periode. Sie können in den Feldern Kostenträgerkontonr. und Datum einen Kostenträgerkonten- und/oder Datumsbereich angeben, um die zu kopierenden Informationen festzulegen. Wenn Sie im Feld Dimensionen auf den AssistButton klicken, können Sie die Dimensionen auswählen, die in die neu budgetierten Posten kopiert werden. Sie können die kopierten Informationen weiter filtern, indem Sie spezifische Dimensionswertfilter festlegen. Bei den Dimensionen muss auf jeden Fall der Kostenträger ausgewählt werden.

Kostenträgerkontenbudgetposten – Das Budget basiert auf Kostenträgerkontenbudgetposten eines bestehenden Budgets. Sie müssen den Namen eines vorhandenen Budgets eingeben, von dem kopiert werden soll. Dann können Sie in den Feldern Kostenträgerkontonr. und Datum einen Kostenträgerkonten- und/oder Datumsbereich angeben, wenn die kopierten Informationen gefiltert werden sollen. Wenn Sie im Feld Dimensionen auf den AssistButton klicken, können Sie die Dimensionen auswählen, die in die neu budgetierten Posten kopiert werden. Sie können die kopierten Informationen weiter filtern, indem Sie spezifische Dimensionswertfilter festlegen. Bei den Dimensionen muss auf jeden Fall der Kostenträger ausgewählt werden.

#### Kopieren in (Ziel)

Sie können den Namen eines Budgets auswählen, in das kopiert werden soll, indem Sie im Feld Kopieren in Budgetname auf den AssistButton klicken. Wenn mehrere Posten in ein

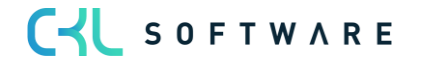

einzelnes Kostenträgerkonto oder einen einzelnen Kostenträger kopiert werden sollen, können Sie auch im Feld Kopieren in Kostenträgerkontonr. das Kostenträgerkonto auswählen.

#### (Beim Kopieren) Anwenden von

Es gibt mehrere Berechnungsmöglichkeiten, die beim Kopieren des Budgets verwendet werden können:

Korrekturfaktor – Das Programm kann die Ursprungsposten beim Kopieren mit einem Korrekturfaktor multiplizieren.

Rundungsmethode – Sie können angeben, wie die neuen Budgetposten gerundet werden sollen.

Datumswechsel Formel – Sie können eine Formel eingeben, die das Datum für die neuen Posten auf der Grundlage der kopierten Posten berechnet. Wenn Sie beispielsweise das Budget des letzten Monats in den laufenden Monat kopieren möchten, verwenden Sie die Formel 1M (ein Monat).

Datumskomprimierung – Zur Verringerung der Anzahl der neu erstellten Posten können Sie die in eine ausgewählte Periode kopierten Posten komprimieren.

#### Übung 9.2: Budget kopieren

Für das Budget 2021 sollen die Kostenträgerkontenposten des Jahres 2020 als Grundlage für die Kopierfunktion genutzt werden. Die Vorjahreswerte sollen mit den Dimensionen KOSTEN-TRÄGER und ERGEBNISTRÄGER in das neue Jahresbudget übernommen werden. Es wird davon ausgegangen, dass im Jahr 2021 10% mehr verkauft werden. Starten Sie die Kopierfunktion deswegen mit einem Faktor.

Die Stapelverarbeitung sollte mit folgenden Einstellungen gestartet werden:

C-L SOFTWARE

Kostenträgerkontenbudgets Stand 01.02.2021

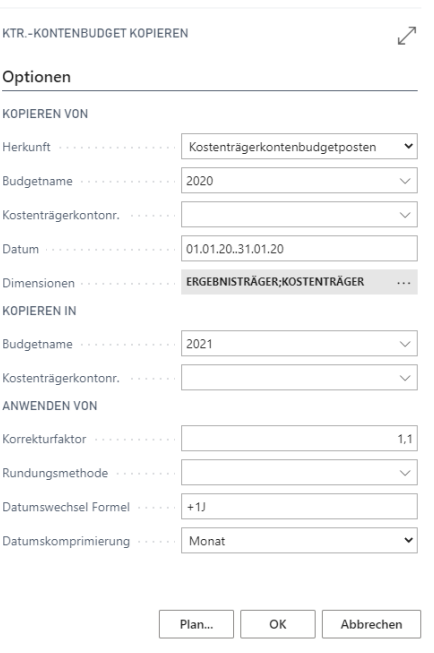

- 1. Stellen Sie sicher, dass im Feld Dimensionen die Dimensionen ausgewählt sind, die Sie kopieren möchten, darunter Kostenträger und Ergebnisträger
- 2. Klicken Sie auf die Schaltfläche OK und bestätigen Sie danach mit Ja, um die Stapelverarbeitung zu starten.
- 3. Wenn alle Posten kopiert wurden, öffnen Sie das Budgetfenster für das Jahr 2021.
- 4. Definieren Sie im Budget den Kostenträger Code auf KTR1000.
- 5. Wenn Sie in einem beliebigen Betragsfeld auf den AssistButton klicken, werden die Kostenträgerkontenbudgetposten angezeigt, die durch die Stapelverarbeitung erstellt wurden.

#### Übung 9.3: Kostenträgerkontenbudget in FiBu kopieren

Das Budget der Kostenträgerrechnung kann durch eine Stapelverarbeitung in das Budget der Finanzbuchhaltung übertragen werden. So brauchen Sie die Daten nicht doppelt zu erfassen, um auch Auswertungen des Budgets in der Finanzbuchhaltung durchführen zu können.

Durch die Kopierfunktion werden alle Beträge auf Kostenträgerkonten, bei denen eine Verknüpfung zum Sachkonto in der Finanzbuchhaltung existiert, übertragen. Über die Filterfelder im Anforderungsfenster können die zu kopierenden Budgetposten eingeschränkt werden.

Öffnen Sie das Fenster Kostenträgerkontenbudget, um das soeben erstellte Budget 2021 in die Finanzbuchhaltung zu kopieren.

Klicken Sie auf FiBu Budget, In FiBu-Budget… kopieren.

1. Setzen Sie im Register Kostenträgerkontenbudgetposten des Anforderungsfensters den Budgetnamen auf den Wert 2021. Weitere Filter sind hier nicht notwendig.

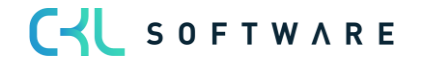

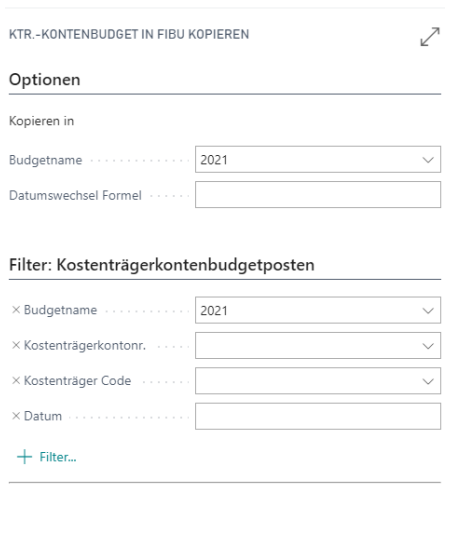

2. Im Register Optionen müssen Sie den Namen des Finanzbudgets eingeben, in welches das Kostenträgerkontenbudget kopiert werden soll. Wählen Sie hier das Finanzbudget 2021.

Plan... OK Abbrechen

- 3. Über die Schaltfläche OK starten Sie den Kopiervorgang.
- 4. Rufen Sie anschließend das Budget der Finanzbuchhaltung auf und überprüfen Sie für das Budget 2021 die kopierten Beträge.

#### Übung 9.4: Aus FiBu-Budget in Kostenträgerkontenbudget kopieren

Das Budget der Finanzbuchhaltung kann durch eine Stapelverarbeitung in das Budget der Kostenträgerrechnung übertragen werden.

Durch die Kopierfunktion werden alle budgetierten Beträge auf Sachkonten, zu denen eine Verknüpfung zum Kostenträgerkonto in der Kostenträgerrechnung existiert, übernommen. Über die Filterfelder im Anforderungsfenster können die zu kopierenden Budgetposten eingeschränkt werden.

Öffnen Sie das Fenster Kostenträgerkontenbudget, um das FiBu-Budget 2021 in die Kostenträgerkontenbudgets zu kopieren.

- 1. Öffnen Sie das Kostenträgerkontobudget für 2021, um das Budget für 2021 aus der Finanzbuchhaltung zu kopieren.
- 2. Klicken Sie auf FiBu Budget, Aus FiBu-Budget… kopieren.
- 3. Im Register Optionen müssen Sie den Namen des Kostenträgerkontobudgets eingeben, in das das FiBu-Budget kopiert werden soll. Wählen Sie hier das Kostenträgerkontobudget 2021 aus.
- 4. Setzen Sie im Register Finanzbudgetposten des Anforderungsfensters den Budgetnamen auf 2021. Weitere Filter sind hier nicht notwendig.

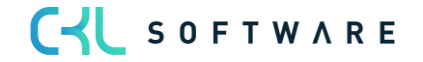

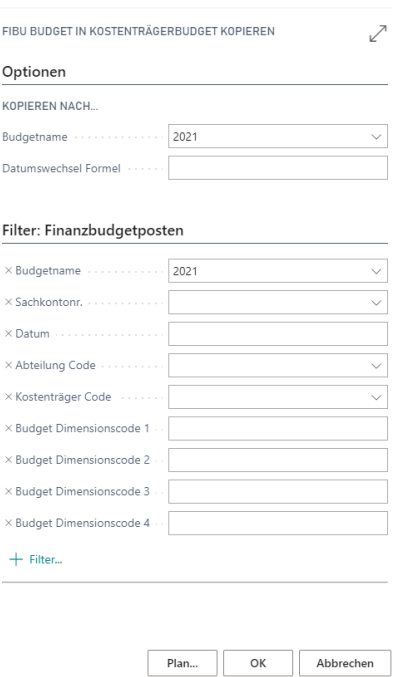

- 5. Über die Schaltfläche OK starten Sie den Kopiervorgang.
- 6. Überprüfen Sie für das Budget 2021 die kopierten Beträge.

#### Aus Artikelbudget in Kostenträgerkontenbudget kopieren

Das Artikelbudget kann durch eine Stapelverarbeitung in das Budget der Kostenträgerrechnung kopiert werden.

Durch die Kopierfunktion werden alle budgetierten Beträge oder Mengen auf Artikel in das Kostenträgerkontenbudget kopiert. Die Verknüpfung zu dem Kostenträgerkonto in der Kostenträgerrechnung erfolgt dabei über die definierten Sachkonten in der Buchungsmatrix Einrichtung. Hier werden die Sachkonten für das "Warenverkaufskonto" und "Lagerverbrauchskonto" aus der Kombination der Produktbuchungsgruppe des Artikels und ggf. der Geschäftsbuchungsgruppe der Debitoren bestimmt. Wenn eine Verknüpfung bzw. eine Zuordnung via Buchungsmatrix Einrichtung nicht möglich sind, werden die Kostenträgerkontonummern aus den Feldern "Vorgabe Kostenträgerkontonr. (Warenverkauf)" und "Vorgabe Kostenträgerkontonr. (Lagerverbrauch)" in der Kostenträgerkonten Einrichtung herangezogen.

Wenn eine differenzierte Aufteilung des Budgets anhand der Verbrauchskosten des Artikels gewünscht ist, dann aktivieren Sie in der Kostenträgerkonten Einrichtung das Feld "Verwende Bestandteile des Einstandspreis (fest) als Lagerverbrauch". Auf diese Weise wird nicht das Lagerverbrauchskonto bei der Budgetierung verwendet, sondern die budgetierten Mengen basierend auf die tatsächlichen Verbrauchskosten (Material-, Kapazitäts-, Kapazitätsgemein-, Fremdarbeits- und Produktionsgemeinkosten) des Artikels bewertet und die daraus resultierenden Budgetbeträge auf die einzelnen Kostenkontenträger für Material-, Kapazitäts-, Kapazitätsgemein-, Fremdarbeits- und Produktionsgemeinkosten in die Kostenträgerkontenbudgetzeile kopiert. Die Kostenträgerkonten werden dabei aus der Kostenträger Einrichtung ermittelt.

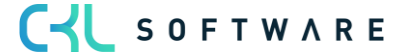

#### Zusatzübung 9.5: Aus Artikelbudget kopieren

Für das Tourenrad wurde noch kein Verkaufsbudget für das erste Quartal 2021 erfasst. Hier sollen die Absatzmengen budgetiert werden. Hinterlegen Sie das Verkaufsbudget im "Budget 21" wie folgt:

- 1. Öffnen Sie das Verkaufsbudget für Budget 2021.
- 2. Hinterlegen Sie folgende Absatzmengen unter Berücksichtigung der jeweiligen Kriterien:

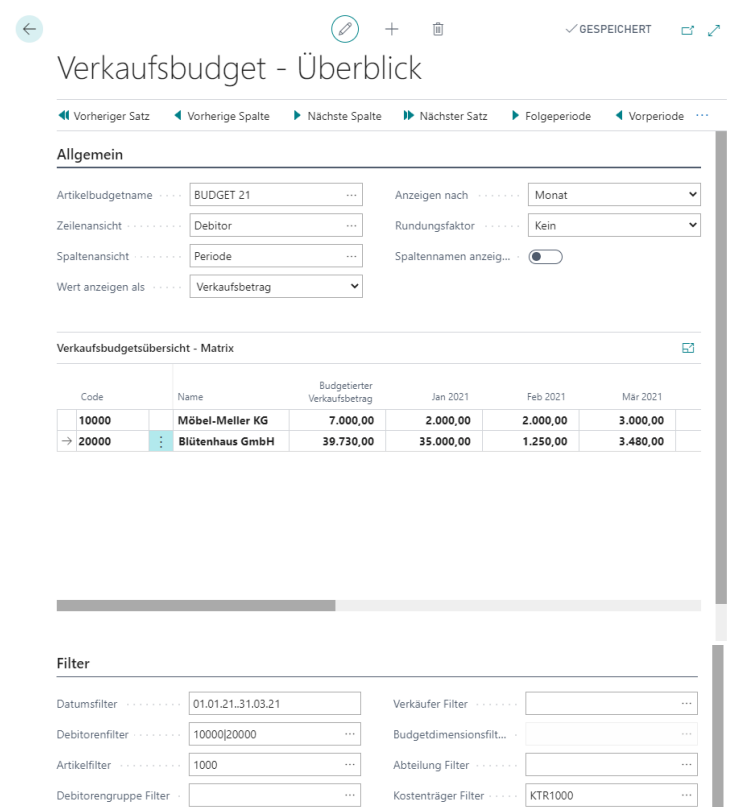

- 3. Wechseln Sie nun in das Kostenträgerkontenbudget und erstellen Sie ein Kostenträgerkontenbudget für "2021 Q1" mit den Budgetdimensionen Bereich, Profitcenter und Betriebsstätte.
- 4. Öffnen Sie das neue Kostenträgerkontenbudget 2021 Q1 und filtern Sie auf Kostenträger Code KTR1000.
- 5. Klicken Sie auf Aktion, Artikel Budget, Aus Artikel-Budget kopieren.
- 6. Im Register Optionen müssen Sie den Namen des Kostenträgerkontenbudgets eingeben, in das das Artikel-Budget kopiert werden soll. Wählen Sie hier das Kostenträgerkontenbudget 2021 Q1 aus und im Register Artikelbudgetposten wählen Sie im Budgetname das Verkaufsbudget "Budget 2021" aus. Weitere Filter sind hier nicht notwendig.

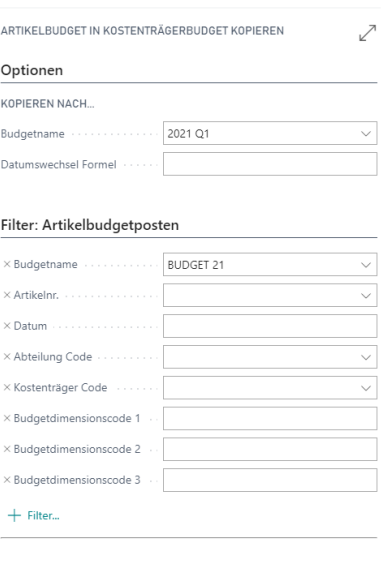

Plan... OK Abbrechen

7. Starten Sie die Kopierfunktion mit OK.

#### Kostenträgerkontenbudget in Excel bearbeiten

#### Exportieren von Budgets nach Excel

Sie können ein Budget aus Microsoft Dynamics 365 Business Central in eine Excel-Arbeitsmappe exportieren. Danach können Sie in Excel Änderungen und Zusätze an dem Budget vornehmen. Es ist auch möglich, neue Budgets auf der Grundlage der exportierten Budgetzahlen zu erstellen. Ebenso können Sie ein neues Budget auf der Grundlage von Ist-Zahlen aus einem exportierten Kontenschema einrichten. Über die Funktion Budget aus Excel importieren lässt sich das Budget zurück in Microsoft Dynamics 365 Business Central importieren.

Wählen Sie im Fenster Kostenträgerkontenbudgets das Budget 2021 aus, klicken Sie auf Aktionen und In Excel exportieren.

In dem Register Kostenträgerkontenbudgetposten trägt das Programm den Budgetnamen und die Filter für die globale Dimension und die Budgetdimension ein, die als Standardwerte im Budget enthalten sind. Für das Budget 2021 wird der Kostenträger KTR1000 eingetragen. Sie können die Filter und den Budgetnamen bei Bedarf jederzeit ändern. Die Filter bestimmen, welche Posten nach Excel exportiert werden. Sie können nur die Budgetdimensionen auswählen, die im ausgewählten Budget enthalten sind.

Hinweis: Wenn Sie in dem Register Kostenträgerkontenbudgetposten Filter für Dimensionen festlegen, müssen Sie in dem Register Optionen im Feld Spaltendimensionen stets dieselben Dimensionen eingeben. Andernfalls gehen beim Rückimport aus Excel die Dimensionsinformationen verloren.

In dem Register Optionen können Sie die zu exportierenden Einträge weiter definieren:

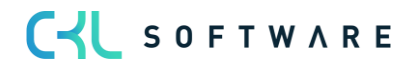

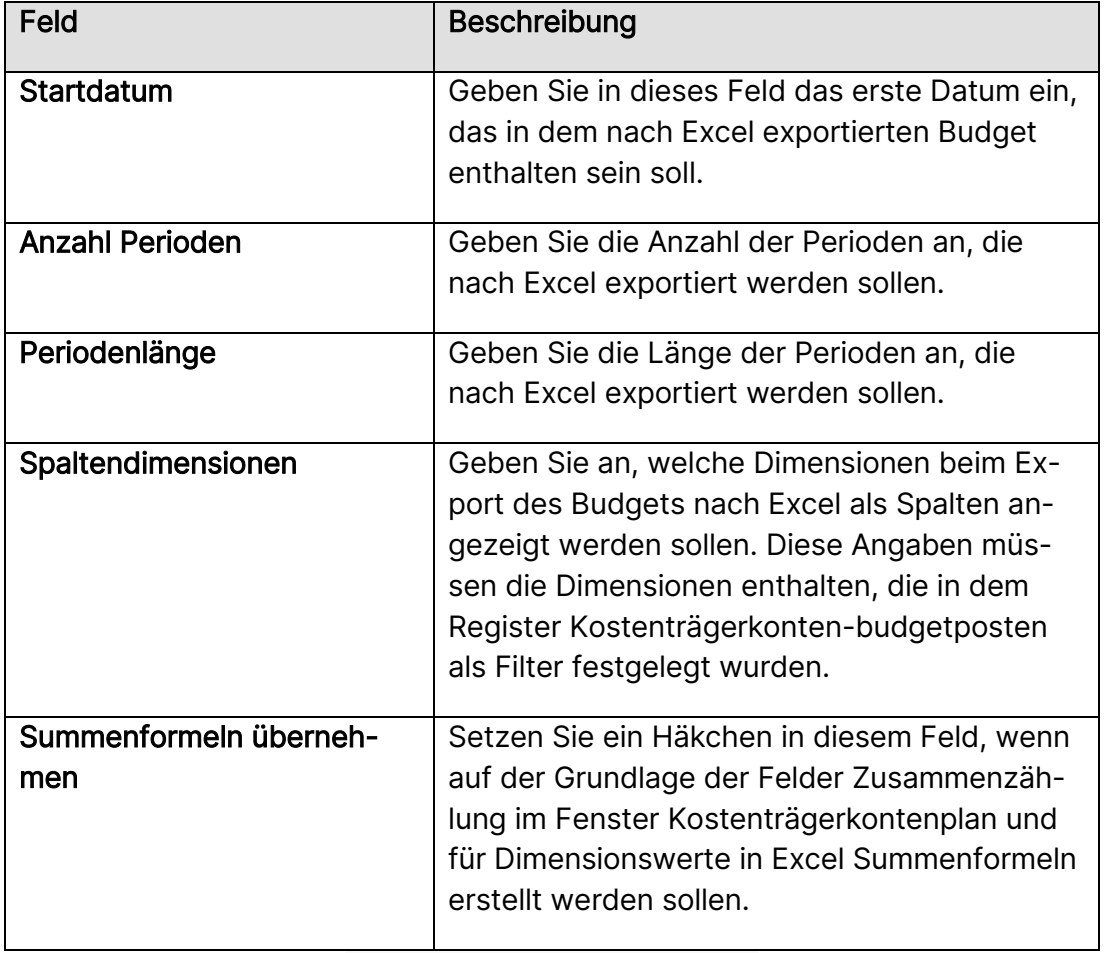

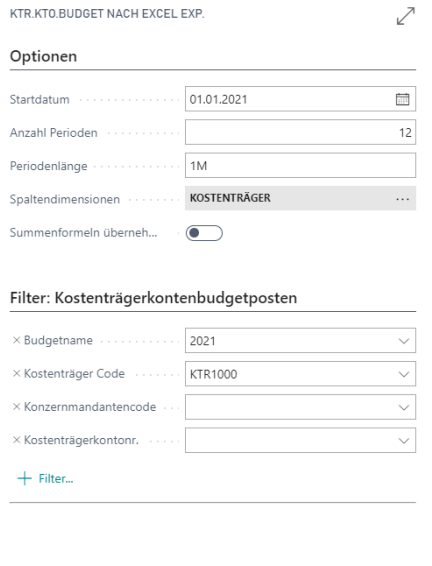

Plan... OK Abbrechen

Öffnen Sie die in Excel erstellte Datei für das Budget 2021.

Importieren von in Excel erstellten oder gepflegten Budgets

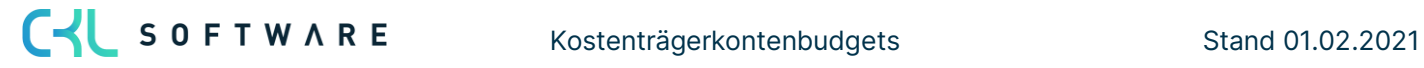

Nachdem Sie das Budget in Excel geöffnet haben, können Sie die Daten ändern, ohne auf die Microsoft Dynamics 365 Business Central Datenbank zugreifen zu müssen. Sie können dann die geänderten Daten in Microsoft Dynamics 365 Business Central importieren, um ein neues Budget zu erstellen oder ein vorhandenes Budget zu bearbeiten.

Hinweis: Wie aus der exportierten Excel-Datei im Beispiel zu ersehen ist, müssen der Dimensionsfilter und der Budgetname in Excel an bestimmten Positionen der Arbeitsmappe eingegeben werden. Die Spalten müssen außerdem in der richtigen Reihenfolge vorliegen, damit das Budget ordnungsgemäß importiert wird. Daher wird empfohlen, die Struktur des Budgets einschließlich aller Dimensionswertefilter zu erstellen und diese Struktur nach Excel zu exportieren. Dann können Sie vor dem Importieren der fertig gestellten Budgetbeträge nach Bedarf sowohl zum Excel-Tabellenblatt als auch zu den Budgetdimensionen für das Budget in Microsoft Dynamics 365 Business Central weitere Spalten und Zeilen für Dimensionswertfilter hinzufügen.

Klicken Sie im Fenster Kostenträgerkontenbudget auf Aktionen und dann auf Aus Excel importieren.

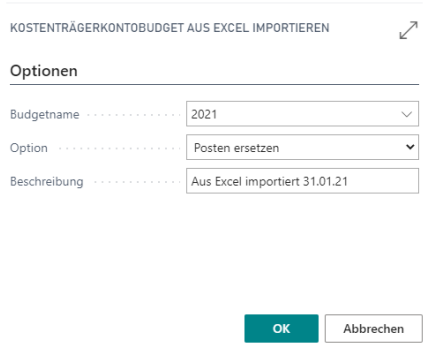

Geben Sie den Namen der Excel-Arbeitsmappe und des Tabellenblatts ein, in dem das Budget gespeichert ist. Wählen Sie dann den Namen des Budgets, in das die Posten importiert werden sollen, und die Methode des Imports aus:

Posten ersetzen: Importierte Posten ersetzen vorhandene Posten mit derselben Kombination aus Dimension, Datum und Kostenträgerkonto. Posten hinzufügen: Importierte Posten werden zu vorhandenen Posten mit derselben Kombination aus Dimension, Datum und Kostenträgerkonto hinzugefügt. Diese Funktion kann für die Erstellung eines einzelnen konsolidierten Budgets aus einer Anzahl verschiedener Budgets verwendet werden, die in separaten Excel-Arbeitsmappen erstellt wurden. Jedem importierten Budgetposten kann außerdem eine Beschreibung zur Unterscheidung von den anderen Budgetposten zugewiesen werden.

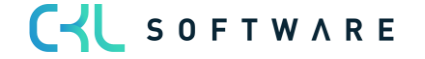

#### Kurzabfrage: Gelernte Inhalte

Nehmen Sie sich einen Moment Zeit und notieren Sie die drei wichtigsten Punkte, die Sie in diesem Kapitel gelernt haben:

1.

2.

3.

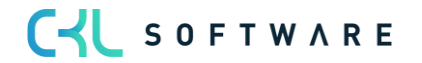

## **10. AUSWERTUNGEN**

## **10.1. Einleitung**

In diesem Abschnitt erhalten Sie Informationen über folgende Themen:

- Überblick
- Einfache Kostenarten- / Kostenträgerkontenanalyse
- Abstimmliste Finanzbuchhaltung
- Kostenkontenschemata
- Analyseansichten
- Multidimensionales Umsatzkostenverfahren

## **10.2. Überblick**

Die hier angesprochenen Berichte und Auswertungen sind jeweils für die Kostenstellen- und die Kostenträgerrechnung verfügbar und werden deshalb gemeinsam besprochen.

Für einfache Auswertungen stehen für Kostenarten und Kostenträgerkonten verschiedene Saldenfenster zur Verfügung.

Zur Abstimmung der aus der Finanzbuchhaltung übernommenen Posten können Sie einen Bericht aufrufen, der ausweist, welche Sachposten bereits in die Kostenrechnung übertragen wurden.

Mithilfe von Kostenkontenschemata können Sie Kostenarten, Kostenträger und Bezugsgrößen analysieren oder Ist-Werte mit Budgetposten vergleichen. Sie können sich z. B. die Ist-Werte als Prozentwerte der Budgetposten anzeigen lassen.

Wenn Sie erweiterte Kostenrechnungsberichte anzeigen lassen möchten, können Sie Kostenkontenschemata mit Analyseansichten kombinieren. Dimensionen für Kostenrechnungsbuchungen, Budgets usw. werden in erster Linie deshalb verwendet, damit die gebuchten Dimensionsinformationen später analysiert werden können. Wenn Sie Analyseansichten verwenden, können Sie Informationen über Dimensionen nach selbst festgelegten Kriterien abrufen. Anschließend können Sie auf Grundlage der gebuchten Dimensionsinformationen Trends untersuchen und Beziehungen analysieren.

C-L SOFTWARE

## **10.3. Einfache Kostenarten- / Kostenträgerkontenanalyse**

Im Folgenden finden Sie eine Zusammenfassung der Optionen für eine einfache Analyse auf Grundlage der Kostenarten / Kostenträgerkonten im Kostenartenplan / Kostenträgerkontenplan.

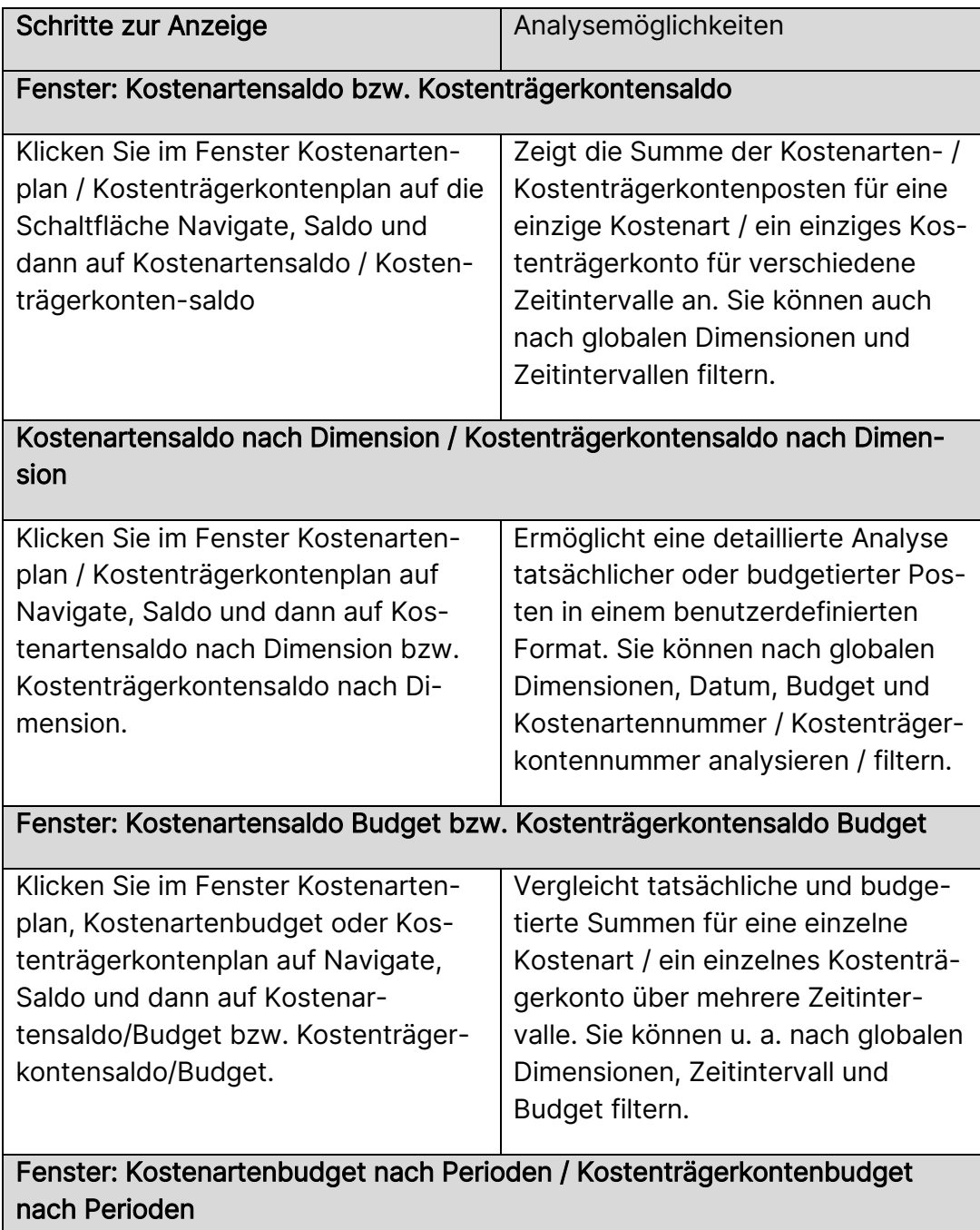

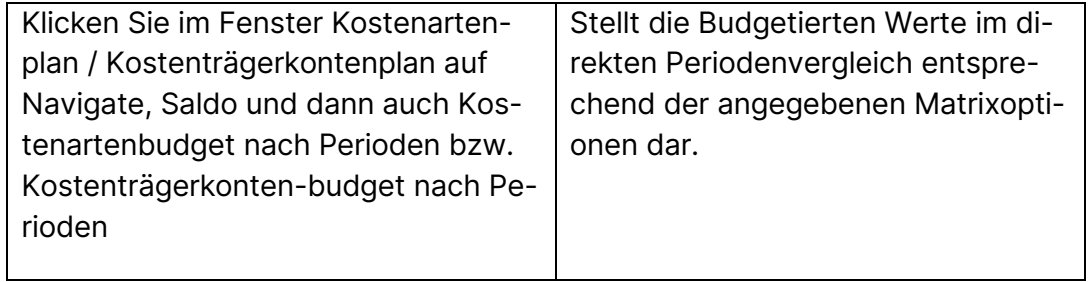

## **10.4. Abstimmliste Finanzbuchhaltung**

Zur Abstimmung der aus der Finanzbuchhaltung übernommenen Posten können Sie einen Bericht aufrufen, der ausweist, welche Sachposten bereits in die Kostenrechnung übertragen wurden.

Im Bericht wird in jeweils einer Spalte ausgewiesen, ob der Posten in die Kostenstellen- oder Kostenträgerrechnung übernommen wurde. Ist der Posten weder in der Kostenstellen-noch in der Kostenträgerrechnung vorhanden, so wird die Zeile zusätzlich noch mit einem Stern \* gekennzeichnet.

#### Übung 10.1: Übernommene Sachposten abstimmen

Überprüfen Sie für die Konten 4110 und 4500, ob im Januar 2021 alle Posten in die Kostenrechnung übernommen wurden. Rufen Sie dazu den Bericht Sachkonto – übernommene Posten Kore auf.

- 1. Klicken Sie in der Rolle CKL Controller/in unter Aktionen auf Allgemein und wählen Sie den Bericht Sachkonto – übernommene Posten aus.
- 2. Geben Sie im Feld Nr. die Nummern der Sachkonten ein.
- 3. Im Feld Datumsfilter müssen Sie 01.01.21..31.01.21 eintragen und klicken Sie anschließend auf die Schaltfläche Vorschau.

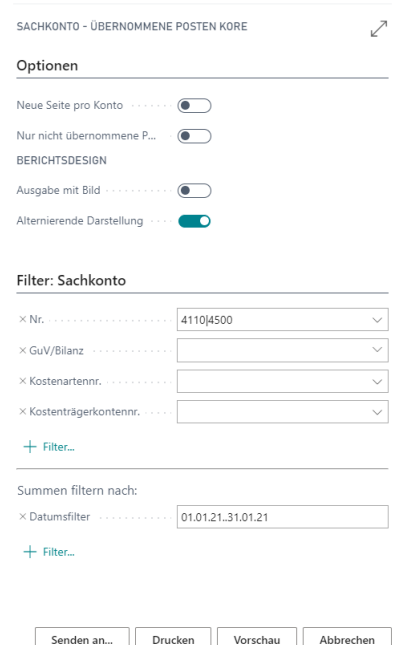

- 4. Im Register Optionen können Sie wählen, ob pro Sachkonto eine neue Seite angefangen werden soll und ob nur nicht übernommene Posten gedruckt werden sollen.
- 5. Über die Schaltfläche Seitenansicht können Sie die Druckausgabe am Bildschirm starten.

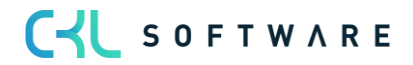

## **10.5. Filter von Kostenkontenschemata unter Verwendung von Dimensionen**

Sie können die zur Berechnung in Kostenkontenschemata verwendeten Beträge auch mithilfe von Dimensionen filtern. Hierzu müssen Sie im Fenster Kostenkontenschema die vier Dimensionssummenfelder anzeigen. Die ersten zwei Dimensionssummenfelder sind stets die zwei globalen Dimensionen. Die übrigen zwei Dimensionen werden vom Anwender durch Verknüpfen einer Analyseansicht mit dem Kostenkontenschema ausgewählt.

Die Funktionsweise der Dimensionssummenfelder entspricht der des Feldes Zusammenzählung, abgesehen davon, dass anstelle von Kostenarten-/ Kostenträgerkonten / Bezugsgrößen Dimensionswerte verwendet werden. Sie können Dimensionsbereiche und Formeln eingeben.

#### Übung 10.2: Kostenkontenschema erstellen

Erstellen Sie für den Kostenträgerbereich eine Deckungsbeitragsrechnung mit mehreren Stufen.

Dieser Bericht soll Informationen zu den Umsätzen und den verschiedenen Kosten enthalten. Die Kosten sollen dabei den verschiedenen Deckungsbeiträgen zugeordnet werden. Die folgende Abbildung zeigt das neue Kostenkontenschema:

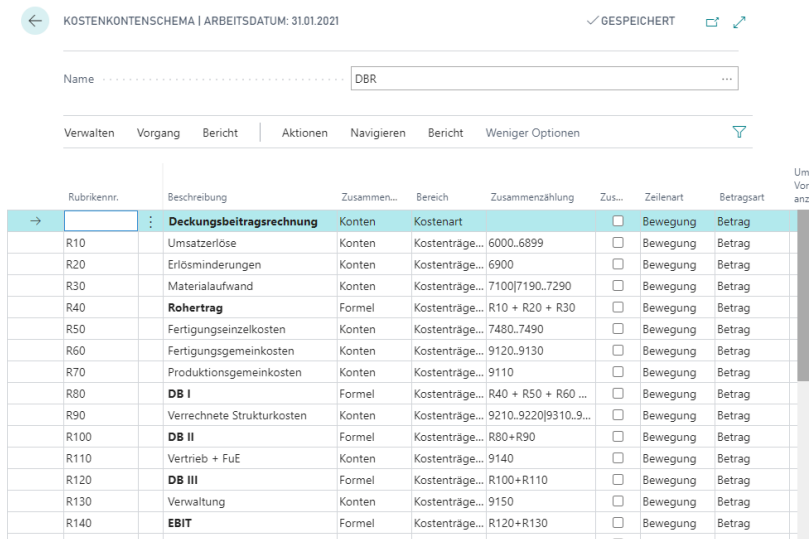

Bitte beachten Sie, dass ggf. die erforderlichen Kostenarten und deren Werte zuvor in die Kostenstellenrechnung übernommen werden müssen.

- 1. Für diese Deckungsbeitragsrechnung soll ein eigenes Spaltenlayout DBR verwendet werden. Erstellen Sie ein Spaltenlayout mit folgenden Eigenschaften:
	- Spalte 1 soll die Betrag-Istposten des aktuellen Geschäftsjahrs enthalten. Alle Einträge sollen mit umgekehrtem Vorzeichen angezeigt werden.
	- Spalte 2 soll die Betrag-Istposten des vergangenen Geschäftsjahres enthalten. Alle Einträge sollen mit umgekehrtem Vorzeichen angezeigt werden.

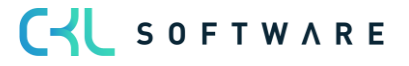

• Spalte 3 soll die Differenz zwischen dem aktuellen und dem vorigen Geschäftsjahr in Prozent anzeigen. Geben Sie eine Formel ein.

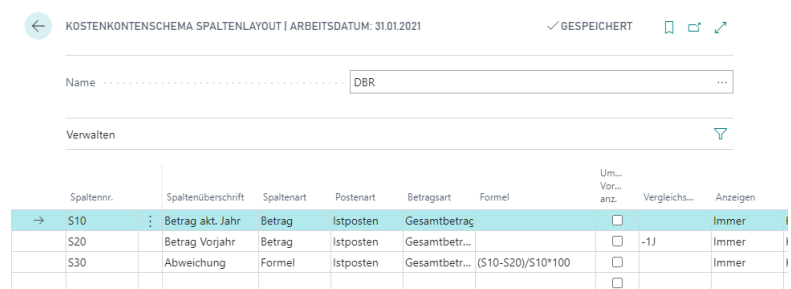

- 2. Ordnen Sie das neue Spaltenlayout dem Kontenschema DBR als Standard Spaltenlayout zu. Rufen Sie dazu das Fenster Kontenschema Namen auf und wählen Sie im Feld Standard Spaltenlayout das Spaltenlayout DBR aus.
- 3. Zeigen Sie das Ergebnis in Ihrem neuen Kostenkontenschema an. Verwenden Sie hierzu eine Vorschau des Berichts Kostenkontenschema (hierbei werden die Zeilenformate und Seitenlayouts angezeigt) oder verwenden Sie das Fenster Kostenkontenschema Matrix.

#### Übung 10.3: Spaltenlayout für Kostenträger erstellen

In den Spaltenlayouts der Kostenkontenschemata können Filter für die globalen Dimensionen 1 und 2 vergeben werden. Dadurch ist es möglich, in den Spalten eine Ansicht nach Kostenstellen oder Kostenträger darzustellen.

Erstellen Sie ein Spaltenlayout, das die Kostenträger der Büroeinrichtung sowie ihre Summe in den Spalten ausgibt. Die folgende Abbildung zeigt die Einrichtung des Spaltenlayouts:

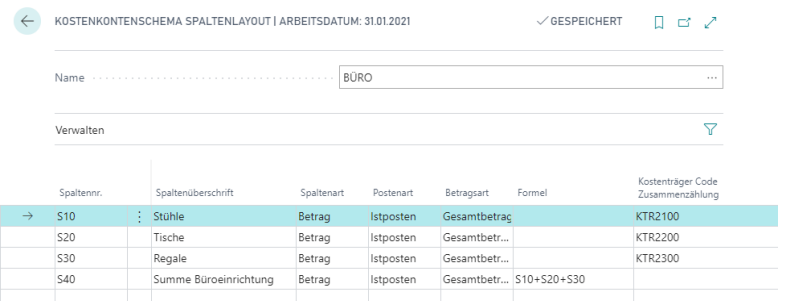

Sehen Sie sich anschließend das Ergebnis im Fenster Kostenkontenschema Matrix an. Wählen Sie dazu das Kontenschema DBR und das Spaltenlayout KTR aus.

#### Übung 10.4: Kostenkontenschema für die Plankostenrechnung erstellen

In Kostenkontenschemata können zusätzlich zu den Beträgen auch Mengen im Spaltenlayout dargestellt werden. Dadurch können Ist- und Planmengen in den Spalten ausgewiesen und in weiteren Spalten als Berechnungsgrundlage verwendet werden. Auf diese Weise lassen sich in Spaltenlayouts z. B. Sollkosten, verrechnete Plankosten und diverse Abweichungen ermitteln.

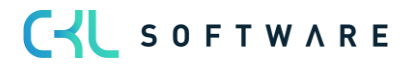

Ermitteln Sie für den Januar 2021 und die Kostenstelle 3220 Sollkosten, verrechnete Plankosten und Abweichungen im Bereich der Lohnkosten. Legen Sie dazu ein neues Kostenkontenschema sowie ein neues Spaltenlayout für die Berechnung der Werte an. Budgetieren Sie zunächst die Kostenart 4110 für die Kostenstelle 3220 mit fixen und variablen Beträgen.

Für die Berechnung der Mengen im Kostenkontenschema muss vorab noch definiert werden, welche Bezugsgröße für welche Kostenstelle gilt. Das kann kostenstellenbezogen im Fenster Dimensionswerte hinterlegt werden oder individuell pro Kostenkontenschemazeile und Kostenstelle im Fenster Bezugsgrößen Zuordnungen.

Hinterlegen Sie bei den Kostenstellen 3210, 3220 und 3230 die Bezugsgröße MIN. Gehen Sie wie folgt vor:

- 1. Rufen Sie in der Rolle CKL Controller/in in der Navigationsleiste unter Rubrik Verwaltung das Fenster Dimensionen auf. Wählen Sie die Dimension ABTEILUNG und klicken Sie anschließend auf Funktion und Dimensionswerte.
- 2. Geben Sie in der Spalte Bezugsgrößencode die Bezugsgröße MIN ein.

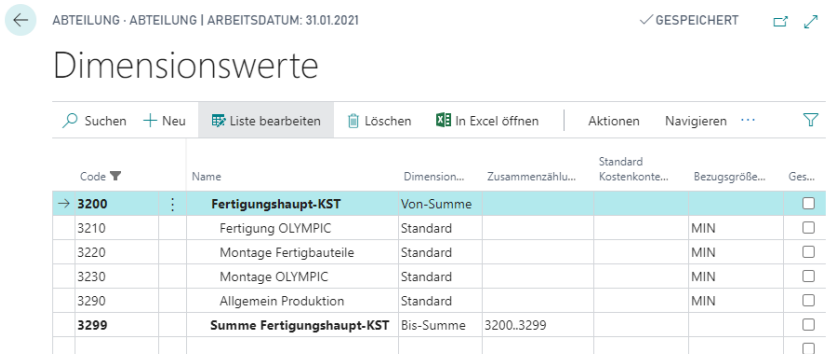

3. Das Kostenkontenschema für die Ausgabe der Lohnkosten kann folgendermaßen aufgebaut sein:

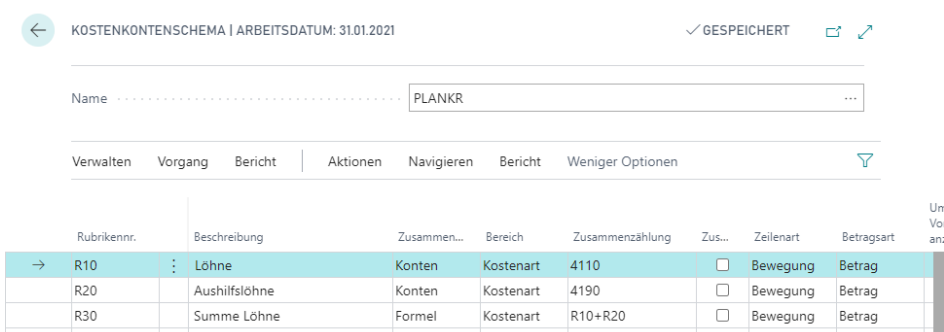

- 4. In den Rubriken R10 haben Sie die Möglichkeit, zeilenbezogen Kostenstellen für die Mengenberechnung zu vergeben. Klicken Sie dazu im Fenster Kostenkontenschema auf Aktionen, Funktion, Bezugsgrößen Zuordnung.
- 5. Füllen Sie die Felder wie folgt:

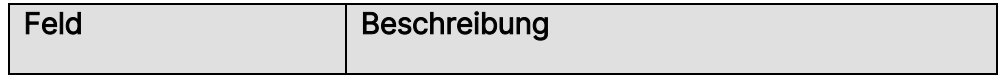

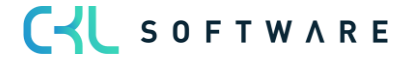

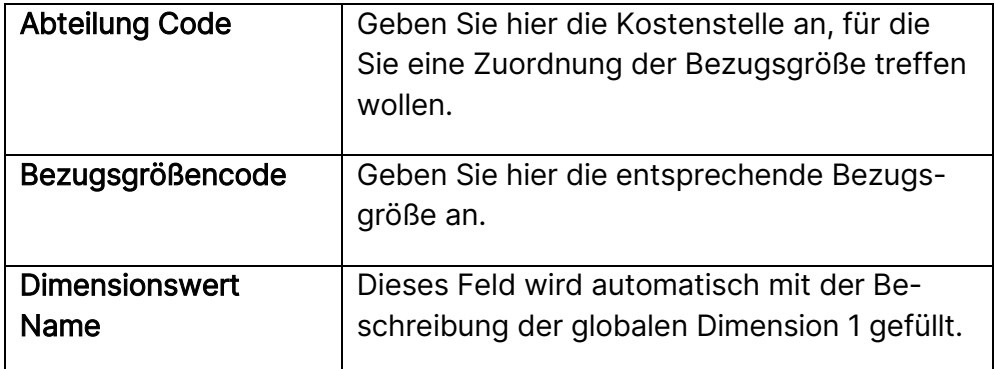

6. Zur Budgetierung der Kostenarten geben Sie folgende Werte ins Kostenartenbudget 2021 ein und lassen Sie diese aufbauen:

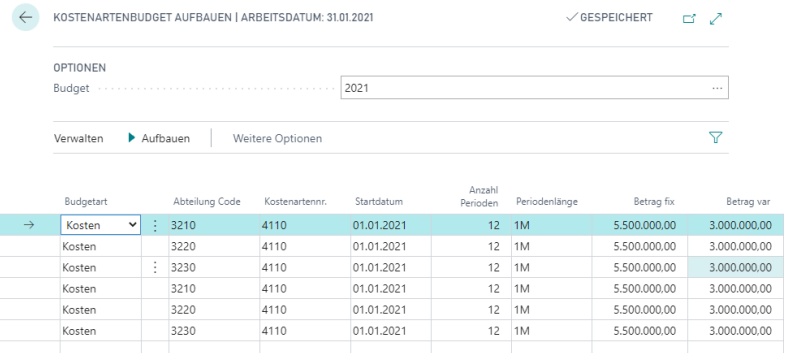

7. Errichten Sie nun ein Spaltenlayout für die Berechnung der Sollkosten, verrechneten Plankosten und der Abweichungen. Das Spaltenlayout kann wie folgt aussehen:

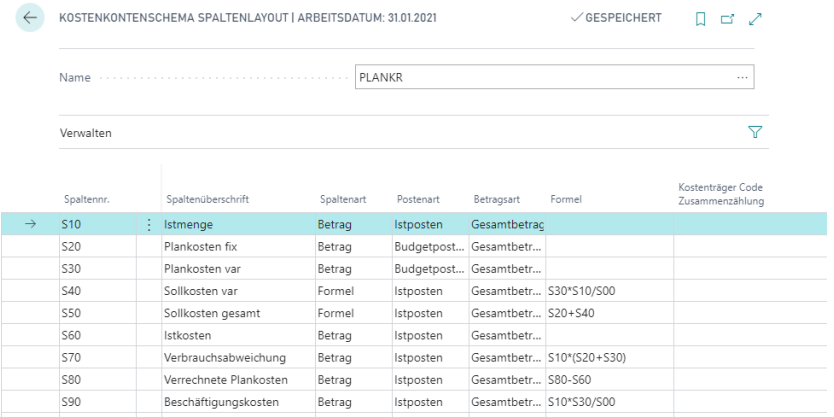

8. Rufen Sie nun das Fenster Kostenkontenschema Matrix mit den soeben erstellten Zeilen und Spalten auf und setzen Sie als Datumsfilter 01.01.21..31.01.21, als Budgetfilter 2021 und als Kostenstellenfilter 3220. Überprüfen Sie abschließend die Berechnungen.

## **10.6. Analyseansichten**

Wie im vorherigen Abschnitt gezeigt, basieren die Analysefunktionen für Kostenkontenschemata hauptsächlich auf Kostenarten / Kostenträgerkonten / Bezugsgrößen und deren Struktur im Kostenarten-/ Kostenträgerkontenplan / in der Bezugsgrößenübersicht. Dimensionen für

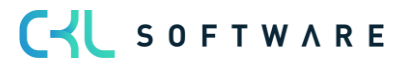

Kostenarten / Kostenträgerkonten / Bezugsgrößen, Budgets usw. werden in erster Linie verwendet, damit die gebuchten Dimensionsinformationen später analysiert werden können. Wenn Sie Analyseansichten verwenden, können Sie Informationen über Dimensionen nach selbst festgelegten Kriterien abrufen. Anschließend können Sie auf Grundlage der gebuchten Dimensionsinformationen Trends untersuchen und Beziehungen analysieren.

Die Analyseansichten sind eine Methode zum Anzeigen der Daten aus der Kostenrechnung zu bestimmten Ausgabezwecken anhand bestimmter Kriterien Ihres Unternehmens. Für eine Analyseansicht werden Kostenarten-/ Kostenträgerkontenposten nach Kriterien wie z. B. Kostenart / Kostenträgerkonto / Bezugsgröße, Periode und bis zu vier Dimensionen gruppiert. Mit anderen Worten: Wenn beim Buchen eines Kostenarten-/ Kostenträgerkontenpostens in einer bestimmten Kostenart / in einem bestimmten Kostenträgerkonto eine der vier Dimensionen für eine Analyseansicht ausgewählt war, werden die entsprechenden Kostenarten-/ Kostenträgerkontenposteninformationen als Analyseansichtsposten in die Analyseansicht aufgenommen. Mithilfe der Analyseansichtsfilter können die in eine Analyseansicht aufzunehmenden Dimensionsinformationen sehr genau angegeben werden.

In eine Analyseansicht können Sie außerdem Kostenarten-/ Kostenträgerkontenbudgetposten aufnehmen, so dass die Ist-Zahlen mit den erwarteten Zahlen verglichen werden können.

Die Analyseansicht kann folgendermaßen ständig mit neuen Kostenarten-/ Kostenträgerkontenposten aktualisiert werden:

- Betätigung der Schaltfläche Vorgang, Aktualisieren auf der ausgewählten Analyseansichtskarte.
- Verwendung der Stapelverarbeitung Analyseansichten aktualisieren unter den periodischen Aktivitäten.
- Aktivierung des Feldes Bei Buchung aktualisieren auf der Analyseansichtskarte. Beachten Sie, dass die automatische Aktualisierung einer Analyseansicht bei jeder Kostenarten-/ Kostenträgerkontenpostenbuchung zu Performanceeinbußen führen kann.

Budgetposten in einer Analyseansicht können nur mithilfe der ersten beiden Methoden aktualisiert werden.

Die Analyseansicht kann in den Analysefenstern nach Dimensionen angezeigt werden. Sie können die Ansicht anhand der gezeigten Beträge filtern, die dargestellten Beträge bearbeiten und Ist-Beträge mit budgetierten Beträgen vergleichen.

#### Analyseansicht erstellen

- 1. Klicken Sie im Rollencenter Controller/in in der Navigationsleiste auf Verwaltung und Kostenarten Analyseansichten.
- 2. Üblicherweise drücken Sie zum Erstellen einer neuen Ansicht die Schaltfläche Neu und geben einen Code sowie den Namen ein. In diesem Fall soll jedoch die vorhandene Kostenartenanalyseansicht VERTKST verwendet und betrachtet werden. Klicken Sie

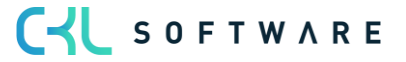

hierzu auf Bearbeiten. Die Analyseansichtskarte enthält die Kriterien zum Erstellen der Analyseansichtsposten für die Analyse nach Dimensionen.

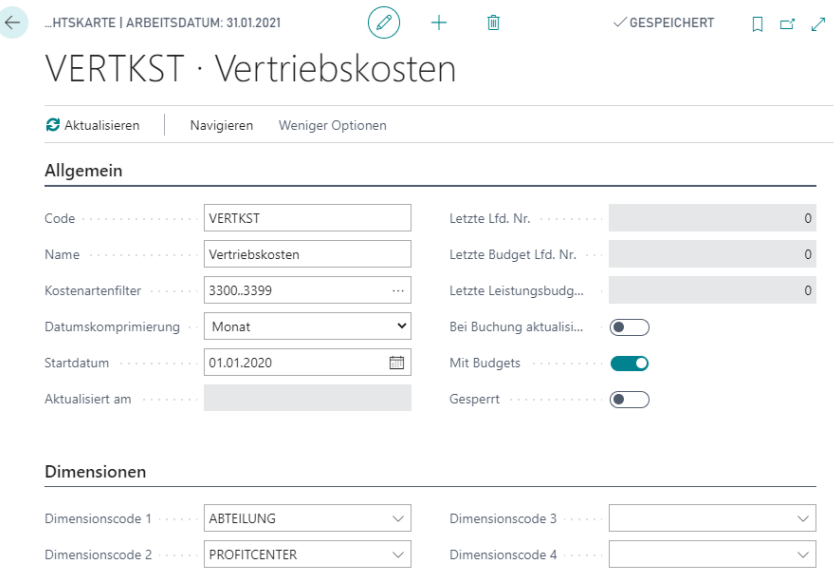

- 3. Im Feld Kostenartenfilter geben Sie an, dass beim Aktualisieren der Analyseansichtsposten nur solche Posten berücksichtigt werden sollen, die auf die Filterkostenarten gebucht werden.
- 4. Sie können eine Periode für die Datumskomprimierung der Analyseansichtsposten angeben. Durch die Verwendung der Datumskomprimierung geben Sie die Detailstufe für eine Analyseansicht an. Alle Kostenartenposten, die am oder nach dem eingegebenen Startdatum gebucht wurden, werden auf der im Feld Datumskomprimierung angegebenen Ebene komprimiert und in die Analyseansicht aufgenommen.
- 5. Setzen Sie ein Häkchen im Feld Bei Buchung aktualisieren, wenn das Programm die Analyseansicht automatisch bei jeder Postenbuchung aktualisieren soll.
- 6. Wenn Sie in den Analyseansichten Budgets verwenden, setzen Sie ein Häkchen im Feld Mit Budgets. Dies kann relevant sein, wenn Sie ein Budget erstellt haben, dessen Dimensionen, denen einer Analyseansicht entsprechen. Durch das gleichzeitige Aktualisieren der Analyseansichtsposten und der Budgetposten der Analyseansicht vermeiden Sie die Verwendung veralteter Informationen in Ihren Vergleichen der Budget- und der Ist-Zahlen.
- 7. Sie haben auch die Möglichkeit, eine Analyseansicht zu sperren, so dass diese nicht aktualisiert wird. Eine gesperrte Analyseansicht kann weder durch die Funktion Bei Buchung aktualisieren noch durch die Stapelverarbeitung Analyseansichten aktualisieren aktualisiert werden.
- 8. Auf dem Register Dimensionen können Sie die vier Dimensionen angeben, die im Fenster Analyse nach Dimensionen als Filter verwendet werden können. Die Beträge werden bei der Eingabe des Dimensionswerts, nach dem gefiltert werden soll, automatisch aktualisiert.
- 9. Sie können die zum Erstellen der Analyseansichtsposten verwendeten Kostenartenposten auch mithilfe von Dimensionswertfiltern filtern, die nicht in dem Register

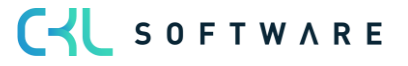

Dimensionen enthalten sind. Klicken Sie auf die Schaltfläche Navigieren, Analyseansicht, Filter, um das Fenster Kostenartenanalyseansichtsfilter zu öffnen.

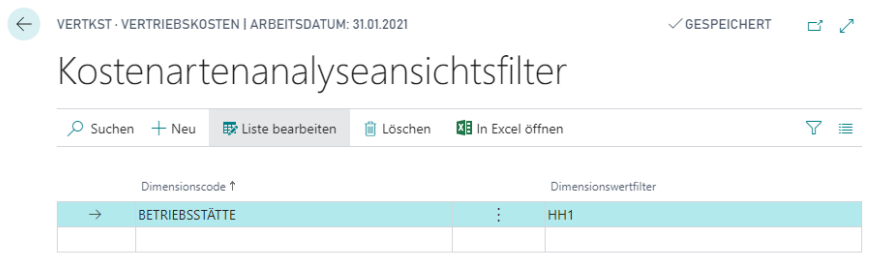

- 10. Geben Sie einen Dimensionscode und einen Dimensionswert ein, nach dem gefiltert werden soll. Die Beträge in der Analyse nach Dimensionen werden nur dann mit den Filterergebnissen aktualisiert, wenn Sie auf die Schaltfläche Aktualisieren für die Analyseansicht klicken.
- 11. Klicken Sie auf die Schaltfläche Aktualisieren, um die Analyseansichtsposten zu erstellen.
- 12. Wechseln Sie zurück auf die Kostenarten Analyseansichten und klicken Sie auf Analyseansicht bearbeiten (Analyseansichtscode VERTKST). Bevor Sie die Matrix öffnen, definieren Sie ähnlich wie beim Kostenartenbudget die Anzeigeoptionen für die Analyseansicht.

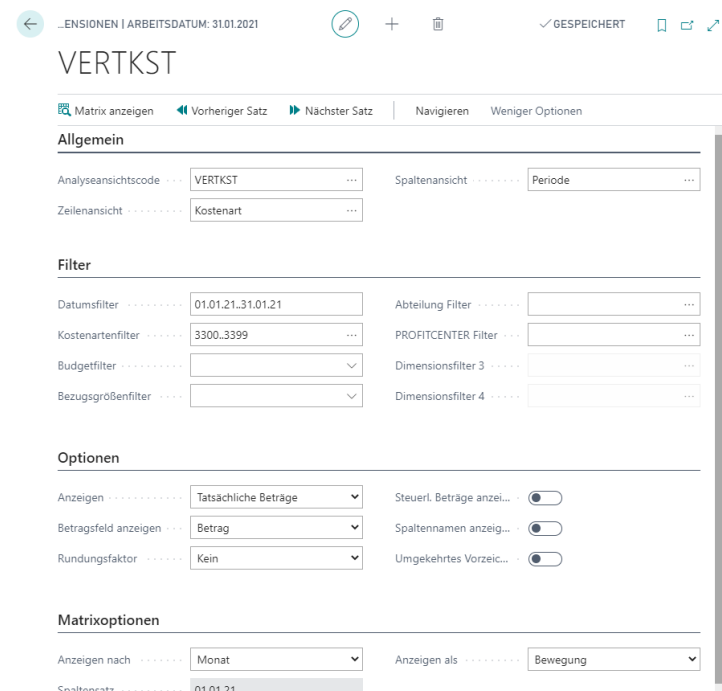

- 13. In dem Register Allgemein definieren Sie, welche Dimensionen als Spalten und welche als Zeilen verwendet werden sollen.
- 14. In dem Register Filter geben Sie die Filter für die Analyse einschließlich der Datumsangaben, Kostenarten, Budgets und Dimensionswerte für die auf der Analyseansichtskarte eingerichteten Dimensionen an. Hierdurch werden die beim Aktualisieren der Analyse erstellten Analyseansichtsposten weiter gefiltert.

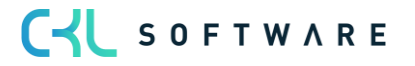

- 15. Das Register Optionen dient zum Ändern der Anzeige der durch die Analyseansichtsposten berechneten Beträge.
- 16. Klicken Sie auf Matrix anzeigen, um die Matrix Ansicht zu öffnen.

Sie können im Fenster Kostenartenanalyse nach Dimensionen auf den Betrag im jeweiligen Feld klicken, um eine Liste der Analyseansichtsposten anzuzeigen, aus denen sich der Betrag in dem entsprechenden Feld zusammensetzt. Wenn Sie daraufhin im Feld Betrag für einen einzelnen Analyseansichtsposten auf den Betrag klicken, werden die Kostenartenposten bzw. Kostenträgerkontenposten angezeigt, aus denen sich dieser Analyseansichtsposten zusammensetzt.

Hinweis: Wenn Sie die Analyseansicht löschen, werden alle dazugehörigen Analyseansichtsposten gelöscht. Sie können auch die in den Spalten und in den Zeilen des Analysefensters angezeigten Daten gegeneinander austauschen. Klicken Sie hierzu auf Funktion, Zeilen- und Spaltenansicht vertauschen.

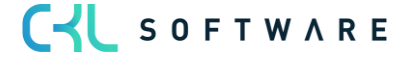

#### Übung 10.5: Analyseansicht erstellen

1. Erstellen Sie eine neue Kostenträgerkontenanalyseansicht mit folgenden Eigenschaften:

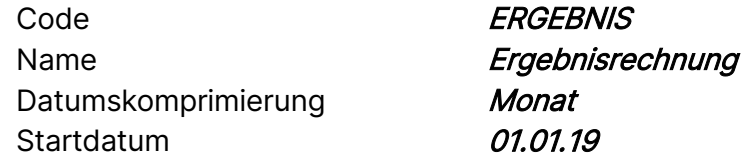

- 2. Die Analyseansicht soll bei Kostenträgerkontenpostenbuchungen aktualisiert werden und die budgetierten Beträge ausweisen.
- 3. Die Dimensionscodes KOSTENTRÄGER und ERGEBNISTRÄGER sollen im Fenster Kostenartenanalyse nach Dimensionen als Filterdimension verwendet werden.
- 4. Aktualisieren Sie die neue Analyseansicht und wechseln Sie zum Fenster Kostenträgerkontenanalyse nach Dimensionen. Wählen Sie die Analyseansicht ERGEBNIS aus, um die Analyseansichtsposten anzuzeigen, die bis zur ersten Aktualisierung der neuen Kostenträgerkontenanalyseansicht erstellt wurden.

#### Berichte auf der Grundlage von Dimensionen

Eine Analyseansicht kann nicht direkt vom Fenster Kostenartenanalyse nach Dimensionen ausgedruckt werden. Allerdings können Sie Dimensionsangaben drucken, indem Sie in den Berichten Kostenarten-bzw. Ktr.-kontendimensionen - Total und Kostenarten- bzw. Ktr.-kontendimensionen - Detail Analyseansichtsposten mit den Spaltenlayouts des Kostenkontenschemas kombinieren.

#### Bericht Kostenartendimensionen – Total / Ktr.-kontendimensionen – Total

Dieser Bericht gibt anhand von Summen eine Aufschlüsselung über die Verwendung der Dimensionen für Posten während einer bestimmten Periode an. Durch die Verwendung von Summen, die mehrere Posten zusammenfassen, bietet er einen Überblick über die mit einer bestimmten Analyseansicht verbundenen Dimensionsangaben. Daher werden nur Summen für vom Anwender ausgewählte Dimensionen oder Dimensionskombinationen in die Analyseansicht aufgenommen.

Sie können diesen Bericht nutzen, um die Verwendung der Dimensionen für bestimmte Aktionen einzusehen, zum Beispiel, wenn Sie einen Überblick über die Verwendung von Dimensionen in Ihrem Unternehmen erstellen möchten.

Klicken Sie im Rollencenter Controller/in innerhalb der Aktionen auf Analyse und wählen Sie Kostenartendimensionen -Total.

Geben Sie in den entsprechenden Feldern die Analyseansicht und das Spaltenlayout ein. Sie können außerdem einen Datumsfilter sowie einen Budgetfilter für den Bericht eingeben, der gegebenenfalls für Budgetposten im Bericht verwendet werden soll.

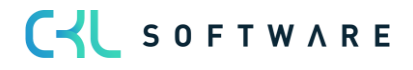

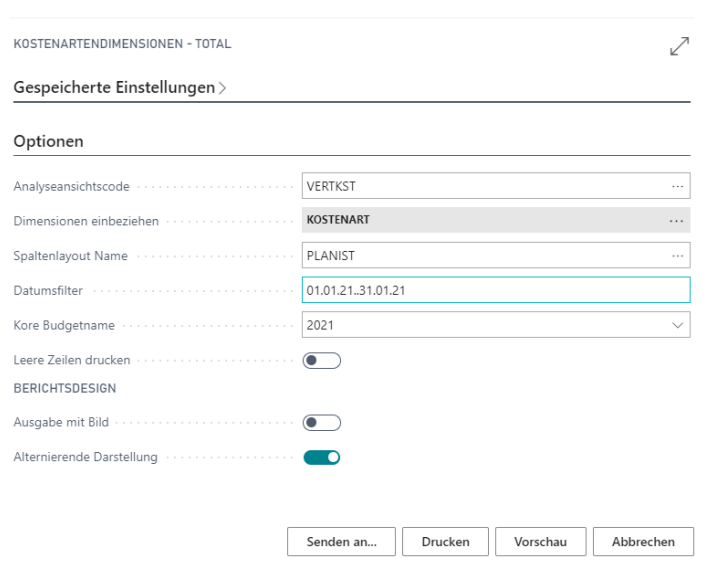

Für dieses Beispiel soll die Analyseansicht VERTKST angezeigt und mit dem Spaltenlayout PLANIST (muss noch erstellt werden (s. Übung 11.2)) für den Bericht kombiniert werden. Als Datumsfilter soll der 01.01.21..31.01.21 verwendet werden.

1. Klicken Sie zum Auswählen der Dimensionen, die im Bericht angezeigt werden sollen auf den AssistButton im Feld Dimensionen einbeziehen, um das Fenster Dimensionsauswahl zu öffnen.

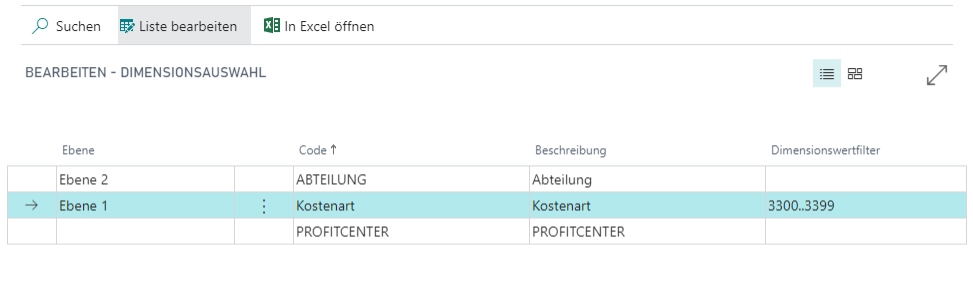

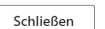

- 2. Im Feld Ebene weisen Sie die Analysehierarchie für den Bericht zu. Sie können maximal vier Ebenen zuweisen. Wenn Sie nicht mindestens einer Dimension oder dem Sachkonto eine Ebene zuweisen, wird kein Bericht erstellt.
- 3. Geben Sie im Feld Ebene für die Kostenart den Wert Ebene 1 und im Feld Ebene für die Dimension KOSTENSTELLE den Wert Ebene 2 ein, so dass ein Bericht erstellt wird, der die Summe aller Dimensionswerte KOSTENSTELLE für jedes Sachkonto enthält. Sie können die Ebene auch mithilfe des DrillDown Buttons im Feld angeben.
- 4. Sie können hierbei nur die Kostenarten und Dimensionen verwenden, die in der ausgewählten Analyseansicht angegeben wurden. Ein Standardkostenartenfilter wird aus der Analyseansichtskarte kopiert. Dieser kann jedoch im Fenster Dimensionsauswahl geändert werden. Weiterhin können Sie den Bericht über bestimmte Dimensionswerte im Feld Dimensionswertfilter für die Dimension filtern.

5. Klicken Sie auf OK, um wieder zum Anforderungsfenster für den Bericht zu wechseln.

Sie können außerdem angeben, dass die Dimensionskombinationen ausgegeben werden sollen, für die keine Summen existieren. In diesem Beispiel wird diese Option jedoch nicht verwendet.

Wenn Sie auf Seitenansicht klicken, wird ein Bericht angezeigt.

#### Bericht Kostenartendimensionen –Detail / Ktr.-kontendimensionen – Detail

Dieser Bericht gibt eine detaillierte Aufschlüsselung der Verwendung der Dimensionen für Posten während einer ausgewählten Periode an. Die im Bericht angezeigten Posten sind Kostenarten-/ Kostenträger-kontenposten, die bei der Erstellung der Analyseansichtsposten für die ausgewählte Analyseansicht verwendet wurden. Daher werden nur Posten mit vom Anwender ausgewählten Dimensionen oder Dimensionskombinationen in die Analyseansicht aufgenommen. Der Bericht kann verwendet werden, um zu untersuchen, welche Aktionen welche Dimensionen verwenden und wie einzelne Dimensionen in bestimmten Posten mit anderen Dimensionen kombiniert sind.

Die Felder im Anforderungsfenster ähneln denen im Bericht Kostenartendimensionen – Total / Ktr.-kontendimensionen -Total, allerdings wird hier nicht das Spaltenlayout ausgewählt, sondern ein Standardformat für den Bericht verwendet. Sie geben die Ebenen für die Dimensionen und Kostenarten / Kostenträgerkonten ähnlich wie im Bericht Kostenartendimensionen – Total / Ktr.-kontendimensionen -Total ein.

Sie verwenden für diesen Bericht dieselbe Kostenartenanalyseansicht VERTKST, denselben Datumsfilter sowie dieselben Ebenen und Dimensionen wie im vorigen Beispiel. Klicken Sie auf Seitenansicht. Der Bericht wird in anderer Form angezeigt:

Der Bericht zeigt die Posten, aufgeschlüsselt in fixe und variable Beträge, an.

Hinweis: Je höher die Anzahl der Ebenen im Bericht ist, umso mehr Zeit ist zur Erstellung des Berichts erforderlich. Auch die Verringerung der Filterstufe hat Auswirkungen auf die Geschwindigkeit der Berichtserstellung.

#### Analyseansichten mit Kontenschemata kombinieren

Im Fenster Kostenkontenschema Namen können Sie einem Kontenschema eine bestehende Analyseansicht hinzufügen. Hierdurch werden für die Erstellung der Beträge im Kontenschema nicht mehr die Kostenarten-/ Kostenträgerkontenposten, sondern die Analyseansichtsposten verwendet. Im Fenster Kostenkontenschema Namen kann das Kostenkontenschema über die Felder Herkunftsart Analyseansicht und Analyseansichtsname mit einer Kostenarten- oder Kostenträgerkontenanalyseansicht verknüpft werden.

Ordnen Sie dem Kostenkontenschema DBR die Kostenträgerkonten-Analyseansicht ERGEBNIS zu.

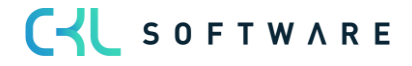

Sie können die Verwendung der Analyseposten überprüfen, indem Sie im Fenster Kostenkontenschema Matrix das Kostenkontenschema DBR auswählen, dem die Analyseansicht ERGEB-NIS zugewiesen ist.

Wenn Sie im Fenster Kostenkontenschema Matrix auf einen beliebigen Betrag klicken, wird das Fenster Kostenträgerkontenplan (Analyseansicht) mit dem Saldo des Kostenträgerkontos geöffnet.

Wenn Sie auf einen Betrag in der Zeile klicken, wird das Fenster Kostenträgerkontenanalyseansichtsposten geöffnet.

Wenn Sie jetzt wieder zum Fenster Kostenkontenschema Namen wechseln, die Analyseansicht entfernen und dann auf einen Betrag im Fenster Kostenkontenschema Matrix klicken, wird das Fenster Kostenträgerkontenplan geöffnet.

#### Übung 10.6: Kontenschemata und Analyseansichten

Verwenden Sie die Analyseansicht VERTKST in Verbindung mit dem Kontenschema BAB.

Beachten Sie die Unterschiede, die sich bei den Posten ergeben, wenn die Analyseansicht zugeordnet ist bzw. nicht zugeordnet ist.

#### Exportieren von Analyseansichten nach Excel

Sie können in den beiden Modulen das Fenster Analyse nach Dimensionen auch nach Excel übertragen. Exportieren Sie die Kostenartenanalyse VERTKST nach Excel.

Klicken Sie in einem der Analysefenster nach Dimensionen auf Aktion, Funktion und dann auf Nach Excel exportieren.

Das Programm öffnet automatisch Excel und exportiert die Daten und die Filterinformationen aus der ausgewählten Analyseansicht. Das Programm erstellt ein Standardtabellenblatt mit einer Pivot Tabelle sowie Tabellenblätter mit den notwendigen Daten zur Analyseansicht.

## **10.7. Kostenkontenschemata**

Kostenkontenschemata dienen zu Berechnungen, die nicht direkt im Kostenarten/ Kostenträgerkontenplan / in den Bezugsgrößen vorgenommen werden können. Mithilfe eines Kontenschemas können Sie Zwischensummen für Kostenarten-/ Kostenträgerkonten-/ Bezugsgrößengruppen erstellen. Diese Zwischensummen können in neue Summen einbezogen werden, die wiederum in weiteren Summen verwendet werden können. Außerdem können Sie alle Informationen zu Kostenarten-/ Kostenträgerkontenposten und Kostenarten-/ Leistungs-/ Kostenträgerkontenbudgetposten filtern, z. B. die Bewegung oder den Saldo. Darüber hinaus können Sie mithilfe von Formeln auch zwei oder mehr Kostenarten / Kostenträgerkonten / Bezugsgrößen und Spaltenlayouts vergleichen. Auf diese Weise können Sie ohne Rückgriff auf den Report Designer benutzerdefinierte Kostenrechnungsberichte erstellen. Sie können beliebig viele Kostenkontenschemata erstellen, jedoch muss jedem Schema ein eindeutiger Name

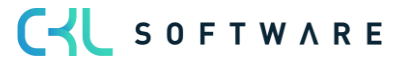

zugewiesen sein. Auch können Sie verschiedene Berichtlayouts festlegen und die Berichte bei Bedarf mit den aktuellen Zahlen drucken.

#### Einrichtung von Kostenkontenschemata

Ein Kostenkontenschema besteht aus einem Kostenkontenschemanamen, einer Reihe von Zeilen und einem Spaltenlayout. Sie können im Fenster Kostenkontenschema Namen verschiedene Kostenkontenschemanamen einrichten. In den Kostenkontenschemazeilen definieren Sie jedes Kostenkontenschema, indem Sie die Zeilen einrichten. Sie können Zeilen definieren, die in Berichten angezeigt werden, und solche, die nur für Berechnungszwecke verwendet werden. Mithilfe der Funktionen Kostenarten / Kostenträgerkonten / Bezugsgrößen einfügen können Sie Kostenarten / Kostenträgerkonten / Bezugsgrößen aus dem Kostenarten-/ Kostenträgerkontenplan / der Bezugsgrößenübersicht kopieren.

Im Fenster Kostenkontenschema Matrix können Sie sich Kostenkontenschemata mit den verschiedenen eingerichteten Layouts anzeigen lassen. In dem Bericht Kostenkontenschema können Sie sich die Layouts auch ausgeben lassen.

#### Übung 11.1: Neues Kostenkontenschema erstellen

- 1. Öffnen Sie im Rollencenter Controller/in innerhalb Aktionen, Analyse das Kostenkontenschema. Legen Sie über die Schaltfläche Vorgang, Neu ein neues Kostenkontenschemata (BAB) für die Analyse des Betriebsabrechnungsbogens der Kostenstellen an.
- 2. Lassen Sie die Felder Standard Spaltenlayout und Analyseansichtsname leer und öffnen Sie das Kostenkontenschema über die Schaltfläche Vorgang, Kostenkontenschema bearbeiten.
- 3. Im Fenster Kostenkontenschema BAB werden vorerst nur leeren Zeilen angezeigt. Um ein neues Schema zu erstellen, können Sie in der ersten Zeile im Feld Beschreibung die Kopfzeile Betriebsabrechnungsbogen eingeben. Die nächste Zeile können Sie überspringen.
- 4. Beginnen Sie die dritte Zeile mit der Eingabe der Rubrikennummer R10. Die Rubrikennummern sind optional. Sie stehen in keiner Beziehung zu anderen Nummernserien im Programm. Sie können dieselbe Rubrikennummer in mehreren Zeilen verwenden. Die Rubriken werden dann bei der Verwendung von Formeln als Gruppe behandelt. Im Allgemeinen benötigen Sie eine Rubrikennummer, wenn Sie Formeln verwenden.
- 5. In das Feld Beschreibung können Sie einen Text eingeben, der in der Kostenkontenschemazeile erscheint. Wenn Sie die Funktion Kostenarten / Kostenträgerkonten / Bezugsgrößen einfügen verwenden, wird das Feld automatisch aus dem Feld Name der Kostenarten-/ Kostenträgerkonten-/ Bezugsgrößenübersicht kopiert. Wenn das Feld Zusammenzählung einen Bereich enthält, müssen Sie eine Beschreibung eingeben.
- 6. Im Feld Zusammenzählungsart stehen vier Optionen zu Verfügung:

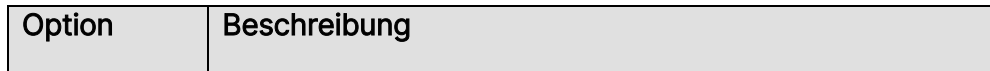

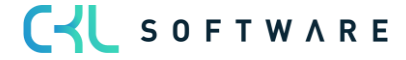

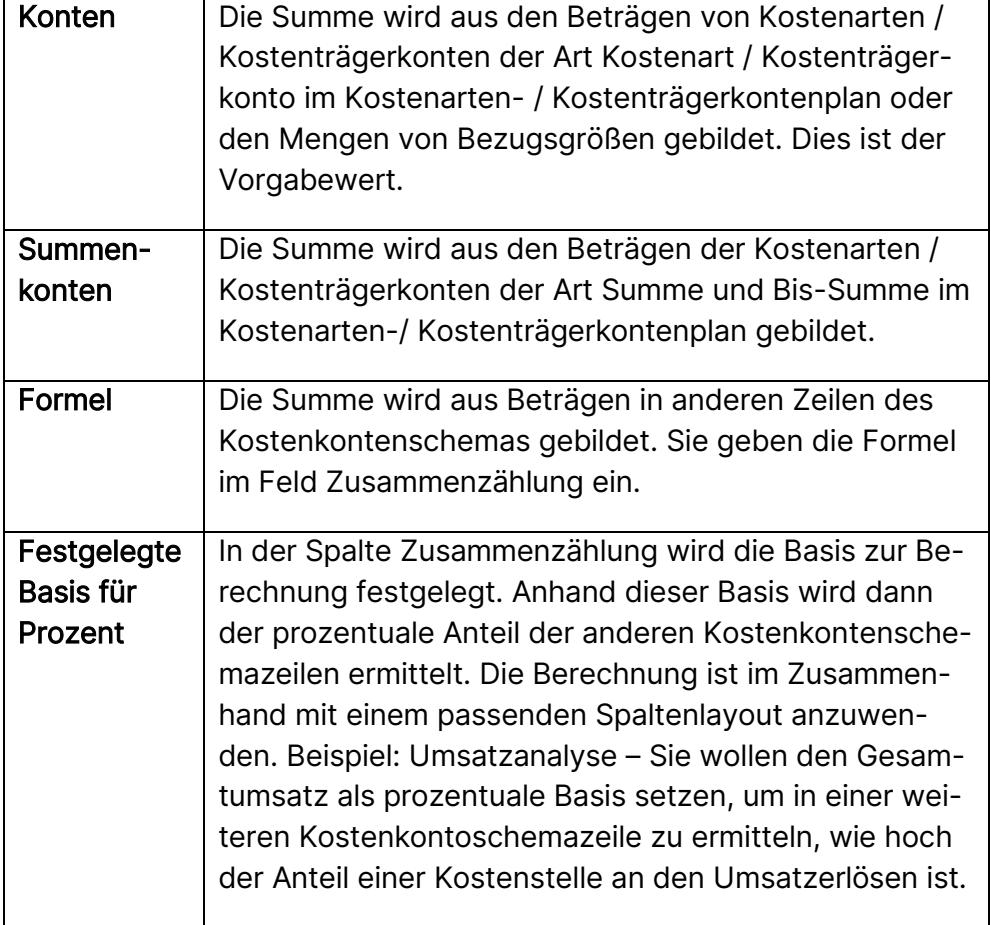

Nehmen Sie an der Auswahl Kontensumme keine Änderung vor.

7. Im Feld Bereich stehen vier Optionen zur Verfügung:

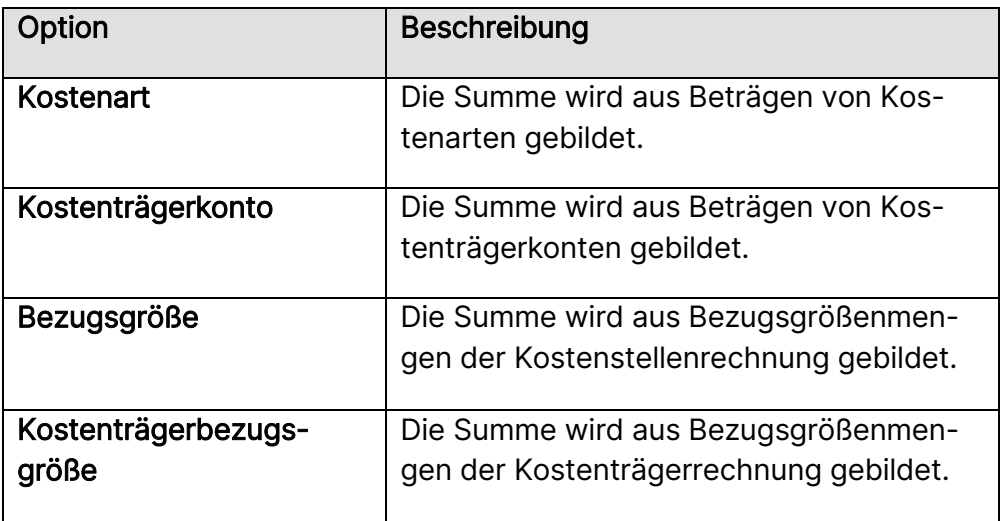

8. Im Feld Zusammenzählung geben Sie die Formel oder den Kostenarten-/ Kostenträgerkonten-/ Bezugsgrößenbereich ein. Wenn Sie im Feld Zusammenzählung auf den AssistButton klicken, wird der Kostenarten-/ Kostenträgerkontenplan / die Bezugsgrößenübersicht angezeigt, so dass Sie eine Kostenart / ein Kostenträgerkonto / eine Bezugsgröße oder einen Kostenarten-/ Kostenträgerkonten-/ Bezugsgrößenbereich auswählen können. Sie können die folgenden mathematischen Operatoren verwenden: + (Addition) -(Subtraktion) \* (Multiplikation) / (Division) ^ (Potenzierung) () (Klammern).

Hinweis: Wenn die Formel eine Zahl enthalten soll, dann darf diese Zahl nicht im Kostenkontenschema als Rubrikennummer verwendet werden.

- 9. Im Feld Anzeigen wird festgelegt, ob die Kostenkontenschemazeile im Bericht gedruckt wird.
- 10. Wenn Sie sich die Felder Fett, Kursiv und Unterstrichen anzeigen lassen, können Sie das Format der Rubrik auswählen. Im Fenster Kostenkontenschema Matrix werden nur fette Formatierungen angezeigt, während im Bericht Kostenkontenschema und in Kostenkontenschemata, die in Excel-Arbeitsblätter exportiert werden, alle drei Formate angezeigt werden.
- 11. Richten Sie die Zeilen so ein, dass das Kostenkontenschema der folgenden Abbildung entspricht:

CV SOFTWARE

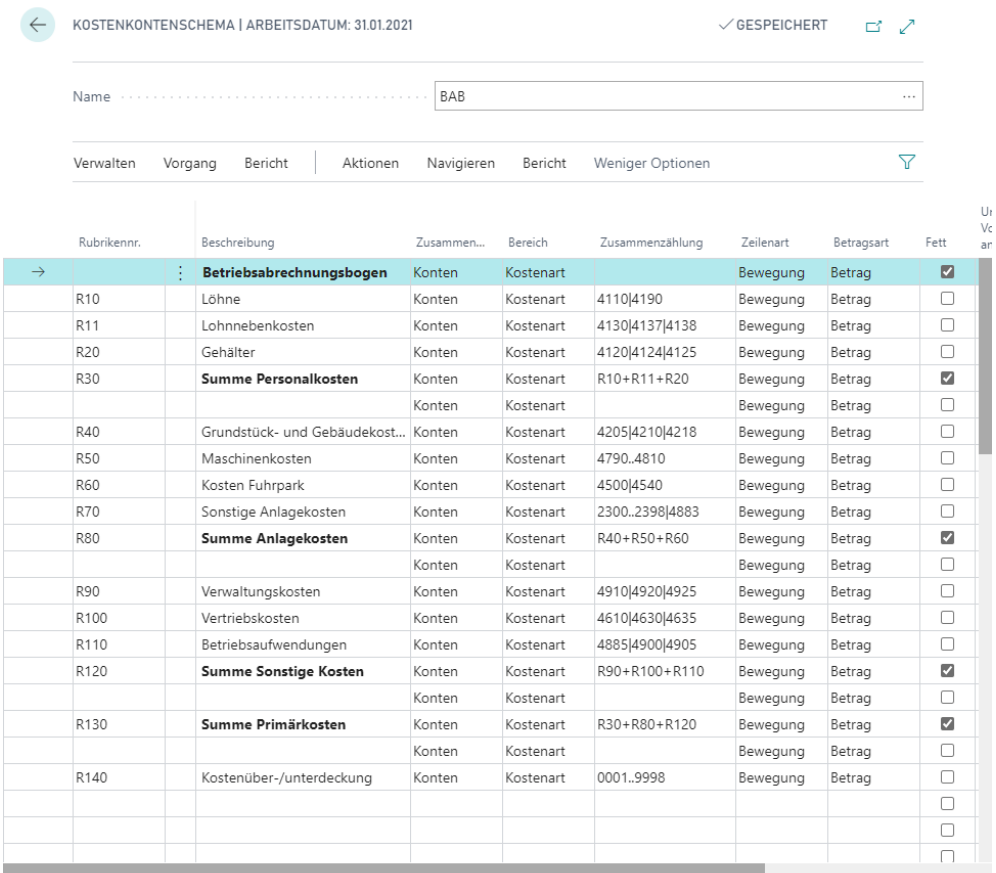

Hinweis: Wenn Sie ein auf dem Kostenarten-/ Kostenträgerkontenplan / der Bezugsgrößenübersicht basierendes Kostenkontenschema erstellen, können Sie Kostenarten / Kostenträgerkonten / Bezugsgrößen schnell einfügen, indem Sie auf Funktion und dann auf Kostenarten / Kostenträgerkonten / Bezugsgrößen einfügen klicken und die hinzuzufügenden Kostenarten / Kostenträgerkonten / Bezugsgrößen markieren.

#### Erstellung eines neuen Spaltenlayouts

Vor dem Drucken des Kostenkontenschemas müssen Sie das Spaltenlayout für die numerischen Informationen erstellen. Klicken Sie auf die Schaltfläche Aktion, Funktion und dann auf Spaltenlayout bearbeiten, um das Fenster Kostenkontenschema Spaltenlayout zu öffnen. In den Spalten wird definiert, welche Informationen aus den Zeilen Sie verwenden, z. B. nur fixe Beträge. Ein erstelltes Spaltenlayout kann im Fenster Kostenkontenschema Namen jedem vorhandenen Kostenkontenschema als Standardlayout zugewiesen werden.

Bevor die Zeilen des Spaltenlayouts definiert werden können muss erst einmal ein neuer "Kopf" des Spaltenlayouts angelegt werden. Nachdem Sie wie oben beschrieben, das Fenster Spaltenlayout geöffnet haben. Gehen Sie auf das Feld Name und klicken Sie auf den Lookup Pfeil. Das Fenster "Kostenkontenschema Spaltenlayout Namen" öffnet sich.

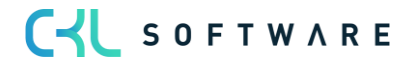

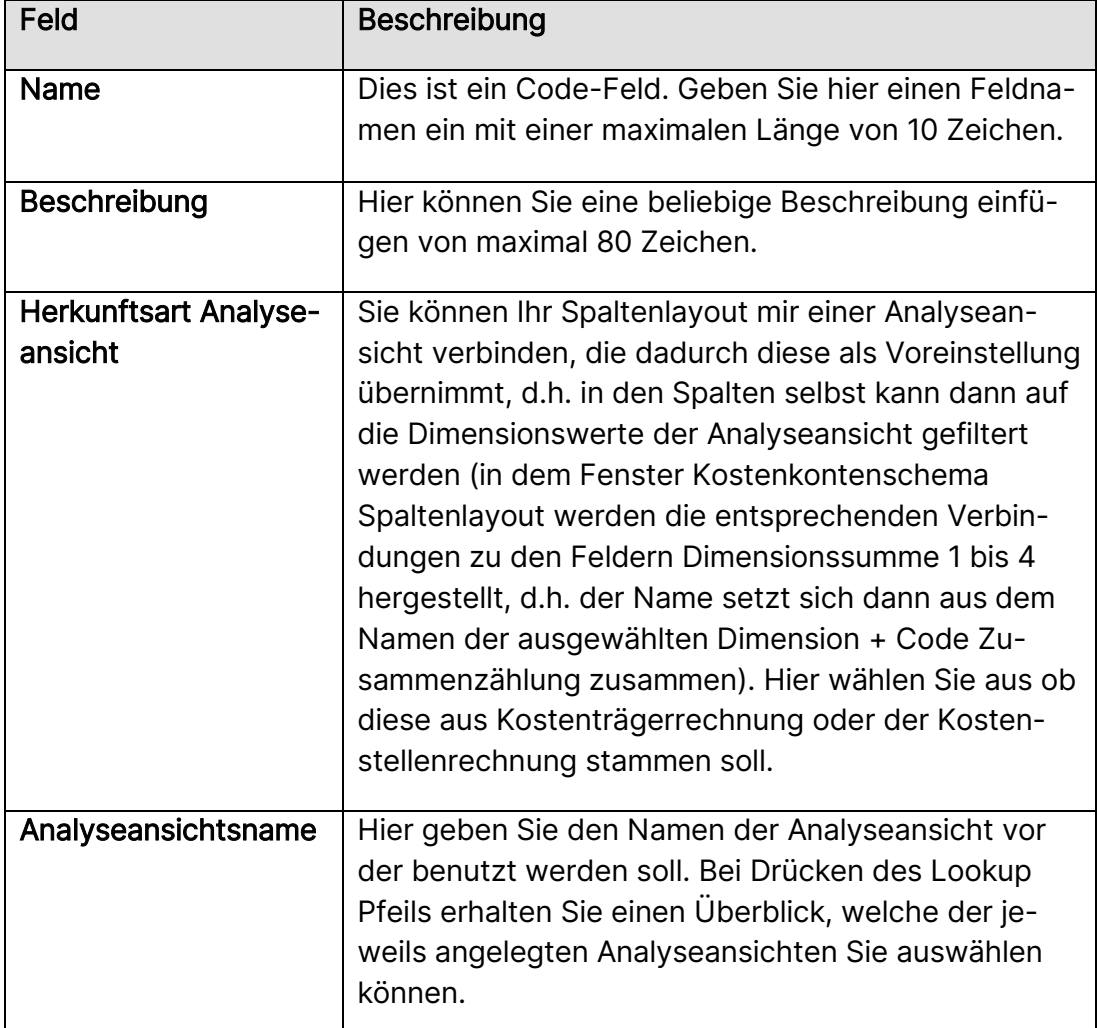

# Übung 11.2: Spaltenlayout erstellen

- 1. Um ein Spaltenlayout zu erstellen, klicken Sie auf die Schaltfläche Vorgang, Neu und geben den Spaltenlayout Namen PLANIST ein. Im Anschluss schließen Sie das Fenster über die Schaltfläche OK.
- 2. Um die Spalten zu definieren, erstellen Sie eine Zeile für jede Spalte. Legen Sie als Titel der Zeile eine Spaltennr. fest. Wenn Sie mit Formeln arbeiten, wird empfohlen, eine Kombination aus Zahlen und Buchstaben zu verwenden.
- 3. Die Überschrift der Spalte wird durch Eingabe eines Namens in das Feld Spaltenüberschrift festgelegt. Geben Sie hier Ist-Wert ein.
- 4. Wählen Sie im Feld Spaltenart den gewünschten Typ aus. Die folgenden Optionen stehen zur Auswahl:

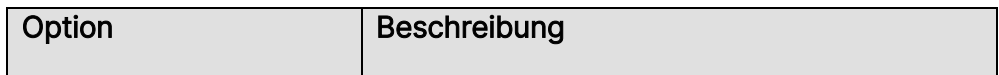

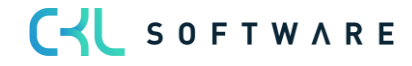

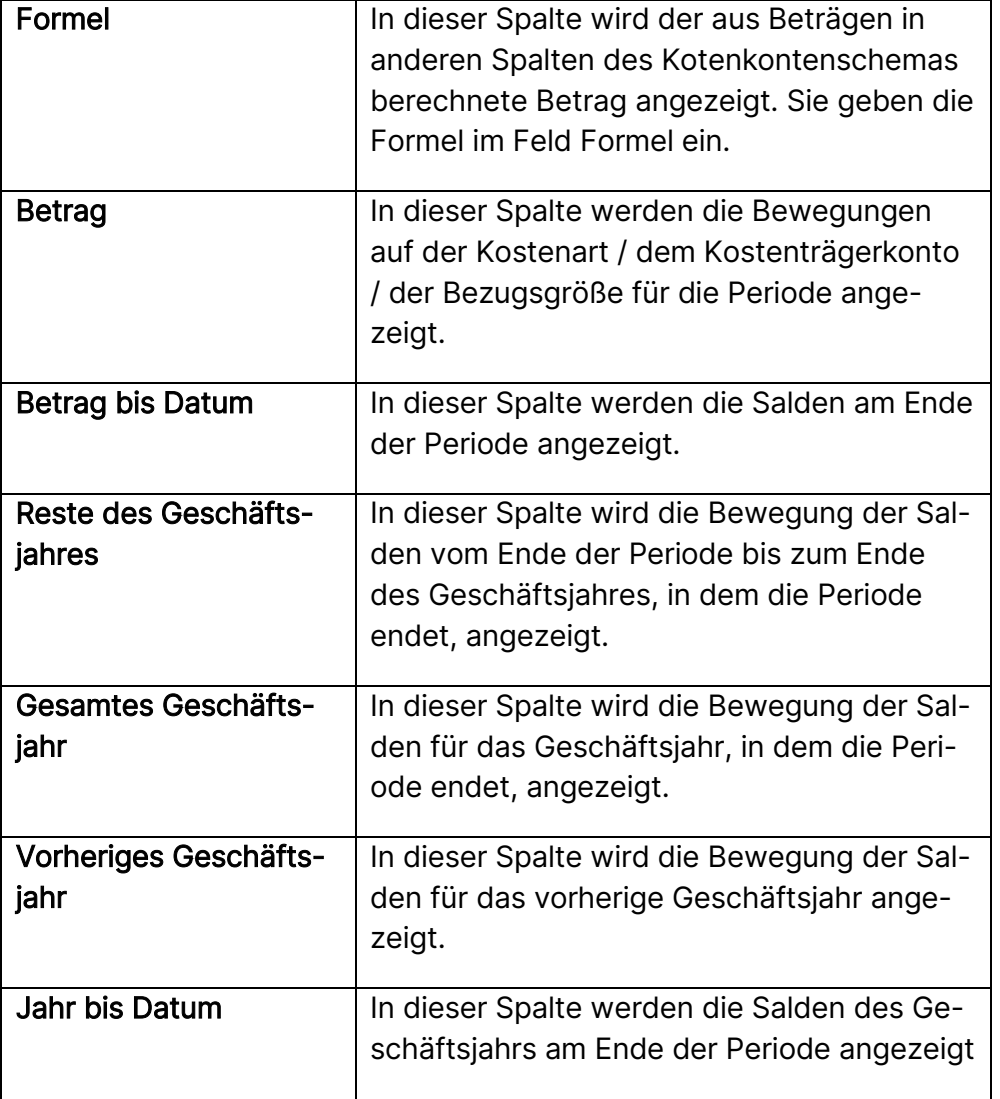

Wählen Sie für dieses Beispiel die Option Betrag aus.

5. Im Feld Postenart können Sie die Option Istposten oder Budgetposten auswählen.

6. Durch Auswählen einer Betragsart im entsprechenden Feld können Sie den Betrag filtern. Folgende Möglichkeiten stehen zur Auswahl:

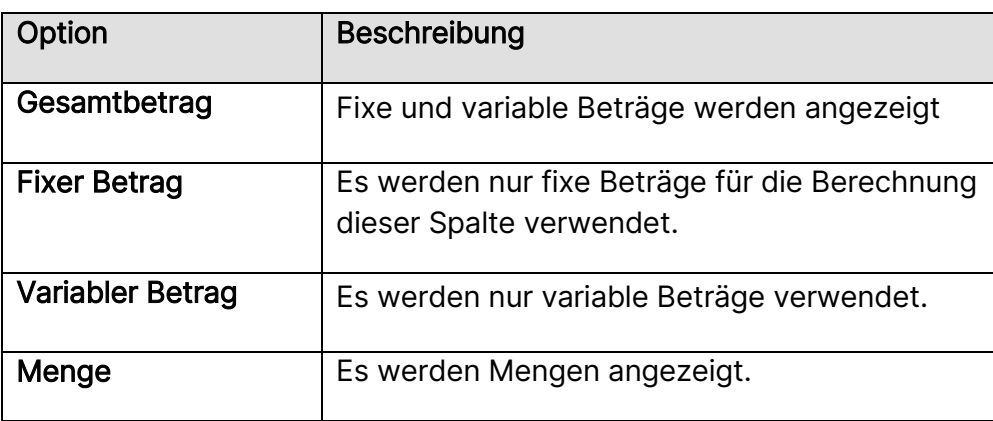

7. Geben Sie im entsprechenden Feld eine Formel ein, wenn Sie im Feld Spaltenart die Option Formel gewählt haben. Das Ergebnis der Formelberechnung wird beim Drucken des Kostenkontenschemas in der Spalte ausgegeben. Sie können dieses Feld dazu verwenden, um Berechnungen in anderen Spalten durchzuführen. Auf andere Spalten wird anhand ihrer Spaltennummer verwiesen. Wenn Sie zum Beispiel die Differenz zwischen den Istposten und den Budgetposten in Prozent berechnen möchten, können Sie die folgende Formel eingeben:

## (Spaltennr. der Istpostenspalte / Spaltennr. der Budgetpostenspalte – 1) \* 100

Für die erste Spalte soll keine Formel eingegeben werden, daher bleibt dieses Feld leer.

- 8. Setzen Sie ein Häkchen im Feld Umgekehrtes Vorzeichen anz., wenn Sie möchten, dass Kosten in Berichten negativ (also mit einem Minuszeichen) und Umsätze positiv dargestellt werden.
- 9. Geben Sie in das Feld Vergleichsperiodendatumsformel eine Datumsformel ein, wenn der Bericht Zahlen aus verschiedenen Perioden enthalten soll. Die Formel berechnet die Vergleichsperiode in Relation zu der im Datumsfilter in der Berichtsanforderung angegebenen Zeitperiode.

So können Sie zum Beispiel die Datumsformel -1M eingeben, um die Zahlen des Vormonats anzuzeigen.

- 10. Im Feld Anzeigen können Sie auswählen, ob die Beträge aus dieser Spalte in Berichten angezeigt werden sollen.
- 11. Wenn der Bericht mit gerundeten Zahlen ausgegeben werden soll, können Sie den Faktor im Feld Rundungsfaktor auswählen.
- 12. Schließen Sie die Definition des Spaltenlayouts für das Kontenschema wie folgt ab. Beachten Sie, dass die Spalte mit der Nummer S20 Budgetposten und die Spalte mit der Nummer S10 Istposten sind.

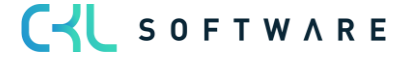

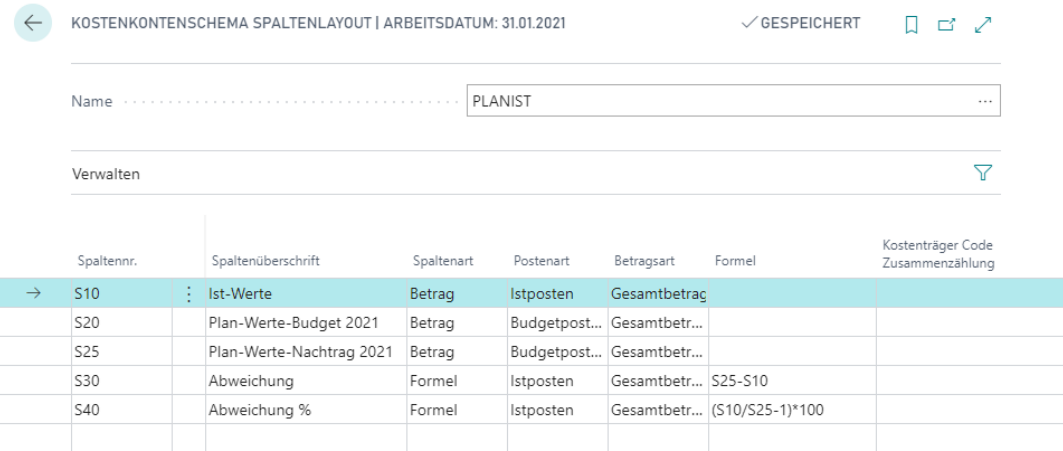

- 13. Weisen Sie dem Kostenkontenschema BAB das Spaltenlayout PLANIST als Standardlayout zu.
- 14. Schließen Sie die Fenster und öffnen Sie für die Zuweisung des Spaltenlayouts das Fenster Kostenkontenschema Namen. Über Kostenkontenschema bearbeiten öffnen Sie die Einrichtung des neuen Kostenkontenschemas.
- 15. Klicken Sie auf Vorgang und dann auf Matrix, um das neue Schema anzuzeigen.

Über Vorgang, Matrix, können Sie im Fenster Kostenkontenschema Matrix das Kostenkontenschema und das Spaltenlayout ändern und die angezeigten Beträge nach Datum und Budget filtern. Außerdem können Beträge angezeigt werden, die aufgrund einer Division durch Null zu Fehlern führen.

Vor dem Anzeigen der Matrix definieren Sie deren allgemeinen Anzeigeoptionen. Weitere Filter lassen sich in der Matrix über Kostenkontenschema Matrix, Summenberechnung einschränken auswählen.

Wählen Sie für dieses Beispiel die folgenden Einstellungen:

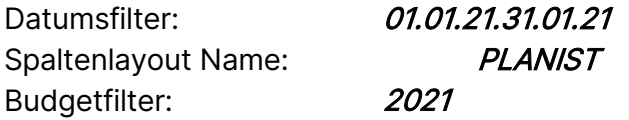

Durch Auswählen eines beliebigen Betrags im Schema können Sie die Kostenarten-/ Kostenträgerkontenposten oder die zum Berechnen des Betrags verwendete Formel anzeigen.

Sie können das Kostenkontenschema auch über den gleichnamigen Bericht drucken. Der Bericht enthält dieselben Optionen und Filter wie das Fenster Kostenkontenschema Matrix. Allerdings werden im Bericht nur die ersten fünf Spalten des Kostenkontenschemas ausgegeben. Im Fenster Kostenkontenschema Matrix können alle Spalten angezeigt werden.

#### Fixe Budgetfilter im Spaltenlayout der Kostenkontenschemata

Im Spaltenlayout der Kostenkontenschemata können Sie nicht nur Budgetposten innerhalb eines Budgets, sondern auch mehrere Budgets in mehreren Spalten des Kostenkontenschemas

# CYL SOFTWARE

definieren. Durch die Verwendung von fixen Budgetfilter in den Spaltenlayouts, können Sie weitere Budgets in den Spalten hinzuziehen, was Ihnen einen Soll-/Soll-/Ist-Vergleich im Kostenkontenschema ermöglicht. Dies ist beispielsweise bei Auswertungen, in denen neben dem Ursprungsbudget auch das Nachtragsbudget mit den aktuellen Ist-Kosten analysiert werden sollen von Bedeutung.

#### Übung 11.3: Spaltenlayout mit Budgetfilter

Für das Jahr 2019 soll ein Nachtragsbudget erstellt werden, dass die geplanten Werte des Ursprungsbudgets von 2018 um den Faktor 1,15 nach oben korrigiert. Hierfür soll die Funktion Budget kopieren verwendet werden. Anschließend soll das Spaltenlayout PLANIST erweitert werden, um sowohl das Ursprungs- als auch Nachtragbudget mit den aktuellen Ist-Posten zu analysieren.

- 1. Gehen Sie im Rollencenter Controller/in auf Kostartenbudgets.
- 2. Klicken Sie auf Neu, um das Nachtragsbudget mit dem Namen "N2021" und der Beschreibung "Nachtragsbudget 2021" zu erstellen. Die Budgetdimensionen sollen dabei identisch zu dem Budget von 2021 sein.
- 3. Öffnen Sie das Nachtragsbudget, indem Sie unter der Schaltfläche Vorgang auf "Kostenartenbudget bearbeiten" klicken.
- 4. Jetzt sollen die Budgetposten von 2021 in N2021 kopiert werden. Klicken Sie hierfür auf die Schaltfläche Aktionen, Funktion Budget kopieren…
- 5. Die Stapelverarbeitung sollte folgendermaßen abgeschlossen werden:

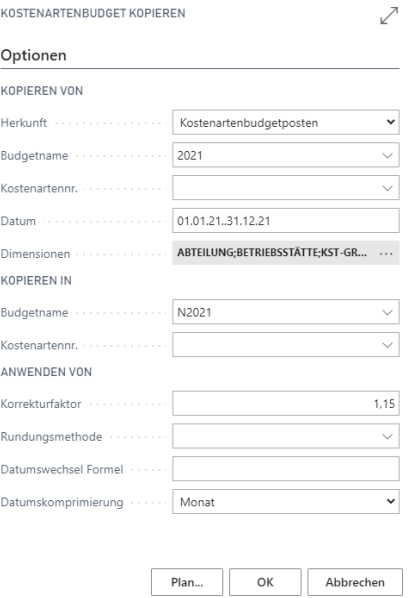

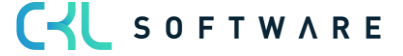
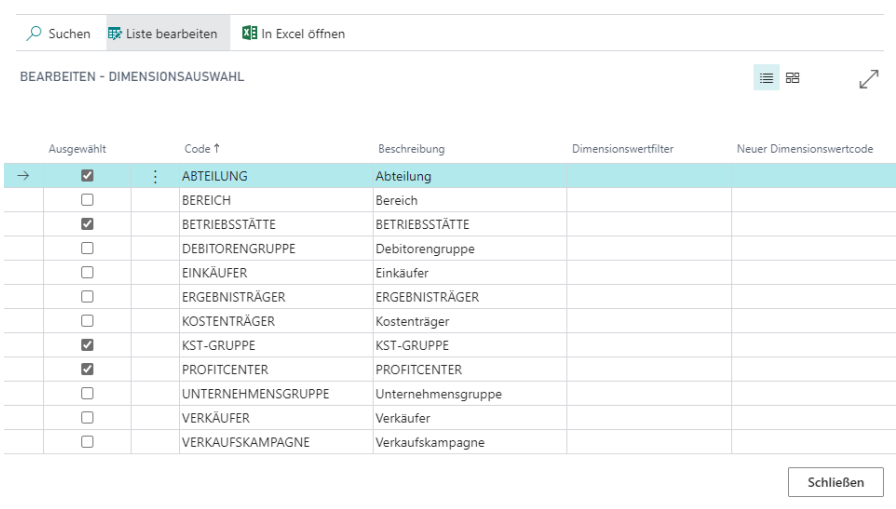

- 6. Schließen Sie das Fenster, klicken Sie auf die Schaltfläche OK und bestätigen Sie danach mit Ja, um die Stapelverarbeitung zu starten.
- 7. Wenn alle Posten kopiert wurden, öffnen Sie das Spaltenlayout PLANIST unter Analyse, Kostenkontenschema und Spaltenlayout bearbeiten in der Rolle CKL Controller.
- 8. Ändern Sie die Spaltenüberschrift der Zeile S20 auf Planwerte Budget 2021
- 9. Erstellen Sie nach der Zeile S20 eine neue Zeile mit S25 Planwerte Nachtrag 2021 und Postenart Budgetposten
- 10. Tragen Sie nun hinter den Zeilen die korrespondierenden fixen Budgetfilter ein.
- 11. Gehen Sie zurück zum Kostenkontenschemata.
- 12. Klicken Sie unter Aktionen, Allgemein auf Kostenkontenschemata bearbeiten und wählen Sie als Namen "BAB".
- 13. Gehen Sie auf die Schaltfläche Navigate und klicken dort auf "Matrix".
- 14. Stellen Sie den Spaltenlayoutnamen auf PLAN/IST und den Datumsfilter auf 01.01.21..31.12.21 und Anzeigen nach Monat.

## Exportieren von Kostenkontenschemata nach Excel

Sie können die Matrix des Kostenkontenschemas auch nach Excel übertragen.

- 1. Klicken Sie im Fenster Kostenkontenschema Matrix auf Aktion, Funktion und dann auf Nach Excel exportieren.
- 2. Sie können auswählen, ob hierbei eine neue Arbeitsmappe erstellt oder eine vorhandene aktualisiert werden soll. Wenn Sie eine vorhandene Arbeitsmappe aktualisieren möchten, müssen Sie den Namen der Arbeitsmappe und der Tabellen angeben.

Klicken Sie auf OK. Das Programm öffnet automatisch Excel und exportiert die Daten und die Filterinformationen aus dem ausgewählten Kostenkontenschema. Das Programm erstellt ein Standardtabellenblatt mit dem Namen des Kostenkontenschemas.

## Kostenkontenschema mit Kontennachweis oder Plausibilitätsprüfung drucken

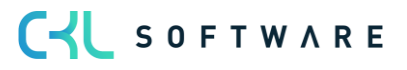

Das Kostenkontenschema kann durch Auswahl verschiedener Optionen (an-)gedruckt werden. Nachfolgend werden zwei hilfreiche Optionen näher beschrieben:

Kontennachweis: Beim Ausdruck einer im Kostenkontenschema definierten Summenzeile können die zugrundliegenden Konten separat gedruckt werden. Dadurch lassen sich die Einzelpositionen einer Summe erkennen. Der Kontennachweis kann auch nur für bestimmte Kostenkontenschemazeilen erfolgen und es können außerdem Konten ohne Saldo bzw. Bewegung unterdrückt werden. D.h. es werden nur die Konten angedruckt bei denen Beträge bzw. Bewegungen im gewählten Zeitraum vorhanden sind.

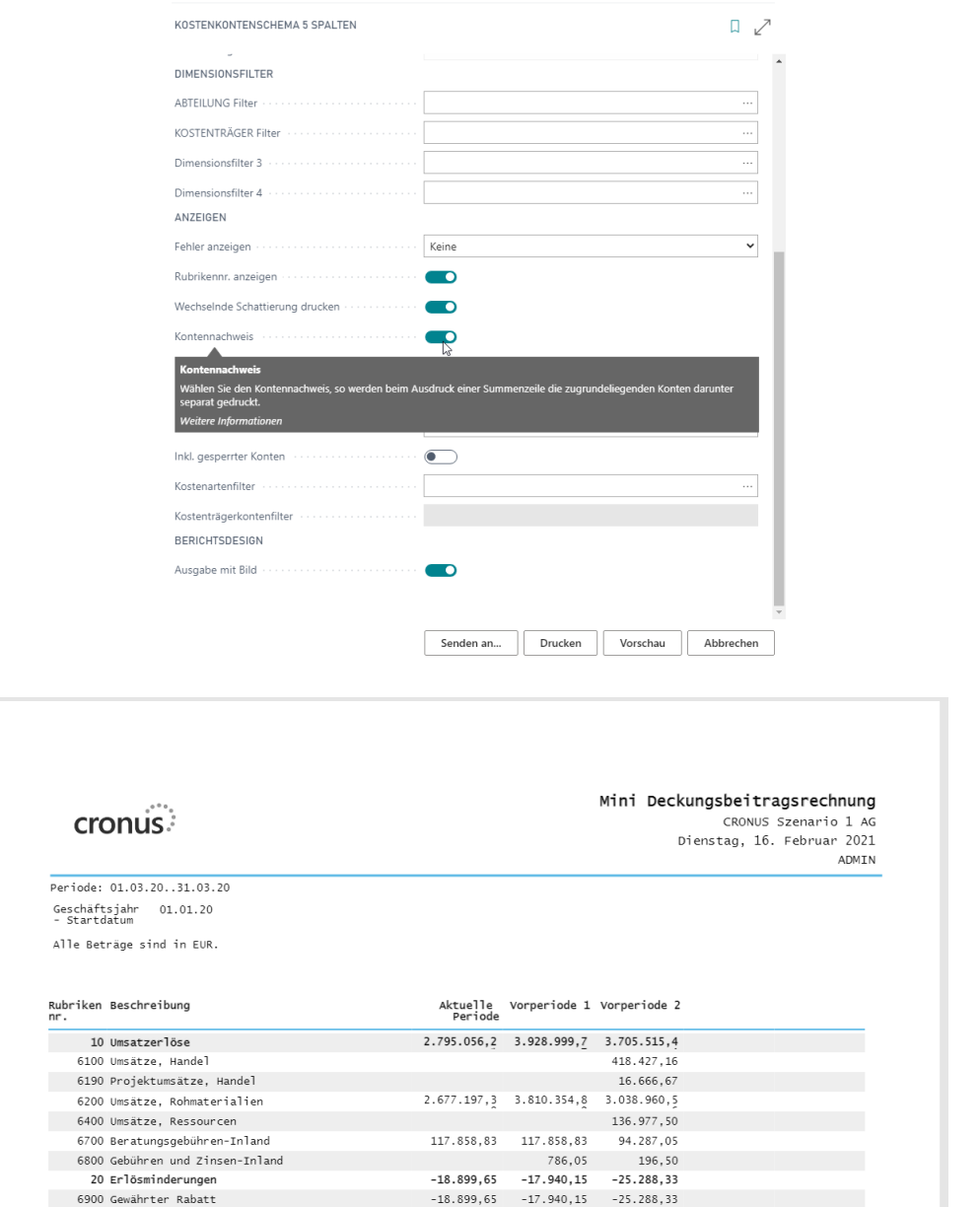

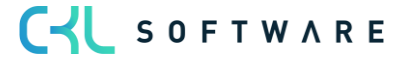

Plausibilität prüfen: Es kann geprüft werden, ob Kostenarten/Kostenträgerkonten mehrfach im Kostenkontenschema erfasst wurden oder ob Konten nicht berücksichtigt wurden. Außerdem können damit auch bereits gesperrte Konten geprüft werden und es können auch bestimmte Kontenbereiche durch definierte Filter betrachtet werden.

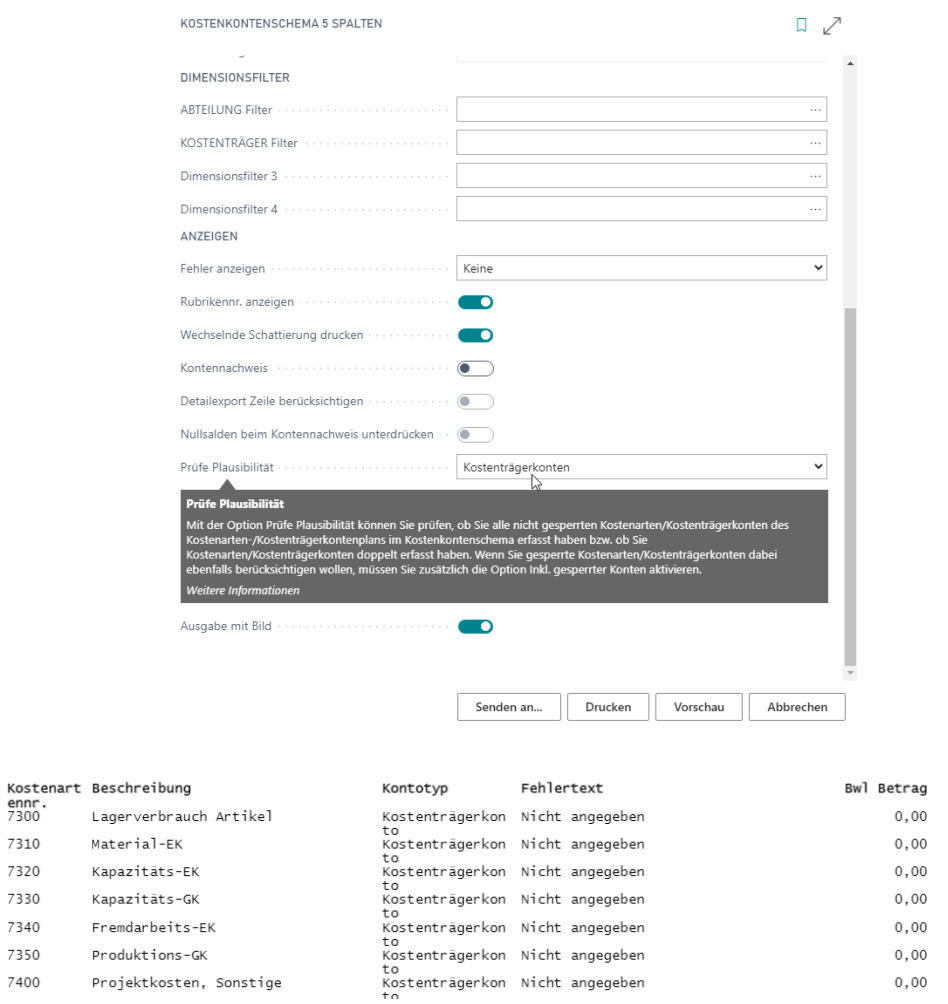

Mit diesen Möglichkeiten kann eine einfache Prüfung von Kostenkontenschemas erfolgen. Gerade bei großen/komplexen Berichten lassen sich dadurch Fehler schneller erkennen.

## **10.8. Reporting Manager**

Berichte und Auswertungen in Kostenrechnung 365 müssen in der Regel wiederkehrend periodisch an entsprechende Entscheidungsträger adressiert werden. Ein Controller/-in muss dabei zyklisch denselben Bericht erzeugen und an bestimmte Personen weiterleiten. Bei einer Vielzahl von Berichten kann dieser Prozess sehr zeitintensiv sein. Eine Schwierigkeit besteht darin, dass der Anwender die Berichte und die dazu gehörenden Filterungen für jeden Entscheidungsträger separat notieren muss und in jeder Periode einzeln erzeugen.

Diese Arbeitsschritte wurden durch einen "Reporting-Manager" ersetzt. In diesem Verwaltungstool können Berichte samt ihren Filterungen und Optionswerten hinterlegt werden. Zudem kann darin das Ausgabeformat (Direkter Druck, PDF oder Excel) definiert werden. Der Reporting Manager ermöglicht ein periodisch automatisiertes Erzeugen von Berichten und eine direkte Zusendung der Berichte an einen Adressaten per E-Mail.

Der Reporting Manager eignet sich dabei nicht nur für Berichte der Kosten- und Leistungsrechnung, sondern kann auch für NAV Standard Berichte verwendet werden.

Der Aufruf "Reporting Manager Warteschlangen Posten" erfolgt im CKL Rollencenter Controller/In über die Suchfunktion. Hier kann die Verwaltung der Berichte vorgenommen werden. In den Warteschlangen Posten lassen sich verschiedene Filterungen für die gewünschten Berichte definieren. Außerdem werden über den Berichtseingang die zuletzt erstellten Berichte angezeigt.

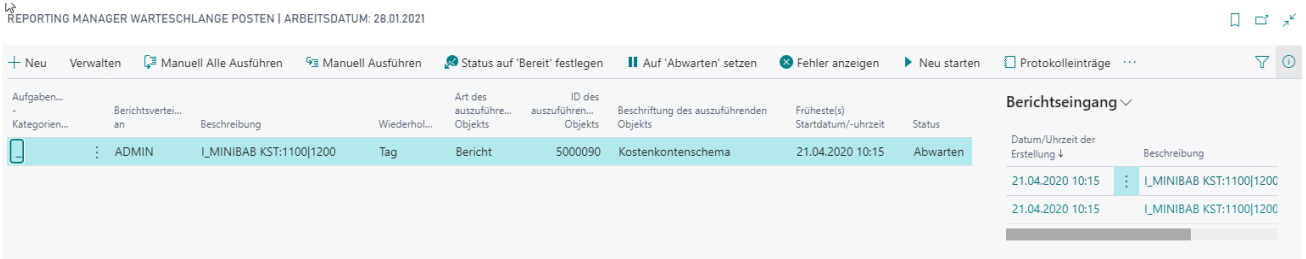

In der Karte werden die allgemeinen Einstellungen angezeigt. Hier kann die Art des auszuführenden Objekts und die entsprechende ID gewählt werden. In unserem Beispiel entspricht diese dem CKL Kostenkontenschema. Die Auswahl des Schemas sowie die weitere Filterung erfolgt mittels der Berichtsanfrageseite (unter Bericht zu finden). Außerdem lässt sich einstellen wann (Auswahl Wochentag) der Bericht erstellt werden soll und in welchem zeitlichen Abstand (wöchentlich, monatlich usw.).

CYL SOFTWARE

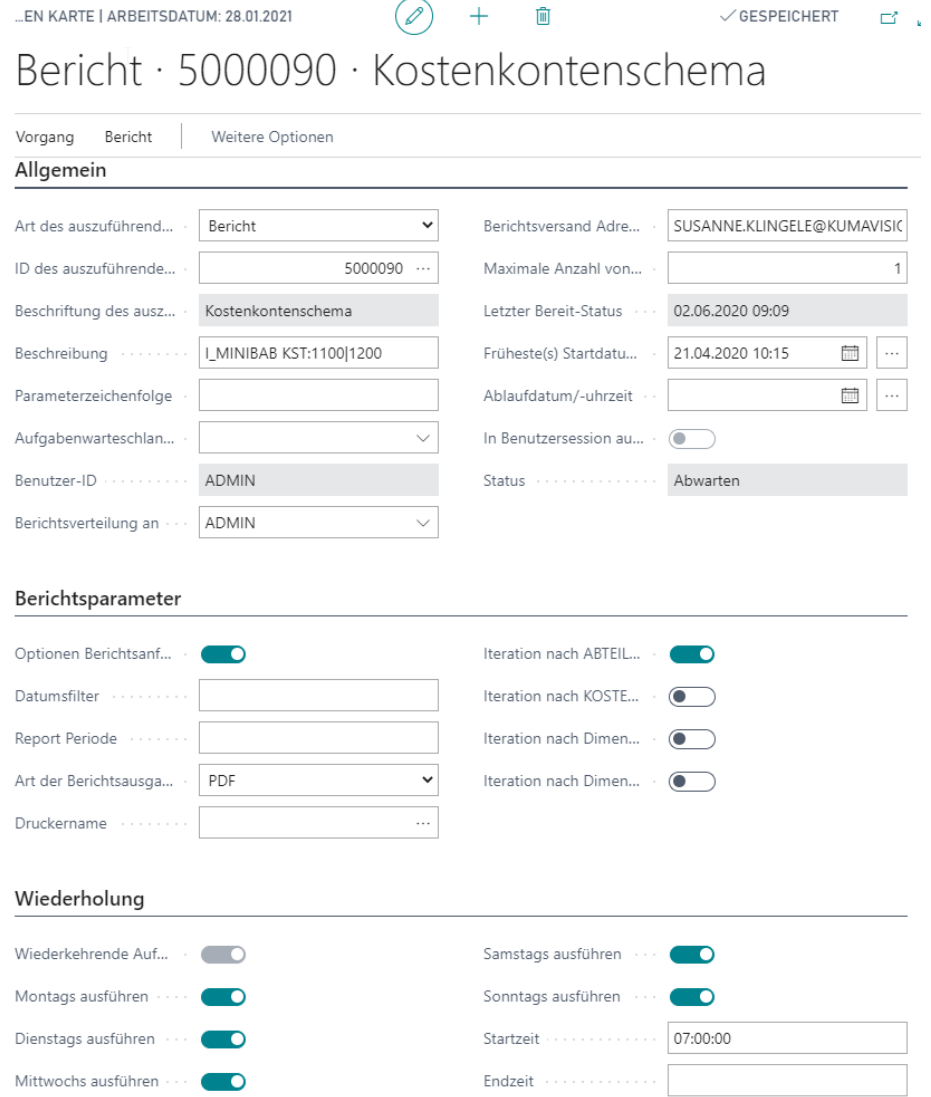

Auf der Berichtsanfrageseite kann das Kontenschema ausgewählt werden und beispielsweise eine Filterung auf bestimmte Abteilungen eingetragen werden. Diese Einstellungen werden später bei der Erstellung der Berichte berücksichtigt. Auf der Berichtsanfrageseite gibt es zusätzlich die Möglichkeit sich die Dimensionen iterativ ausgeben zu lassen. D.h. es wird beispielsweise ein Bericht pro Abteilung (im Abteilugs Filter befindlichen Abteilungen) erstellt und an den Berichtsempfänger gesendet.

**CYL** SOFTWARE

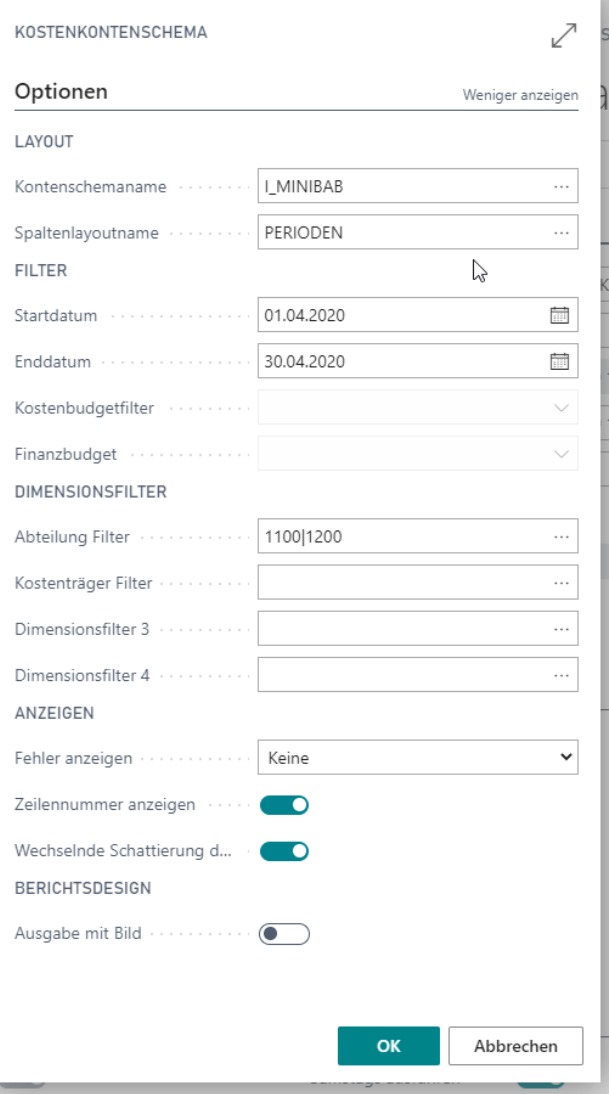

Nach Definition des Reporting Manager Warteschlangen Posten kann dieser auf Status "Bereit" gestellt und geschlossen werden. Auf der Übersicht Seite kann für eine erste Prüfung der Bericht manuell ausgeführt werden (Manuell ausführen).

Der erstellte Bericht wird im Berichtseingang abgelegt. Pro Abteilung wird hierbei ein Bericht erzeugt und an den Berichtsempfänger in NAV oder direkt per Mail gesendet.

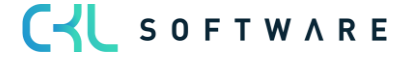

## Mini Betriebsabrechnungsbogen

**CRONUS AG CHA** Dienstag, 2. Juni 2020 **ADMIN** 

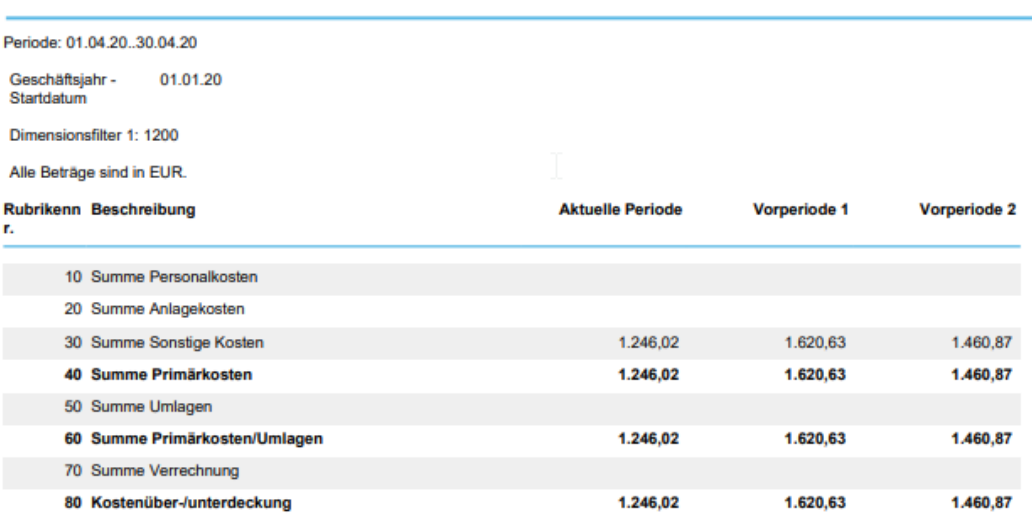

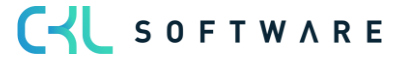

Kurzabfrage: Gelernte Inhalte

Nehmen Sie sich einen Moment Zeit und notieren Sie die drei wichtigsten Punkte, die Sie in diesem Kapitel gelernt haben:

1.

2.

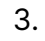

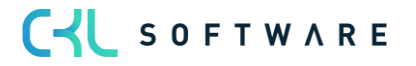

The information contained in this document represents the current view of CKL Software GmbH on the issues discussed as of the date of publication. Because CKL Software must respond to changing market conditions, this document should not be interpreted to be a commitment on the part of CKL Software, and CKL Software cannot guarantee the accuracy of any information presented after the date of publication.

This paper is for informational purposes only. CKL SOFTWARE MAKES NO WARRANTIES, EXPRESS, IMPLIED, OR STATUTORY, AS TO THE INFOR-MATION IN THIS DOCUMENT.

Complying with all applicable copyright laws is the responsibility of the user. Without limiting the rights under copyright, no part of this document may be reproduced, stored in, or introduced into a retrieval system, or transmitted in any form or by any means (electronic, mechanical, photocopying, recording, or otherwise), or for any purpose, without the express written permission of CKL Software.

CKL Software may have patents, patent applications, trademarks, copyrights, or other intellectual property rights covering subject matter in this document.

© 2021 CKL Software GmbH. All rights reserved.

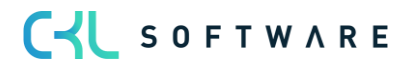